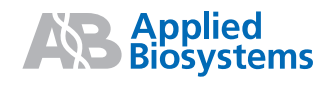

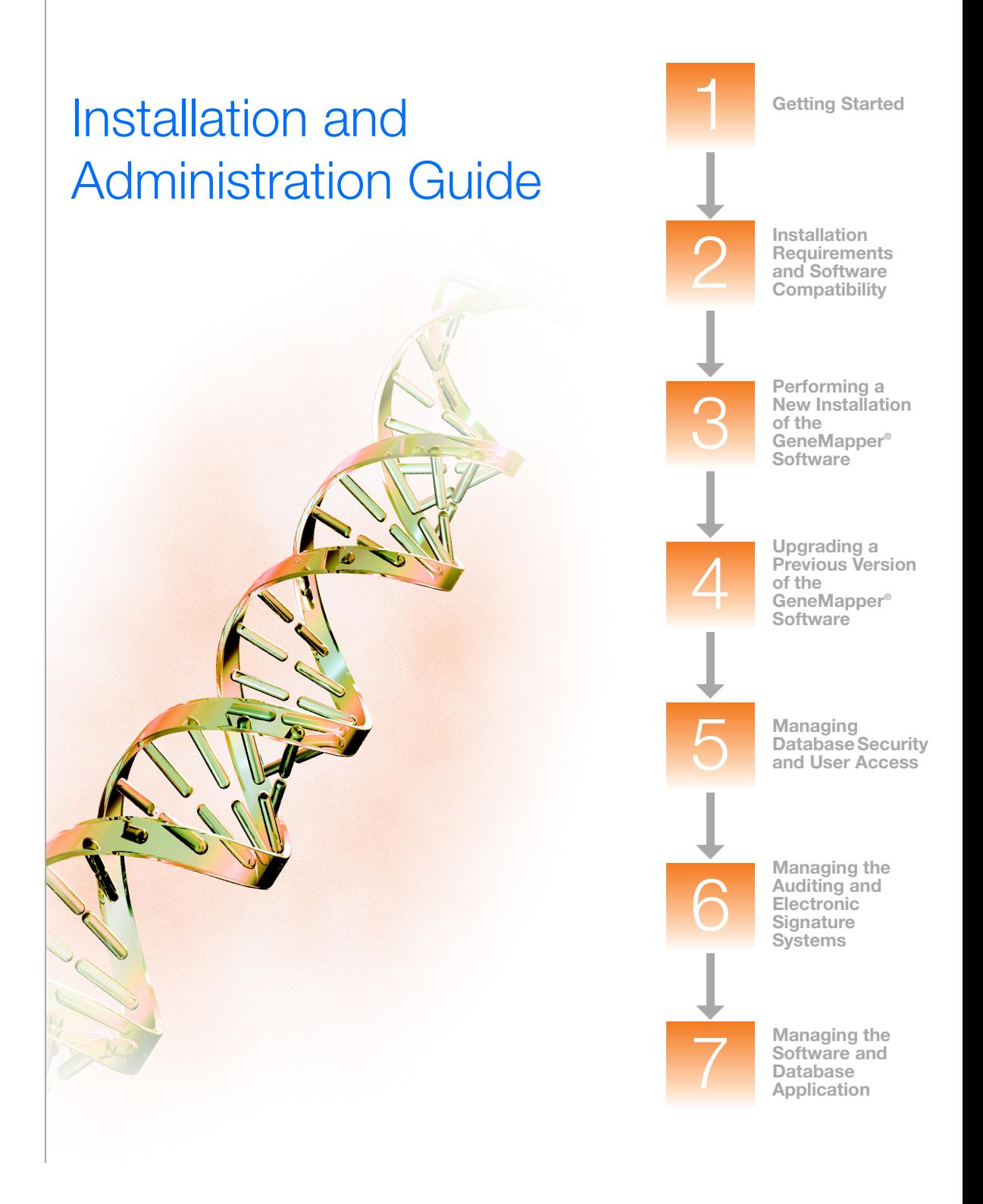

**Getting Started**  $\blacktriangleleft$ **Installation Requirements**  $\overline{2}$ **and Software Compatibility Performing a New Installation of the** 3 **GeneMapper® Software Upgrading a Previous Version of the GeneMapper® Software Managing Database Security** 5 **and User Access Managing the Auditing and Electronic** 6 **Signature**

> **Managing the Software and Database Application**

**Systems**

# Installation and Administration Guide

#### **For Research Use Only. Not for use in diagnostic procedures.**

Information in this document is subject to change without notice.

APPLIED BIOSYSTEMS DISCLAIMS ALL WARRANTIES WITH RESPECT TO THIS DOCUMENT, EXPRESSED OR IMPLIED, INCLUDING BUT NOT LIMITED TO THOSE OF MERCHANTABILITY OR FITNESS FOR A PARTICULAR PURPOSE. TO THE FULLEST EXTENT ALLOWED BY LAW, IN NO EVENT SHALL APPLIED BIOSYSTEMS BE LIABLE, WHETHER IN CONTRACT, TORT, WARRANTY, OR UNDER ANY STATUTE OR ON ANY OTHER BASIS FOR SPECIAL, INCIDENTAL, INDIRECT, PUNITIVE, MULTIPLE OR CONSEQUENTIAL DAMAGES IN CONNECTION WITH OR ARISING FROM THIS DOCUMENT, INCLUDING BUT NOT LIMITED TO THE USE THEREOF, WHETHER OR NOT FORESEEABLE AND WHETHER OR NOT APPLIED BIOSYSTEMS IS ADVISED OF THE POSSIBILITY OF SUCH **DAMAGES** 

#### **NOTICE TO PURCHASER: DISCLAIMER OF LICENSE**

**Purchase of this software product alone does not imply any license under any process, instrument or other apparatus, system, composition, reagent or kit rights under patent claims owned or otherwise controlled by Applied Biosystems, either expressly, or by estoppel.**

GeneMapper Software has not undergone specific developmental validation for human identification applications. Human identification laboratories analyzing single-source or parentage samples which choose to use GeneMapper Software for data analysis should perform their own developmental validation studies.

The AFLP process is covered by patents owned by Keygene N.V.

#### **TRADEMARKS:**

Applied Biosystems, AB (Design), ABI PRISM, GeneMapper, GeneScan, LIZ, Primer Focus, and SNaPshot are registered trademarks, and GeneScan and SNPlex are trademarks of Applied Biosystems or its affiliates in the U.S. and/or certain other countries.

AFLP is a registered trademark of Keygene N.V.

This product includes software developed by the Apache Software Foundation (http://www.apache.org/). Copyright © 1999-2000 The Apache Software Foundation. All rights reserved.

This product includes software developed by the ExoLab Project.

JNIRegistry is Copyright © 1997 Timothy Gerard Endres, ICE Engineering, Inc., http://www.trustice.com.

Microsoft and Windows are registered trademarks of Microsoft Corporation. Windows Vista is a registered trademark of Microsoft Corporation in the United States and/or other countries.

Oracle is a registered trademark of Oracle Corporation.

All other trademarks are the sole property of their respective owners.

© Copyright 2009, Life Technologies Corporation. All rights reserved.

Part Number 4403614 Rev. A 04/2009

# **Contents**

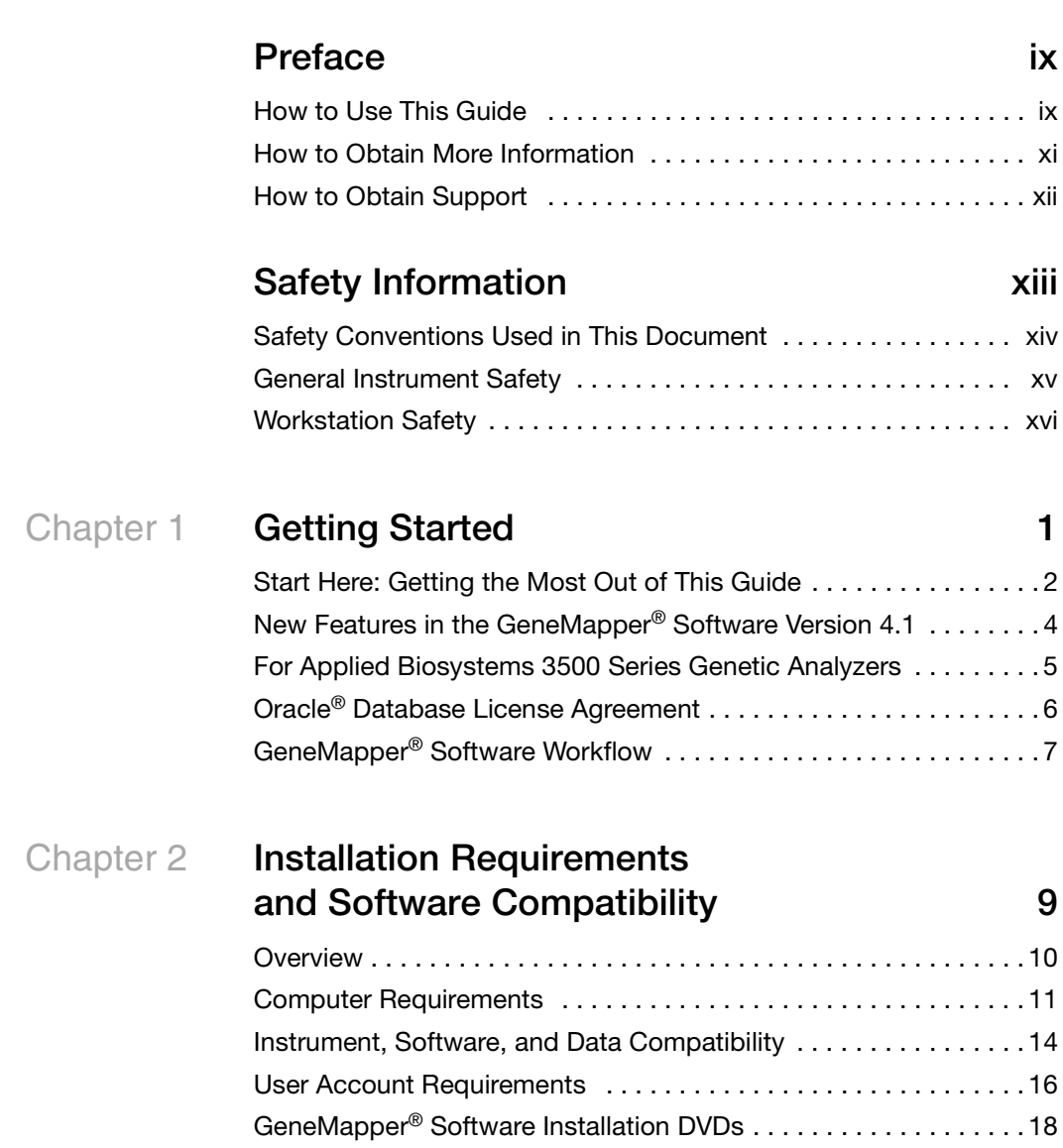

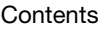

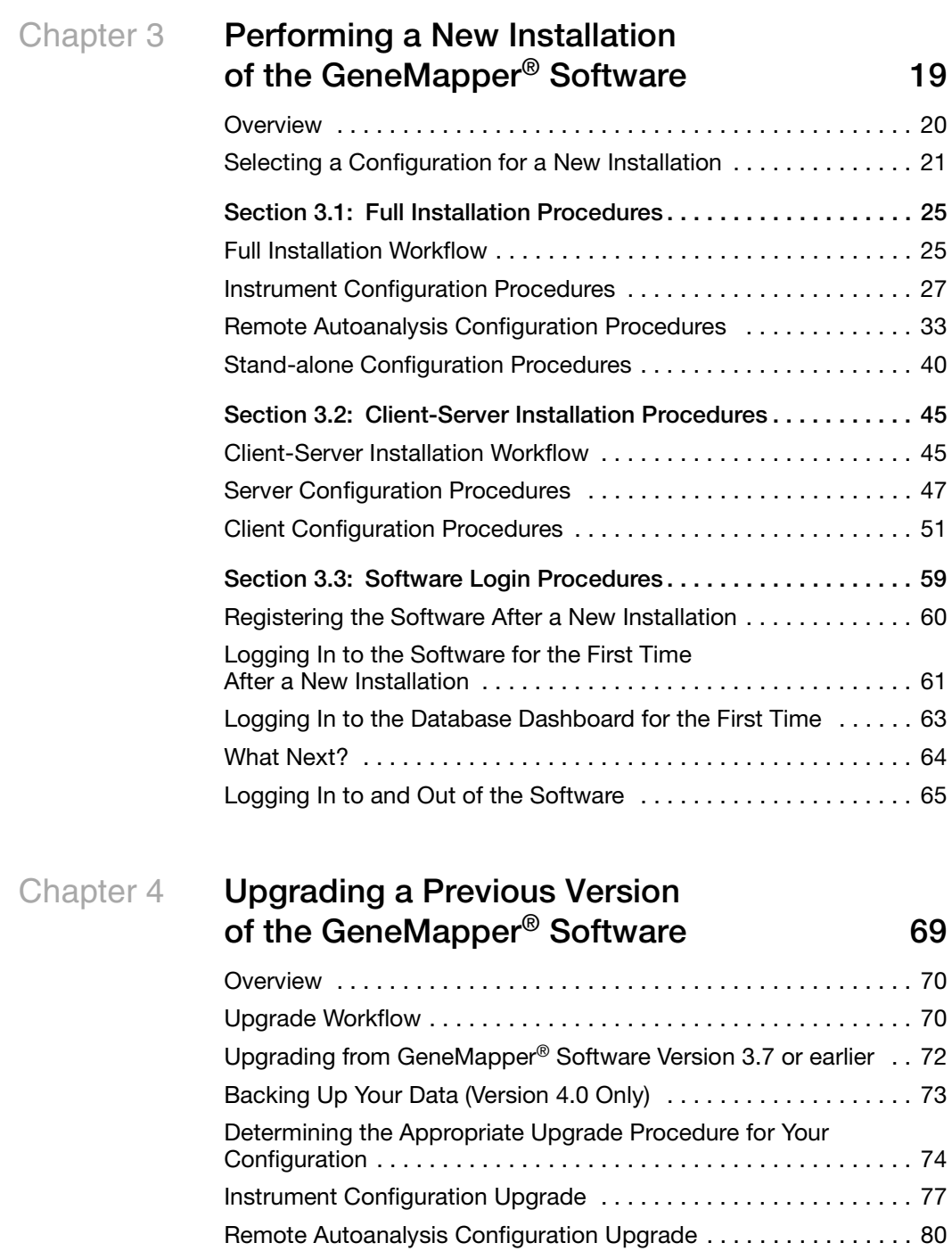

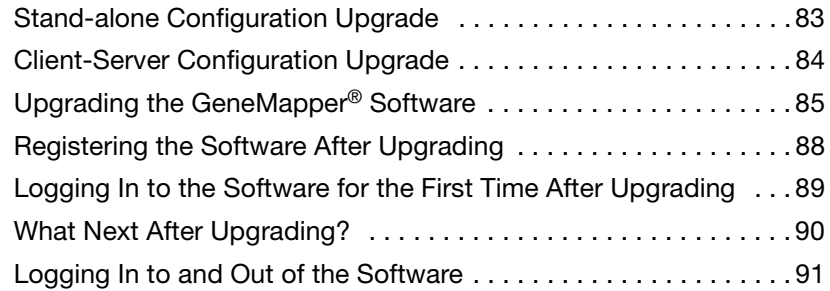

### Chapter 5 **Managing Database Security [and User Access 95](#page-112-0)**

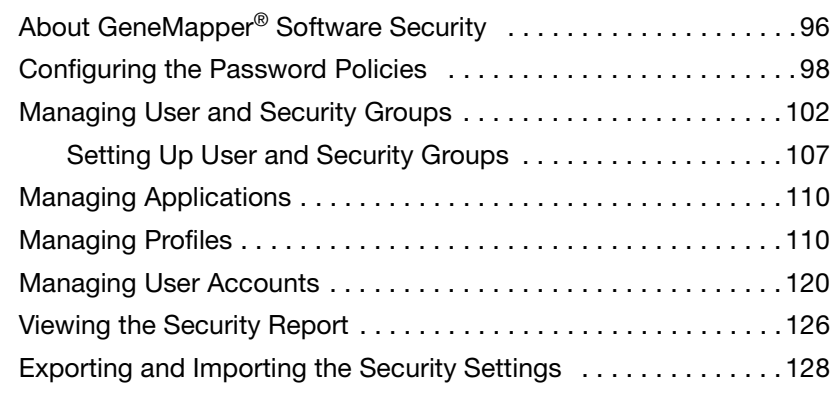

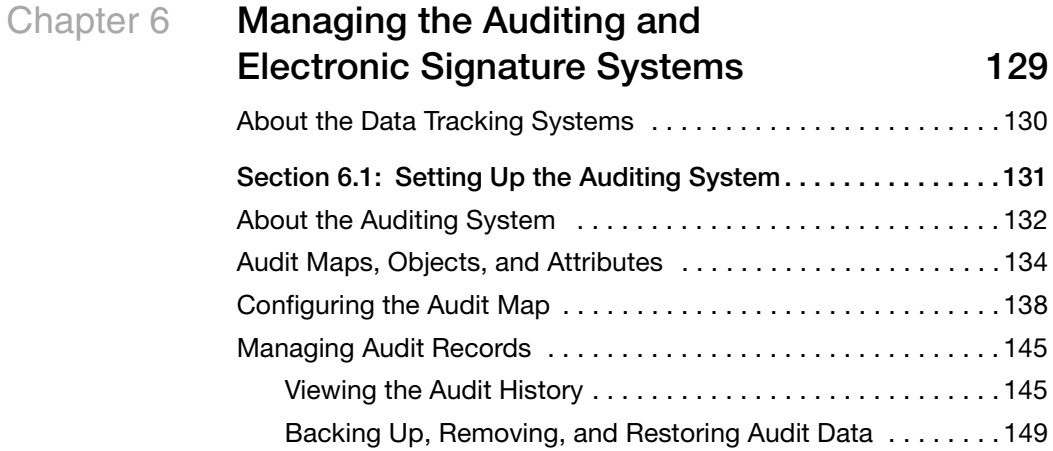

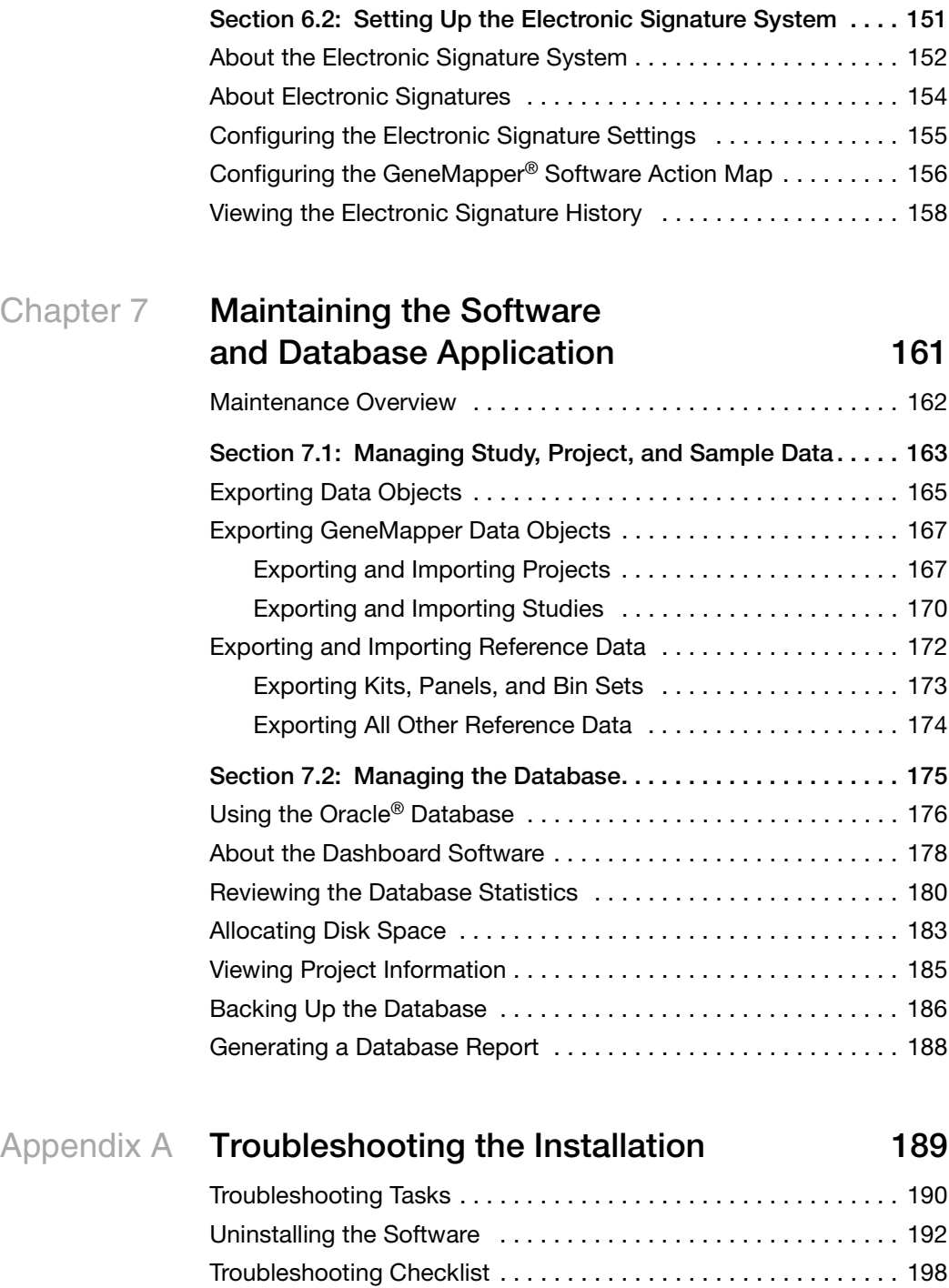

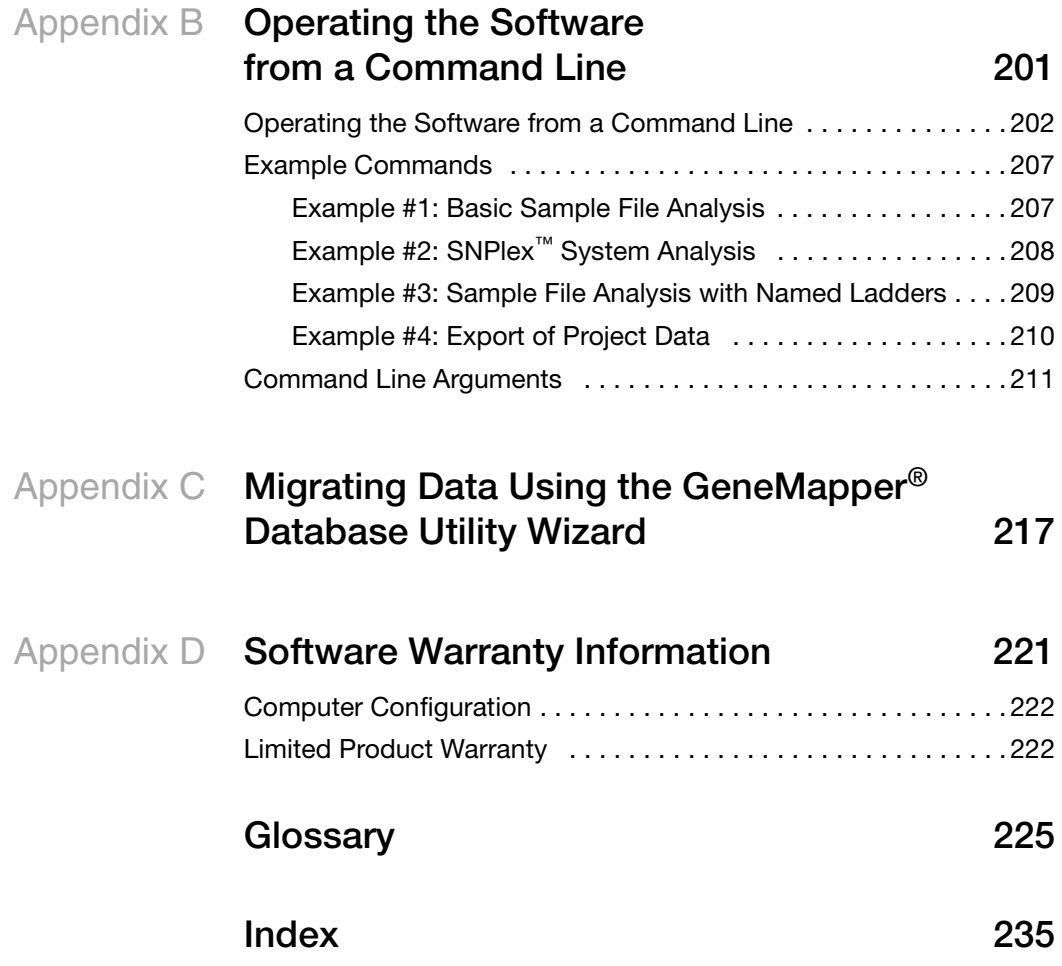

**Contents** 

# **Preface**

<span id="page-10-1"></span><span id="page-10-0"></span>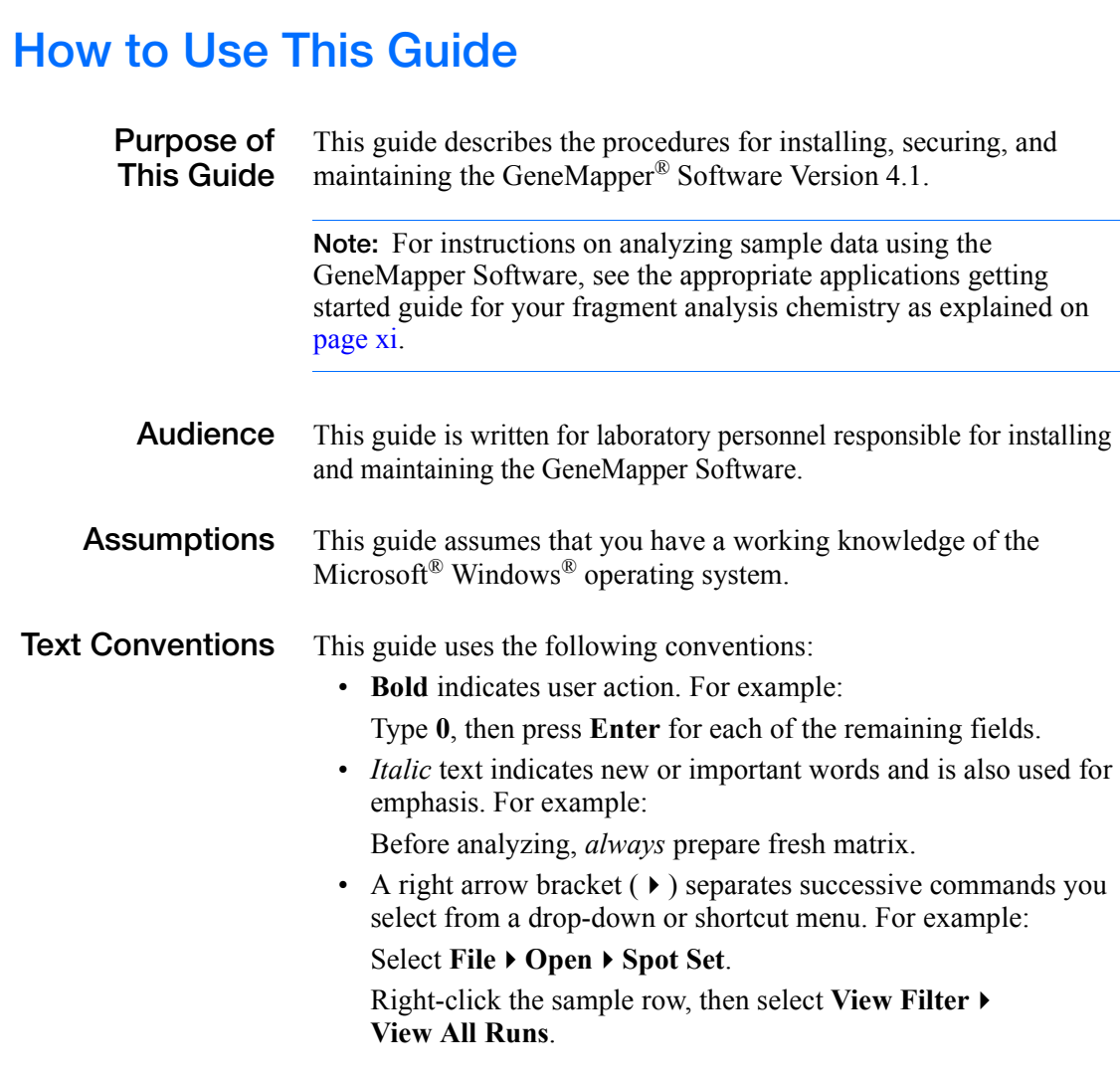

#### **User Attention Words**

Two user attention words appear in Applied Biosystems user documentation. Each word implies a particular level of observation or action as described below:

**Note:** Provides information that may be of interest or help but is not critical to the use of the product.

**IMPORTANT!** Provides information that is necessary for proper instrument operation, accurate chemistry kit use, or safe use of a chemical.

Examples of the user attention words appear below:

**Note:** The size of the column affects the run time.

**Note:** The Calibrate function is also available in the Control Console.

**IMPORTANT!** To verify your client connection to the database, you need a valid Oracle user ID and password.

**IMPORTANT!** You must create a separate Sample Entry Spreadsheet for each 96-well plate.

### <span id="page-12-0"></span>**How to Obtain More Information**

#### <span id="page-12-1"></span>**Related Documentation**

The following related documents are shipped with the software:

- *GeneMapper® Software Version 4.1 Getting Started Guides* for microsatellite analysis (PN 4403672), loss of hetereozygosity (LOH) analysis (PN 4403621), AFLP<sup>®</sup> system analysis (PN 4403620), SNaPshot<sup>®</sup> kit analysis (PN 4403618), and  $SNPlex^{\pi M}$  system analysis (PN 4403617) – Five guides that explain how to analyze the application-specific example data provided with the GeneMapper Software. The guides provide brief, step-by-step procedures for the analysis of microsatellite, LOH, AFLP<sup>®</sup> system, SNaPshot<sup>®</sup> kit, and SNPlex<sup>™</sup> system data generated by compatible Applied Biosystems electrophoresis instruments and Data Collection Software. The guides are designed to help you quickly learn to use basic functions of the GeneMapper Software.
- *GeneMapper<sup>®</sup> Software Version 4.1 Online Help Describes* the GeneMapper Software and provides procedures for common tasks. Access online help by pressing **F1**, selecting **Help Contents and Index**, or clicking  $\alpha$  in the toolbar of the GeneMapper window.
- *GeneMapper® Software Version 4.1 Quick Reference Guide* (PN 4403615) *–* Provides workflows for specific analysis types and lists instruments, software, and analysis applications compatible with the GeneMapper Software.
- *GeneMapper® Software Version 4.1 Reference and Troubleshooting Guide* (PN 4403673) *–* Provides reference information such as theory of operation and includes troubleshooting information.

Portable document format (PDF) versions of this guide and the other documents are available on the GeneMapper Software Version 4.1 Documentation CD.

Note: For additional documentation, see ["How to Obtain Support"](#page-13-0) on [page xii](#page-13-0).

### **Obtaining Information from the Online Help**

The GeneMapper Software features an online help system that describes how to use each feature of the user interface. Access online help by clicking  $\bullet$  in the toolbar of the GeneMapper window, selecting **Help ▶ Contents and Index**, or pressing **F1**.

Using the online help, you can:

- Search for a specific topic
- View Adobe<sup>®</sup> Acrobat<sup>®</sup> versions of all documents of the GeneMapper Software Version 4.1 documentation set.

**Send Us Your Comments**

Applied Biosystems welcomes your comments and suggestions for improving its user documents. You can e-mail your comments to:

**[techpubs@appliedbiosystems.com](mailto:techpubs@appliedbiosystems.com)**

### <span id="page-13-1"></span><span id="page-13-0"></span>**How to Obtain Support**

For the latest services and support information for all locations, go to **<http://www.appliedbiosystems.com>**, then click the link for **Support**.

At the Support page, you can:

- Search through frequently asked questions (FAQs)
- Submit a question directly to Technical Support
- Order Applied Biosystems user documents, MSDSs, certificates of analysis, and other related documents
- Download PDF documents
- Obtain information about customer training
- Download software updates and patches

In addition, the Support page provides access to worldwide telephone and fax numbers to contact Applied Biosystems Technical Support and Sales facilities.

# Safety Information

<span id="page-14-0"></span>This section covers:

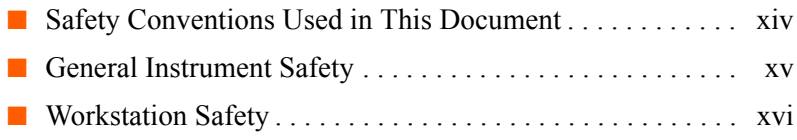

### <span id="page-15-0"></span>**Safety Conventions Used in This Document**

#### **Safety Alert Words**

Four safety alert words appear in Applied Biosystems user documentation at points in the document where you need to be aware of relevant hazards. Each alert word–**IMPORTANT, CAUTION, WARNING, DANGER**–implies a particular level of observation or action, as defined below:

#### **Definitions**

 – Indicates a potentially hazardous situation that, if not avoided, may result in minor or moderate injury. It may also be used to alert against unsafe practices.

**WARNING** – Indicates a potentially hazardous situation that, if not avoided, could result in death or serious injury.

 – Indicates an imminently hazardous situation that, if not avoided, will result in death or serious injury. This signal word is to be limited to the most extreme situations.

#### **Examples**

The following examples show the use of safety alert words:

**CAUTION MUSCULOSKELETAL AND REPETITIVE MOTION HAZARD**. These hazards are caused by potential risk factors that include but are not limited to repetitive motion, awkward posture, forceful exertion, holding static unhealthy positions, contact pressure, and other workstation environmental factors.

Do not attempt to lift or move the computer or the monitor without the assistance of others. Depending on the weight of the computer and/or the monitor, moving them may require two or more people.

### <span id="page-16-0"></span>**General Instrument Safety**

**WARNING PHYSICAL INJURY HAZARD.** Use this product only as specified in this document. Using this instrument in a manner not specified by Applied Biosystems may result in personal injury or damage to the instrument.

**Moving and Lifting Stand-Alone Computers and Monitors**

WARNING Do not attempt to lift or move the computer or the monitor without the assistance of others. Depending on the weight of the computer and/or the monitor, moving them may require two or more people.

Things to consider before lifting the computer and/or the monitor:

- Make sure that you have a secure, comfortable grip on the computer or the monitor when lifting.
- Make sure that the path from where the object is to where it is being moved is clear of obstructions.
- Do not lift an object and twist your torso at the same time.
- Keep your spine in a good neutral position while lifting with your legs.
- Participants should coordinate lift and move intentions with each other before lifting and carrying.
- Instead of lifting the object from the packing box, carefully tilt the box on its side and hold it stationary while someone slides the contents out of the box.

### <span id="page-17-0"></span>**Workstation Safety**

Correct ergonomic configuration of your workstation can reduce or prevent effects such as fatigue, pain, and strain. Minimize or eliminate these effects by configuring your workstation to promote neutral or relaxed working positions.

**CAUTION MUSCULOSKELETAL AND REPETITIVE MOTION HAZARD**. These hazards are caused by potential risk factors that include but are not limited to repetitive motion, awkward posture, forceful exertion, holding static unhealthy positions, contact pressure, and other workstation environmental factors.

To minimize musculoskeletal and repetitive motion risks:

- Use equipment that comfortably supports you in neutral working positions and allows adequate accessibility to the keyboard, monitor, and mouse.
- Position the keyboard, mouse, and monitor to promote relaxed body and head postures.

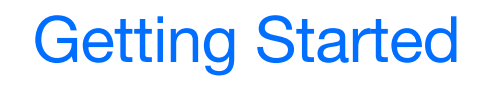

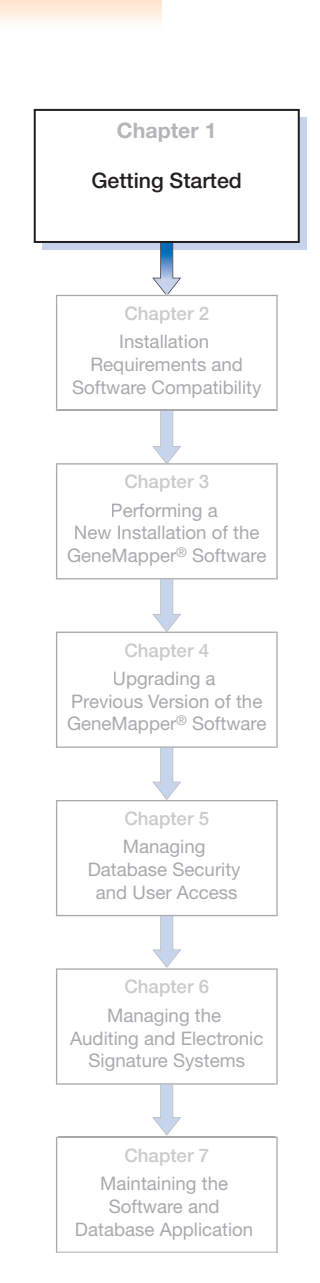

<span id="page-18-0"></span>This chapter covers:

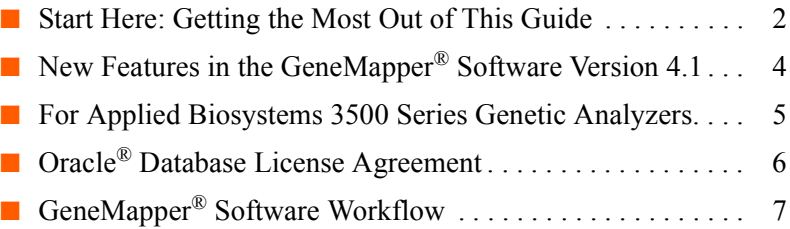

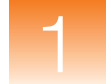

### <span id="page-19-0"></span>**Start Here: Getting the Most Out of This Guide**

The *GeneMapper® Software Version 4.1 Installation and Administration Guide* describes how to install the GeneMapper® Software Version 4.1 and manage the software, database, and auditing functions.

- **Installation** To get the most out of this guide, Applied Biosystems recommends that you:
	- **1.** Read through this chapter to familiarize yourself with the:
		- New features in the GeneMapper<sup>®</sup> Software Version 4.1
		- Oracle<sup>®</sup> database licensing agreement
	- **2.** Review the general installation requirements in [Chapter 2:](#page-26-1)
		- Installation overview workflow
		- Computer requirements and compatible operating systems
		- Supported instruments and software applications
		- User account requirements
	- **3.** Install the GeneMapper Software. Be sure to follow the appropriate procedures for your particular instrument/software setup:
		- For a new installation (no previous versions of the GeneMapper Software are on your computer), see [Chapter 3](#page-36-1).
		- For an upgrade installation, see [Chapter 4](#page-86-1).
	- **4.** Log in to and configure the GeneMapper Software:
		- For a new installation, see [Chapter 3.](#page-36-1)
		- For an upgrade installation, see [Chapter 4](#page-86-1).

### **Administration** Review the procedures for setting up and maintaining the:

- GeneMapper Software security settings
- Password policies
- Profiles and user accounts
- Data tracking system
- Audit map and audit history
- Electronic Signature settings

**Maintenance** Review the procedures for using the Database Dashboard to:

- Review database statistics
- Export and import projects and supporting data
- Maintain the GeneMapper Software by backing up data and allocating disk space

**Troubleshooting** If you have trouble with the installation, see Appendix A. Be sure to perform the troubleshooting procedures in the order given:

- **1.** Read through the troubleshooting procedures starting on [page 190.](#page-207-1)
- **2.** If you continue to have problems, complete the Troubleshooting Checklist on [page 198,](#page-215-1) then contact Technical Support ([page xii\)](#page-13-1).

## <span id="page-21-0"></span>**New Features in the GeneMapper® Software Version 4.1**

In addition to a number of user interface and feature improvements, the GeneMapper Software v4.1 includes the following new features:

• **Oracle® database** – GeneMapper Software v4.1 uses an Oracle® 11*g* database to store all project-related data. In addition to serving as a common data repository, the database provides user authentication, robust and scalable data management, and flexible archive capabilities through the utilities provided with the GeneMapper Software.

GeneMapper Software v4.1 also includes enhancements to SQL\*Plus® requests.

- **Autosave** In the option menu, you can now customize the project Autosaving frequency.
- **6th dye** GeneMapper Software v4.1 allows the analysis of 6th dye data generated from the Applied Biosystems 3500 and 3500xL instrument systems.
- **Data normalization** GeneMapper Software v4.1 enables size standard normalization of data generated from the Applied Biosystems 3500 and 3500xL instrument systems.
- **Sizing quality** In the analysis method, you can now define a linearity range. This feature is especially useful for large fragment analysis (>1000 bp).
- **Size standard** The new GeneScan™ 600 LIZ® Size Standard and GeneScan™ 1200 LIZ® Size Standard are now installed with GeneMapper Software v4.1.
- **SNPlex** The default 3130*xl* analysis settings, "SNPlex\_Rules\_3130" analysis method, and the "SNPlex\_48plex\_3130" kit are now installed with GeneMapper Software v4.1

The GeneMapper Software v4.1 provides:

- Continued support of security and audit features to assist with 21CFR11 (phase 1) requirements.
- Coinstallation and autoanalysis with Data Collection Software v3.1 on the Microsoft<sup>®</sup> Windows<sup>®</sup> XP or Windows Vista<sup>®</sup> operating systems.

• Coinstallation and autoanalysis with 3500, 3500xL Data Collection Software v1.0 on the Windows Vista operating system.

GeneMapper Software v4.1 also maintains GeneMapper Software v4.0 features such as client-server functionality, universal markers, and marker-specific analysis.

### <span id="page-22-0"></span>**For Applied Biosystems 3500 Series Genetic Analyzers**

If you are installing the GeneMapper Software on an Applied Biosystems 3500 series genetic analyzer, refer to the user guide for instructions for:

- Starting the Data Collection services on the local computer
- Installing the GeneMapper Software on the same computer as the Data Collection Software
- Setting up remote autoanalysis

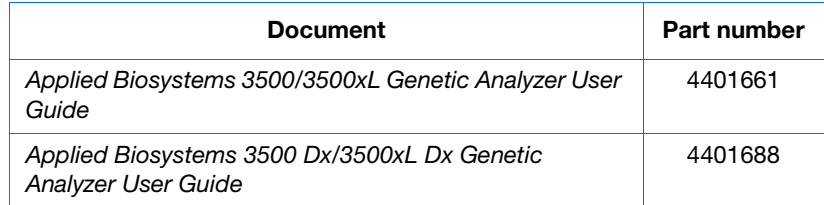

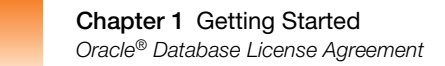

# <span id="page-23-0"></span>**Oracle® Database License Agreement**

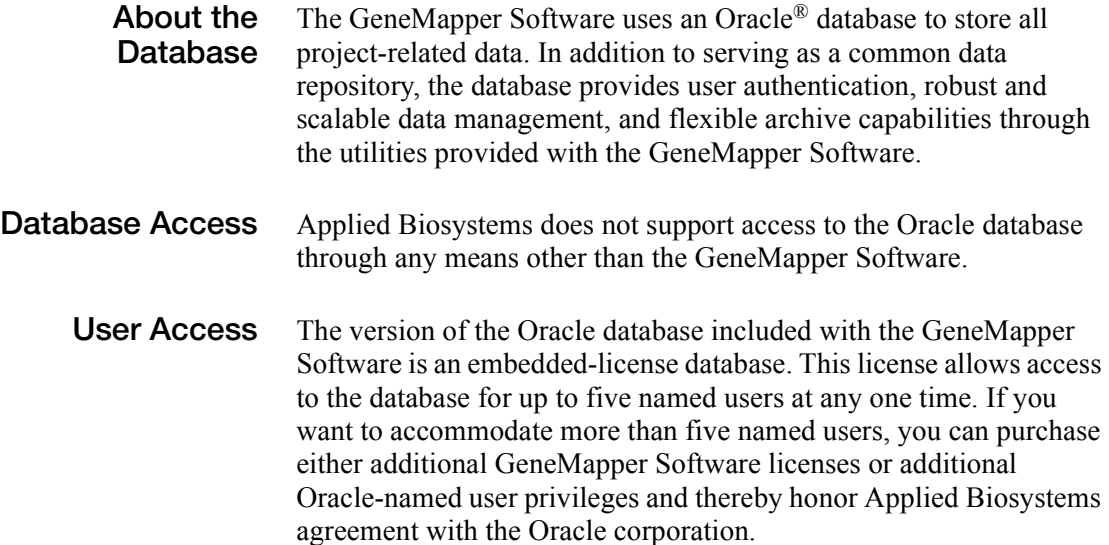

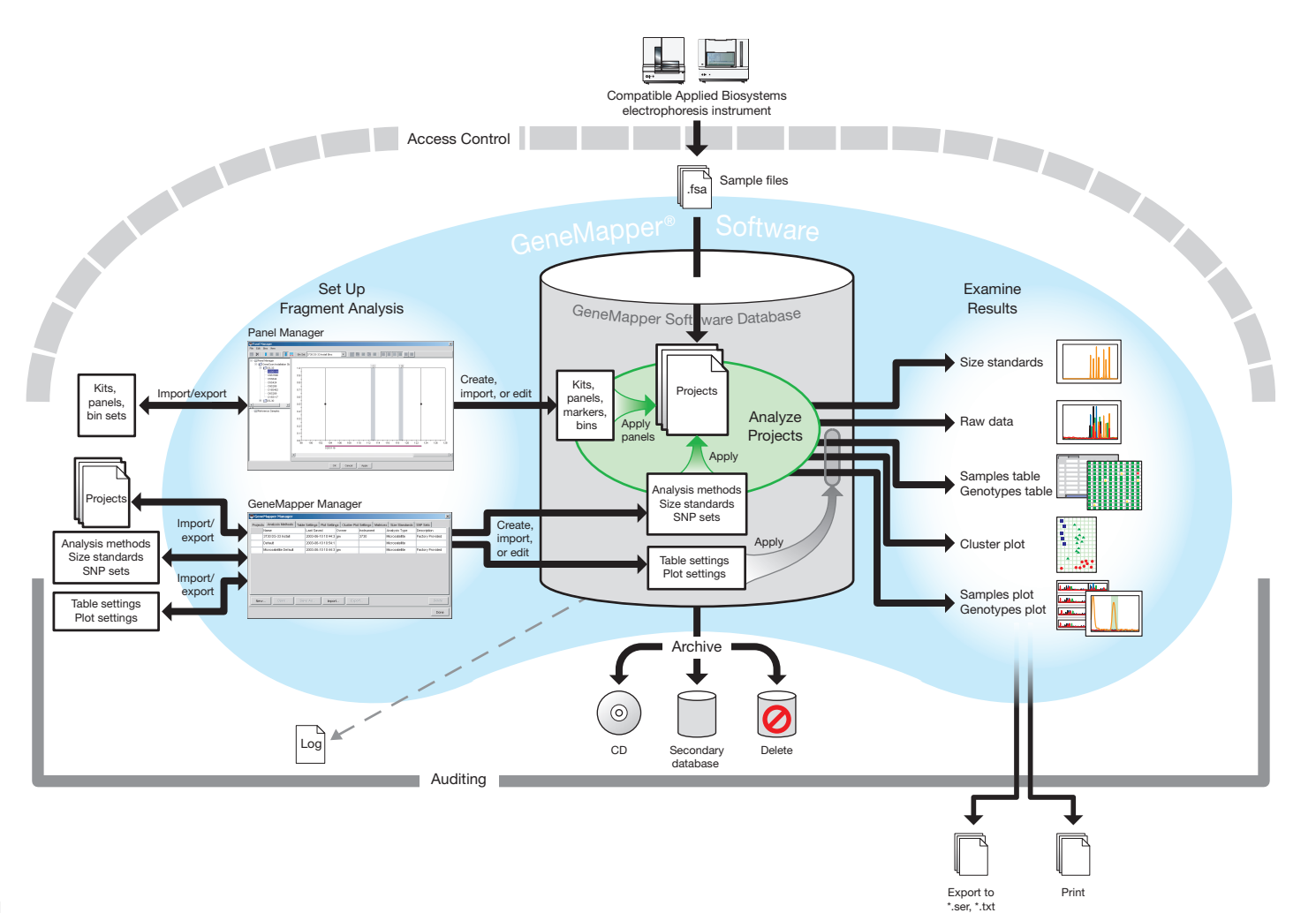

**Chapter 1 Getting Started<br>GeneMapper® Software Workflow** 

*GeneMapper® Software Workflow*

Getting Started

### **GeneMapper® Software Workflow**

<span id="page-24-0"></span>**7**

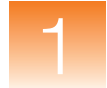

**Chapter 1** Getting Started *GeneMapper® Software Workflow*

<span id="page-26-1"></span><span id="page-26-0"></span>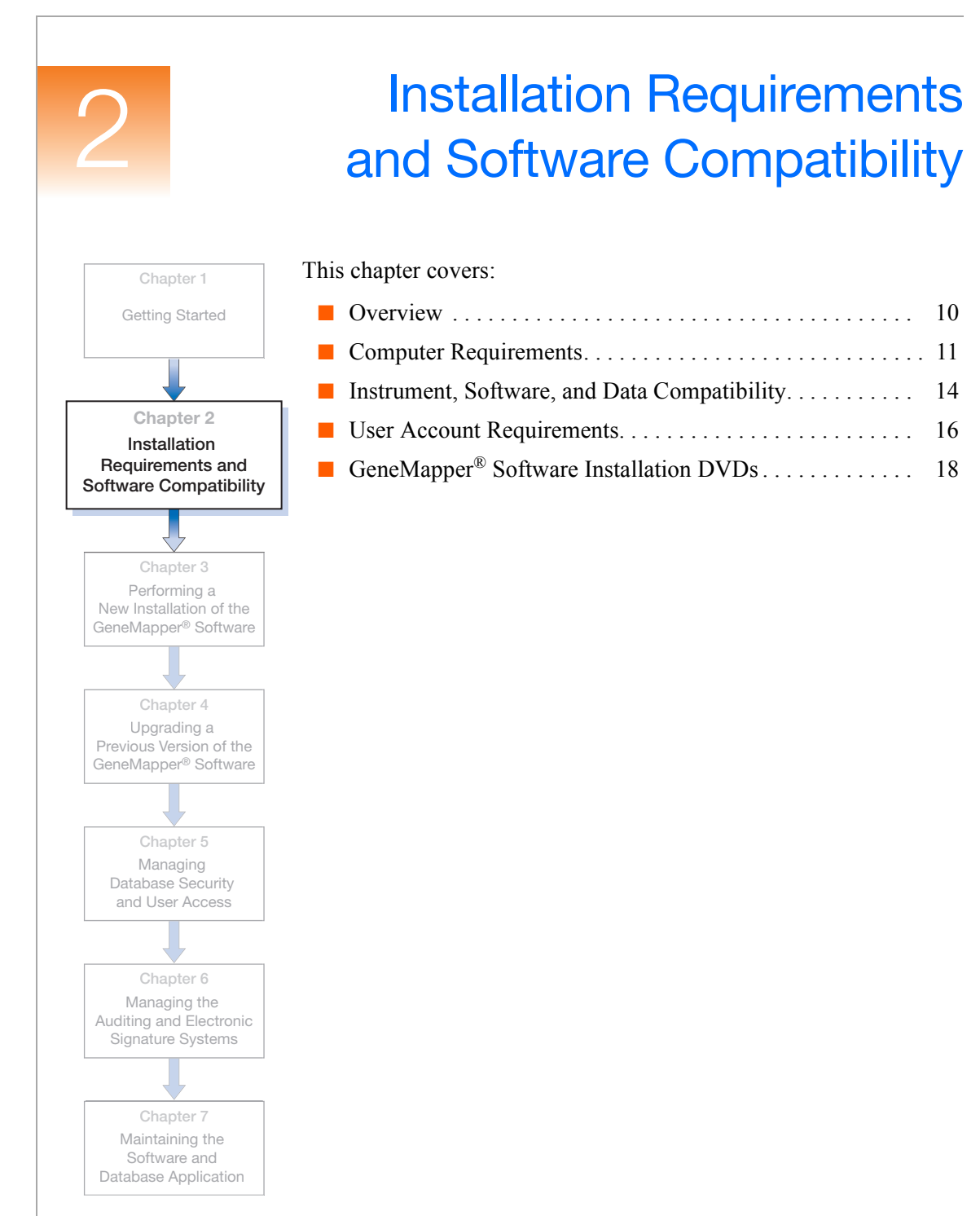

## <span id="page-27-0"></span>**Overview**

This chapter specifies the requirements for installing the GeneMapper<sup>®</sup> Software Version 4.1.

[Figure 2-1](#page-27-1) shows an overview of the installation process. For more information about any part of the workflow, see the specified chapter.

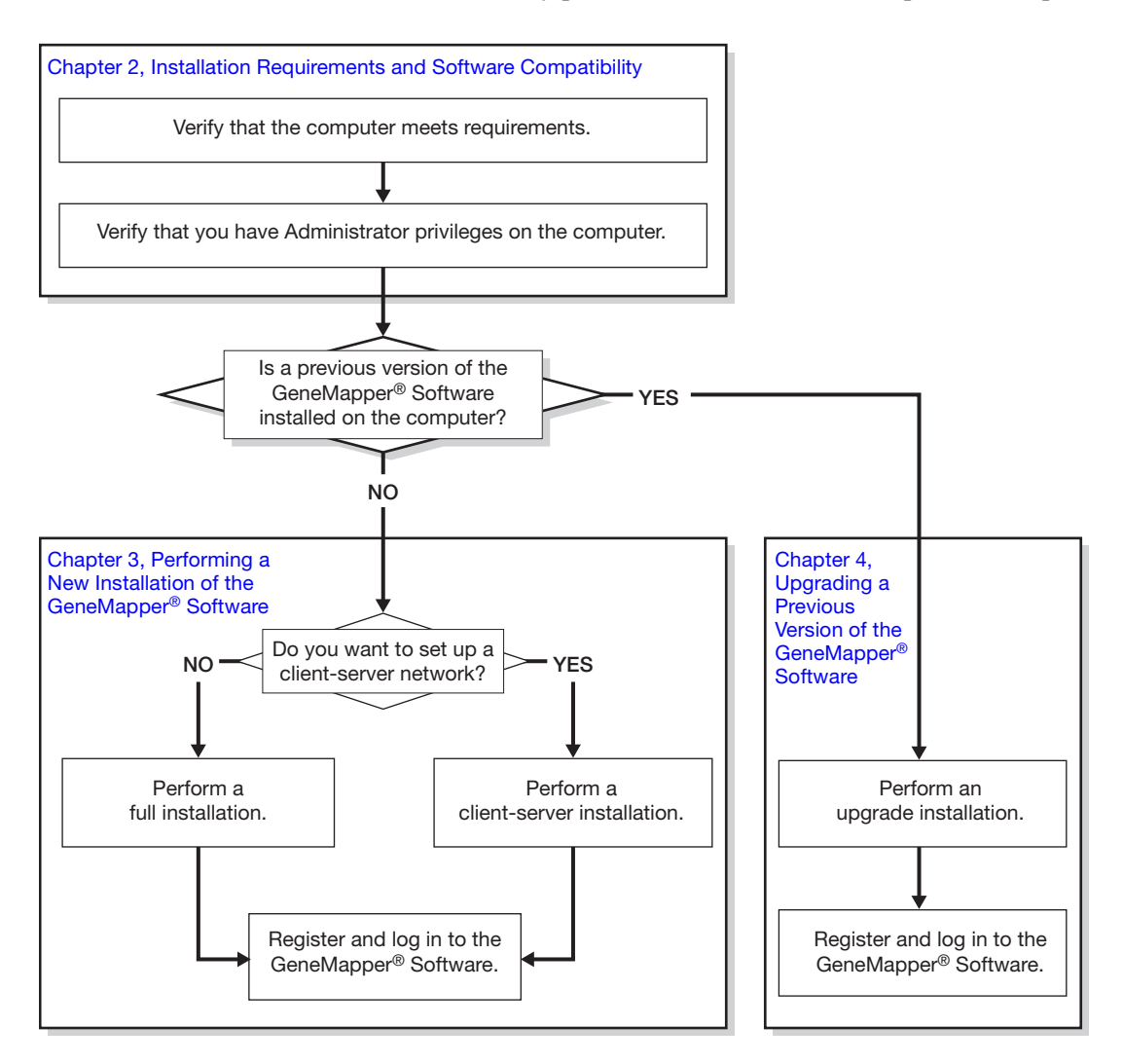

<span id="page-27-1"></span>**Figure 2-1 Installation workflow overview** 

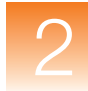

### <span id="page-28-0"></span>**Computer Requirements**

#### **Computer Configuration** Table 2-1 shows the computer specifications that Applied Biosystems recommends for use with the GeneMapper Software Version 4.1.

Even though you can install the GeneMapper Software on a computer containing the minimum supported RAM, Applied Biosystems highly recommends using 2 GB of RAM (or higher) for better performance.

**Note:** The following specifications are for the 3130 and 3730 series instrument computer. The 310 instrument computer has less RAM and HD capacity than the 3130 and 3730 series computer, so performance may vary.

**Note:** GeneMapper Software v4.1 has not been tested on a computer with server-type hardware or server operating systems

### **Table 2-1 GeneMapper® Software computer requirements**

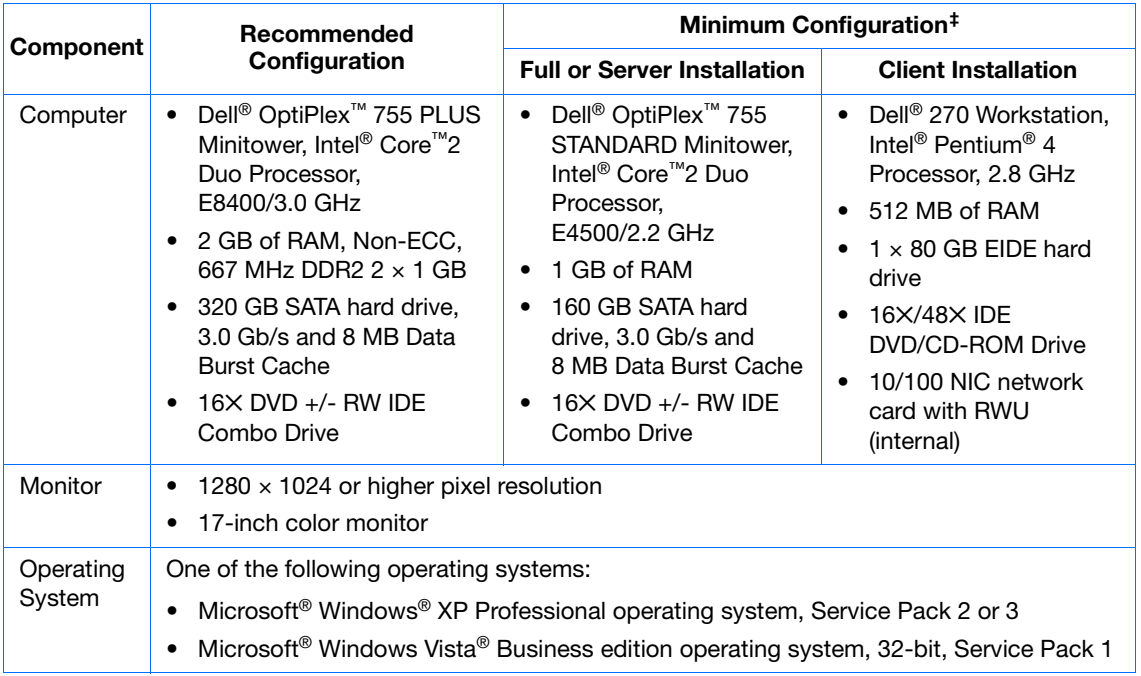

‡ The memory and hard disk space requirements need to be considerably higher than the minimum configuration if the product is deployed in a multi-user client-server environment.

**Verifying that Your Computer Meets the Minimum Requirements**

### **For the Windows® XP operating system**

- **1.** In the desktop, right-click **My Computer**, then select **Properties**.
- **2.** In the General tab of the System Properties dialog box, verify that your computer meets the minimum requirements for the operating system, processor, and memory as shown in ["Computer Requirements" on page 11](#page-28-0).

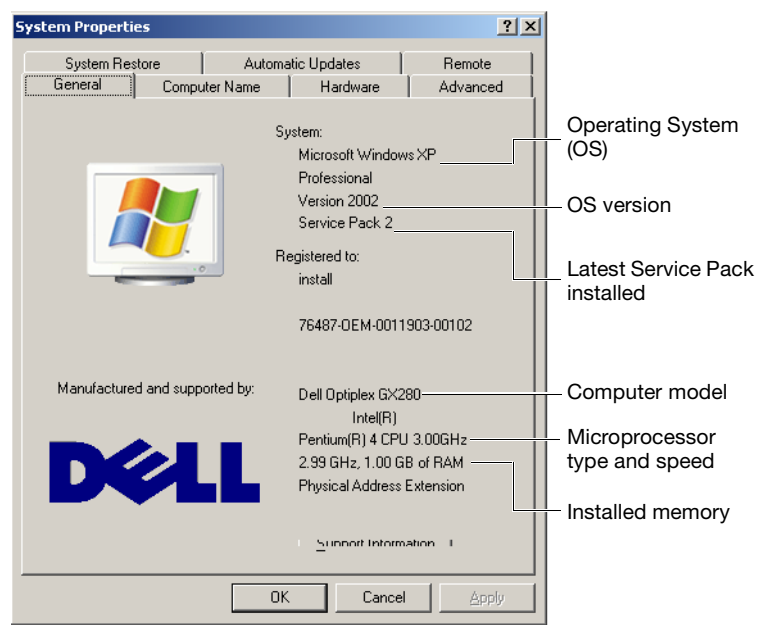

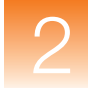

### **For the Windows Vista® operating system**

- **1.** In the desktop, right-click **Computer** (Windows Vista), then select **Properties**.
- **2.** Verify that your computer meets the minimum requirements for the operating system, processor, and memory as shown in ["Computer Requirements" on page 11](#page-28-0).

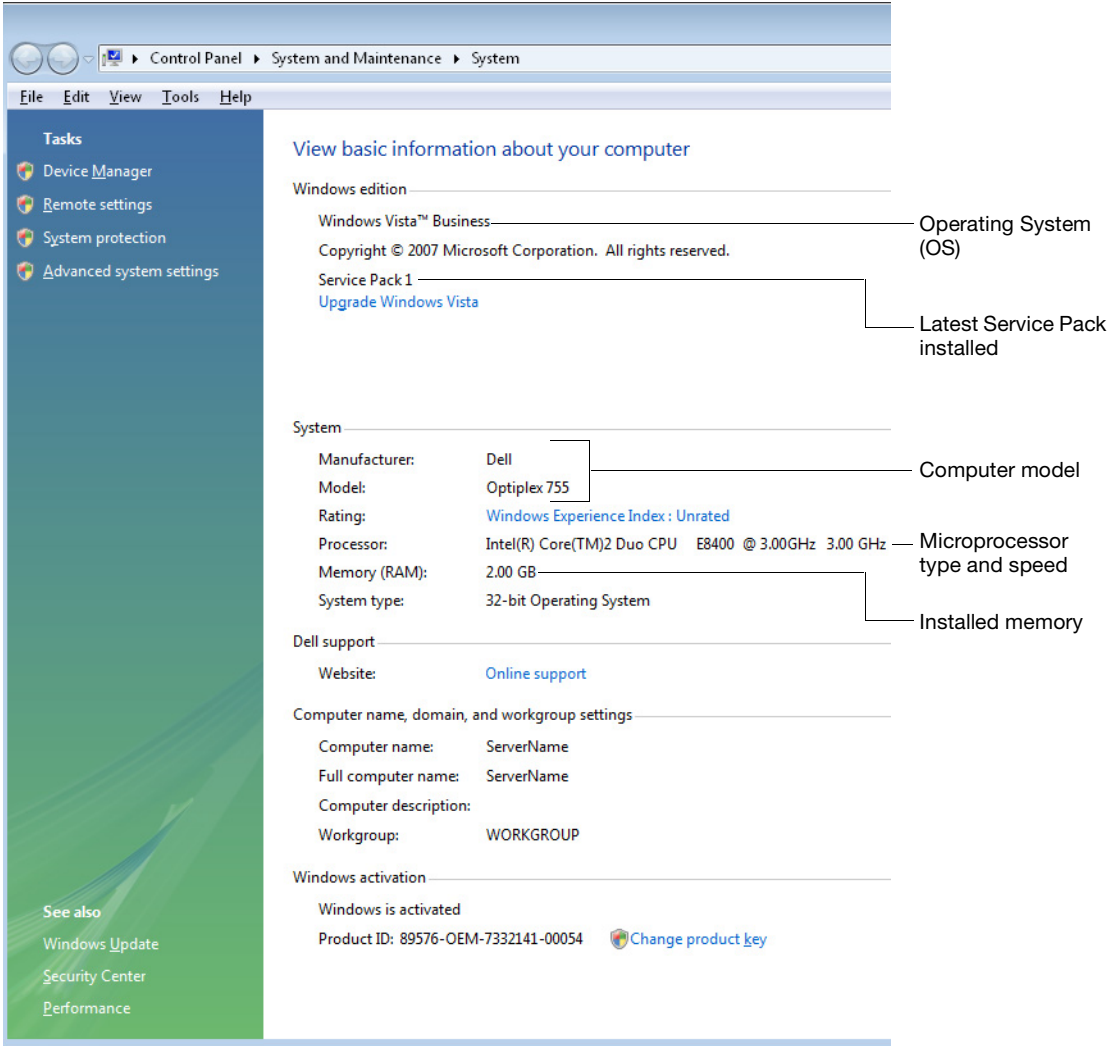

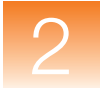

### <span id="page-31-0"></span>**Instrument, Software, and Data Compatibility**

#### **Compatibility Matrix** [Table 2-2](#page-31-1) shows the version(s) of the Data Collection Software, Windows operating system, and sample data files that are supported by the GeneMapper Software for specified instruments.

**Note:** The columns in [Table 2-2](#page-31-1) are described on [page 15](#page-32-0).

#### <span id="page-31-1"></span>**Table 2-2 Compatibility matrix**

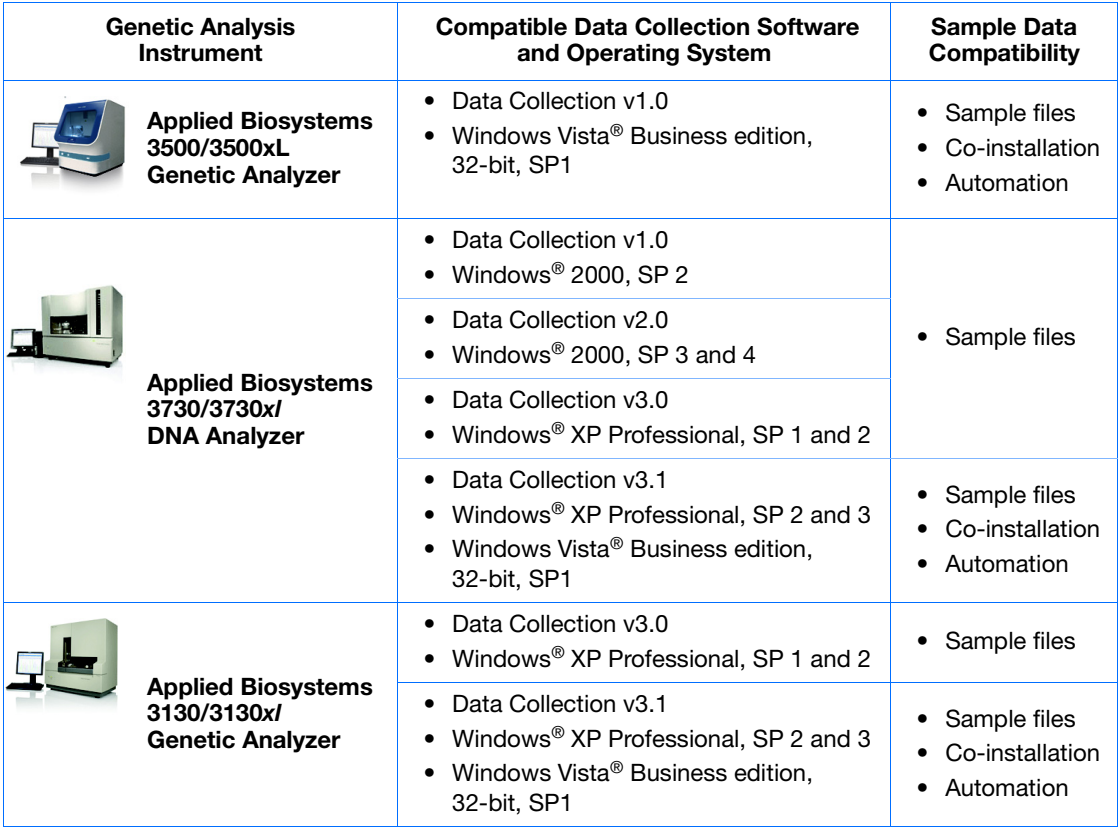

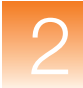

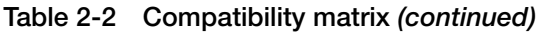

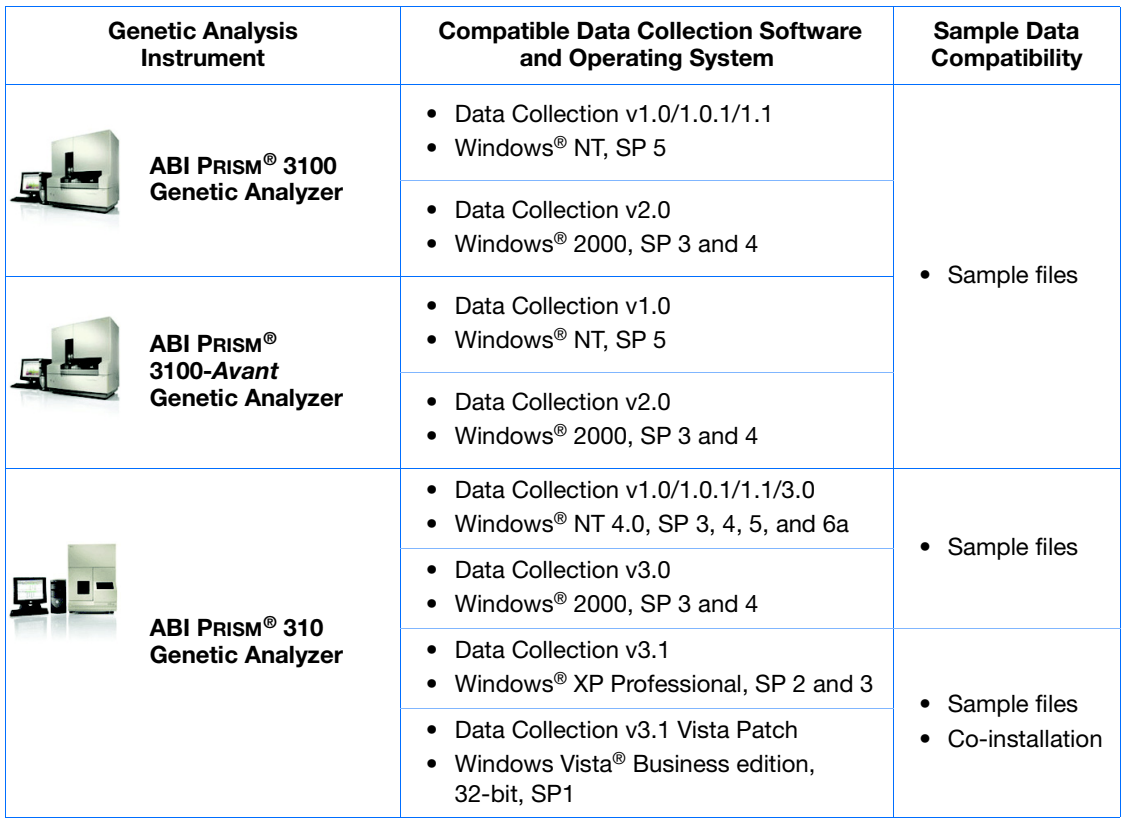

#### <span id="page-32-0"></span>**Compatible Data Collection Software and Operating System Column**

This column displays the version(s) of the Data Collection Software, Windows operating system, and any associated service pack(s) supported by the GeneMapper Software for the specified instrument.

#### **Sample Data Compatibility Column**

This column indicates the methods by which the GeneMapper Software can process sample data produced by the associated combination of instrument, Data Collection Software, and Windows operating system.

• **Sample Files** – The software can import sample files created by the specified combination of the Data Collection Software and Windows operating system.

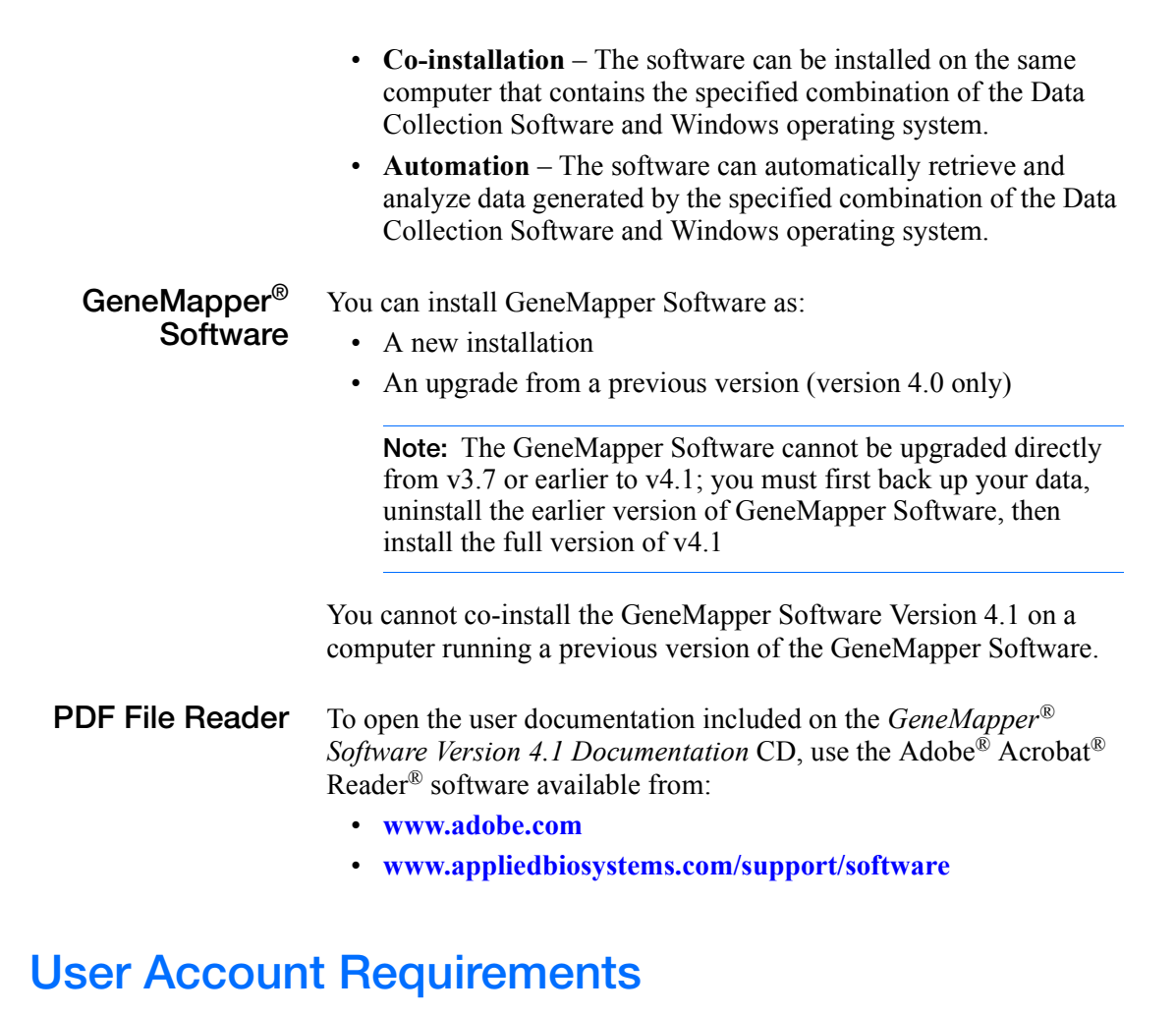

<span id="page-33-0"></span>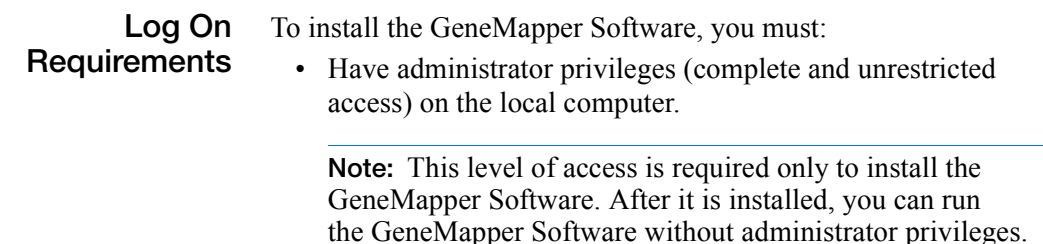

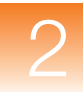

### **Verifying that Your User Account Meets the Requirements**

- 1. In the desktop, select **Start**  $\triangleright$  **Control Panel**.
- **2.** In the Control Panel window, double-click **User Accounts**.
- **3.** In the Users tab of the User Accounts dialog box, verify that the user account you are using belongs to the Administrators group. If you are performing a full or server installation, verify that the domain is the same name as the computer name.

Example:

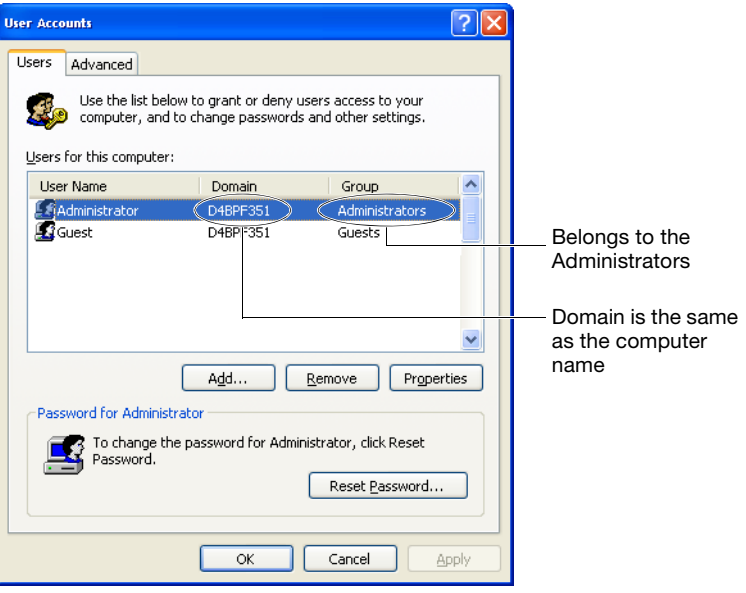

**4.** Click **OK**.

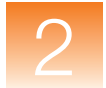

### <span id="page-35-0"></span>**GeneMapper® Software Installation DVDs**

Before installing/upgrading the GeneMapper Software, verify that you have the appropriate installation DVD(s).

**Table 2-3 GeneMapper® Software installation DVDs**

| If you are<br>performing a | Use the DVD                                                    |
|----------------------------|----------------------------------------------------------------|
| A full installation        | GeneMapper® Software v4.1 Full Installation                    |
| A server installation      | GeneMapper® Software v4.1 Installer for Server                 |
| A client installation      | GeneMapper® Software v4.1 Installer for Client                 |
| An upgrade                 | GeneMapper® Software v4.1 Upgrade Software<br>$v4.0$ to $v4.1$ |
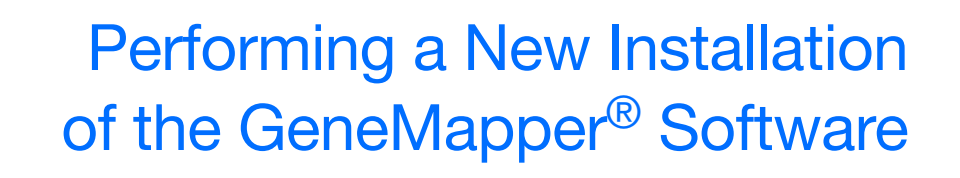

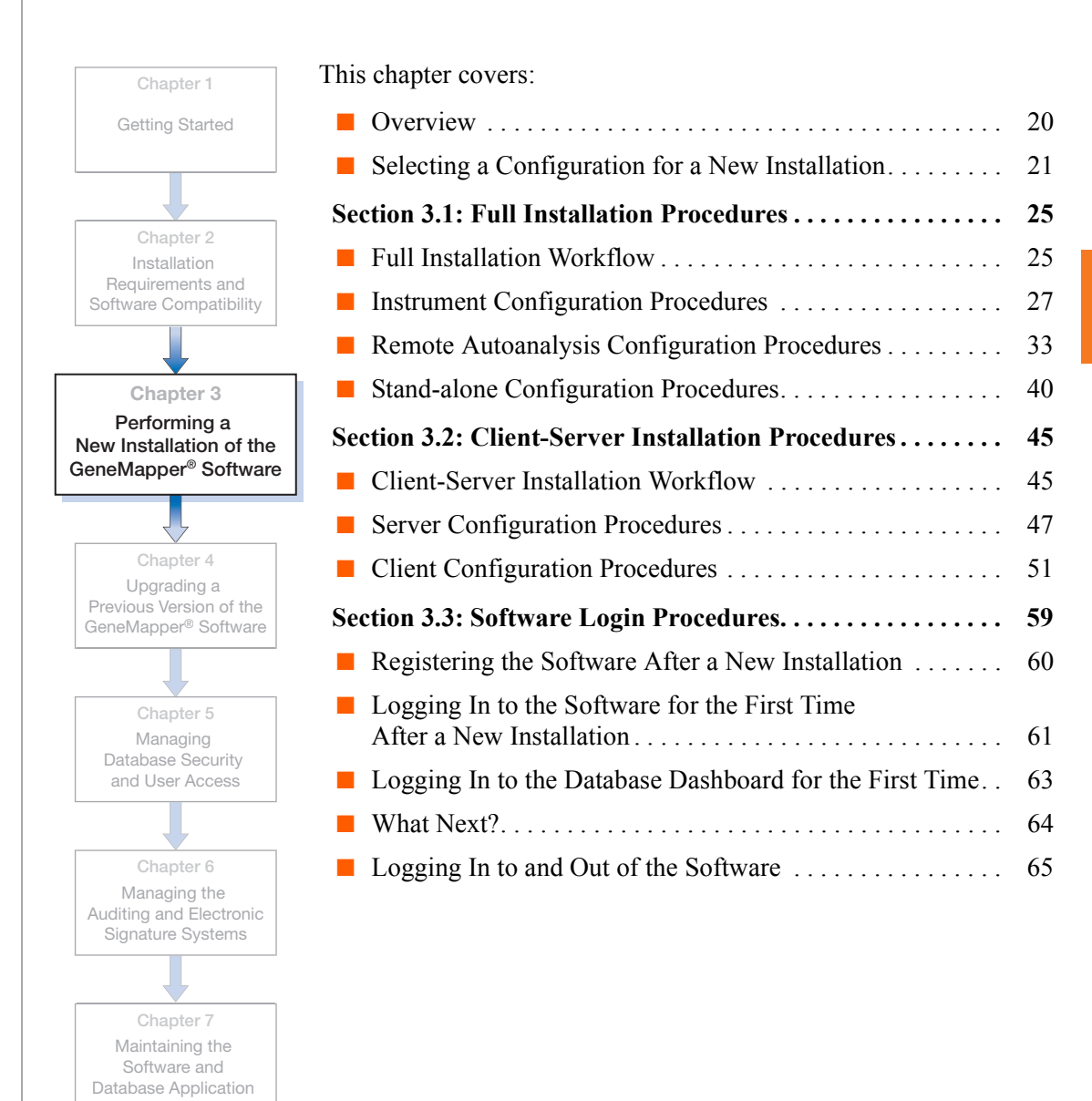

# <span id="page-37-0"></span>**Overview**

This chapter describes how to perform a new installation of the GeneMapper® Software Version 4.1. To perform a new installation, you cannot have a previous version of the GeneMapper Software on your computer.

**Note:** If you have a previous version of the GeneMapper Software on your computer, go to [Chapter 4, "Upgrading a Previous Version of](#page-86-0)  [the GeneMapper](#page-86-0)® Software."

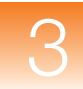

# <span id="page-38-0"></span>**Selecting a Configuration for a New Installation**

When you perform a new installation of the GeneMapper Software, you can select one the following configurations:

- Instrument
- Remote autoanalysis
- Stand-alone
- Client-server

In [Table 3-1,](#page-38-1) find the configuration that best suits your needs, then go to the referenced page for the appropriate installation procedures.

#### <span id="page-38-1"></span>**Table 3-1 GeneMapper® Software configurations**

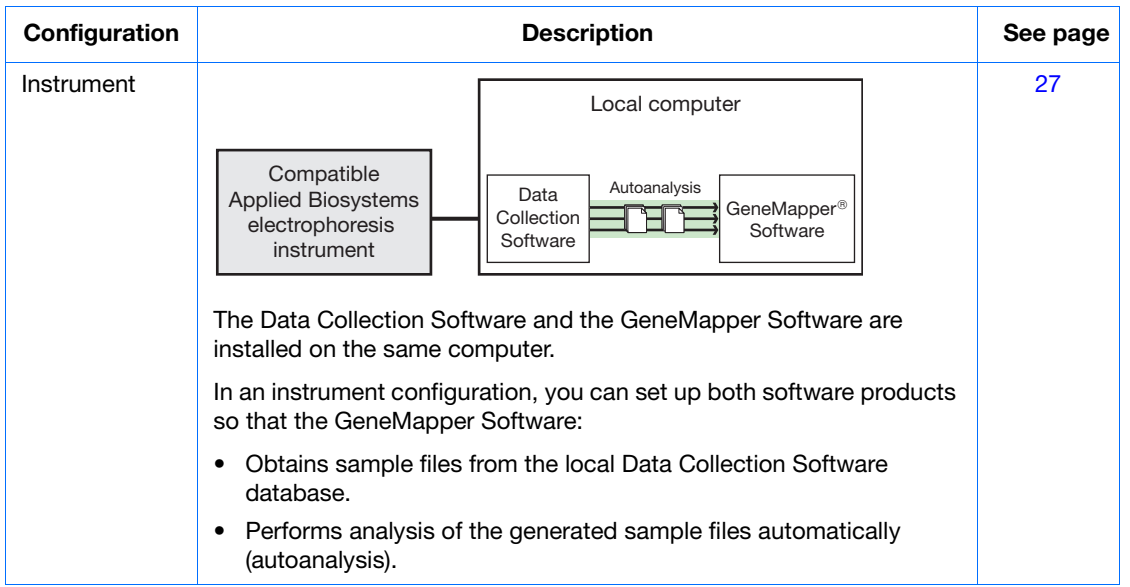

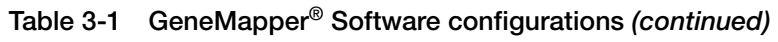

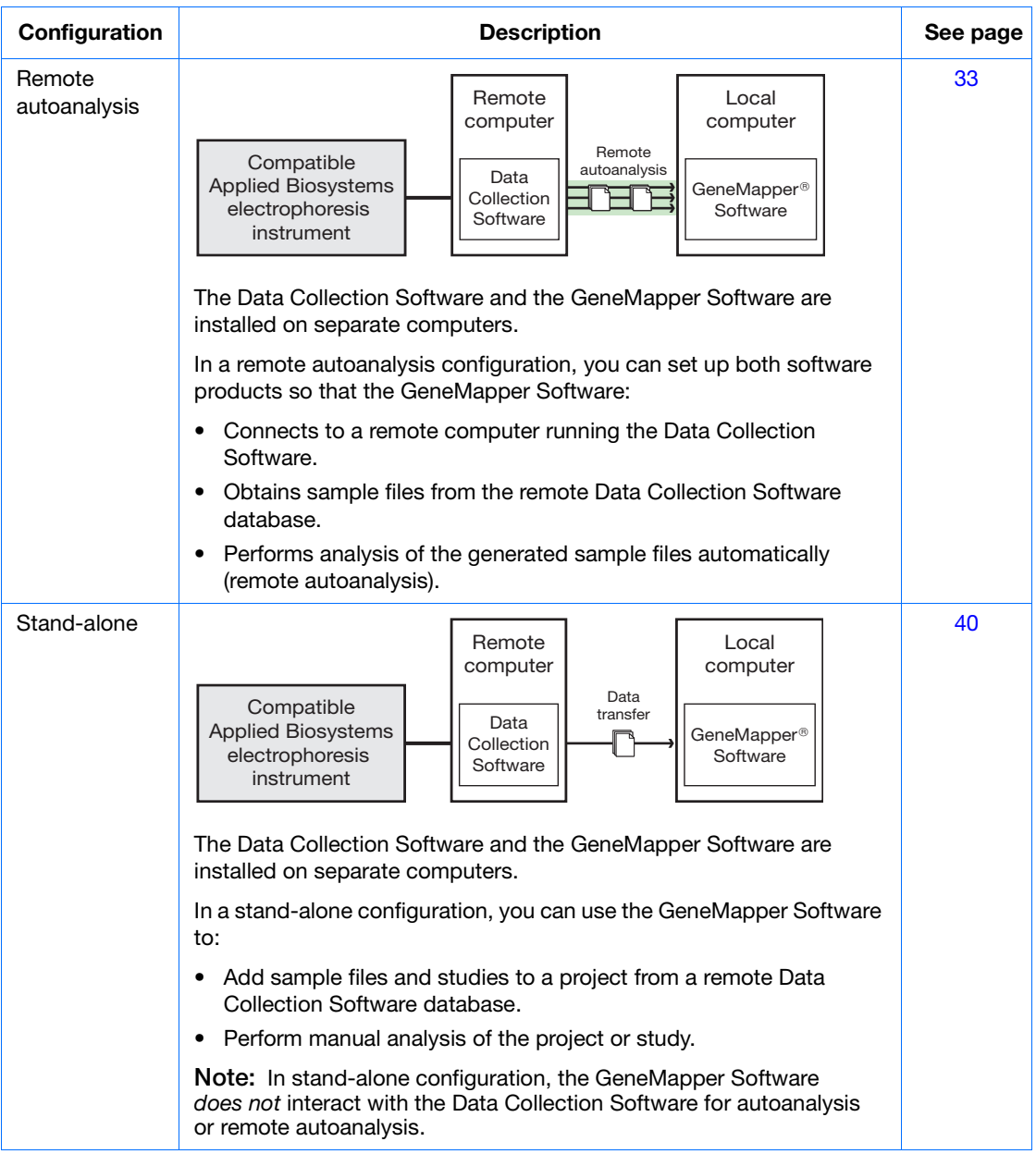

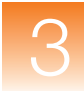

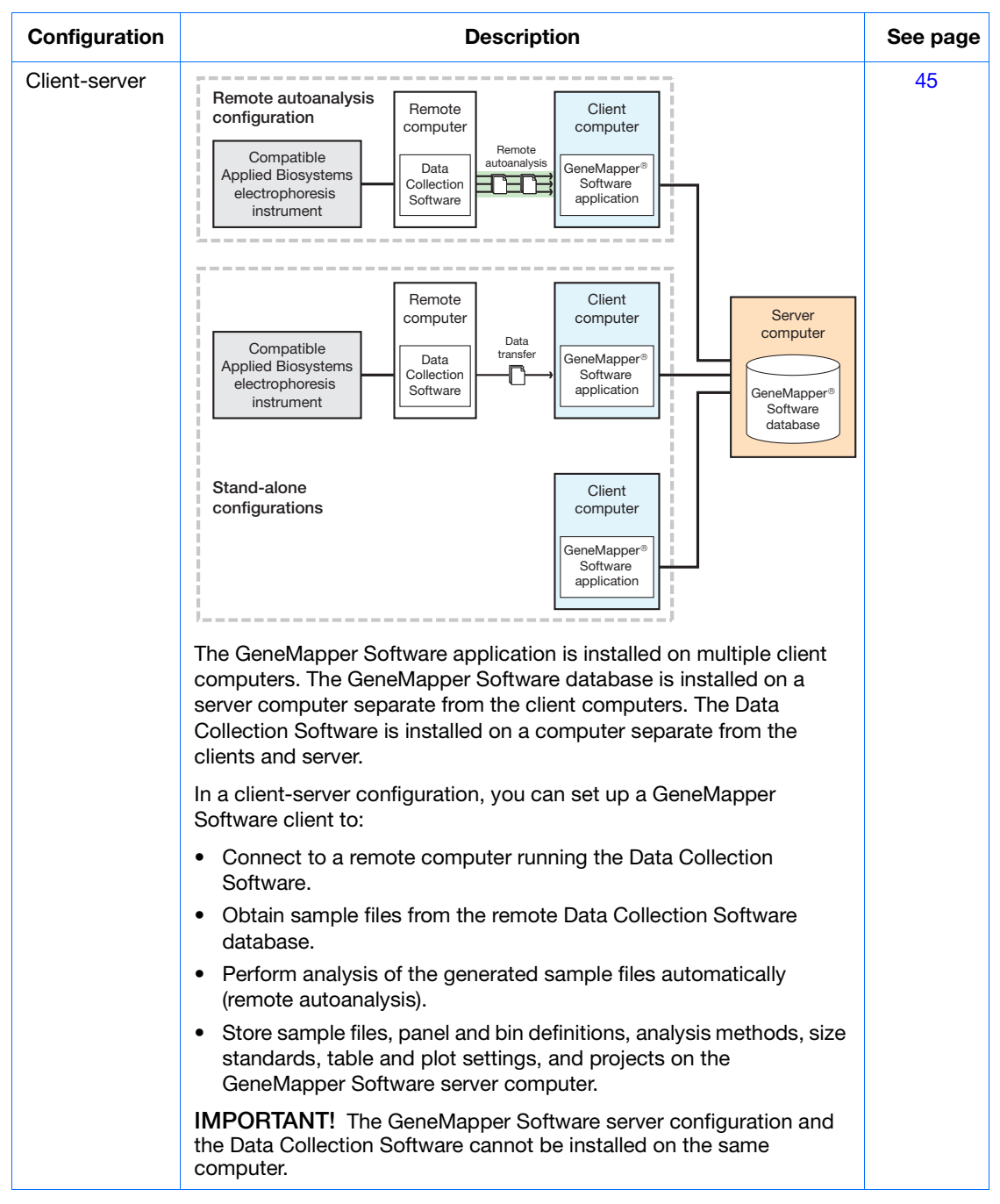

**Table 3-1 GeneMapper® Software configurations** *(continued)*

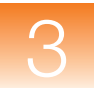

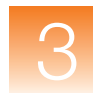

# <span id="page-42-0"></span>**Section 3.1 Full Installation Procedures**

This section covers:

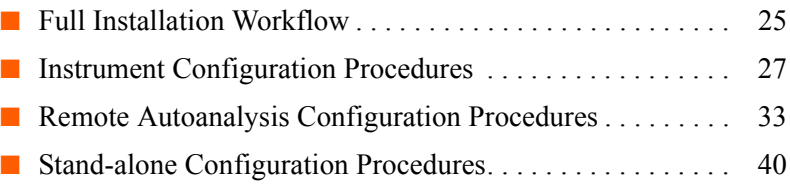

**Note:** To perform a client-server installation, go to [Section 3.2,](#page-62-0)  ["Client-Server Installation Procedures," on page 45.](#page-62-0)

**IMPORTANT!** Be sure you use the *GeneMapper® Software v4.1 Full Installation* DVD when performing the installation procedures described in this section.

### <span id="page-42-1"></span>**Full Installation Workflow**

[Figure 3-1 on page 26](#page-43-0) shows the workflow for performing a full installation of the GeneMapper Software.

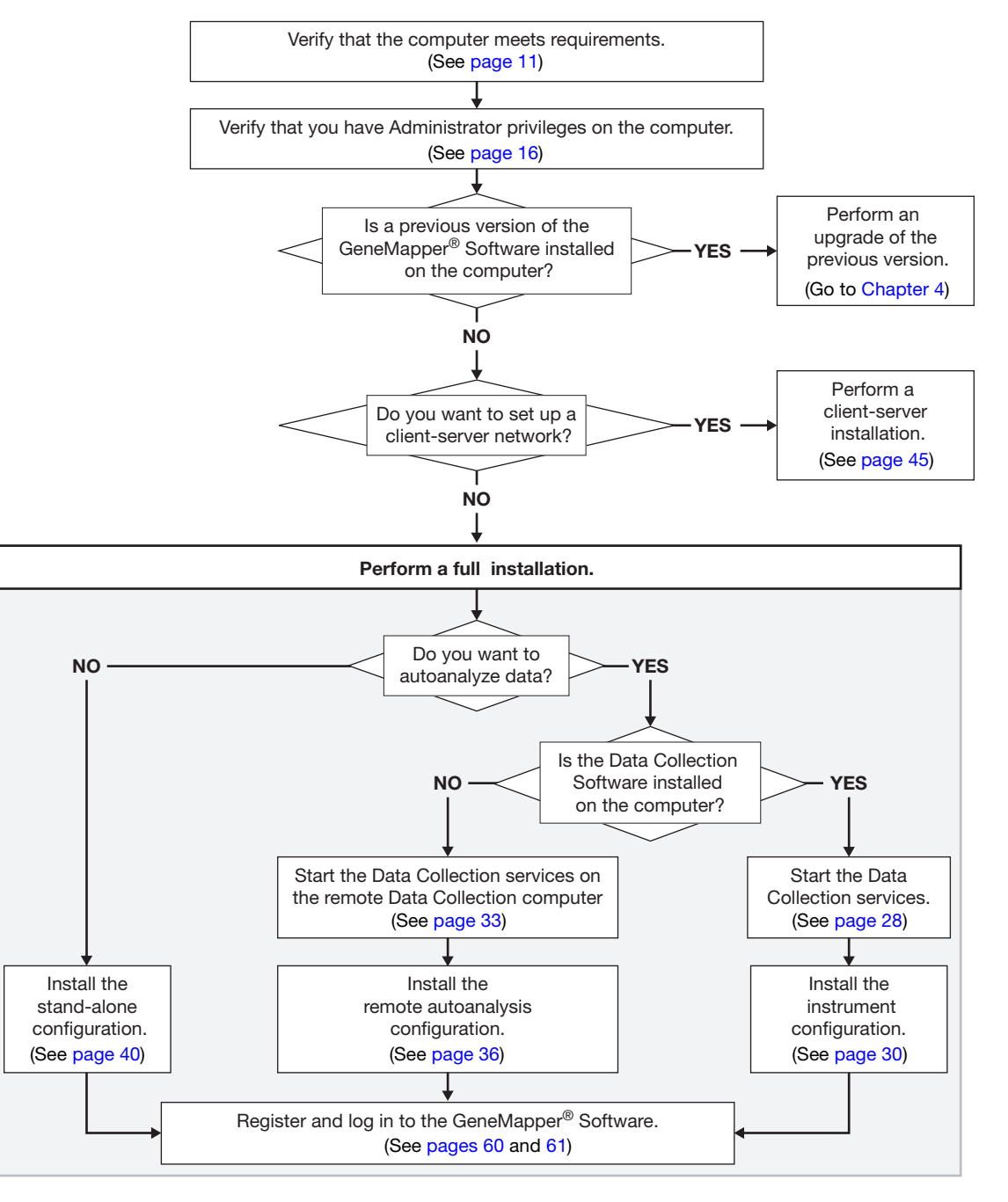

<span id="page-43-0"></span>**Figure 3-1 Full installation workflow**

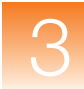

## <span id="page-44-0"></span>**Instrument Configuration Procedures**

Install the instrument configuration if:

- The Data Collection Software is installed on the local computer.
- You want to perform analysis of the generated sample files automatically (autoanalysis).

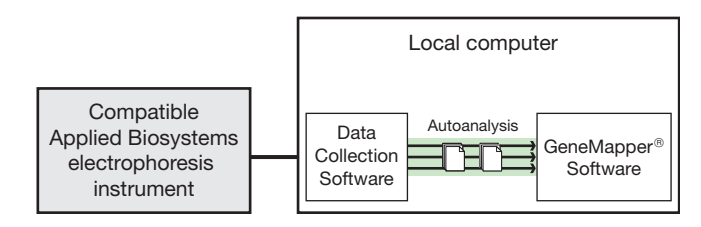

#### **Figure 3-2 Example of an instrument configuration**

If you do not have the Data Collection Software on the computer, do one of the following:

- Install the Data Collection Software before proceeding
- Install the remote autoanalysis configuration (see [page 33\)](#page-50-0)
- Install the stand-alone configuration (see [page 40\)](#page-57-0)

**Installation Tasks for an Instrument Configuration**

Installing the GeneMapper Software in an instrument configuration requires that you:

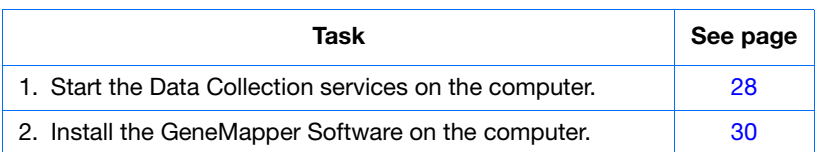

#### <span id="page-45-0"></span>**Starting the Data Collection Services on the Local Computer**

Before you install the GeneMapper Software, start the Data Collection services on the local computer.

**Note:** For information on starting the Data Collection services for the 3500 series genetic analyzers, refer to the instrument user guide.

- **1.** Select Start  $\triangleright$  All Programs  $\triangleright$  Applied Biosystems  $\triangleright$ **Data Collection ▶ Run <***Data Collection version***>, where** *<Data Collection version>* is one of the following:
	- 3730/3730*xl* Data Collection v3.1
	- 3130/3130*xl* Data Collection v3.1

After the Service Console opens, wait until all four symbols change to green squares.

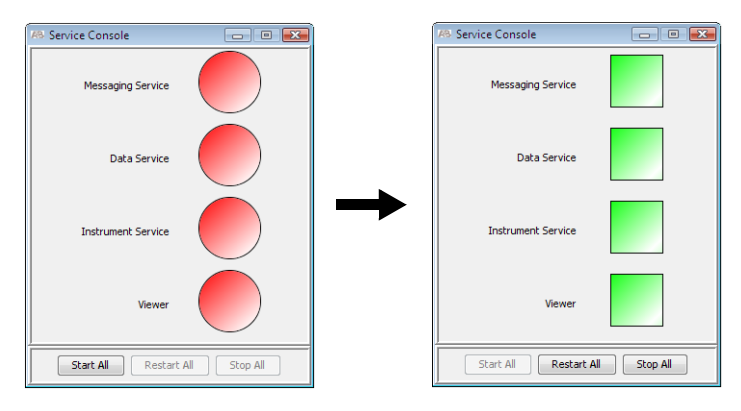

**Note:** If the services do not start automatically, click **Start All**.

**2.** If the Data Collection Software requires a password, a login dialog box opens. Type the Login Name and Password, then click **OK**.

**Note:** If you do not know the Login Name or Password, contact the administrator.

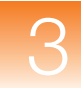

- **3.** Verify that Data Service started without errors:
	- **a.** In the Service Console, right-click the square next to Data Service and select **Show Console** to display the Data Service output window.

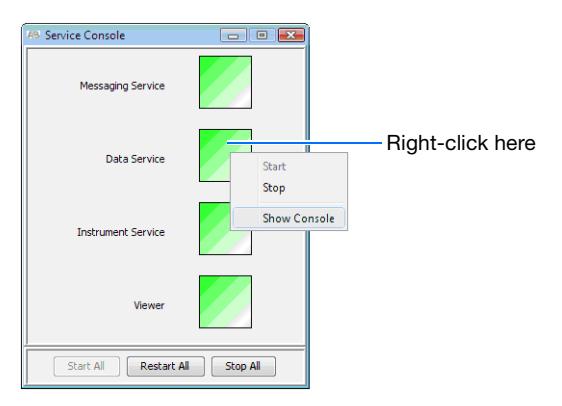

**b.** Verify that no errors are displayed in the lower pane of the window, then close the Data Service output window.

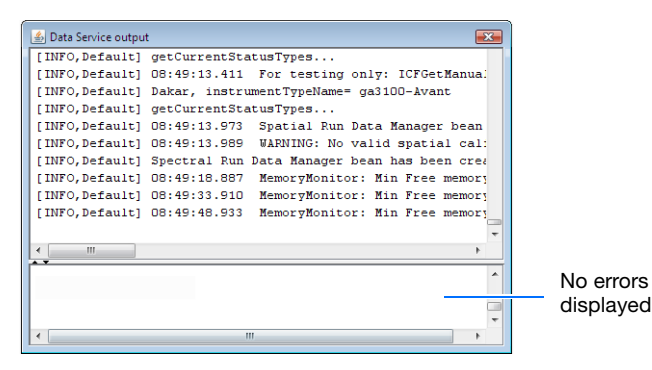

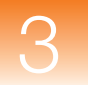

#### <span id="page-47-0"></span>**Installing the Instrument Configuration of the GeneMapper® Software**

**To install the GeneMapper Software Version 4.1 on the same computer as the Data Collection Software:**

**Note:** For information on installing the GeneMapper Software on the same computer as the Data Collection Software for the 3500 series genetic analyzers, refer to the instrument user guide.

**1.** Insert the *GeneMapper® Software v4.1 Full Installation* DVD into the DVD drive to start the installer.

If the installer does not start automatically:

- **a.** Right-click **My Computer** (Windows® XP) or **Computer** (Windows Vista®) and select **Explore**.
- **b.** Expand the DVD drive, then select the **GeneMapper 4.1** folder to display the contents.
- **c.** Double-click **GeneMapper4.1** to start the installer.
- **2.** Be sure that the Data Collection services are running (see [page 28](#page-45-0)). Close all other applications and windows, then click **OK** to close the following message:

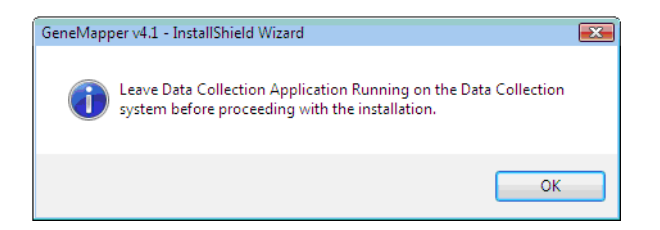

- **3.** In the Welcome window, click **Next**.
- **4.** Review the installation requirements status, then click **Next**.
- **5.** Read the release notes, then click **Next**.

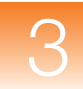

**6.** If you want to install the GeneMapper Software to a drive different from the default drive, select the destination folder:

**Note:** Applied Biosystems recommends installing the GeneMapper Software on the E drive when co-installing the GeneMapper Software on the same computer as the Data Collection Software.

- **a.** Confirm that the boot drive has at least 200 MB of available free space.
- **b.** Select a destination folder with at least 7 GB of free space, then click **Next**.

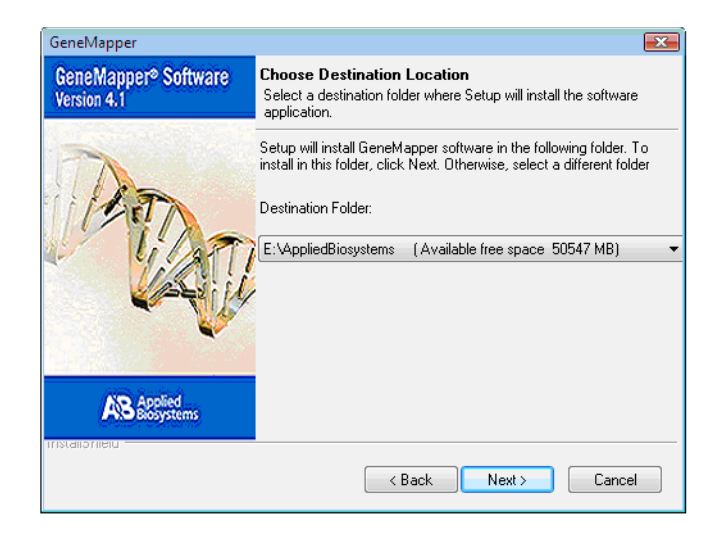

**7.** View the amount of disk space that is preallocated for the GeneMapper Software database, then click **Next**.

**Note:** The amount of disk space that is preallocated varies according to your computer configuration.

**8.** Review the settings, then click **Next** to start the installation.

**IMPORTANT!** During installation, DOS commands are executed and the DOS window may open. Do not delete, close, or click the DOS window. If you do click it, press the **Esc** key.

- **9.** After the installer completes the installation, it displays an InstallShield Wizard Complete window. Be sure to stop the Data Collection services before restarting your computer:
	- **a.** In the Service Console, click **Stop All**.

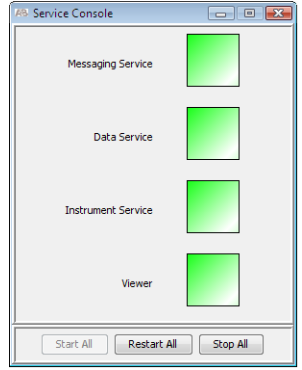

- **b.** Remove the installation DVD from the drive.
- **c.** In the InstallShield Wizard Complete window, select **Yes, I want to restart my computer now**, then click **Finish**.
- **10.** Go to [Section 3.3, "Software Login Procedures," on page 59](#page-76-0).

## <span id="page-50-0"></span>**Remote Autoanalysis Configuration Procedures**

Install the remote autoanalysis configuration if:

- You plan to connect to a separate computer running the Data Collection Software.
- You want to autoanalyze data.

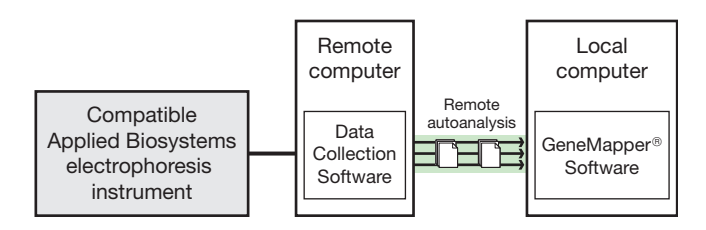

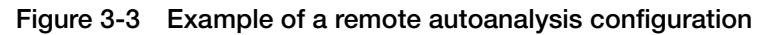

**Installation Tasks for a Remote Autoanalysis Configuration** Installing the GeneMapper Software as a remote autoanalysis configuration requires that you:

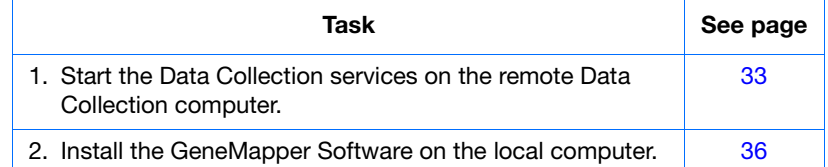

<span id="page-50-1"></span>**Starting the Data Collection Services on the Remote Computer**

Before you install the GeneMapper Software, start the Data Collection services on the remote Data Collection computer.

**Note:** For information on starting the Data Collection services for the 3500 series genetic analyzers, refer to the instrument user guide.

- **1.** On the Data Collection computer, select **Start** All Programs  $\triangleright$  Applied Biosystems  $\triangleright$  Data Collection  $\triangleright$ **Run <***Data Collection version>*, where *<Data Collection version>* is one of the following:
	- 3730/3730*xl* Data Collection v3.1
	- 3130/3130*xl* Data Collection v3.1

After the Service Console opens, wait until all four symbols change to green squares.

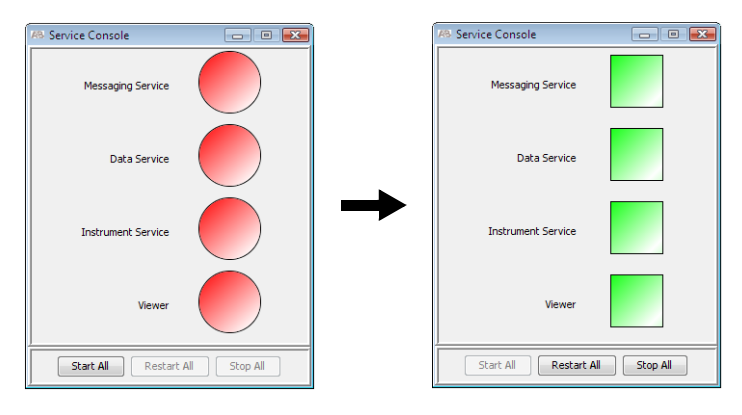

**Note:** If the services do not start automatically, click **Start All**.

**2.** If the Data Collection Software requires a password, a login dialog box opens. Type the Login Name and Password, then click **OK**.

**Note:** If you do not know the Login Name or Password, contact the administrator.

- **3.** Verify that Data Service started without errors:
	- **a.** In the Service Console, right-click the square next to Data Service and select **Show Console** to display the Data Service output window.

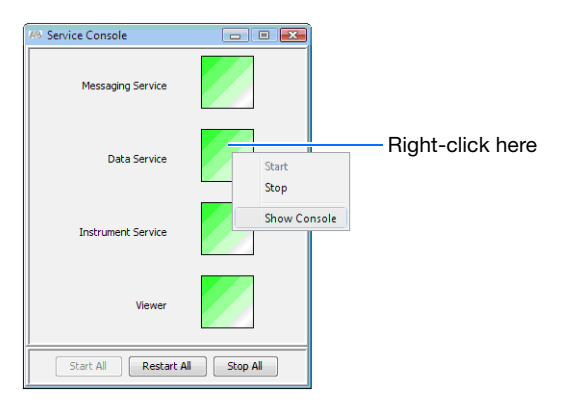

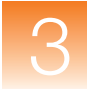

**b.** Verify that no errors are displayed in the lower pane of the window, then close the Data Service output window.

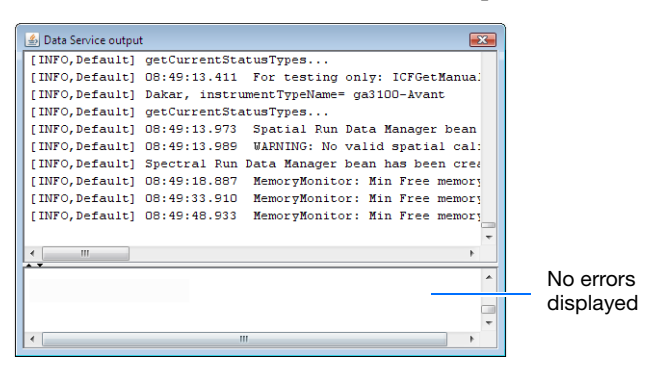

- **4.** Obtain the host name:
	- **a.** Right-click **My Computer** (Windows XP) or **Computer** (Windows Vista) in the desktop and select **Properties**.
	- **b.** Locate the full computer name. You will need the enter the name when you install the GeneMapper Software.

**Note:** The full computer name is the host name.

• **Windows XP** – Select the **Computer Name** tab to view the full computer name.

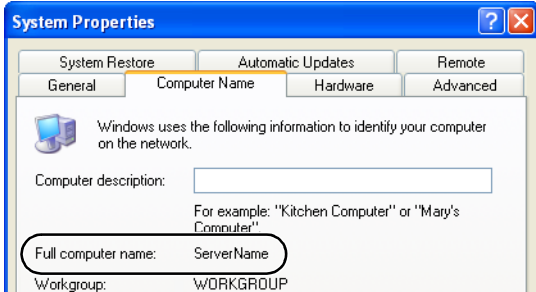

#### • **Windows Vista**

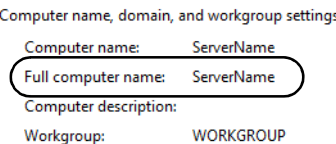

**c.** Close the dialog box.

<span id="page-53-0"></span>**Installing the Remote Autoanalysis Configuration of the GeneMapper® Software**

**To install the GeneMapper Software Version 4.1 on a computer separate from the Data Collection computer:**

**1.** Insert the *GeneMapper® Software v4.1 Full Installation* DVD into the DVD drive to start the installer.

If the installer does not start automatically:

- **a.** Right-click **My Computer** (Windows XP) or **Computer** (Windows Vista) and select **Explore**.
- **b.** Expand the DVD drive, then select the **GeneMapper 4.1** folder to display the contents.
- **c.** Double-click **GeneMapper4.1** to start the installer.
- **2.** Close all other applications and windows, then click **OK** to close the following message.

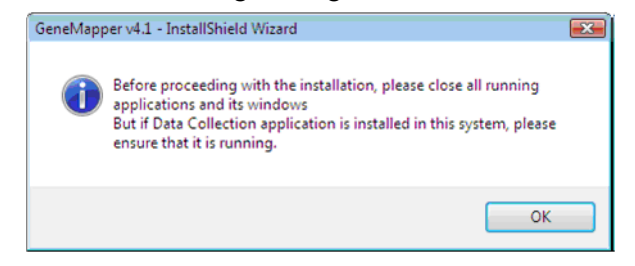

- **3.** In the Welcome window, click **Next**.
- **4.** Review the installation requirements status, then click **Next**.
- **5.** Select **Remote Autoanalysis** for type of installation, then click **Next**.

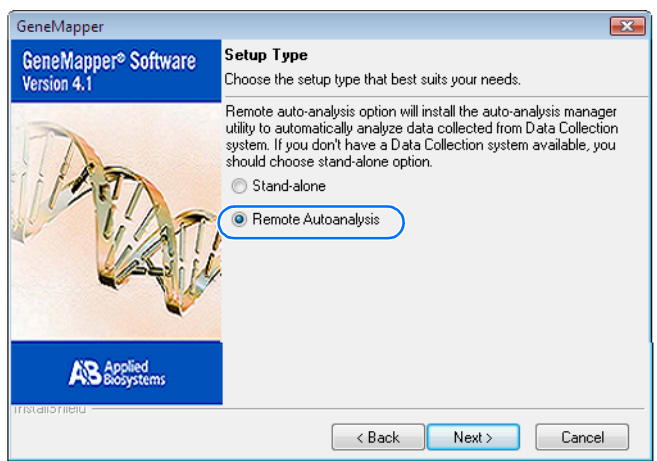

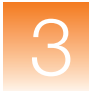

**6.** Type the server name (host name or full computer name) for the Data Collection computer (see step 4 on page 35), select the instrument type, then click **Next**.

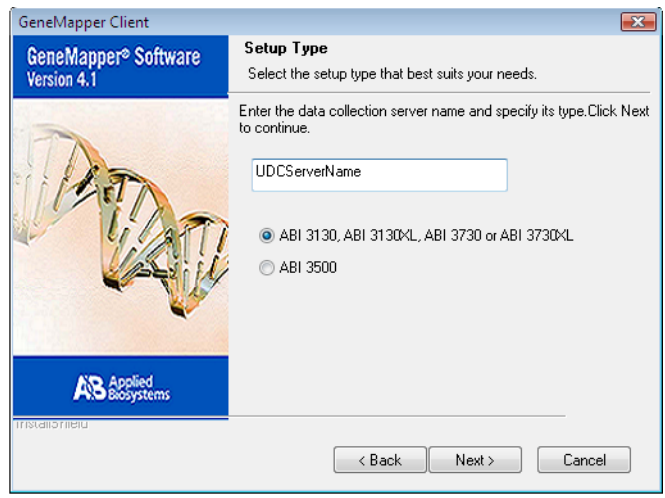

- **7.** Read the release notes, then click **Next**.
- **8.** If you want to install the GeneMapper Software to a drive different from the default drive, select the destination folder:
	- **a.** Verify that the boot drive has at least 200 MB of available free space.
	- **b.** Select a destination folder with at least 7 GB of free space, then click **Next**.

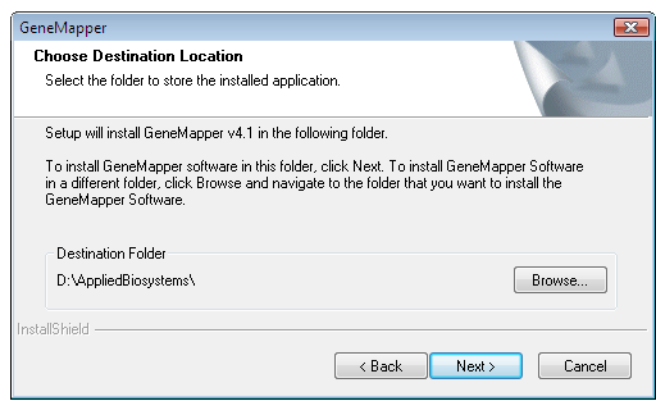

**9.** If you do not want to import data from a previous GeneMapper installation, click **No**.

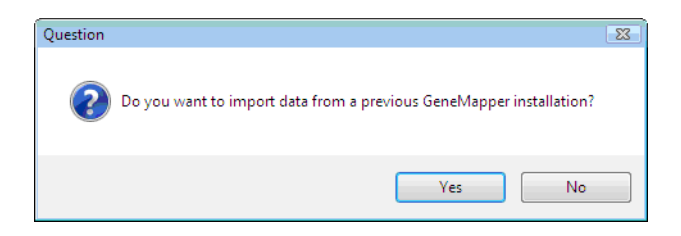

**10.** (Optional) Allocate space for the GeneMapper Software database, then click **Next**.

**IMPORTANT!** The minimum allocation for the install drive is 3 GB. If you want to increase the drive space allocation, increase it in increments of 5 GB.

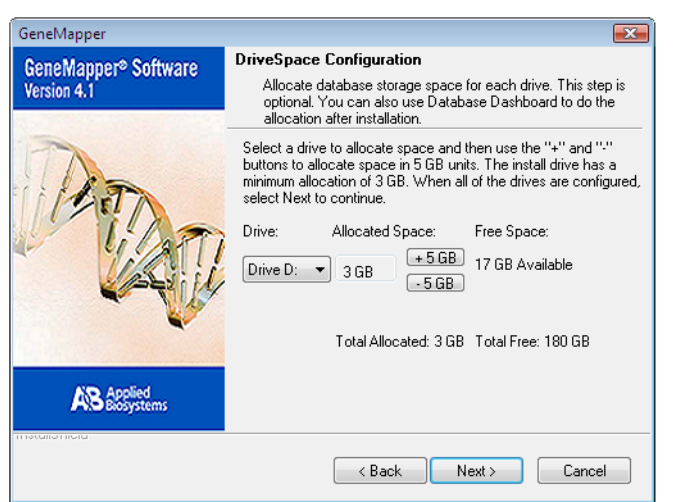

**Note:** You can allocate more drive space later using the Database Dashboard. See ["Allocating Additional Disk Space"](#page-201-0)  [on page 184](#page-201-0).

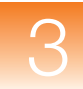

**11.** Read the current settings, then click **Next** to start the installation.

**IMPORTANT!** During installation, DOS commands are executed and the DOS window may open. Do not delete, close, or click the DOS window. If you do click it, press the **Esc** key.

- **12.** In the InstallShield Wizard Complete window, select **Yes, I want to restart my computer now**, remove the installation DVD from the drive, then click **Finish**.
- **13.** Go to [Section 3.3, "Software Login Procedures," on page 59](#page-76-0).

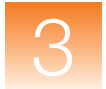

# <span id="page-57-0"></span>**Stand-alone Configuration Procedures**

Install the stand-alone configuration if you *do not* plan to connect to a computer with Data Collection Software for autoanalysis or remote autoanalysis.

**IMPORTANT!** It is not possible to convert from the stand-alone configuration to the remote autoanalysis configuration.

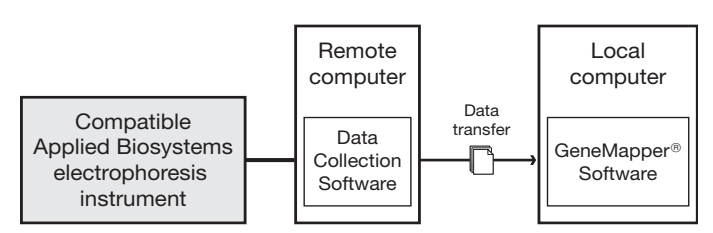

**Figure 3-4 Example of a stand-alone configuration**

#### **Installation Tasks for a Stand-alone Configuration**

Installing the GeneMapper Software as a stand-alone configuration requires that you:

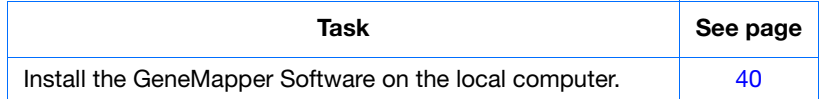

<span id="page-57-1"></span>**Installing the Stand-alone Configuration of the GeneMapper® Software** **To install the GeneMapper Software Version 4.1 on a computer separate from the Data Collection computer** *without* **autoanalysis or remote autoanalysis:**

**1.** Insert the *GeneMapper® Software Version 4.1 Full Installation* DVD into the DVD drive to start the installer.

If the installer does not start automatically:

- **a.** Right-click **My Computer** (Windows XP) or **Computer** (Windows Vista) and select **Explore**.
- **b.** Expand the DVD drive, then select the **GeneMapper 4.1** folder to display the contents.
- **c.** Double-click **GeneMapper4.1** to start the installer.

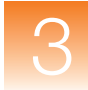

**2.** Close all other applications and windows, then click **OK** to close the following message.

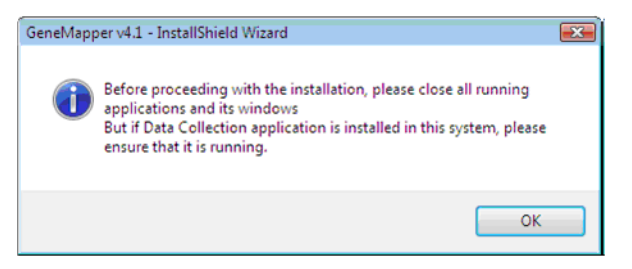

- **3.** Review the installation requirements status, then click **Next**.
- **4.** Select **Stand-alone** for type of installation, then click **Next**.

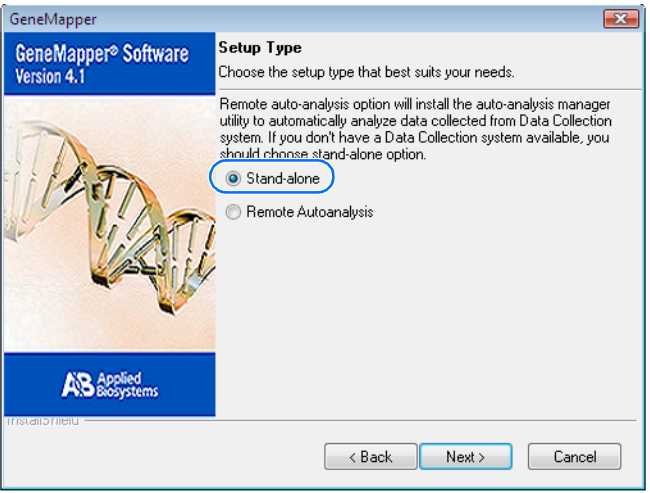

- **5.** Read the release notes, then click **Next**.
- **6.** If you want to install the GeneMapper Software to a drive different from the default drive, select the destination folder:
	- **a.** Confirm that the boot drive has at least 200 MB of available free space.

**b.** Select a destination folder with at least 7 GB of free space, then click **Next**.

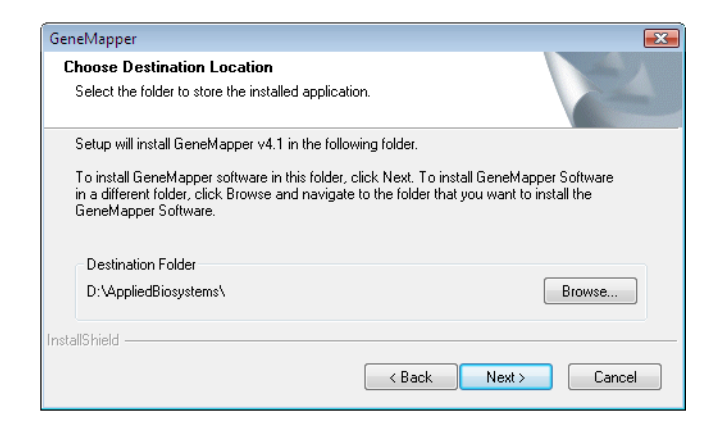

**7.** If you do not want to import data from a previous GeneMapper installation, click **No**.

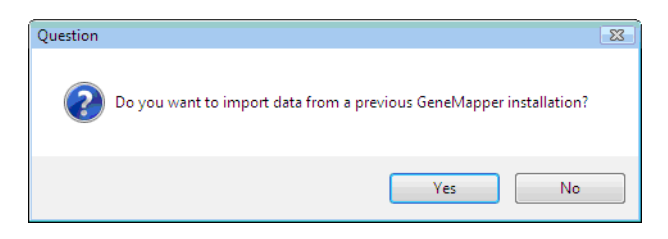

**8.** (Optional) Allocate space for the GeneMapper Software database, then click **Next**.

**IMPORTANT!** The minimum allocation for the install drive is 3 GB. If you want to increase the drive space allocation, increase it in increments of 5 GB.

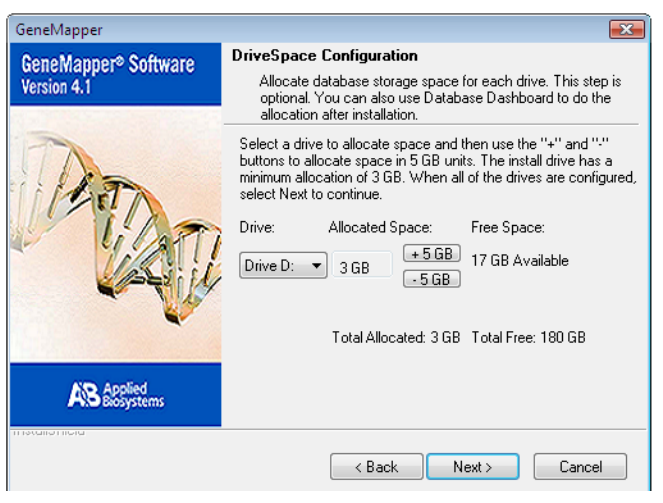

**Note:** You can allocate more drive space later using the Database Dashboard. See ["Allocating Additional Disk Space"](#page-201-0)  [on page 184.](#page-201-0)

**9.** Read the current settings, then click **Next** to start the installation.

**IMPORTANT!** During installation, DOS commands are executed and the DOS window may open. Do not delete, close, or click the DOS window. If you do click it, press the **Esc** key.

- **10.** In the InstallShield Wizard Complete window, select **Yes, I want to restart my computer now**, remove the installation DVD from the drive, then click **Finish**.
- **11.** Go to [Section 3.3, "Software Login Procedures," on page 59](#page-76-0)

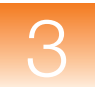

# <span id="page-62-0"></span>**Section 3.2 Client-Server Installation Procedures**

This section covers:

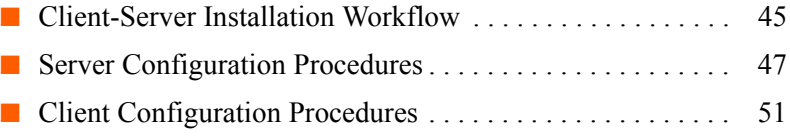

**IMPORTANT!** Be sure you use the appropriate installation DVD when performing the procedures described in this section:

- For a *server* installation, use the *GeneMapper® Software v4.1 Installer for Server* DVD
- For a *client* installation, use the *GeneMapper® Software v4.1 Installer for Client* DVD

### <span id="page-62-1"></span>**Client-Server Installation Workflow**

[Figure 3-5 on page 46](#page-63-0) shows the workflow for performing a client-server installation of the GeneMapper Software.

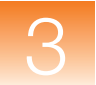

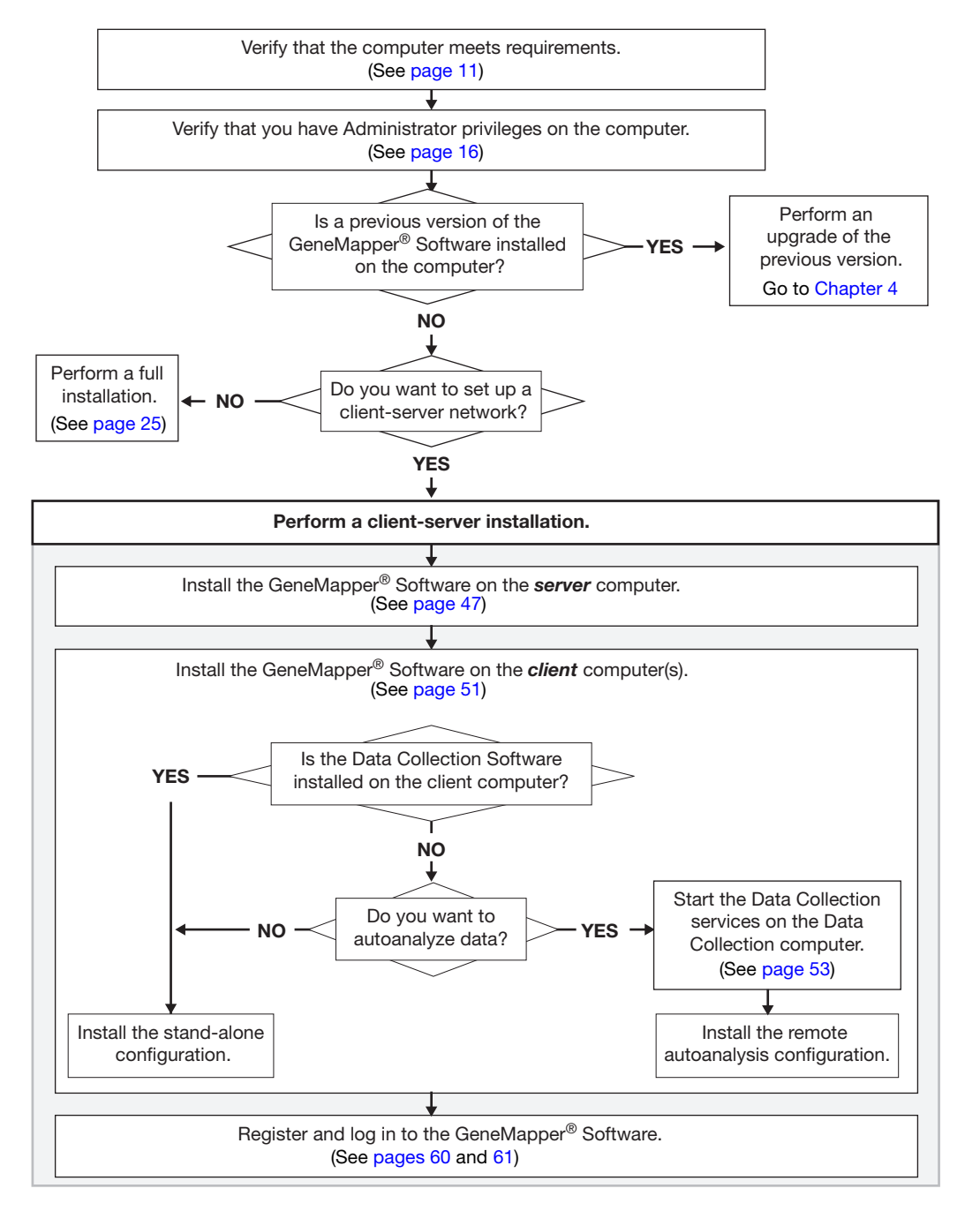

<span id="page-63-0"></span>**Figure 3-5 Client-server installation workflow**

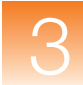

## <span id="page-64-0"></span>**Server Configuration Procedures**

Install the server configuration on a separate computer that serves multiple client computers.

**IMPORTANT!** The GeneMapper Software server configuration and the Data Collection Software cannot be installed on the same computer.

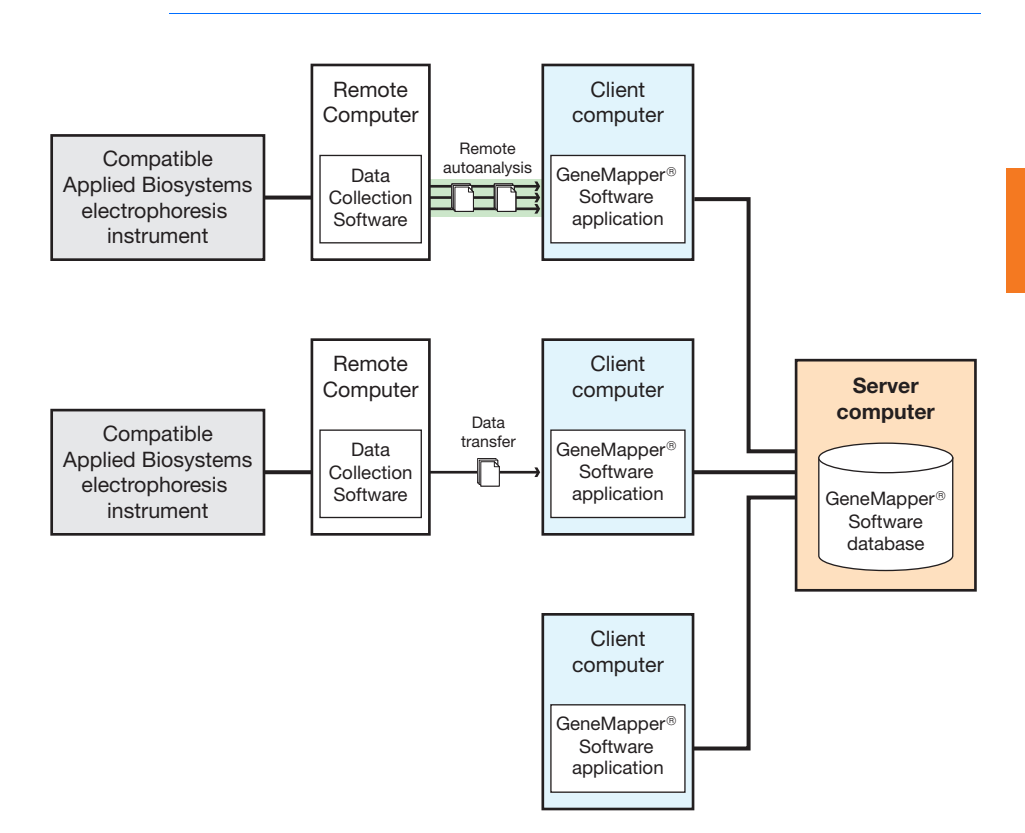

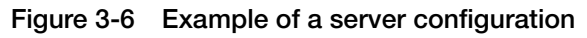

#### **Installation Tasks for a Server Configuration**

Installing the GeneMapper Software as a server configuration requires that you:

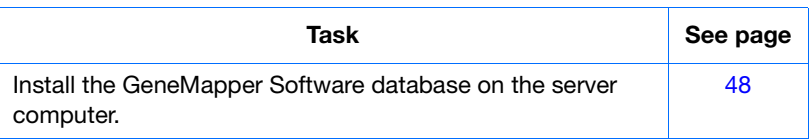

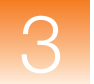

<span id="page-65-0"></span>**Installing the Server Configuration of the GeneMapper® Software**

**To install the GeneMapper Software Version 4.1 as a database server:**

- **1.** Save and close all applications and windows.
- **2.** Insert the *GeneMapper® Software Version 4.1 Installer for Server* DVD into the DVD drive to start the installer.

If the installer does not start automatically, then:

- **a.** Right-click **My Computer** (Windows XP) or **Computer** (Windows Vista) and select **Explore**.
- **b.** Expand the DVD drive, then select the **GeneMapper 4.1** folder to display the contents.
- **c.** Double-click **GeneMapper4.1** to start the installer.
- **3.** Close all other applications and windows, then click **OK** to close the following message.

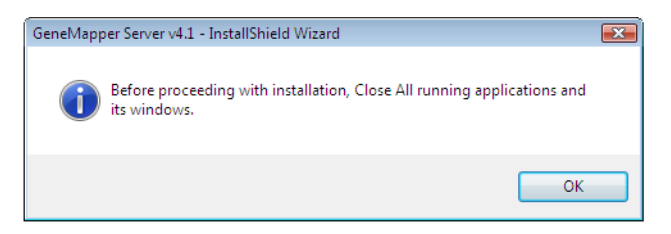

- **4.** In the Welcome window, click **Next**.
- **5.** Review the installation requirements status, then click **Next**.
- **6.** Read the release notes, then click **Next**.
- **7.** If you want to install the GeneMapper Software to a different drive than the default one, select the destination folder:
	- **a.** Confirm that the boot drive has at least 200 MB of available free space.

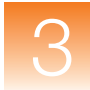

**b.** Select a destination folder with at least 7 GB of free space, then click **Next**.

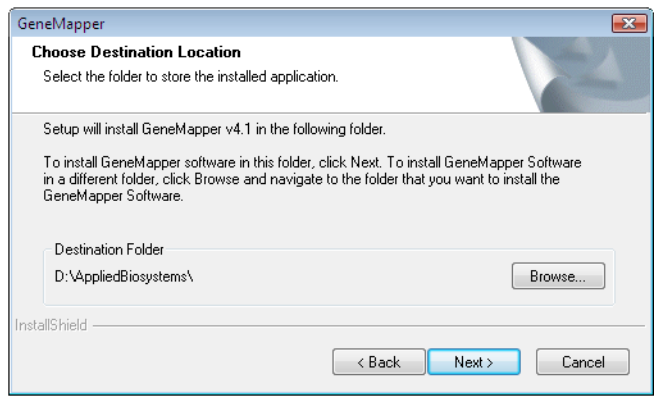

**8.** If you do not want to import data from a previous GeneMapper installation, click **No**.

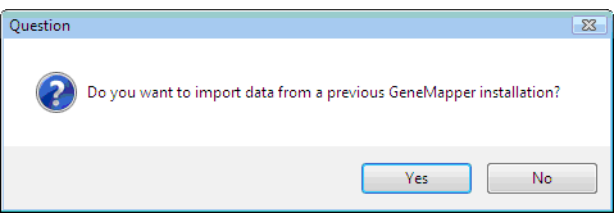

**9.** (Optional) Allocate space for the GeneMapper Software database, then click **Next**.

**Note:** The minimum allocation for the install drive is 3 GB. If you want to increase the drive space allocation, increase it in increments of 5 GB.

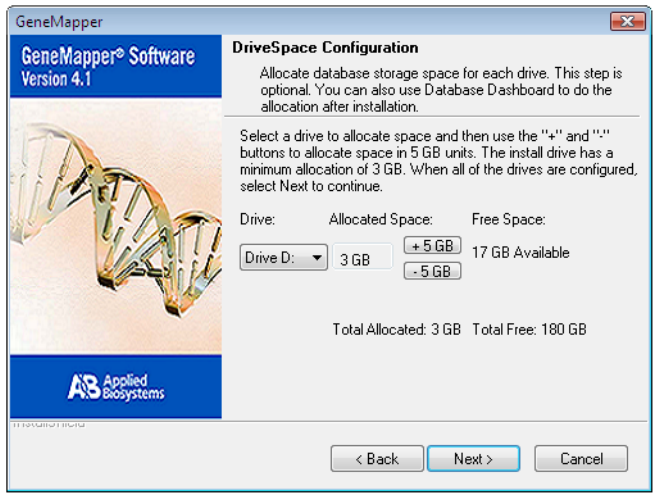

**Note:** You can allocate more drive space later using the Database Dashboard. See ["Allocating Additional Disk Space"](#page-201-0)  [on page 184](#page-201-0).

**10.** Read the current settings, then click **Next** to start the installation.

**IMPORTANT!** During installation, DOS commands are executed and the DOS window may open. Do not delete, close, or click the DOS window. If you do click it, press the **Esc** key.

- **11.** In the InstallShield Wizard Complete window, select **Yes, I want to restart my computer now**, remove the installation DVD from the drive, then click **Finish**.
- **12.** Install the GeneMapper Software application on the client computers (see [page 51\)](#page-68-0).

# <span id="page-68-0"></span>**Client Configuration Procedures**

Install the client configuration on computers that share one central GeneMapper Software database. You can install the GeneMapper Software clients as:

- Stand-alone
- Remote autoanalysis

**Stand-alone Client Configuration**

In *stand-alone configuration*, the GeneMapper Software client *does not* interact with the Data Collection Software for autoanalysis or remote autoanalysis.

You can use the stand-alone client to:

- Add sample files from a remote Data Collection Software database to a project, then perform manual analysis of the project.
- Add sample files from the GeneMapper Software to a project, then perform manual analysis of the project.

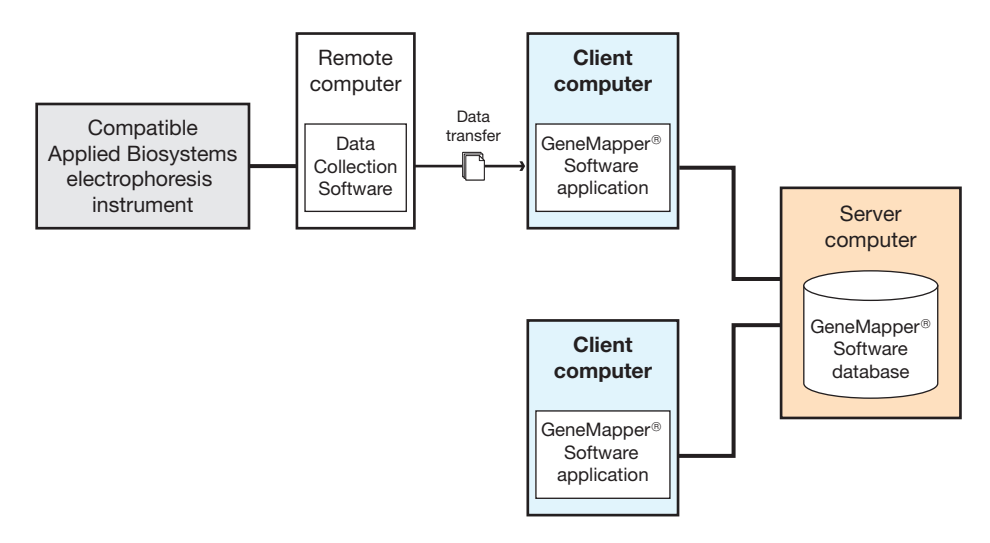

**Figure 3-7 Examples of stand-alone client configurations**

**Remote Autoanalysis Client Configuration** In *remote autoanalysis* configuration, the GeneMapper Software client can connect to and obtain sample files from a remote computer with Data Collection Software, then perform analysis of the generated sample files automatically (remote autoanalysis).

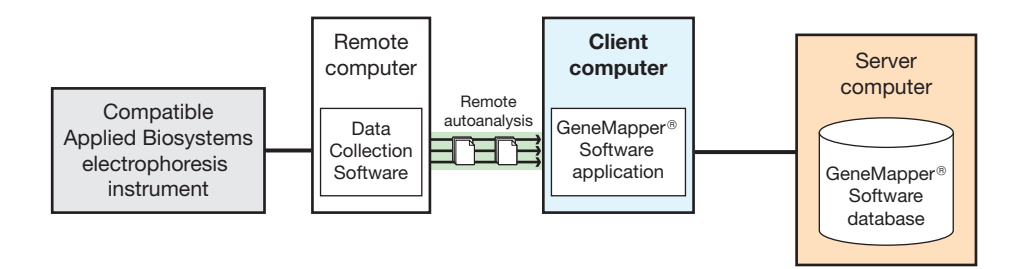

#### **Figure 3-8 Example of a remote autoanalysis client configuration**

**Installation Tasks for a Stand-alone Client Configuration**

To install the GeneMapper Software as a *stand-alone client configuration*, perform the following tasks:

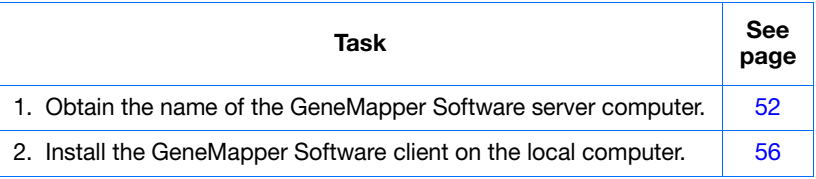

**Installation Tasks for a Remote Autoanalysis Client Configuration**

To install the GeneMapper Software as a *remote autoanalysis client configuration*, perform the following tasks:

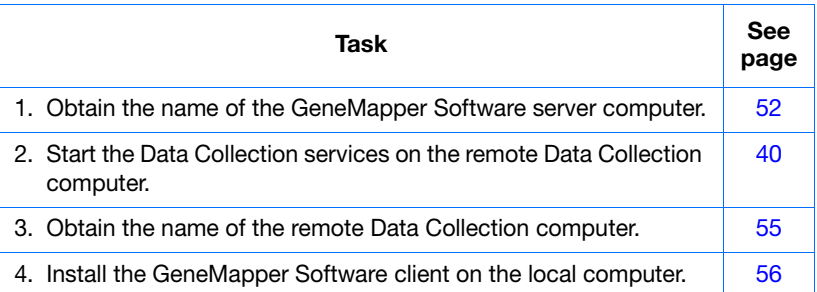

#### <span id="page-69-0"></span>**Obtaining the GeneMapper® Software Server Name**

When installing the GeneMapper Software clients, you need the name of the GeneMapper Software server computer.

- **1.** Right-click **My Computer** (Windows XP) or **Computer** (Windows Vista) in the desktop and select **Properties**.
- **2.** Locate the full computer name. You will need the enter the name when you install the GeneMapper Software.

**Note:** The full computer name is the host name.

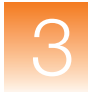

• **Windows XP** – Select the **Computer Name** tab to view the full computer name.

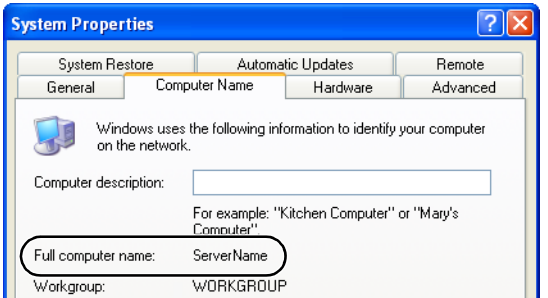

• **Windows Vista**

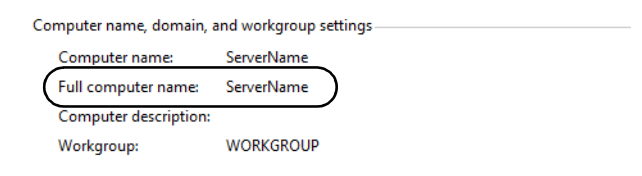

**3.** Close the dialog box.

<span id="page-70-0"></span>**Starting the Data Collection Services on the Remote Computer** *(For Remote Autoanalysis Only)*

Before you install the remote autoanalysis configuration of the GeneMapper Software, start the Data Collection services on the remote Data Collection computer.

**Note:** If you are installing a stand-alone configuration, go to [page 56.](#page-73-0)

**Note:** For information on setting up remote autoanalysis for the 3500 series genetic analyzers, refer to the instrument user guide.

- **1.** On the Data Collection computer, select **Start** All Programs  $\rightarrow$  Applied Biosystems  $\rightarrow$  Data Collection  $\rightarrow$ **Run** *<Data Collection version>*, where *<Data Collection version>* is one of the following:
	- 3730/3730*xl* Data Collection v3.1
	- 3130/3130*xl* Data Collection v3.1

The software displays the Service Console. Wait until all four symbols change to green squares.

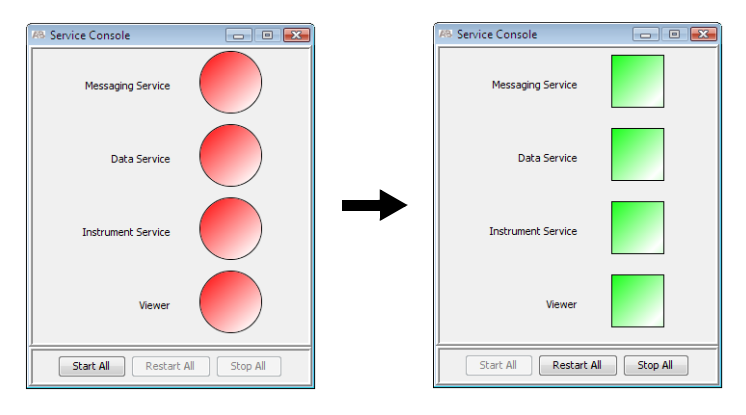

**Note:** If the services do not start automatically, click **Start All**.

**2.** If the Data Collection Software requires a password, a login dialog box appears. Type the Login Name and Password, then click **OK**.

**Note:** If you do not know the Login Name or Password, contact the administrator.

- **3.** Confirm that Data Service started without errors:
	- **a.** In the Service Console, right-click the square next to Data Service and select **Show Console** to display the Data Service output window.

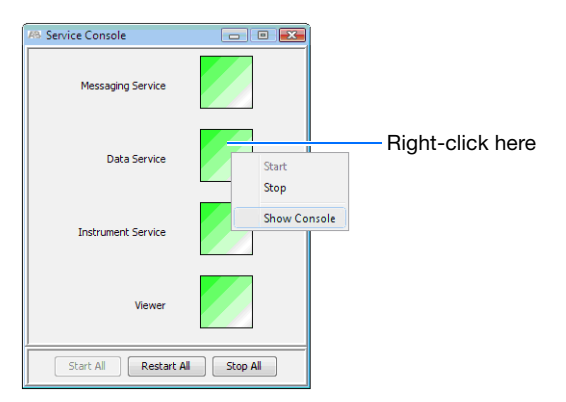
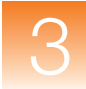

**b.** Verify that no errors are displayed in the lower pane of the window, then close the Data Service output window.

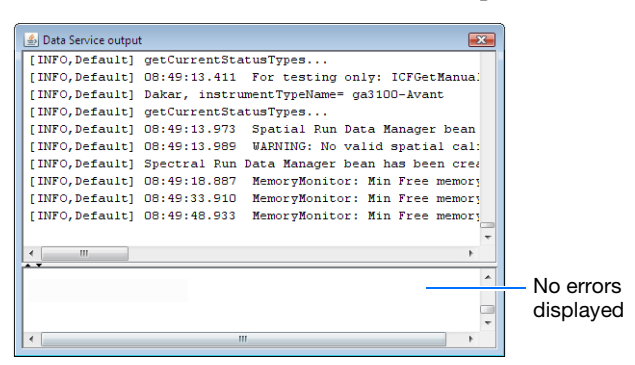

- **4.** Obtain the name of the Data Collection computer:
	- **a.** Right-click **My Computer** (Windows XP) or **Computer** (Windows Vista) in the desktop and select **Properties**.
	- **b.** Locate the full computer name. You will need the enter the name when you install the GeneMapper Software.

**Note:** The full computer name is the host name.

• **Windows XP** – Select the **Computer Name** tab to view the full computer name.

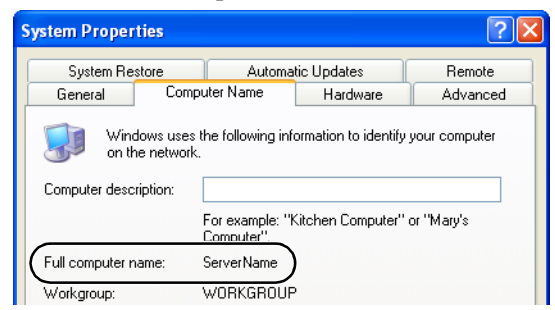

#### • **Windows Vista**

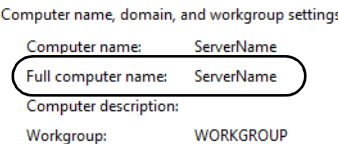

**c.** Close the dialog box.

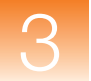

**Installing the Client Configuration of the GeneMapper® Software**

**To install the GeneMapper Software Version 4.1 as a software application-only client:**

**1.** Insert the *GeneMapper® Software Version 4.1 Installer for Client* DVD into the DVD drive to start the installer.

If the installer does not start automatically, then:

- **a.** Right-click **My Computer** (Windows XP) or **Computer** (Windows Vista) and select **Explore**.
- **b.** Expand the DVD drive.
- **c.** Select the **GeneMapper 4.1** folder to display the contents.
- **d.** Double-click **GeneMapper4.1** to start the installer.
- **2.** In the Welcome window, click **Next**.
- **3.** Review the installation requirements status, then click **Next**.
- **4.** Type the server name (host name or full computer name) for the GeneMapper Software database computer (see [page 52\)](#page-69-0), then click **Next**.

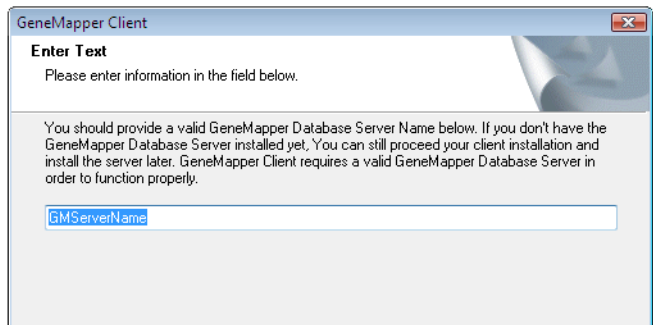

- **5.** After the installer establishes a connection with the GeneMapper Software server computer, click **OK** to continue.
- **6.** Select the type of installation:
	- **Stand-alone** Select this if you do not want the GeneMapper client to interact with the Data Collection Software for autoanalysis or remote autoanalysis

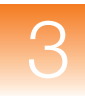

• **Remote Autoanalysis** – Select this if you want to connect to and obtain sample files from a remote Data Collection computer and perform remote autoanalysis of data.

**IMPORTANT!** If you select Remote Autoanalysis, be sure that the Data Collection services are running on the remote Data Collection computer (see [page 53\)](#page-70-0).

**7.** If you are installing a *remote autoanalysis* configuration, type the server name (host name or full computer name) for the Data Collection computer (see step 4 on page 35), select the type of instrument, then click **Next**.

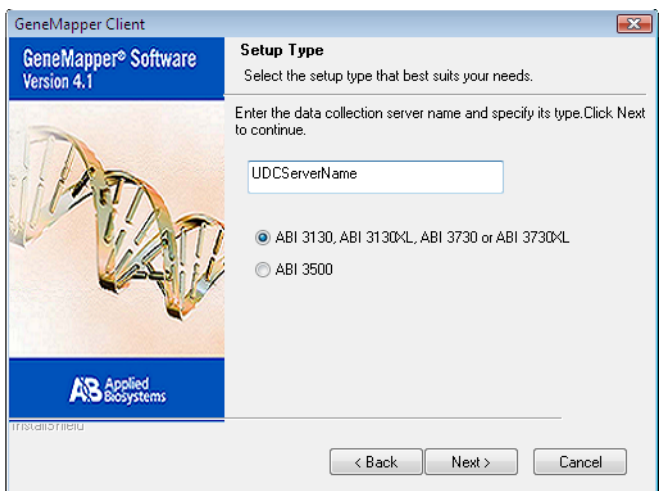

**8.** Read the release notes, then click **Next**.

- **9.** If you want to install the GeneMapper Software to a drive different from the default drive, select the destination folder:
	- **a.** Confirm that the boot drive has at least 200 MB of available free space.
	- **b.** Select a destination folder with at least 7 GB of free space, then click **Next**.

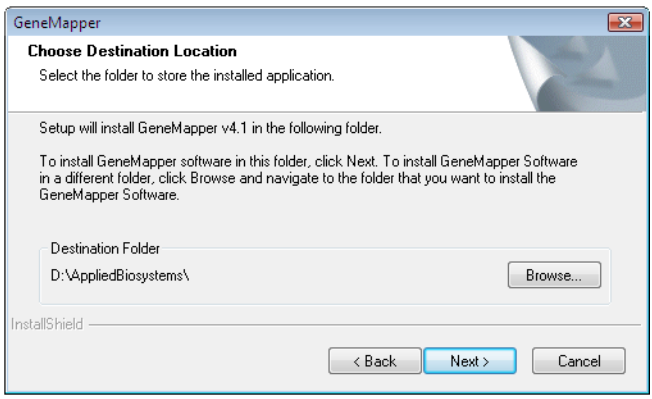

**10.** Read the current settings, then click **Next** to start the installation.

**IMPORTANT!** During installation, DOS commands are executed and the DOS window may open. Do not delete, close, or click the DOS window. If you do click it, press the **Esc** key.

- **11.** In the InstallShield Wizard Complete window, click **Finish**.
- **12.** Go to [Section 3.3, "Software Login Procedures," on page 59](#page-76-0).

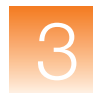

## <span id="page-76-0"></span>**Section 3.3 Software Login Procedures**

This section covers:

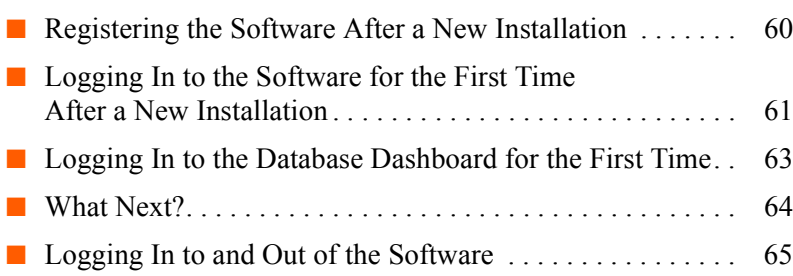

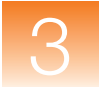

### <span id="page-77-1"></span><span id="page-77-0"></span>**Registering the Software After a New Installation**

Register the software the first time that you start the software.

**Note:** If you cannot to register the software as described, see [Appendix A on page 189](#page-206-0).

- **1.** In the desktop, double-click GeneMapper v4.1 or select **StartAll ProgramsApplied Biosystems GeneMapper GeneMapper v4.1**.
- **2.** Complete the Registration dialog box:

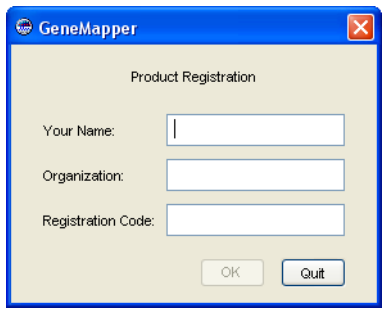

**Note:** The registration code is on the registration card packaged with the software. Keep your registration code where you can retrieve it easily. If you need to reinstall the software, you will be prompted for the registration code.

**3.** Click **OK**.

### <span id="page-78-0"></span>**Logging In to the Software for the First Time After a New Installation**

Use the following procedure to log in to the GeneMapper Software for the first time after performing a new installation of the software or upgrading the software from version 3.7 or older.

#### **To log in for the first time after installing GeneMapper® Software Version 4.1 as a new installation:**

- **1.** Complete the Login to GeneMapper dialog box:
	- **a.** Use the default user name **gm**.
	- **b.** Type the password **password**.
	- **c.** Click **OK**.

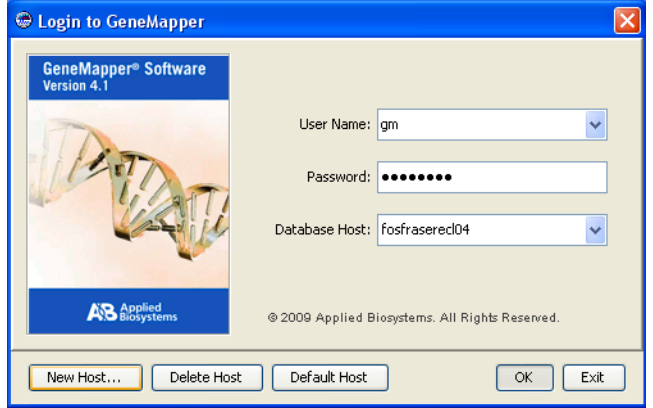

**2.** Click **OK** when the software prompts you to change the password.

- **3.** Change the password:
	- **a.** Type a new password.
	- **b.** Retype the new password to confirm.
	- **c.** Click **OK**.

**Note:** Type a password that is 6 to 10 alphanumeric characters.

**IMPORTANT!** Keep the new password for the default user gm where you can retrieve it easily. If you forget or lose your password for the default user gm, it is not possible for Applied Biosystems to retrieve it.

- **4.** Read the license agreement, then click **Yes** if you agree with the terms.
- **5.** Review the license agreement and product warranty. You can:
	- Click **Decline** to quit the application.
	- Click **Service** to bypass the agreement and proceed to the Project window.

**IMPORTANT!** You can click **Service** (and bypass the agreement) up to three times before you are locked out of the software. After you make this selection one or two times, the license agreement and product warranty are displayed the next time that you log in to the software.

- Click **Print** to print the agreement.
- Click **Accept** to accept the terms of the agreement and open a new, untitled Project window.
- **6.** If necessary, see the ["Creating a User Account" on page 121](#page-138-0) for instructions on adding users.

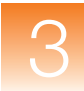

### <span id="page-80-0"></span>**Logging In to the Database Dashboard for the First Time**

Use the following procedure to log in to the Database Dashboard for the first time after performing a new full or server installation of the GeneMapper Software.

**To log in to the Database Dashboard for the first time:**

- **1.** Select Start  $\triangleright$  All Programs  $\triangleright$  Applied Biosystems  $\triangleright$ Database Dashboard **Dashboard**
- **2.** Complete the Login to Dashboard dialog box:
	- **a.** Type the password **password**.
	- **b.** Click **OK**.
- **3.** Click **OK** when the software prompts you to change the password.
- **4.** Change the password:
	- **a.** Type a new password.
	- **b.** Retype the new password to confirm.
	- **c.** Click **OK**.

**Note:** Type a password that is 6 to 10 alphanumeric characters.

**IMPORTANT!** Keep the new password for the Database Dashboard where you can retrieve it easily. If you forget or lose your password for the Database Dashboard, it is not possible for Applied Biosystems to retrieve it.

**5.** See ["About the Dashboard Software" on page 178](#page-195-0) and the GeneMapper Software Online Help for more information about using the Database Dashboard to maintain the GeneMapper Software database.

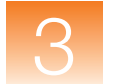

### <span id="page-81-0"></span>**What Next?**

### **For a New Installation**

If you installed the GeneMapper Software Version 4.1 as a new installation, you can use the software. For user instructions, refer to the:

- *GeneMapper® Software Getting Started Guides*
- *GeneMapper® Software Version 4.1 Online Help*

To access the online help from the GeneMapper Software, do one of the following:

- Click  $\bullet$  in the toolbar
- Select **HelpContents and Index**
- Press **F1**

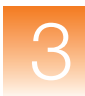

### <span id="page-82-0"></span>**Logging In to and Out of the Software**

- **Logging In 1.** In the desktop, double-click GeneMapper v4.1 or select **StartAll ProgramsApplied Biosystems** GeneMapper **▶** GeneMapper v4.1.
	- **2.** Select your user name from the User Name drop-down list. If your name is not listed, type it in.

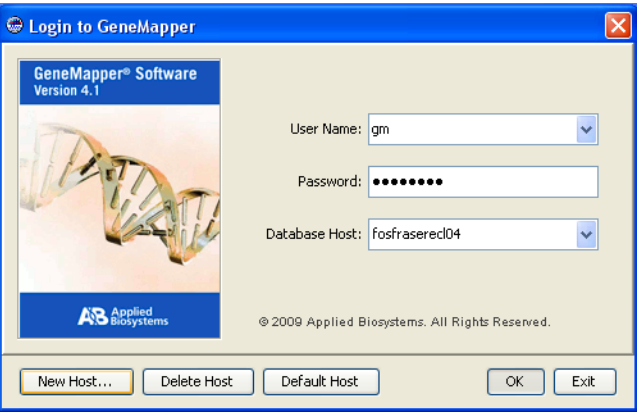

If you do not have a user name, request a user name and/or password from the administrator. If you are the administrator, use:

- User Name: **Administrator**
- Password: **Administrator**

If your password is pre-expired, the software prompts you to create a password after you click **OK**.

**3.** Type your password.

**IMPORTANT!** Applied Biosystems recommends changing the password for the Administrator user account after installing the software.

**4.** Click **OK**.

**Note:** If you unsuccessfully attempt to log in to the software more times than allowed by your password policy, your account becomes suspended. To activate a suspended user account, either wait the time specified by the policy associated with the account, or ask your administrator to reactivate the account (see ["Activating, Deactivating, and Suspending User Accounts" on](#page-142-0)  [page 125](#page-142-0) for more information).

- **Connecting to a New Host**
- **1.** Click **New Host** on the Login to GeneMapper dialog box.

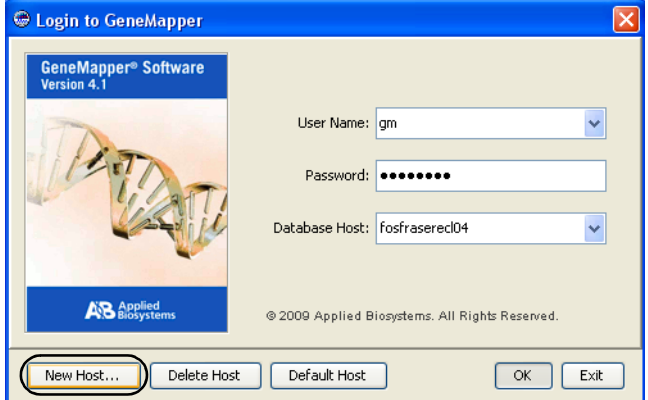

**2.** Complete the fields in the New Host dialog box to connect to a GeneMapper Software database on another computer:

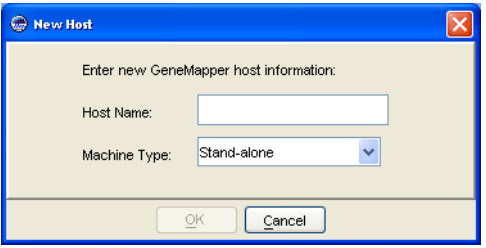

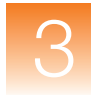

**a.** In the Host Name field, type the server name or IP address of the database host.

The window displays the new database host and its user names list. If the GeneMapper Software cannot connect to the database host you entered, the error message "You have entered an invalid host" is displayed. Click **OK** to exit, then retype the database host information.

- **b.** Select the appropriate machine type.
- **c.** Click **OK**.

**IMPORTANT!** If, at any time, the network connection is interrupted or lost, the GeneMapper Software becomes unusable. To restore the connection, exit the software, then restart it using a user account that belongs to the Administrator user group.

**Logging Out** You can close the GeneMapper Software in one of three ways:

- Select **FileLogout**
- Select **File**  $\triangleright$  **Exit**
- Click  $\times$  (the Close button).

When you log out of the GeneMapper Software with a GeneMapper project that has unsaved changes, the software prompts you to save or discard the changes you made since the last time you updated the project.

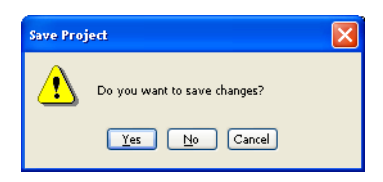

If you close the GeneMapper Software using the File  $\blacktriangleright$  Logout command, the login window reopens after you select either "Yes" or "No." GeneMapper Software closes completely if you use either the File  $\blacktriangleright$  Exit command or the Close button.

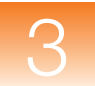

# Upgrading a Previous Version of the GeneMapper® Software

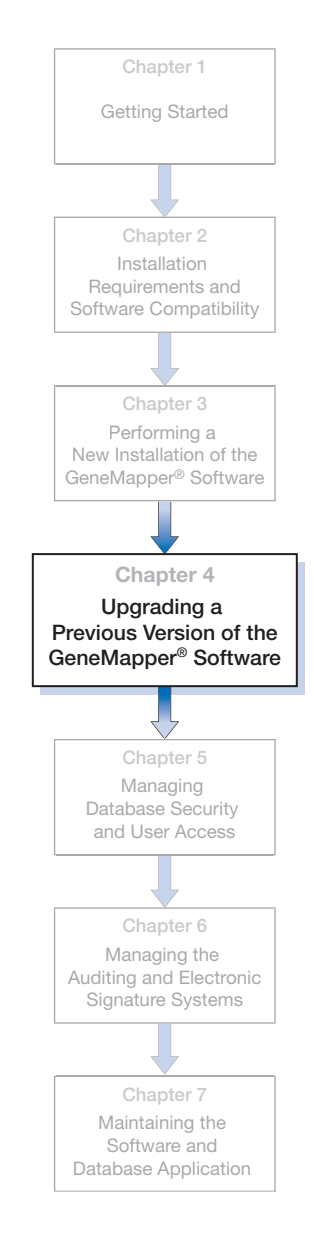

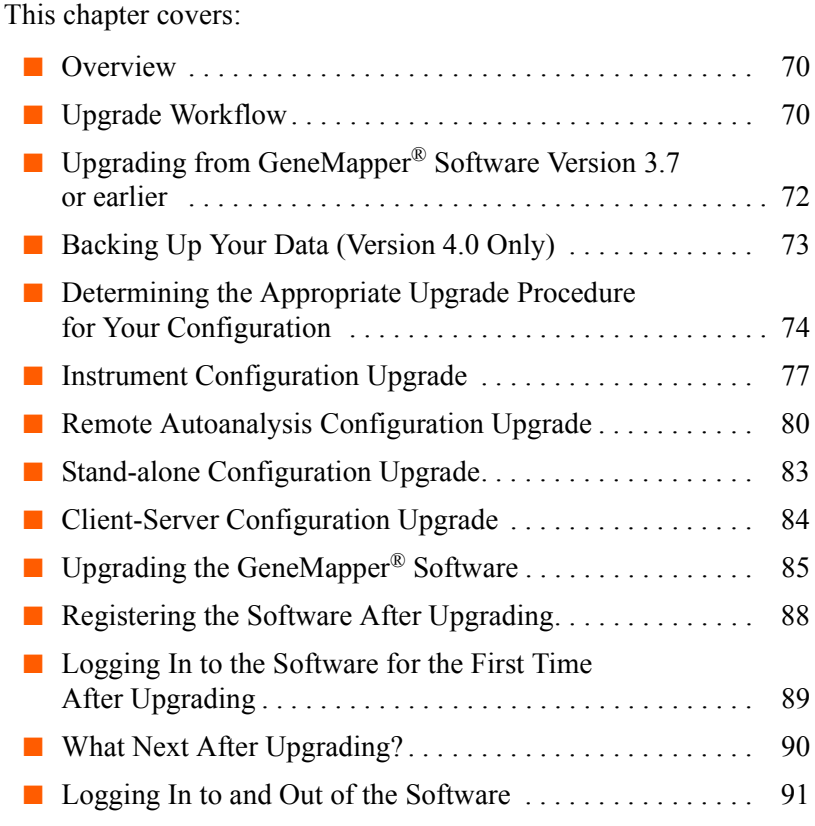

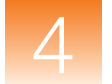

### <span id="page-87-0"></span>**Overview**

This chapter describes how to upgrade a previous version of the GeneMapper® Software to Version 4.1.

**Note:** If you do not have a previous version of the GeneMapper Software on your computer, go to Chapter 3, "Performing a New [Installation of the GeneMapper®](#page-36-0) Software."

**Note:** Be sure you use the *GeneMapper® Software v4.1 Upgrade Software v4.0 to v4.1* DVD when performing the installation procedures described in this chapter.

**IMPORTANT!** The GeneMapper Software cannot be upgraded directly from v3.7 or earlier to v4.1; you must first back up your data, uninstall the earlier version of GeneMapper Software, then install the full version of v4.1.

### <span id="page-87-1"></span>**Upgrade Workflow**

[Figure 4-1 on page 71](#page-88-0) shows the workflow for upgrading a previous version of the GeneMapper Software to version 4.1.

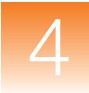

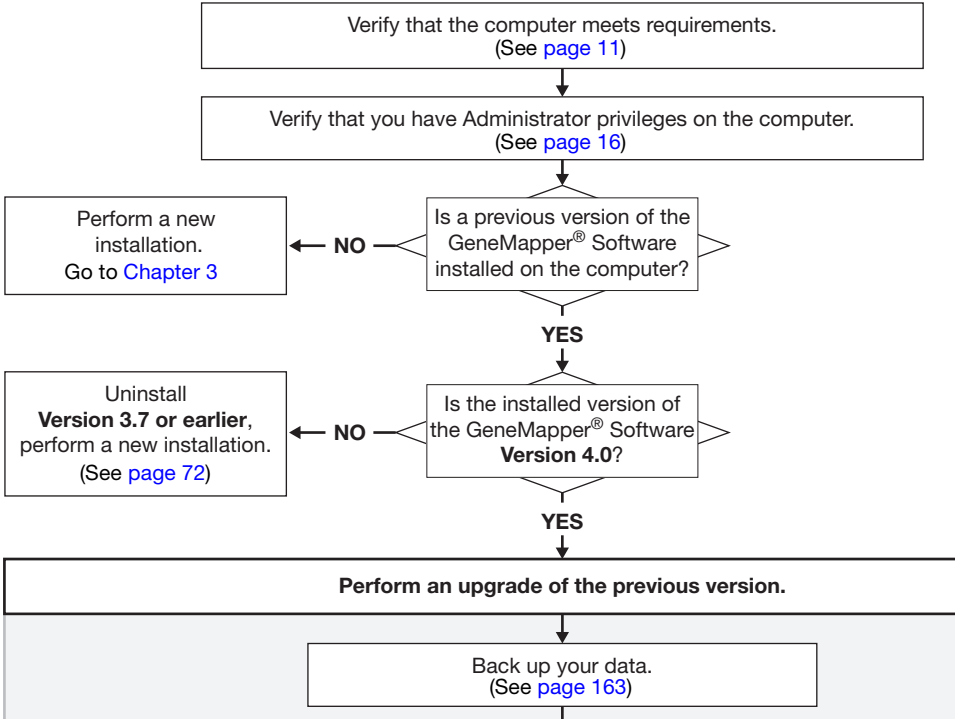

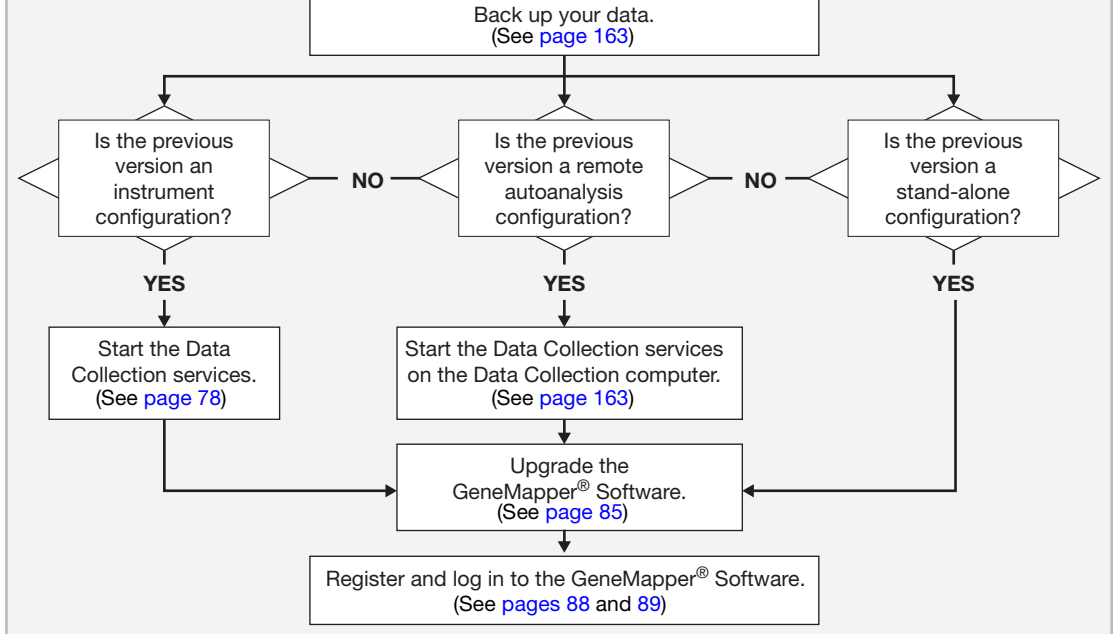

<span id="page-88-0"></span>**Figure 4-1 Upgrade installation workflow**

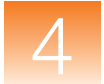

## <span id="page-89-0"></span>**Upgrading from GeneMapper® Software Version 3.7 or earlier**

**IMPORTANT!** Be sure to back up your data before you upgrade to GeneMapper Software Version 4.1.

The GeneMapper Software cannot be upgraded directly from v3.7 or earlier to v4.1; you must:

- **1.** Back up your data.
- **2.** Uninstall the earlier version of GeneMapper Software.
- **3.** Install the full version of v4.1.

**Backing Up Your Data (Version 3.7 or Earlier)**

The following steps provide only a brief outline for backing up your data. For details on how to perform each step, see Section 7.1, ["Managing Study, Project, and Sample Data," on page 163.](#page-180-0)

**1.** If necessary, restore any data that you have archived.

**IMPORTANT!** You cannot restore archived data from an earlier version of the GeneMapper software after you upgrade to GeneMapper Software Version 4.1.

- **2.** Export reference data (such as panels, bin sets, analysis methods, and size standards).
- **3.** Export projects.

**Uninstalling the Earlier Version of GeneMapper® Software Installing GeneMapper®**

> **Software Version 4.1**

See ["Uninstalling the Software" on page 192](#page-209-0) for instructions.

See [Chapter 3, "Performing a New Installation of the](#page-36-0)  [GeneMapper](#page-36-0)® Software,"for instructions.

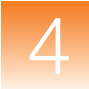

### <span id="page-90-0"></span>**Backing Up Your Data (Version 4.0 Only)**

**IMPORTANT!** Be sure to back up your data before you upgrade to GeneMapper Software Version 4.1.

Use the GeneMapper® Database Utility Wizard to back up your data before upgrading to GeneMapper® Software v4.1. See [Appendix C](#page-234-0)  [on page 217](#page-234-0) for more information.

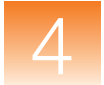

### <span id="page-91-0"></span>**Determining the Appropriate Upgrade Procedure for Your Configuration**

When you upgrade to the GeneMapper Software Version 4.1, the installer automatically selects your existing configuration. For example, if you installed GeneMapper Software Version 4.0 as an instrument configuration, GeneMapper Software Version 4.1 will also be installed as an instrument configuration.

**IMPORTANT!** You cannot change configurations during an upgrade installation.

Find your existing configuration in [Table 4-1](#page-91-1), then go to the referenced page for the appropriate upgrade procedure.

<span id="page-91-1"></span>**Table 4-1 GeneMapper® Software configurations for upgrading**

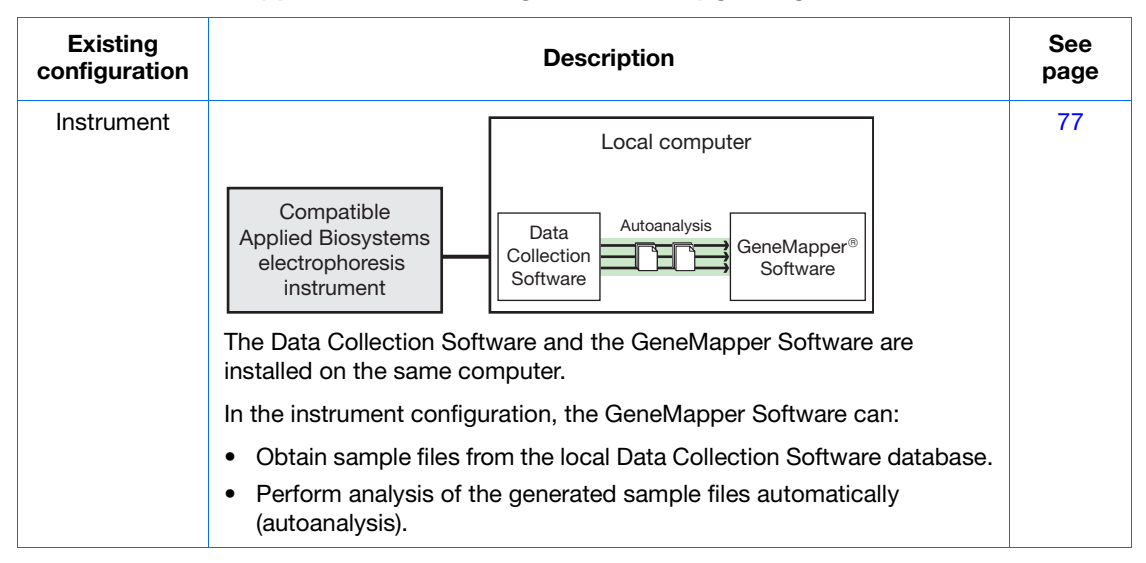

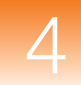

#### Remote autoanalysis The Data Collection Software and the GeneMapper Software are installed on separate computers. In the remote autoanalysis configuration, the GeneMapper Software can: • Connect to a remote computer with Data Collection Software. • Obtain sample files from the remote Data Collection Software database. • Perform analysis of the generated sample files automatically (remote autoanalysis). [80](#page-97-0) Stand-alone The Data Collection Software and the GeneMapper Software are installed on separate computers. In the stand-alone configuration, you can use the GeneMapper Software to: • Add sample files from a remote Data Collection Software database to a project • Perform manual analysis of the project. **Note:** In stand-alone configuration, the GeneMapper Software does *not* interact with the Data Collection Software for autoanalysis or remote autoanalysis. [83](#page-100-0) **Existing configuration Description See page**  $\begin{array}{|c|c|c|}\n\hline\n\end{array}$  Compatible  $\begin{array}{|c|c|c|}\n\hline\n\end{array}$   $\begin{array}{|c|c|}\n\hline\n\end{array}$  autoanalysis Applied Biosystems electrophoresis instrument Data Collection **Software** Remote computer Local computer GeneMapper<sup>®</sup> **Software** Compatible  $\left[\begin{array}{c|c} \begin{array}{c} \hline \ \hline \end{array} & \begin{array}{c} \hline \end{array} & \begin{array}{c} \hline \end{array} & \begin{array}{c} \hline \end{array} & \begin{array}{c} \hline \end{array} & \begin{array}{c} \hline \end{array} & \begin{array}{c} \hline \end{array} & \begin{array}{c} \hline \end{array} & \begin{array}{c} \hline \end{array} & \begin{array}{c} \hline \end{array} & \begin{array}{c} \hline \end{array} & \begin{array}{c} \hline \end{array} & \begin$ Applied Biosystems electrophoresis instrument Data Collection Software Remote computer Local computer GeneMapper® **Software**

#### **Table 4-1 GeneMapper® Software configurations for upgrading** *(continued)*

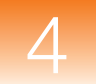

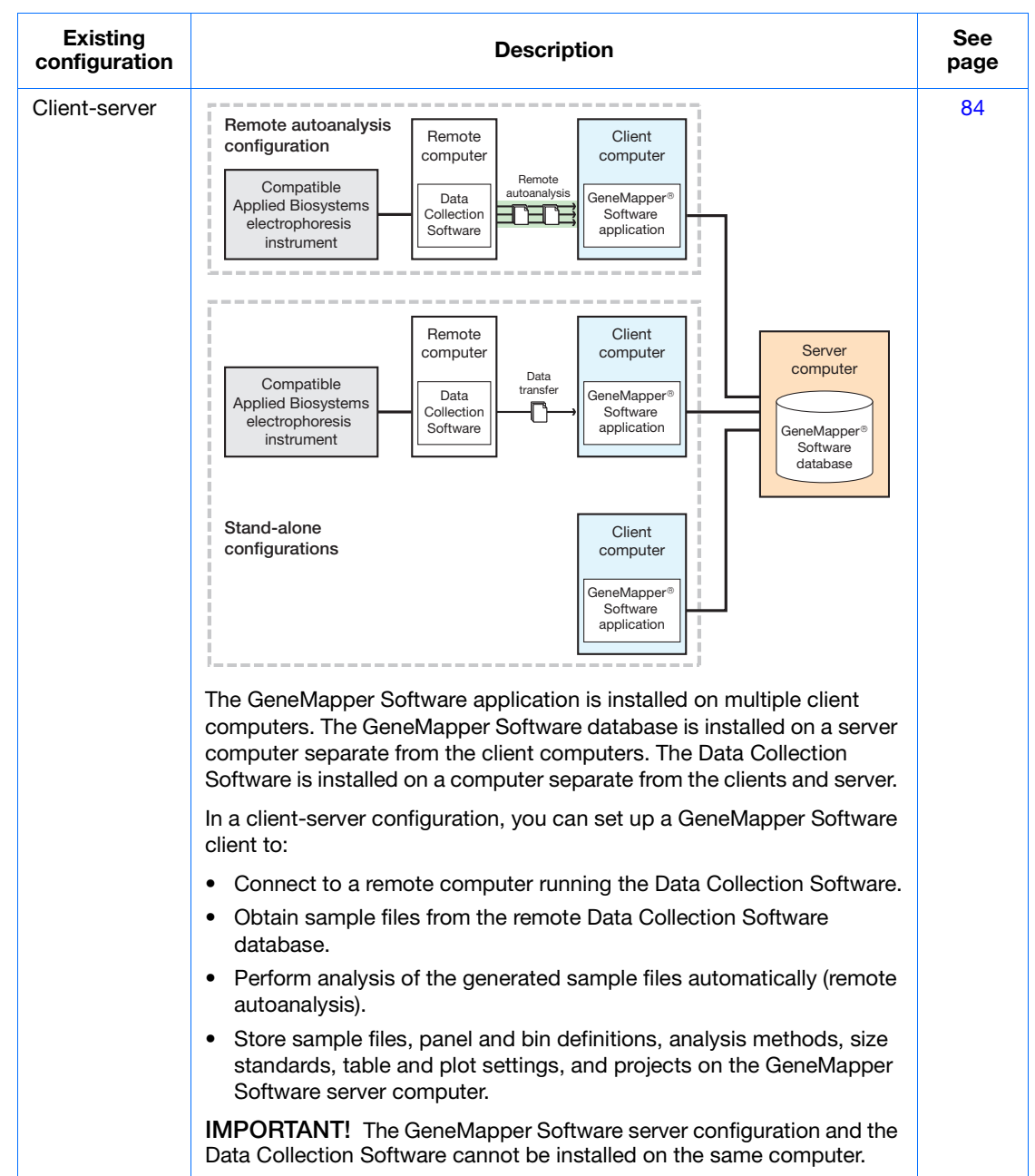

#### **Table 4-1 GeneMapper® Software configurations for upgrading** *(continued)*

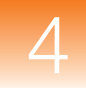

### <span id="page-94-0"></span>**Instrument Configuration Upgrade**

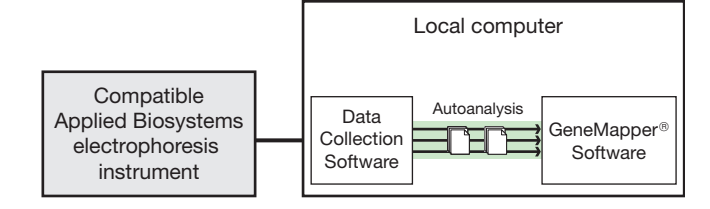

**Data Collection Software and GeneMapper® Software Versions** You can upgrade an instrument configuration only if you are:

- Running Data Collection Software v3.1
- Upgrading from the GeneMapper® Software Version 4.0

**Note:** If you have another version of the Data Collection Software or an earlier version of the GeneMapper Software, install GeneMapper Software Version 4.1as a new installation. See ["Uninstalling the](#page-209-0)  [Software" on page 192](#page-209-0), then ["Instrument Configuration Procedures"](#page-44-0)  [on page 27.](#page-44-0)

**Note:** After upgrading to version 4.1, you must recreate any results groups and plates that were created using the GeneMapper Software Version 4.0.

#### **Installation Tasks for Upgrading an Instrument Configuration**

Upgrading an instrument configuration of the GeneMapper Software requires that you:

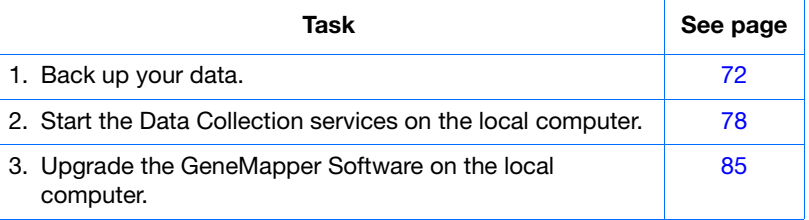

<span id="page-95-0"></span>**Starting the Data Collection Services on the Local Computer** *(For Instrument Configuration Upgrades Only)* Before you upgrade an *instrument configuration* of the GeneMapper Software, start the Data Collection services on the local computer.

**Note:** For information on starting the Data Collection services for the 3500 series genetic analyzers, refer to the instrument user guide.

- **1.** Select Start  $\triangleright$  All Programs  $\triangleright$  Applied Biosystems  $\triangleright$ **Data Collection ▶ Run <***Data Collection version***>, where** *<Data Collection version>* is one of the following:
	- 3730/3730*xl* Data Collection v3.1
	- 3130/3130*xl* Data Collection v3.1

After the Service Console opens, wait until all four symbols are changed to green squares.

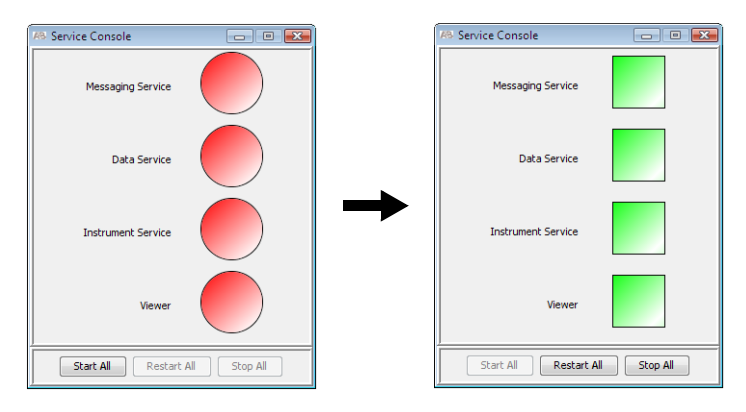

**Note:** If the services do not start automatically, click **Start All**.

**2.** If the Data Collection Software requires a password, a login dialog box opens. Type the Login Name and Password, then click **OK**.

**Note:** If you do not know the Login Name or Password, contact the administrator.

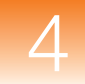

- **3.** Verify that Data Service started without errors:
	- **a.** In the Service Console, right-click the square next to Data Service and select **Show Console** to display the Data Service output window.

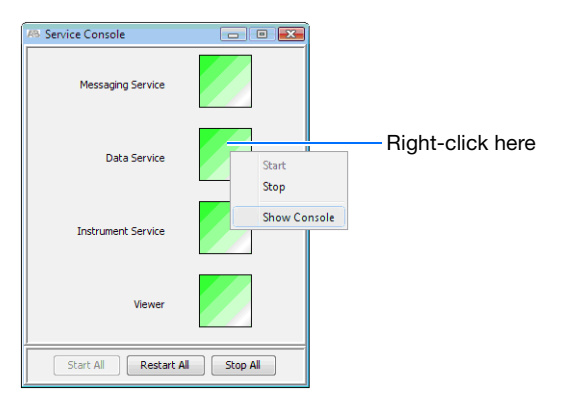

**b.** Verify that no errors are displayed in the lower pane of the window, then close the Data Service output window.

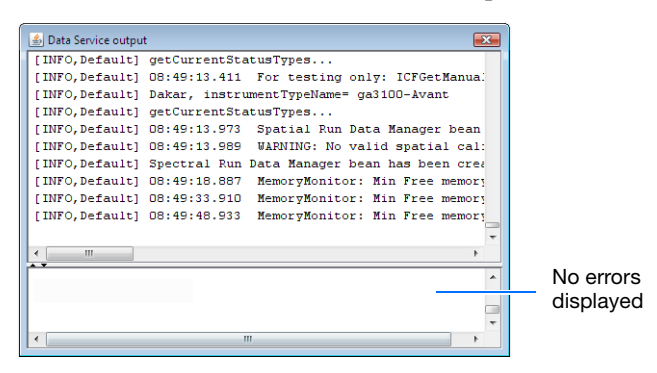

**4.** Go to ["Upgrading the GeneMapper® Software" on page 85.](#page-102-0)

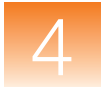

### <span id="page-97-0"></span>**Remote Autoanalysis Configuration Upgrade**

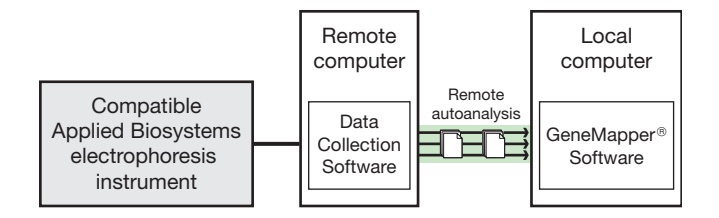

### **GeneMapper® Software Versions**

You can upgrade a remote autoanalysis configuration only if you are upgrading from the GeneMapper<sup>®</sup> Software Version 4.0.

**Note:** If you have an earlier version of the GeneMapper Software, you need to install GeneMapper Software Version 4.1 as a new installation. See ["Uninstalling the Software" on page 192,](#page-209-0) then ["Remote Autoanalysis Configuration Procedures" on page 33.](#page-50-0)

**Note:** After upgrading to version 4.1, you must recreate any results groups and plates that were created in the GeneMapper Software Version 4.0.

#### **Installation Tasks for Upgrading a Remote Autoanalysis Configuration**

Upgrading a remote autoanalysis configuration of the GeneMapper Software requires that you:

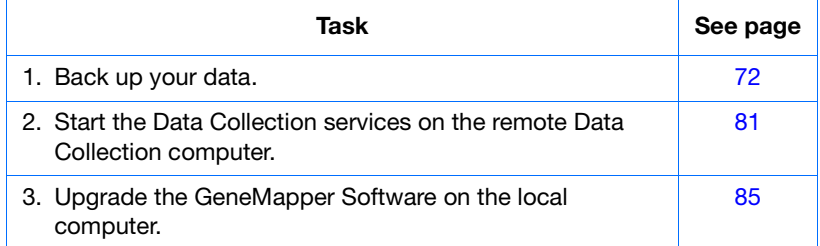

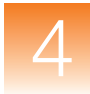

<span id="page-98-0"></span>**Starting the Data Collection Services on the Remote Computer** *(For Remote Autoanalysis Upgrades Only)*

Before you upgrade the *remote autoanalysis configuration* of the GeneMapper Software, start the Data Collection services on the remote Data Collection computer.

**Note:** For information on starting the Data Collection services for the 3500 series genetic analyzers, refer to the instrument user guide.

- **1.** On the remote Data Collection computer, select Start  $\triangleright$  All **Programs**  $\triangleright$  Applied Biosystems  $\triangleright$  Data Collection  $\triangleright$  Run **<***Data Collection version>*, where *<Data Collection version>* is one of the following:
	- 3730/3730*xl* Data Collection v3.1
	- 3130/3130*xl* Data Collection v3.1

After the Service Console opens, wait until all four symbols change to green squares.

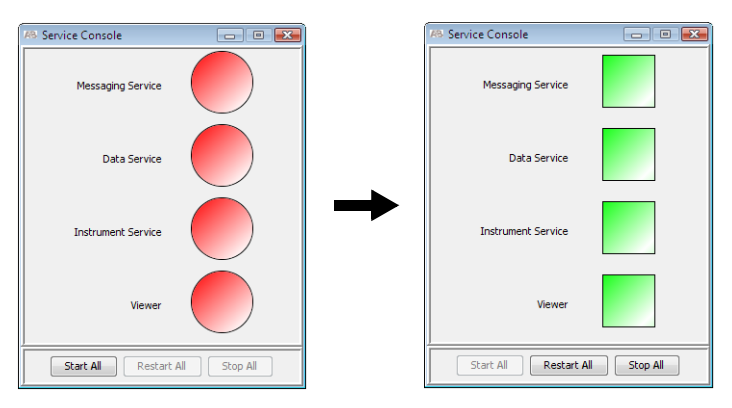

**Note:** If the services do not start automatically, click **Start All**.

**2.** If the Data Collection Software requires a password, a login dialog box opens. Type the Login Name and Password, then click **OK**.

**Note:** If you do not know the Login Name or Password, contact the administrator.

- **3.** Verify that Data Service started without errors:
	- **a.** In the Service Console, right-click the square next to Data Service and select **Show Console** to display the Data Service output window.

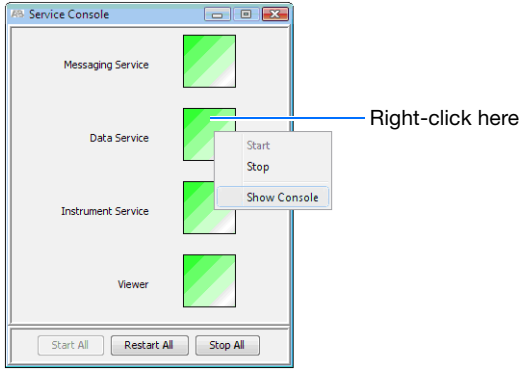

**b.** Verify that no errors are displayed in the lower pane of the window, then close the Data Service output window.

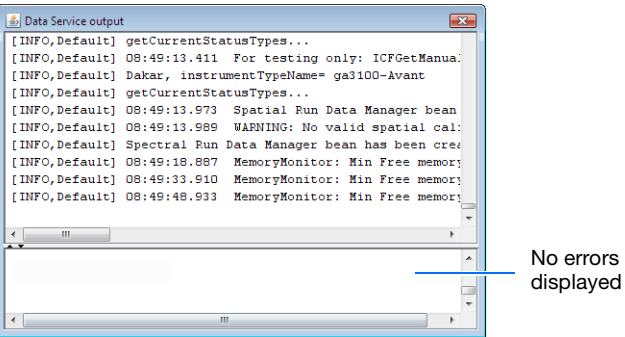

**4.** Go to ["Upgrading the GeneMapper® Software" on page 85](#page-102-0)

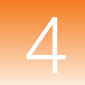

### <span id="page-100-0"></span>**Stand-alone Configuration Upgrade**

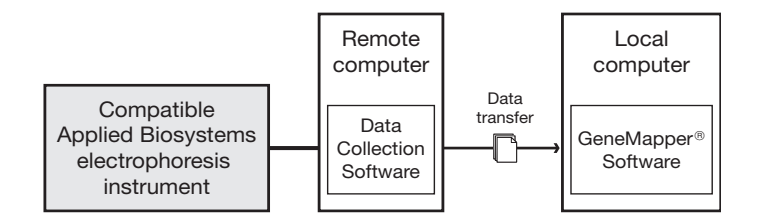

**Note:** In stand-alone configuration, the GeneMapper Software does *not* interact with the Data Collection Software for autoanalysis or remote autoanalysis.

**GeneMapper® Software Versions** You can upgrade a stand-alone configuration only if you are upgrading from the GeneMapper® Software Version 4.0.

> **Note:** If you have an earlier version of the GeneMapper Software, you need to install GeneMapper Software Version 4.1 as a new installation. See ["Uninstalling the Software" on page 192](#page-209-0), then ["Stand-alone Configuration Procedures" on page 40](#page-57-0).

**Installation Tasks for Upgrading a Stand-alone Configuration**

Upgrading a stand-alone configuration of the GeneMapper Software, requires that you:

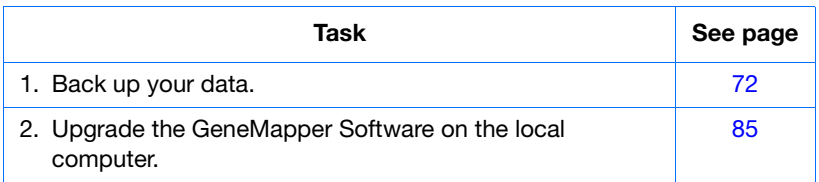

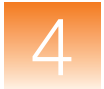

### <span id="page-101-0"></span>**Client-Server Configuration Upgrade**

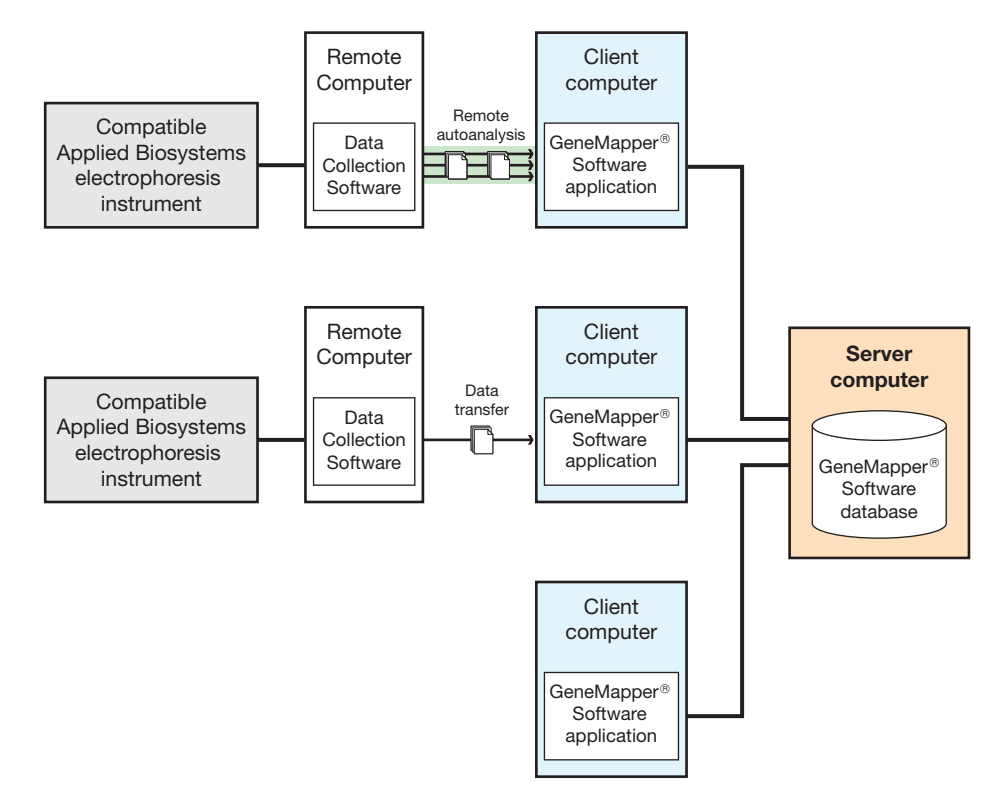

### **GeneMapper® Software Versions**

You can upgrade a client-server configuration only if you are upgrading from the GeneMapper® Software Version 4.0.

Upgrading a client-server configuration of the GeneMapper

Software, requires that you:

#### **Installation Tasks for Upgrading a Client-Server Configuration**

**Task See page** 1. Back up your data. [72](#page-89-0) 2. Upgrade the GeneMapper Software on the server computer. [85](#page-102-1) 3. Upgrade the GeneMapper Software on the client computer(s). [85](#page-102-1)

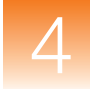

### <span id="page-102-0"></span>**Upgrading the GeneMapper® Software**

**Before You Upgrade the GeneMapper® Software**

Make sure you complete the appropriate pre-installation tasks before you upgrade the GeneMapper Software.

#### **Table 4-2 Pre-installation tasks**

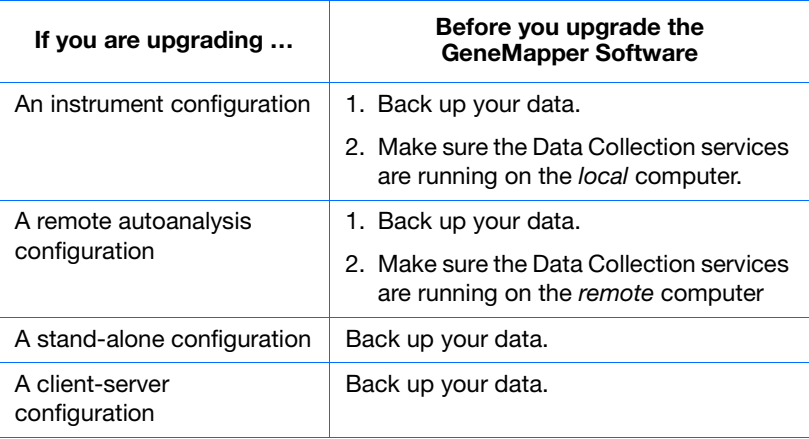

**Note:** If you are not able to complete the upgrade as it is described, see [Appendix A on page 189.](#page-206-0)

<span id="page-102-1"></span>**Upgrading the GeneMapper® Software to Version 4.1**

**IMPORTANT!** Be sure to back up your data before you upgrade to GeneMapper Software Version 4.1.

**IMPORTANT!** If you are upgrading a *client-server* configuration, upgrade the server computer first, then upgrade the client computers.

**1.** Insert the *GeneMapper® Software v4.1 Upgrade Software v4.0 to v4.1* DVD into the DVD drive to start the installer.

If the installer does not start automatically:

- **a.** Right-click **My Computer** (Windows® XP) or **Computer** (Windows Vista®) and select **Explore**.
- **b.** Expand the DVD drive, then double-click GeneMapper4.1 to start the installer.
- **c.** In the splash screen, click **GeneMapper v4.1 <***type of upgrade***>,** where **<***type of upgrade***>** is one of the following:
	- Full Upgrade
	- Server Upgrade
	- Client Upgrade
- **d.** For the full or server upgrade, make sure the database has been saved using the GeneMapper Database Utility Wizard. Click **No** to start the utility wizard.

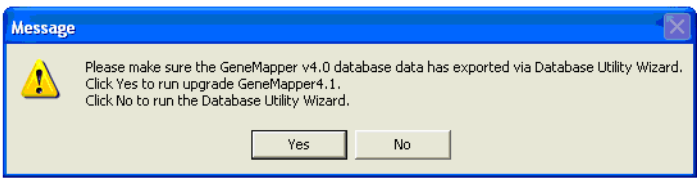

**2.** Close all other applications and windows, then click **OK** to close the "Close All" message box.

**IMPORTANT!** If you are upgrading an *instrument configuration*, leave the Data Collection Software running on the local computer.

- **3.** Carefully read the message in the "Caution: Before you proceed with the upgrade" window, then:
	- If you have not already backed up your data, click **Exit**, then return to [page 72](#page-89-0) for backup procedures.
	- If you have already backed up your data, click **Accept** to open the InstallShield Wizard Welcome window.
- **4.** Click **Next**, then follow the instructions in the wizard.

**IMPORTANT!** During installation, DOS commands are executed and the DOS window may open. Do not delete, close, or click the DOS window. If you click it, press the **Esc** key.

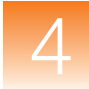

**5.** When the InstallShield Wizard Complete window appears, finish the installation:

**IMPORTANT!** If you are upgrading an *instrument configuration*, stop the Data Collection services before restarting your computer by clicking **Stop All** in the Service Console for the Data Collection Software:

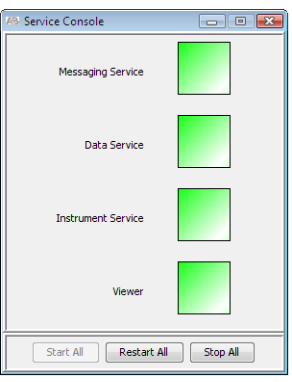

- **a.** Remove the upgrade DVD from the drive.
- **b.** In the InstallShield Wizard Complete window, select **Yes, I want to restart my computer now**.
- **c.** Click **Finish**.

Proceed to ["Registering the Software After Upgrading" on page 88.](#page-105-0)

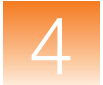

### <span id="page-105-0"></span>**Registering the Software After Upgrading**

Register the software the first time that you start the software.

**Note:** If you are not able to register the software as described, see [Appendix A on page 189](#page-206-0).

- **1.** In the desktop, double-click GeneMapper v4.1 or select **StartAll ProgramsApplied Biosystems** GeneMapper **▶** GeneMapper v4.1.
- **2.** Complete the Registration dialog box:

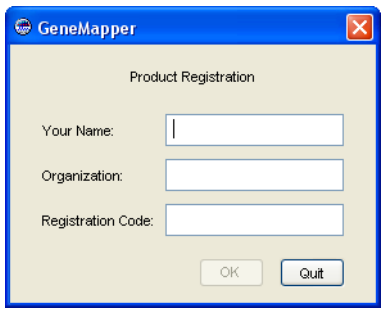

**Note:** The registration code is on the registration card packaged with the software. Keep your registration code where you can retrieve it easily. If you need to reinstall the software, you will be prompted for the registration code.

**3.** Click **OK**.

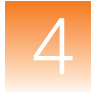

## <span id="page-106-0"></span>**Logging In to the Software for the First Time After Upgrading**

Use the following procedure to log in to the GeneMapper Software for the first time after upgrading the software from versions 4.0.

**Note:** If you upgraded from GeneMapper Software Version 3.7 or older, follow the log in procedure for a new installation (see [page 60](#page-77-1)).

#### **To log in for the first time after upgrading from GeneMapper® Software Version 4.0 to GeneMapper® Software Version 4.1:**

- **1.** Complete the Login to GeneMapper dialog box:
	- **a.** Type your existing user name and password (the user name and password from your previous version of the GeneMapper Software).
	- **b.** Click **OK**.
- **2.** Read the license agreement, then click **Yes** if you are in agreement with the terms.
- **3.** Review the license agreement and product warranty. You may:
	- Click **Decline** to quit the application.
	- Click **Service** to bypass the agreement and proceed to the Project window.

**Note:** You can click **Service** (and bypass the agreement) up to three times before you are locked out of the software. After you make this selection one or two times, the license agreement and product warranty are displayed the next time that you log in to the software.

- Click **Print** to print the agreement.
- Click **Accept** to accept the terms of the agreement and open a new, untitled Project window.
- **4.** If necessary, see ["Creating a User Account" on page 121](#page-138-0) for instructions on adding users.

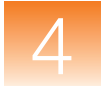

### <span id="page-107-0"></span>**What Next After Upgrading?**

### **For an Upgrade Installation** If you have upgraded to GeneMapper Software Version 4.1 from a previous version of the software, you can migrate your existing projects using the steps listed below. **Note:** These steps provide a brief outline only for migrating existing projects. For details on how to perform each step, see the *GeneMapper® Software Version 4.1 Online Help*. **1.** Import the reference data and projects into the GeneMapper Software Version 4.1 database. **2.** Associate sample files with the migrated projects. This allows you to view raw and EPT data, and to analyze projects. **Note:** If you export/import only the reference data and projects, but do not associate sample files, you can view results and make or edit allele calls, but you cannot reanalyze the projects. **3.** Reanalyze the migrated projects. To reanalyze the migrated projects, make sure that sample files were generated on any of the following instruments: • Applied Biosystems 3130 Genetic Analyzer • Applied Biosystems 3130*xl* Genetic Analyzer • Applied Biosystems 3730 DNA Analyzer • Applied Biosystems 3730*xl* DNA Analyzer • ABI PRISM® 3100 Genetic Analyzer • ABI PRISM® 3100-*Avant* Genetic Analyzer • ABI PRISM® 310 Genetic Analyzer
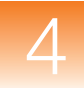

### **Logging In to and Out of the Software**

- **1.** In the desktop, double-click GeneMapper v4.1 or select **StartAll ProgramsApplied Biosystems** GeneMapper **▶** GeneMapper v4.1.
- **2.** Select your user name from the User Name drop-down list or, if your name is not listed, type it in.

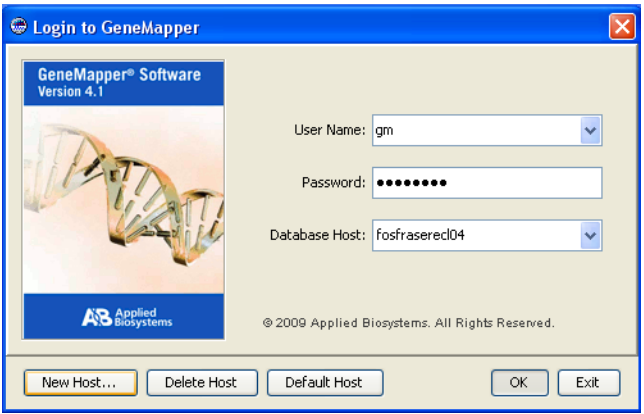

If you do not have a user name, request a user name and/or password from the administrator. If you are the administrator, use:

- User Name: **Administrator**
- Password: **Administrator**

If your password is pre-expired, the software prompts you to create a password when you click **OK**.

**3.** Type your password.

**IMPORTANT!** Applied Biosystems recommends changing the password for the Administrator user account after installing the software.

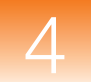

**4.** Click **OK**.

**Note:** If you unsuccessfully attempt to log in to the software more times than allowed by your password policy, your account becomes suspended. To activate a suspended user account, you can either wait out the time specified by the policy associated with the account, or ask your administrator to reactivate the account (see ["Activating, Deactivating, and Suspending](#page-142-0)  [User Accounts" on page 125\)](#page-142-0).

- **Connecting to a New Host**
- **1.** Click **New Host** on the Login to GeneMapper dialog box.

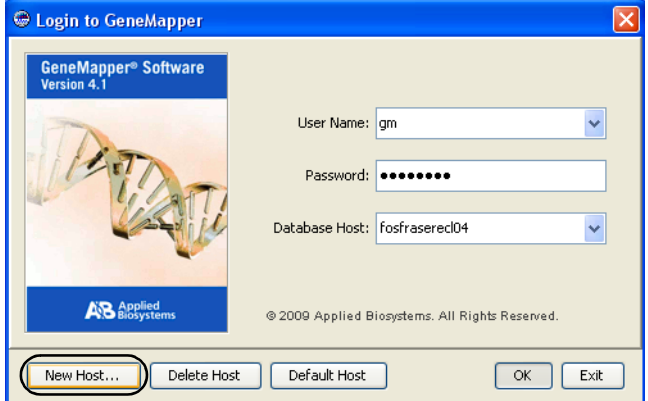

**2.** Complete the fields in the New Host dialog box to connect to a GeneMapper Software database on another computer:

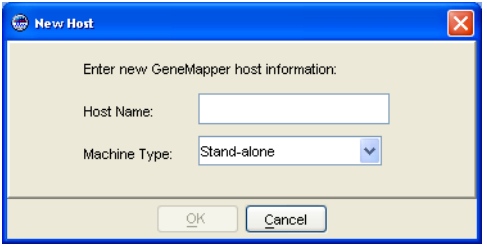

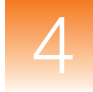

**a.** In the Host Name field, type the server name or IP address of the database host.

The window displays the new database host and its user names list. If the GeneMapper Software cannot connect to the database host you entered, the error message: "You have entered an invalid host" is displayed. Click **OK** to exit, then retype the database host information.

- **b.** Select the appropriate machine type.
- **c.** Click **OK**.

**IMPORTANT!** If, at any time, the network connection is interrupted or lost, the GeneMapper Software becomes unusable. To restore the connection, exit, then restart the software using a user account that belongs to the Administrator user group.

**Logging Out** You can close the GeneMapper Software in one of three ways:

- Select **FileLogout**
- Select **File**  $\triangleright$  **Exit**
- Click  $\times$  (the Close button).

When you log out of the GeneMapper Software with a GeneMapper project that has unsaved changes, the software prompts you to save or discard the changes you made since the last time you updated the project.

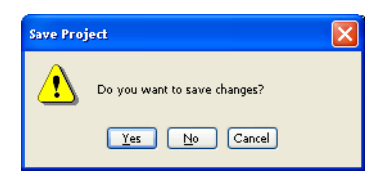

If you close the GeneMapper Software using the File  $\blacktriangleright$  Logout command, the login window reopens after you select either "Yes" or "No." The GeneMapper Software closes completely if you use either the Exit command or the Close button.

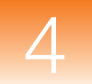

# Managing Database Security and User Access

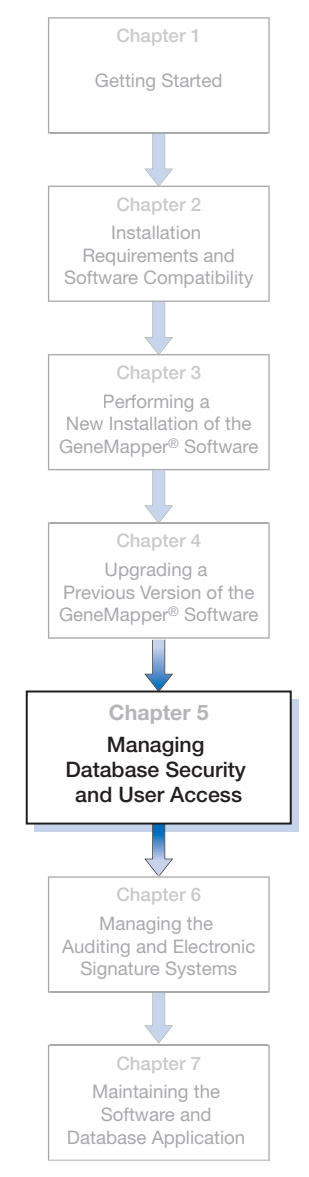

This chapter covers:

.

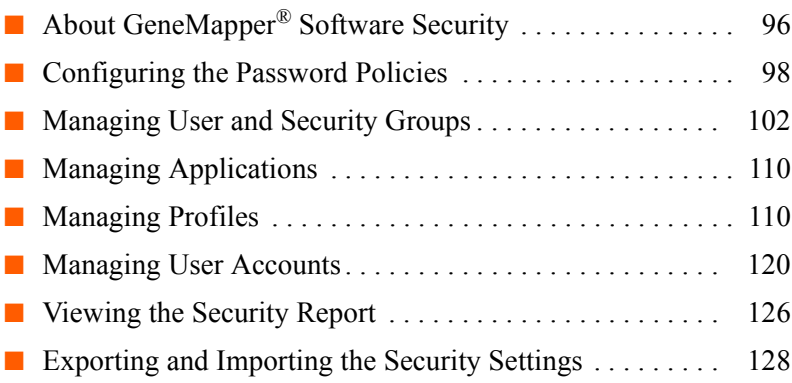

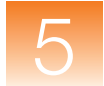

## <span id="page-113-2"></span><span id="page-113-0"></span>**About GeneMapper® Software Security**

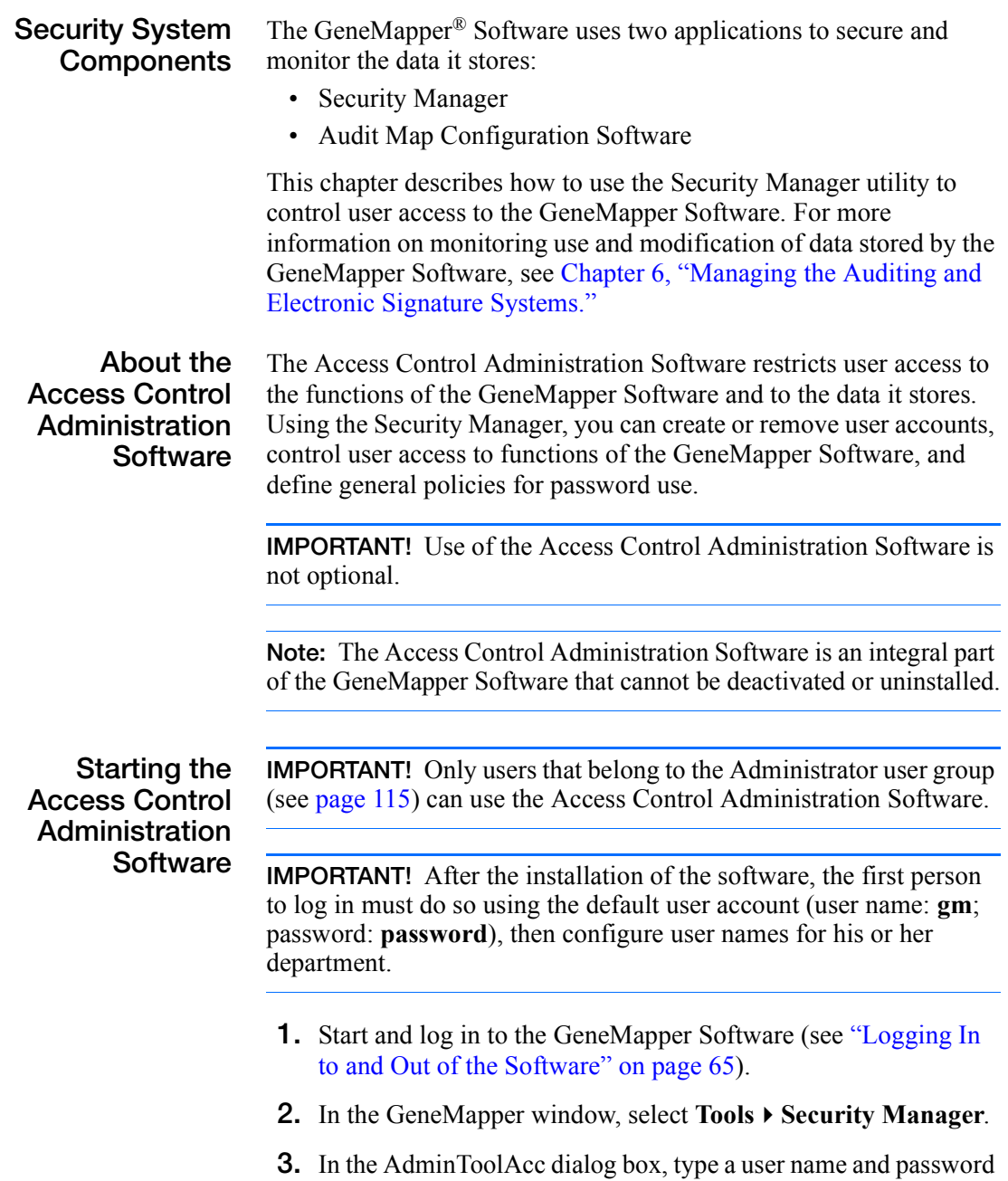

<span id="page-113-1"></span>for a user account with administrative privileges, then click **OK**.

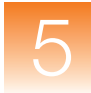

#### **Setting Up the Security System**

The following tasks must be performed to set up the Security System Software for the GeneMapper Software.

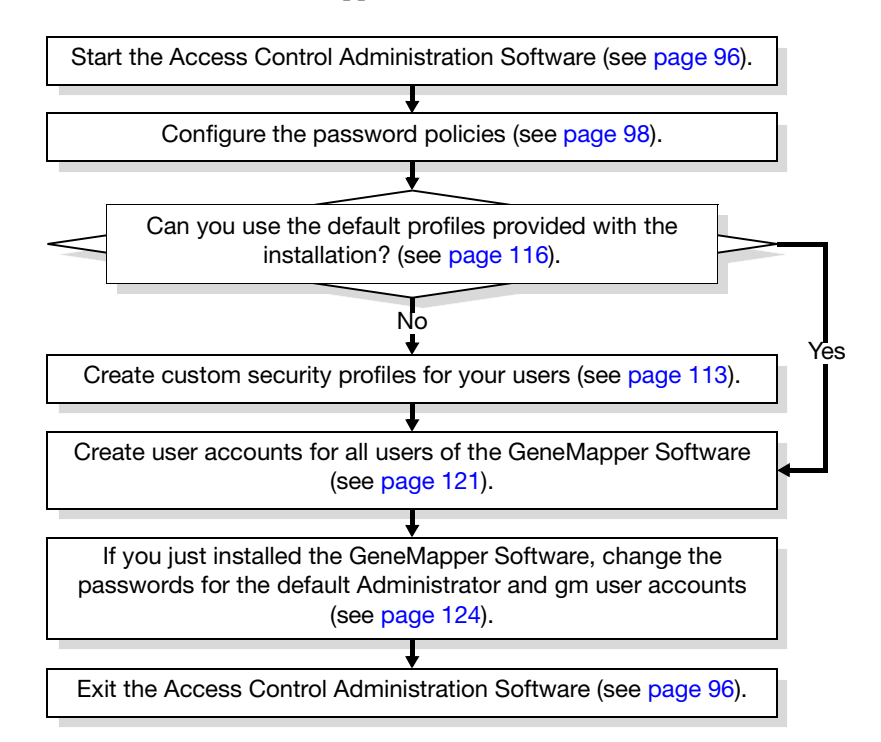

#### **Maintaining the Security System**

Perform the tasks in the following table to maintain the security system for the GeneMapper Software

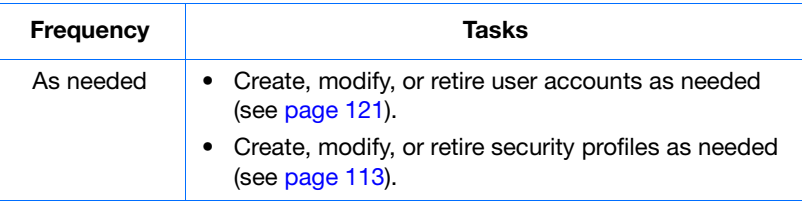

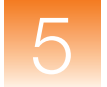

## <span id="page-115-0"></span>**Configuring the Password Policies**

#### **About Password Policies** The password policies system of the Access Control Administration Software is a set of rules that control various aspects of password use and how the software responds to failed login attempts. The Access Control Administration Software applies the password policies settings uniformly to all user accounts, including those with administrative privileges. Configuring the password policies system is not optional. Applied Biosystems recommends that you configure the password policies immediately after you install the GeneMapper Software, and review the policies every six months as part of routine maintenance.

#### <span id="page-115-1"></span>**Setting the Password Policies**

- <span id="page-115-2"></span>**1.** Start the Access Control Administration Software (see [page 96\)](#page-113-1).
- **2.** Select **SettingsPassword Policies**.
- **3.** In the Password Policies dialog box, configure the Attempts settings to determine how the software handles failed login attempts (when a user attempts to log in using the wrong password):

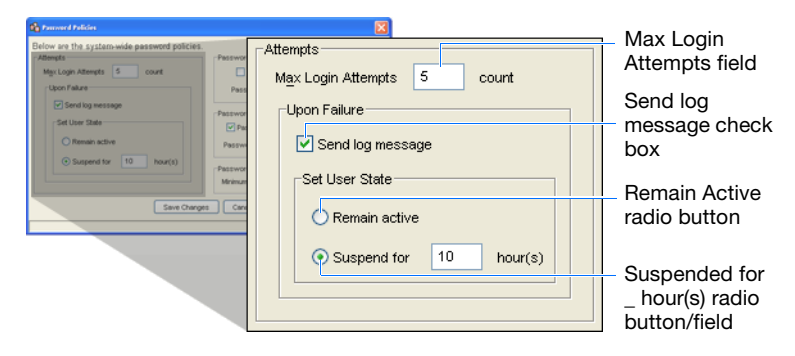

• **Max Login Attempts** – Type the number of failed login attempts that the software should allow before suspending the user account.

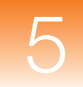

• **Send log message** – Select this if you want the software to record the failed login attempts to the security log.

**Note:** The security log for the GeneMapper Software is an ASCII text file located in <*drive*>:\ AppliedBiosystems\ GeneMapper\ GeneMapper\_Log.txt. For more information on interpreting the notations in the security log, see ["Viewing](#page-143-0)  [the Security Report" on page 126](#page-143-0).

- **Set User State** Select an option to determine the way that the software responds to users who exceed the number of failed login attempts (defined by the Max Login Attempts field):
	- **Remain Active** If selected, the user account remains active when a user exceeds the maximum login attempts.
	- **Suspended for** \_ **hour(s)** If selected, the software suspends the user account for the specified number of hours when a user exceeds the maximum login attempts.

**Note:** If a user exceeds the maximum number of login attempts, you can reactivate the user account before the specified time period elapses as explained in ["Activating,](#page-142-1)  [Deactivating, and Suspending User Accounts" on](#page-142-1)  [page 125.](#page-142-1) Otherwise, the user must wait for the specified number of hours to elapse before he or she can attempt another login.

**4.** Configure the Password settings to determine the length of time that passwords are valid on the system:

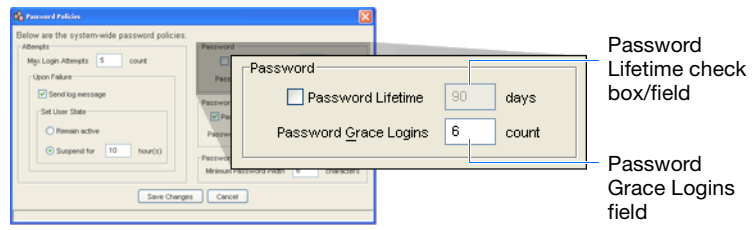

• **Password Lifetime** – Select this if you want the software to retire the password of each user account after the specified number of days elapses.

**Note:** When the software retires a password, it automatically prompts the user to create a new password the next time he or she uses the GeneMapper Software.

- **Password Grace Logins** Type the number of times that a user can delay changing his or her password after the software prompts the user to change it. Once the user exceeds the number of specified logins, the software requires the user to change his or her password.
- **5.** Configure the Password Reusability settings to determine how long users can use the same password:

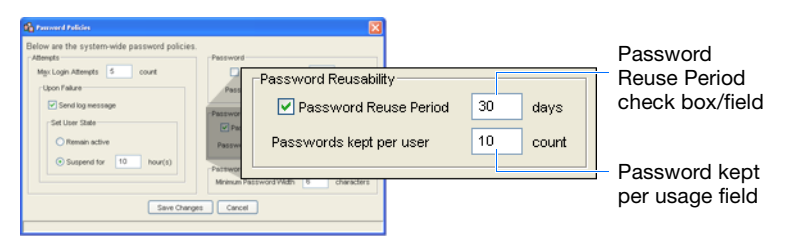

- **Password Reuse Period** Select this if you want the software to allow a user to reuse a former password after the specified number of days has elapsed since its last use.
- **Password kept per usage** Type the number of former passwords per user that the Access Control Administration Software should store.

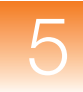

**6.** In the Minimum Password Width field of the Password Format settings, type the number of characters that the software should enforce as the lower limit for all user passwords.

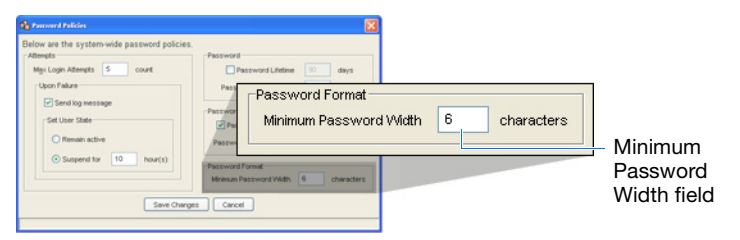

For example, if you type "6" in the Minimum Password Width field (as shown in the figure above), all users must choose passwords at least 6 characters in length.

**Note:** By default, all passwords must be at least 6 characters.

**7.** Click **Save Changes**.

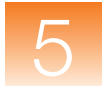

### <span id="page-119-0"></span>**Managing User and Security Groups**

**Overview** The GeneMapper Software employs a system of user and security groups to manage data access privileges in a multi-user environment. By combining the groups you can create multiple public and private data pools for the users of the GeneMapper Software. In addition to the control provided by the user and security groups, the GeneMapper application provides a locking mechanism to prevent users from unknowingly overwriting each other's changes.

> <span id="page-119-1"></span>**IMPORTANT!** Use of the user and security groups is applicable only to multi-user environments (such as the client-server installation and situations in which multiple users operate the GeneMapper Software on a single computer). Individual users who do not plan to share the application, do not need to alter the user and security group settings.

#### **About User Groups**

As the name implies, user groups associate user accounts for the sole purpose of bestowing them with data access privileges. Each user group can be individually configured to provide users with Read or Update access to the data object controlled by the associated security groups. When rights conflict, the most permissive right prevails. A user account can belong to multiple user groups, and a user group can be associated with multiple security groups.

**Note:** If a user belongs to multiple user groups, the user's access privileges are a combination of all the rights granted by the associated groups.

The GeneMapper Software installs two default user groups:

- **Administrators** The default user group created for users responsible for maintaining and administrating the software. The Administrator user group has Read/Update privileges (uneditable) to all data objects.
- **All Users** All users are automatically members of the All Users group. By default, the All Users user group has Read/Update privileges to all data objects belonging to the default GeneMapper security group.

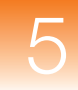

**About Security Groups** Top-level GeneMapper Software data (such as individual analysis methods, projects, and panels) are assigned to a single security group. When a security group is associated with a user group, the GeneMapper Software defines the access rights of that user group to the data of the security group. Security groups provide the basis for ownership of the objects used by the GeneMapper Software. For example, if a user creates a new project and associates it with a particular security group, only users who belong to a user group that has Read or Update permissions for the same security group can view the project. Security groups restrict access to: projects, table settings, plot settings, cluster plot settings, report settings, reference data, chemistry kits, and panels. **IMPORTANT!** Security groups *do not* restrict access to sample data.

After samples are added to a project, the GeneMapper Software stores the pertinent data from the sample files to the database, where any user can access it for use in additional projects.

The GeneMapper Software installs two default security groups:

- **Admin Security Group** Contains all data objects for the:
	- Access Control Administration Software (user accounts, user profiles, user and security groups, and applications)
	- Electronic Signature Software (electronic signature settings and records)
	- Audit Manager Software (audit map settings and records)
- **GeneMapper** By default, the GeneMapper security group contains all data objects used by the GeneMapper Software (until the addition of other security groups).

**User and Security Groups From the User's Perspective**

After you configure the GeneMapper Software with user and security groups and associate user accounts to the user and security groups, the software modifies the content of specific dialog boxes and windows accordingly. When a user creates, opens, or attempts to modify a controlled data object, the software includes in the appropriate element of the user interface, a drop-down list that prompts the user to assign a Security Group to the data object.

**Examples** This section illustrates the function of user and security groups through a series of example scenarios. [Figure 5-1 on page 106](#page-123-0) displays a diagram of the user and security group configuration for each example.

#### **Example 1: Simple Public and Private Data Configuration**

This configuration supports two users who do not co-author projects, but share data resources, such as analysis methods, size standard definitions, panels and bin sets, or SNP sets.

In Example 1:

- Both users can read and update data belonging to the Public security group (shared data such as analysis methods, size standard definitions, panels and bin sets).
- Each user can read and update data belonging to his or her personal security group (projects)
- The users cannot read each other's private data.

#### **Example 2: Public and Private Data Configuration with Viewer**

This configuration provides the same support explained in Example 1, except that it features the Private Viewer user group that allows Users 1 and 2 to view each other's private data.

In Example 2:

- Both users can read and update public data belonging to the Public security group (multi-author projects and other shared data such as analysis methods, size standard definitions, panels and bin sets).
- Each user can read and update private data belonging to his or her personal security group (single-author projects).
- Because both users belong to the Private Viewer user group, they can read each other's private data.

**Note:** The Private Viewer user group prevents the users from updating each other's projects, but it allows them to use and create copies of the viewable projects.

#### **Example 3: Workgroup Configuration**

This configuration contains two duplicate workgroups in the configuration shown in Example 2. Also included in Example 3 are user and security groups for a principal investigator (PI) who is responsible for managing and reviewing the data generated by the work groups.

In Example 3:

• The users of the workgroups can read and update public data belonging to the Workgroup security group for their workgroup.

For example, Users 1 and 2 can read and update data objects belonging to the Workgroup 1 security group (multi-author projects and other shared data, such as analysis methods, size standard definitions, panels and bin sets).

- All users can read and update the private data belonging to their personal security group (single-author projects).
- Because the members of each workgroup belong to a Workgroup user group, they can view each other's private data.

**Note:** The Workgroup user group prevents the users from altering each other's private data, but the users can use and create copies of the viewable data objects.

• The user assigned to the principal investigator user group can read and update the private data of all other users.

**Note:** One possible application of the Example 3 configuration is version control of reference data (such as analysis methods, panels, and bin sets). The principal investigator could assume the responsibility of maintaining the reference data used by the members of the workgroups. By storing all reference data in the security group for the principal investigator, the other members could use the reference data to analyze their respective projects, but control of the data objects would belong only to the principal investigator.

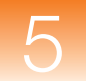

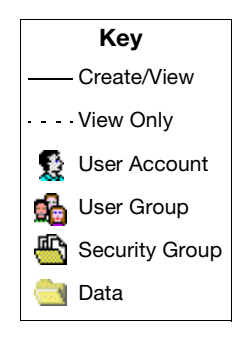

#### **Example 1: Public and Private Data Setup**

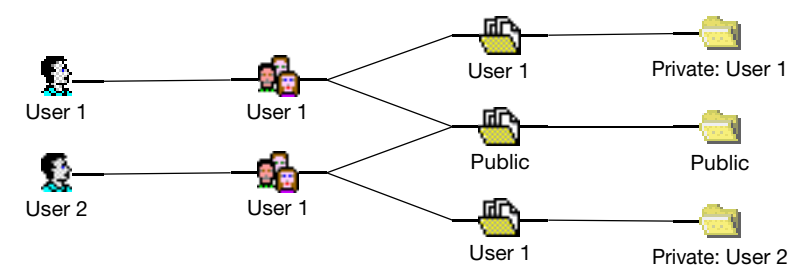

**Example 2: Public and Private Data Configuration with Viewer**

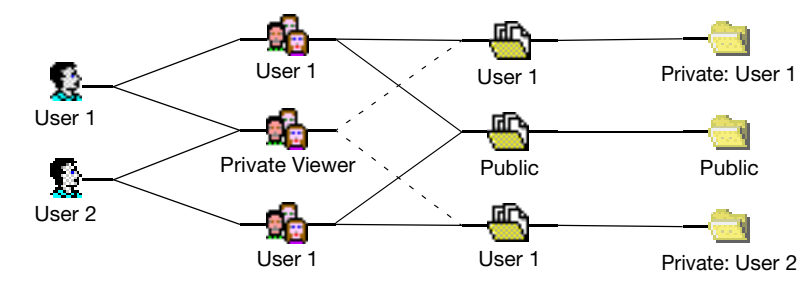

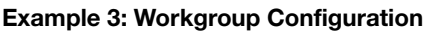

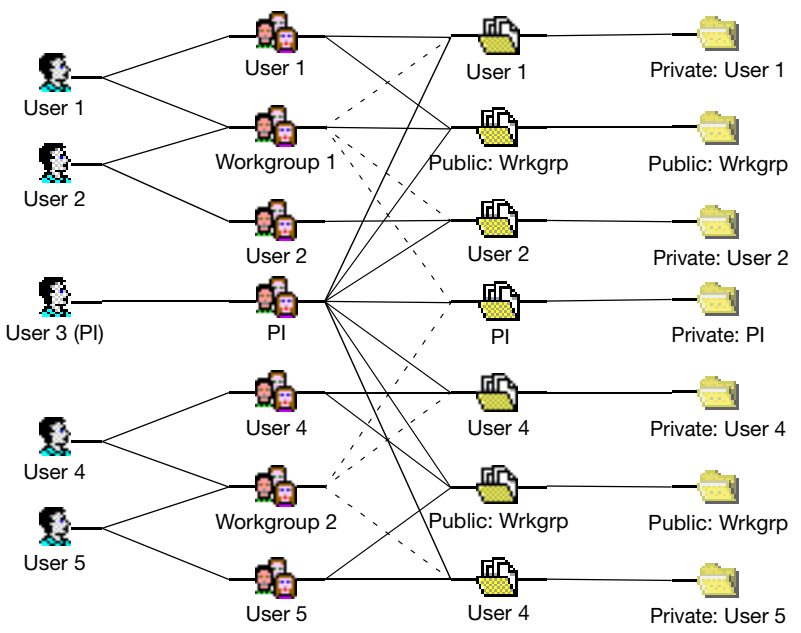

<span id="page-123-0"></span>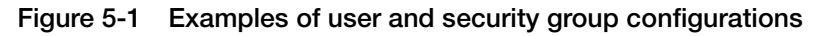

**106 GeneMapper<sup>®</sup> Software Version 4.1 Installation and Administration Guide** 

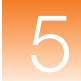

### **Setting Up User and Security Groups**

**Overview** Setting up user and security groups for the GeneMapper Software requires that you:

- Carefully read "Managing User and Security Groups" on [page 102](#page-119-0) and determine the appropriate user and security group structure for your users.
- Create security groups as explained below.
- Create user groups as explained in "Creating a User Group" on [page 109](#page-126-0) (associate the security groups and user accounts during or after the creation of each).
- If necessary, create security profiles as explained in "Creating a [Profile" on page 113.](#page-130-0)
- Create user accounts for your users as explained in "Creating a [User Account" on page 121](#page-138-0).
- Test the access control system you created by creating, modifying, deleting, and viewing data objects using the appropriate user accounts.
- Modify the system as necessary.

#### **Creating Security Groups**

- **1.** Start the Access Control Administration Software (see [page 96\)](#page-113-1).
- **2.** In the Access Control Administration window, click (**File New Security Group**).
- **3.** In the Create Security Group dialog box, click **Next**.
- **4.** In the Create Security Group screen, type a name and description for the new group, then click **Next**.

**Note:** The name cannot begin with a number (1, 2, 3, …) or contain symbols  $(\&$ ,  $\$\,, \#$ , ...).

**IMPORTANT!** Do not modify the Control Security Group setting. The Control Security Group drop-down list assigns the security group data object you are editing to an existing security group. If you assign it to an unassociated security group, the group you are editing becomes unavailable.

- **5.** In the Associate User Groups settings:
	- **a.** Select **Associate** for each user group that you want to associate with the new security group.
	- **b.** For each associated user group, select **Read** or **Update** to determine the data access privileges to provide users of the group.
	- **c.** When finished, click **Next**.
- **6.** Click **Finish** to complete the setup.
- **7.** Click  $\hat{\mathbf{s}}$  (File  $\triangleright$  Save).

#### **To edit an existing Security Group:**

- **1.** Expand **Security Groups** in the Navigation Pane of the Access Control Administration window, then select a security group.
- **2.** Modify the settings for the selected security group displayed in the Security Group Properties pane.
- **3.** When you finish, click **∂** (**File** ▶ Save).

#### <span id="page-126-0"></span>**Creating a User Group**

- **1.** In the Access Control Administration window, click **R** (File  $\triangleright$ **New User Group**).
	- **2.** In the Create User Group dialog box, click **Next**.
	- **3.** In the Configure the New User Group screen, type a name and description for the new group. The name cannot begin with a number  $(1, 2, 3, ...)$  or contain symbols  $(\&, \$\, \#, ...)$ .
	- **4.** Select the default rights for the software to apply when associated with a security group:
		- **Read** Select to allow the user to read the data objects of the security groups that you will associate with the user group.
		- **Update** Select to allow the user to modify the data objects of the security groups that you will associate with the user group.

**IMPORTANT!** Do not modify the Control Security Group setting. The Control Security Group drop-down list assigns the security group data object you are editing to an existing security group. If you assign it to an unassociated security group, the group you are editing becomes unavailable.

- **5.** Click **Next**.
- **6.** Select **Associate** for each user account that you want to associate with the new user group, then click **Next**.
- **7.** In the Associate Security Groups settings:
	- **a.** Select **Associate** for each security group that you want to associate with the new user group.
	- **b.** For each associated security group, select **Read** or **Update** to determine the data access rights to provide users of the new users group for the associated security group data objects.
	- **c.** When finished, click **Next**.
- **8.** Click **Finish** to complete the profile setup.
- **9.** Click **●** (**File**  $\triangleright$  **Save**).

#### **Editing an Existing User Group 1.** In the Navigation Pane of the Access Control Administration window, expand **User Groups**, then select a user group.

- <span id="page-127-2"></span>**2.** Modify the settings for the selected user group displayed in the User Group Properties pane.
- **3.** When you finish, click **€** (**File**  $\triangleright$  **Save**).

## <span id="page-127-0"></span>**Managing Applications**

**About Applications** The applications settings are for use by Applied Biosystems support personnel and should not be modified.

### <span id="page-127-1"></span>**Managing Profiles**

**About Profiles** A profile is a set of rules that limit user access to:

- Aspects of the GeneMapper Software
- Data contained by the GeneMapper Software
- Security and audit management software of the GeneMapper Software

You can limit the access of individual users by assigning each user account a profile that provides the user with access to appropriate functions. By default, the Access Control Administration Software installs three generic security profiles (Technician, Scientist, and Administrator) that correspond to the typical professional roles in a laboratory environment. Applied Biosystems recommends that you use the default profiles until you are familiar with the software, then you can either create custom profiles for your workplace or modify the settings of the default profiles as necessary.

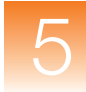

#### **Profile Elements and Inheritance**

Each profile consists of a set of switches called *Installed Elements* that grant a user permission to perform an action on a specific aspect of the GeneMapper Software or one of the software utilities that install with the software. Each Installed Element has two settings that exist in the on  $(\nabla)$ , off  $(\nabla)$ , or inherited  $(\nabla/\Gamma)$  states:

- **Execute** If selected, the software allows users of the associated profile to perform the action defined by the Installed Element.
- **OIR** (Override Inherited Rights) If selected, the Installed Element overrides the setting it inherits from its aggregate element.

The Installed Elements exist in a relational hierarchy where the settings of the aggregate elements (denoted by the  $\mathbf{\hat{H}}$  and  $\mathbf{\hat{I}}$  icons) determine the default settings of the elements in the group they define. In this way, the subordinate Installed Elements are said to *inherit* the setting of the element to which they belong. Note that you can override the inherited setting of any Installed Element by selecting OIR  $(\nabla)$ , then selecting or deselecting the Execute check box. [Figure 5-2 on page 112](#page-129-0) illustrates the concept of the inheritance hierarchy using the Installed Elements of the GeneMapper applications group.

#### **Example of Installed Element Inheritance**

[Figure 5-2](#page-129-0) illustrates an example of inherited rights in the installed elements for the GeneMapper Software.

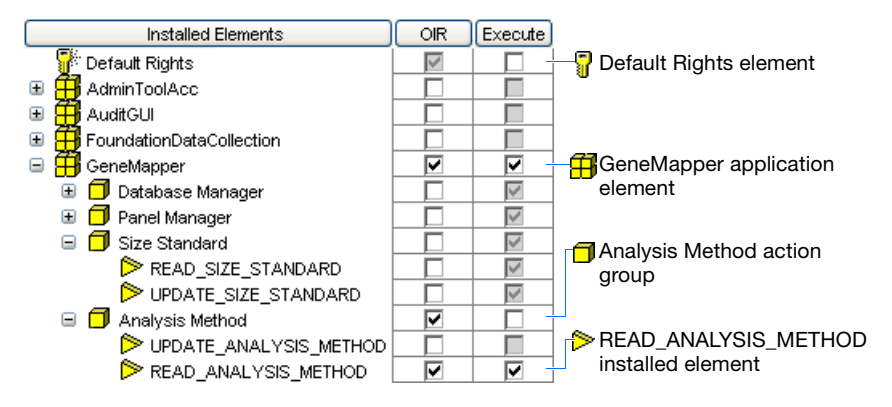

<span id="page-129-0"></span>**Figure 5-2 Hierarchy of Installed Elements**

- **Default Rights element** Because Execute is not selected  $(\Box)$ , the software assigns the value as the default  $(\square)$  for all Installed Elements of the profile.
- **GeneMapper application element** Because OIR is selected  $(\mathbf{F})$ , the Execute value  $(\mathbf{F})$  overrides the inherited value  $(\mathbf{F})$ . Also, the software assigns the override Execute value  $(\blacksquare)$  to all Installed Elements that belong to the GeneMapper application element.
- **Analysis Method action group** Because OIR is selected  $(\mathbf{z})$ , the Execute value ( $\Box$ ) overrides the inherited value ( $\Box$ ). Also, because Execute is not selected  $(\square)$ , the software assigns the override Execute value  $(\square)$  to all Installed Elements of the action group.
- **READ\_ANALYSIS\_METHOD installed element** Because OIR is selected  $(\mathbf{z})$ , the software overrides the inherited Execute value ( $\Box$ ) and applies the selected Execute value ( $\Box$ ) for the individual Installed Element.

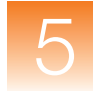

- <span id="page-130-0"></span>**Creating a Profile** 1. Start the Access Control Administration Software (see [page 96](#page-113-1)).
	- **2.** Click **ि** (**File** ▶ New Profile).
	- **3.** In the Create Profile dialog box, click **Next**.
	- **4.** In the Configure the New Profile screen, enter:
		- A name for the new profile (≤30 characters).
		- A brief description of the new profile  $(\leq 1024$  characters).
	- **5.** Select **Control Security Group<***security group***>**.

**IMPORTANT!** Do not modify the Control Security Group setting. The Control Security Group drop-down list assigns the security group data object you are editing to an existing security group. If you assign it to an unassociated security group, the group you are editing becomes unavailable.

**6.** Configure the Installed Elements as desired to provide users of the profile with the appropriate level of access to the GeneMapper Software and other applications.

**Note:** See [Table 5-1 on page 116](#page-133-0) for a description of the functions displayed in the Installed Elements table.

- **a.** Select ( $\boxed{\blacksquare}$ ) or deselect ( $\boxed{\square}$ ) **PDefault Rights** to determine the default value for all Installed Elements in the profile.
- **b.** For each Installed Element, select  $(\Box)$  or deselect  $(\Box)$ **OIR** and/or **Execute**.
- **c.** When you finish assigning rights to the profile, click **Next**.
- **7.** Click **Finish** to complete the profile setup.
- **8.** Click **∂** (**File**  $\triangleright$  **Save**).

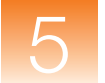

#### **Editing a Profile IMPORTANT!** Applied Biosystems strongly recommends against modifying the Admin(istrator) Profile.

- **1.** Start the Access Control Administration Software (see [page 96\)](#page-113-1).
- **2.** In the Navigation Pane of the Access Control Administration window, expand **Profiles**, then select the desired profile.
- **3.** In the Profile Properties pane, modify the Installed Elements settings for the selected profile.

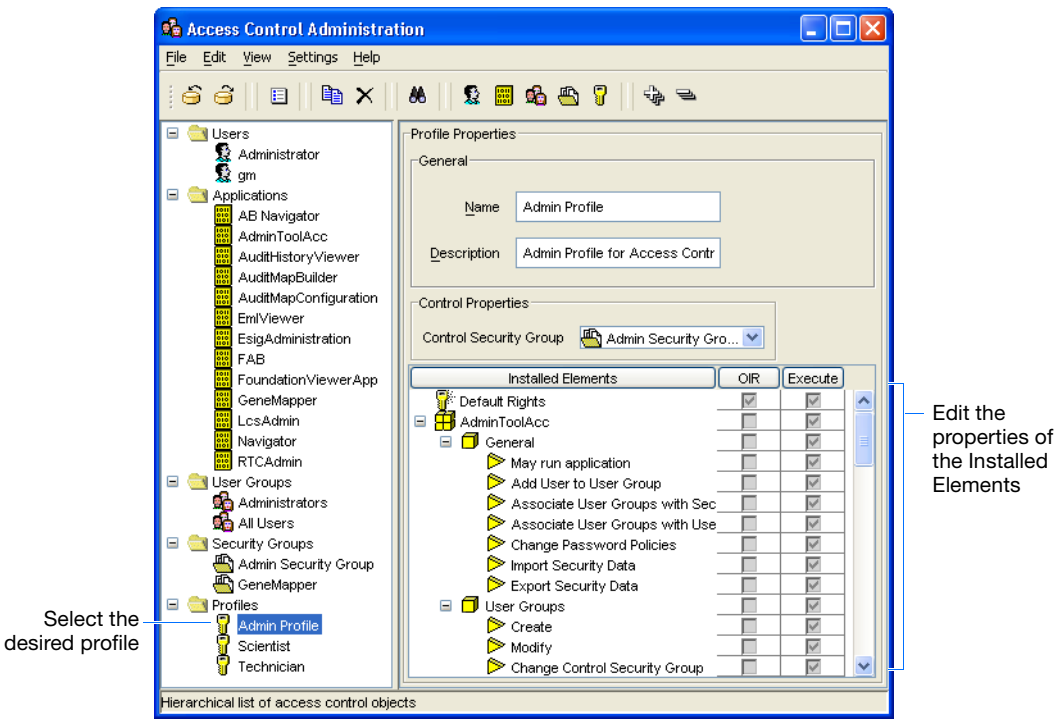

**4.** When you finish, click  $\hat{\mathbf{S}}$  (File  $\triangleright$  Save).

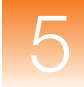

#### <span id="page-132-0"></span>**About Default Profiles and Privileges**

By default, the Access Control Administration Software installs the following security profiles:

- **Administrator** Designed for laboratory personnel responsible for installing and maintaining the GeneMapper Software, and for managing user profiles and user accounts.
- **Scientist** Designed for laboratory personnel responsible for analyzing sample data using the GeneMapper Software.
- **Technician** Designed for laboratory personnel responsible for operating the genetic analysis instrument, and for uploading sample data to the GeneMapper Software database.

**Note:** If the GeneMapper Software is installed on a computer that contains other Applied Biosystems products, the Installed Elements table may contain elements other than those listed in [Table 5-1](#page-133-0). Most Applied Biosystems products employ the Access Control Administration Software and install their elements to the same location.

#### **Table 5-1 User groups and privileges**

<span id="page-133-0"></span>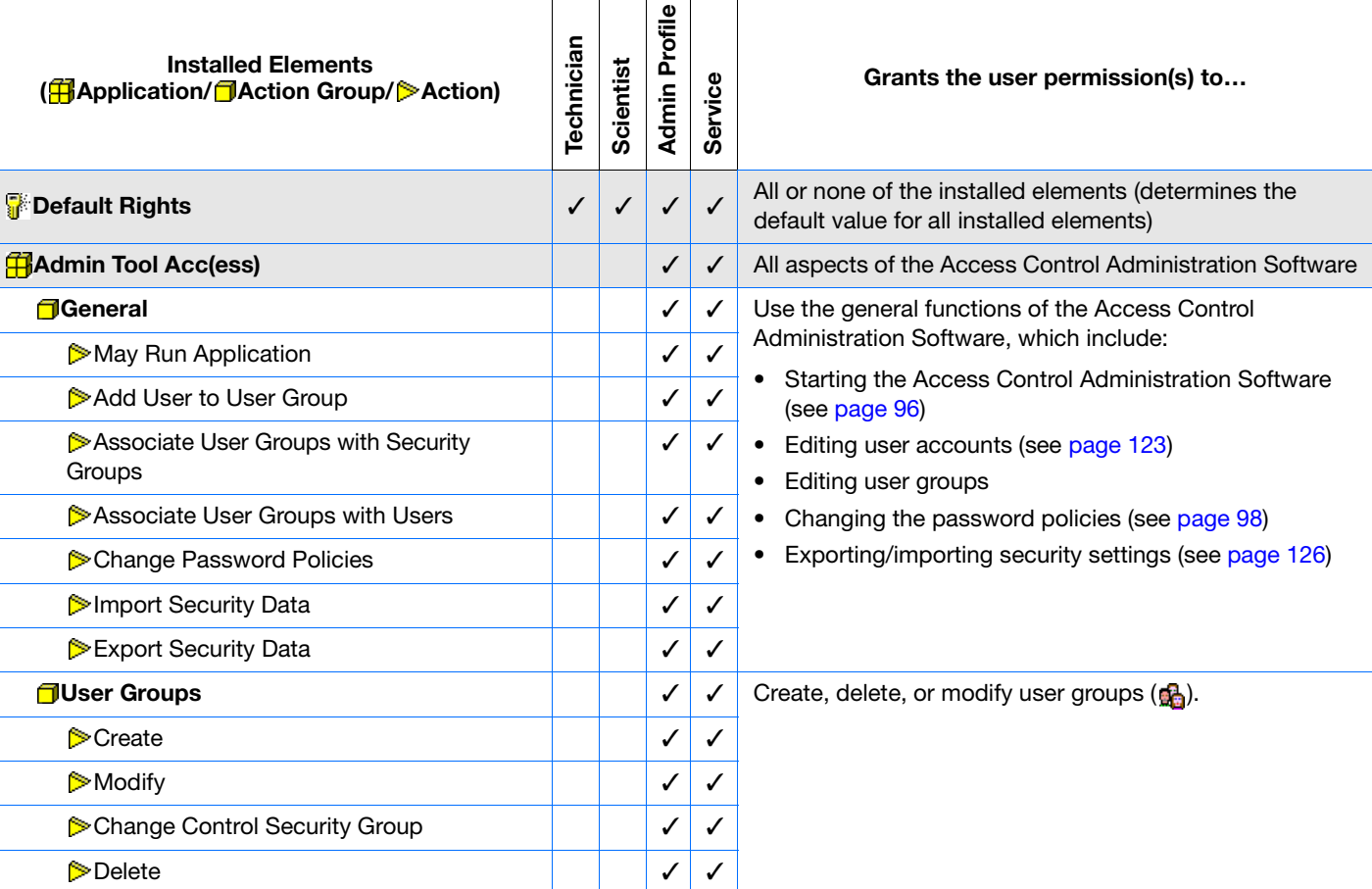

Τ Т

#### **Table 5-1 User groups and privileges** *(continued)*

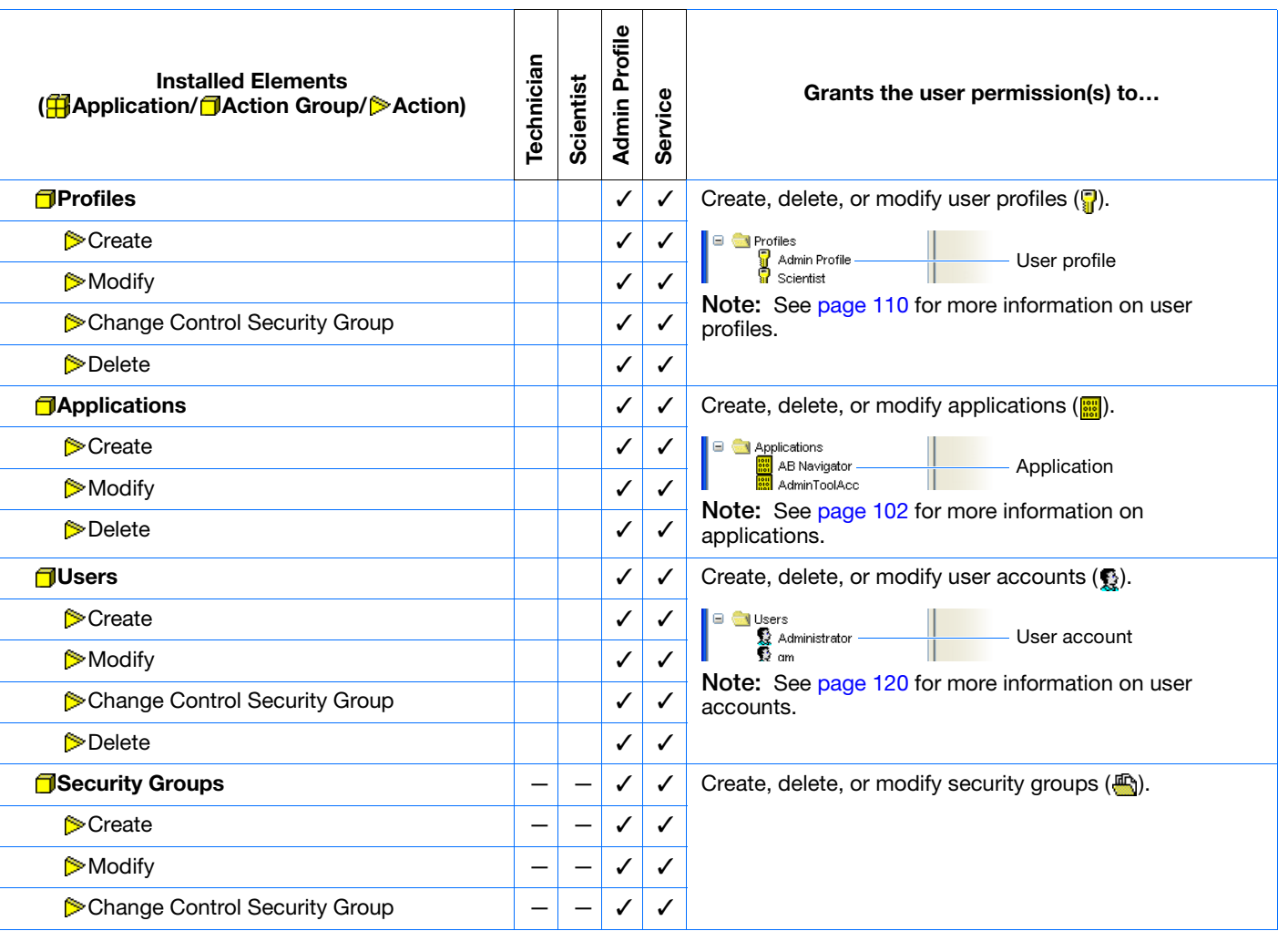

*Managing Profiles*

**Chapter 5** Managing Database Security and User Access<br>Chapter 5 Managing Database Security and User Access

Managing Database Security and User Access

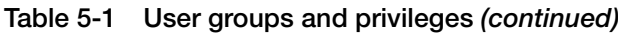

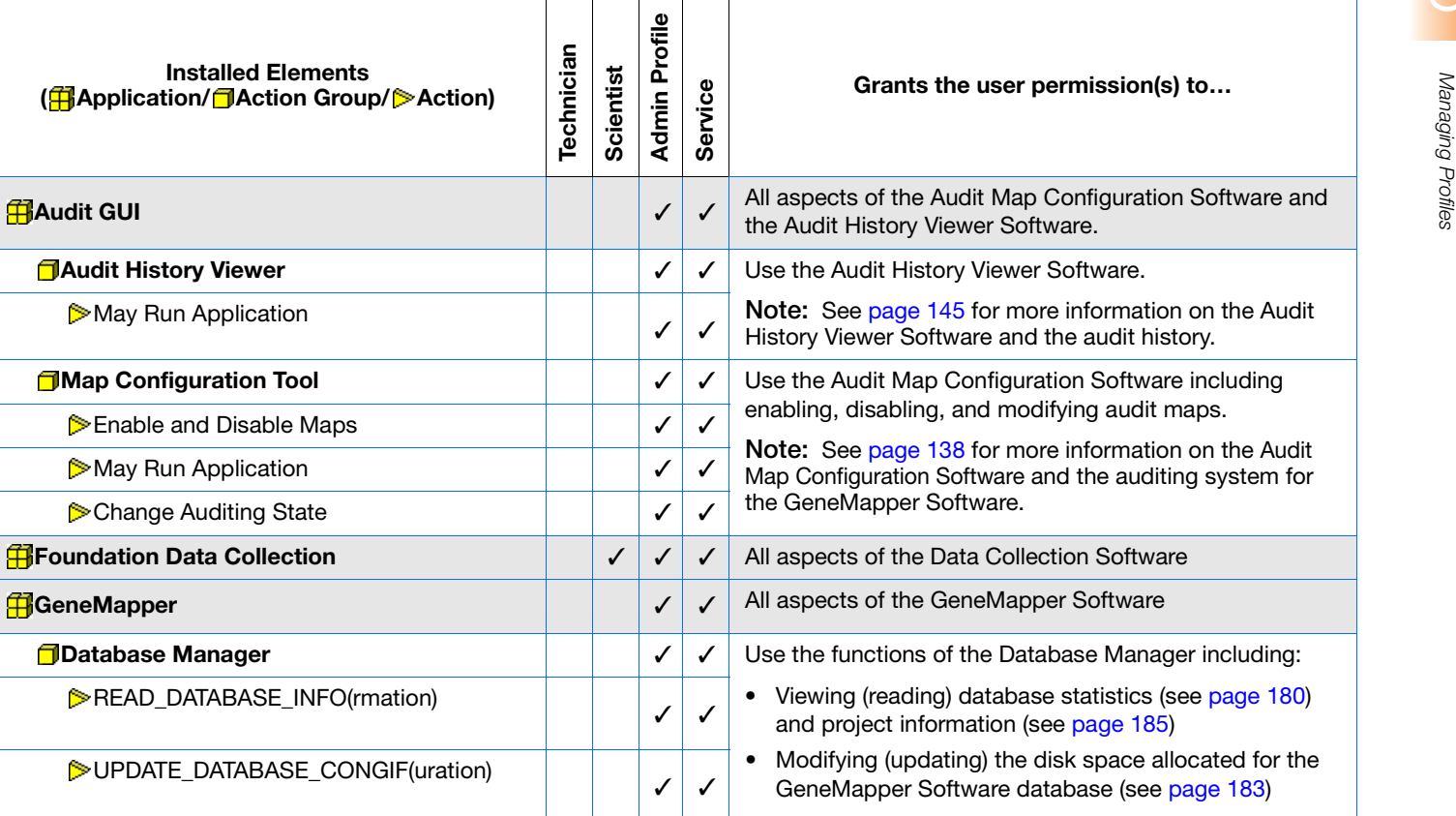

**Chapter 5 Managing Database Security and User Access**<br>Managing Profiles

Managing Database Security and User Access

**118**

#### **Table 5-1 User groups and privileges** *(continued)*

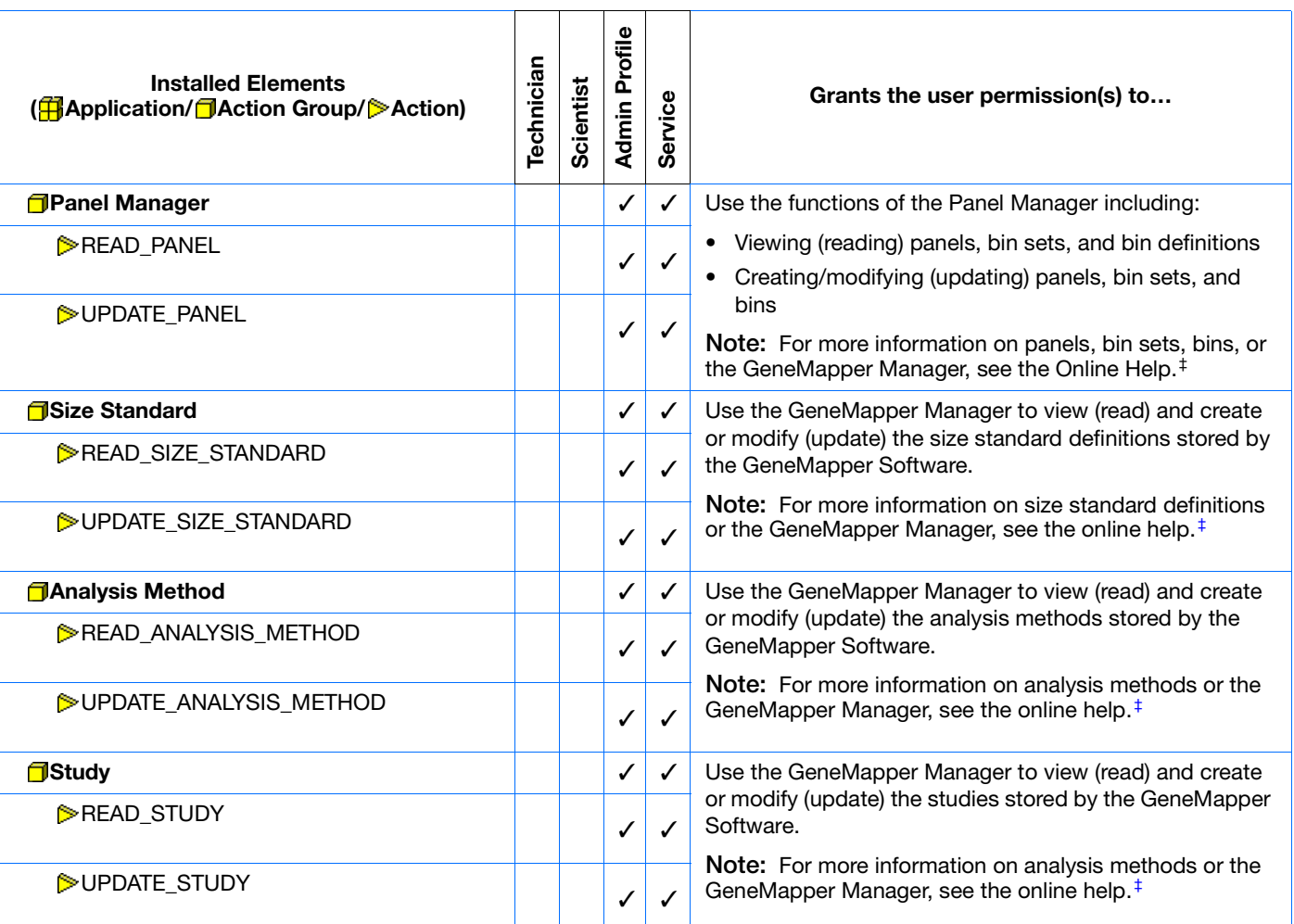

‡ You can access the Online Help at any time by clicking ? in the toolbar of the GeneMapper window, selecting **Help ▶ Contents and Index**, or pressing **F1**. See ["Related Documentation"](#page-12-0) on [page](#page-12-0) xi for more information.

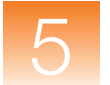

### <span id="page-137-0"></span>**Managing User Accounts**

<span id="page-137-1"></span>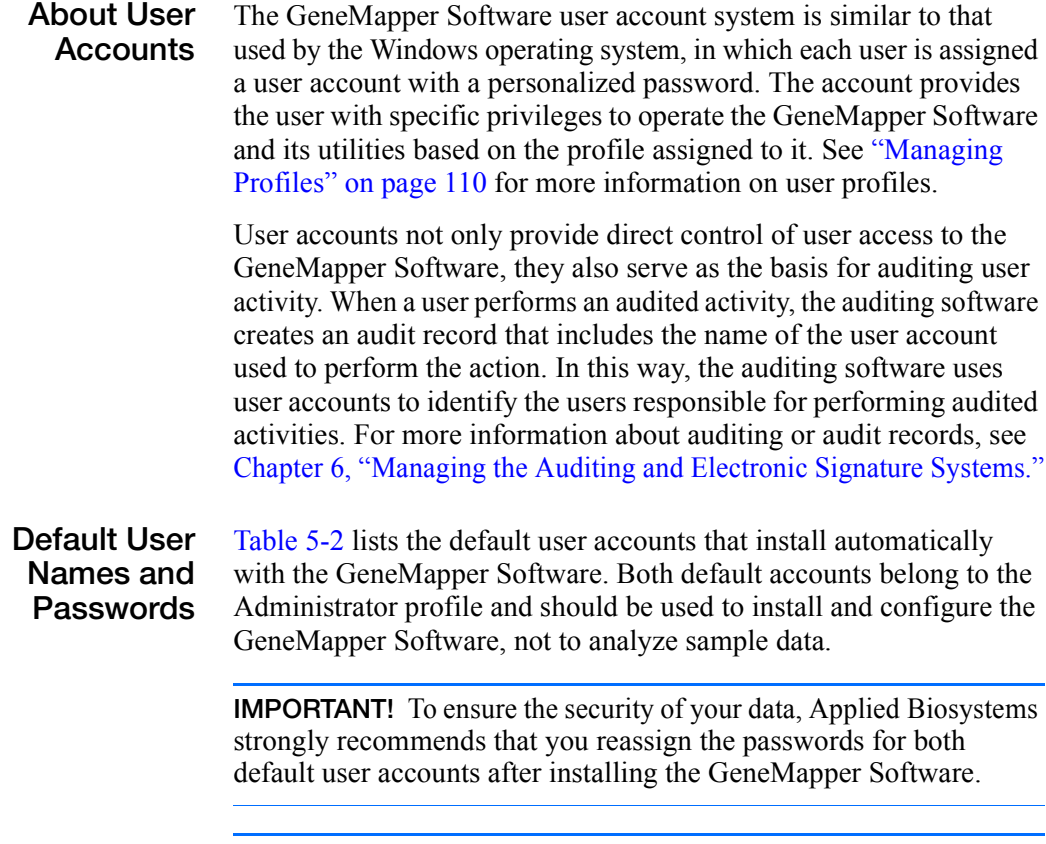

<span id="page-137-3"></span>**IMPORTANT!** Do not misplace the password for the Administrator account. If the administrator password is lost, the access control system must be reset, resulting in the loss of all users and profiles

#### <span id="page-137-2"></span>**Table 5-2 Default user accounts and passwords**

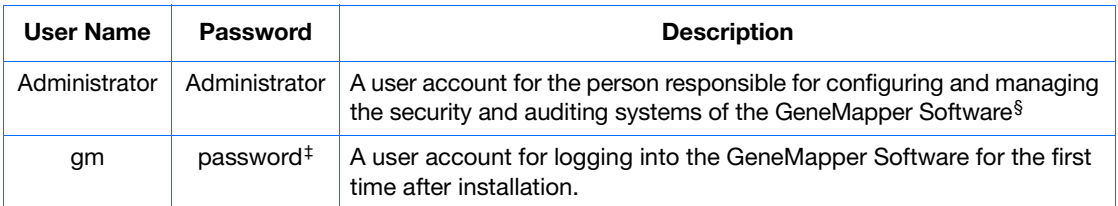

‡ The password for the "gm" user account is changed during the installation of the GeneMapper Software.

<sup>§</sup> The "Administrator" user account cannot be deleted.

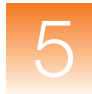

#### <span id="page-138-0"></span>**Creating a User Account**

- **1.** Start the Access Control Administration Software (see [page 96](#page-113-1)).
- **2.** Click **§** (File ▶ New User).
- **3.** In the Create User dialog box, click **Next**.
- **4.** In the Configure the New User screen, type a name and description for the new user.

**IMPORTANT!** The user name cannot begin with a number  $(1, 2, 3, ...)$  or contain symbols  $(\&, \$\, \#, ...)$ .

**IMPORTANT!** You cannot create a user account with the same name as a user account that has been deleted.

- **5.** Configure the user details for the new user:
	- **Full Name** Type the first and last name of the new user separated by a space character.
	- **Show EULA** (Optional) If selected, the software displays the End User License Agreement (EULA) when the user logs in.
	- **Status** Select the appropriate status for the user account.

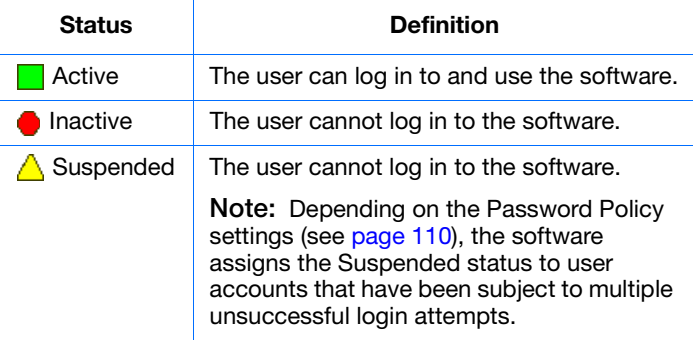

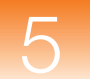

- **6.** Select the control properties for the new user:
	- **Profile** Select the appropriate profile from the drop-down list.
	- **Default Security Group** Select the appropriate security group from the drop-down list.
	- **Control Security Group** Select the appropriate security group from the drop-down list.

**CAUTION** Do not modify the Control Security Group setting. The Control Security Group drop-down list assigns the security group data object you are editing to an existing security group. If you assign it to an unassociated security group, the group you are editing will be unavailable.

- **7.** Set the password for the new user:
	- **a.** Click **Set Password**.
	- **b.** In the Change Password dialog box, type a temporary password in the **Type** and **Retype** fields.
	- **c.** Click **OK**.

**Note:** Because the password is configured to Pre-Expire by default, the password set in this step is temporary. When the user logs in for the first time, the software prompts the user to enter a password of their choice.

- **8.** When finished assigning rights to the user, click **Next**.
- **9.** Select the appropriate check boxes in the Associate column to associate the user account with the appropriate user groups, then click **Next**.
- **10.** Click **Finish** to complete the user setup.
- **11.** Select **File**  $\triangleright$   $\widehat{\triangle}$  **Save** (or click  $\widehat{\ominus}$  in the toolbar).

<span id="page-140-0"></span>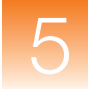

#### **Editing a User Account**

- **1.** Start the Access Control Administration Software (see [page 96](#page-113-1)).
- **2.** In the Navigation Pane of the Access Control Administration window, expand **Users**, then select a user account.
- **3.** Modify the settings for the selected user account displayed in the User Properties pane.
- **4.** When you finish, click **€** (**File**  $\triangleright$  **Save**).

**Deleting a User Account** The Access Control Administration Software allows you to delete any user account except for the default Administrator account (see [page 120\)](#page-137-3). After you delete a user account, you cannot retrieve or restore it, nor can you create another user account of the same name. Applied Biosystems recommends using the delete function sparingly, and only when you are certain to have no further need of a user account.

> **Note:** Instead of deleting a user account, consider deactivating or suspending the user account as explained in ["Activating,](#page-142-1)  [Deactivating, and Suspending User Accounts" on page 125](#page-142-1).

#### **To delete a user account:**

- **1.** Start the Access Control Administration Software (see [page 96](#page-113-1)).
- **2.** In the Navigation Pane of the Access Control Administration window, expand **Users**, then select the user account to delete.
- **3.** Click  $\times$  (**Edit**  $\triangleright$  **Delete**).
- **4.** In the Delete Identifiers dialog box, click **Yes** to confirm the action.

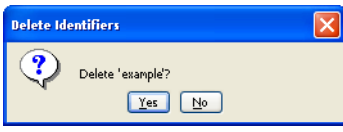

**5.** Click **e** (**File** ▶ Save).

**IMPORTANT!** After the user account has been deleted, you cannot create another user account of the same name.

#### <span id="page-141-0"></span>**Changing the Password of an Existing User Account**

In the event that a user forgets his or her password or you identify a security risk, you can log in to the Access Control Administration Software using an administrative user account to change the password for a user account.

**IMPORTANT!** To ensure the security of your data, Applied Biosystems strongly recommends that you reassign the passwords for both default user accounts (gm and Administrator) after installing the GeneMapper Software.

#### **To change the password of an existing user account:**

- **1.** Start the Access Control Administration Software (see [page 96\)](#page-113-1).
- **2.** In the Navigation Pane of the Access Control Administration window, expand **Users**, then select the user account  $(\mathbf{Q})$  of interest.
- **3.** In the User Properties pane, set the new password for the user:
	- **a.** Click **Set Password**.
	- **b.** In the Change Password dialog box, type a password in the **Type** and **Retype** fields.
	- **c.** Click **OK**.
- **4.** Select  $(\nabla)$  or deselect  $(\nabla)$  **Pre-Expire.**

 $\nabla$  – When the user logs in for the first time, the software prompts the user to enter a password of their choice.

 $\Box$  – The user must use the password assigned in step 3.

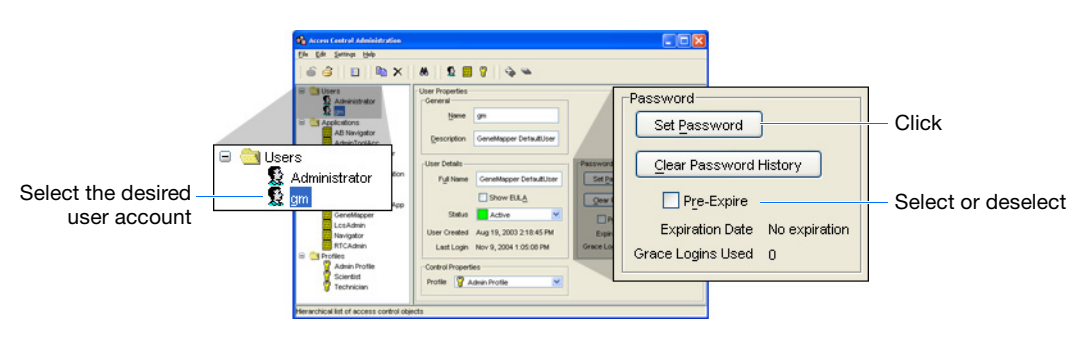

**5.** When finished, select **File**  $\triangleright$  **Save** (or click  $\preceq$  in the toolbar).

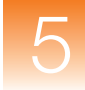

<span id="page-142-1"></span><span id="page-142-0"></span>**Activating, Deactivating, and Suspending User Accounts**

The Access Control Administration Software allows you to change the status (Active, Suspended, or Inactive) of individual user accounts. This function is useful when:

- You want to deactivate a user account without deleting it
- A user exceeds the maximum number of failed login attempts and you want to activate the user account manually

**Note:** The software can suspend a user account if the user repeatedly enters an incorrect password (see page 98).

#### **To reactivate, deactivate, or suspend the user account:**

- **1.** Start the Access Control Administration Software (see [page 96](#page-113-1)).
- **2.** In the Navigation Pane of the Access Control Administration window, expand **Users**, then select the user account  $(\mathbf{Q})$ .
- **3.** In the Status menu of the User Properties pane, select the appropriate account status for the user account.

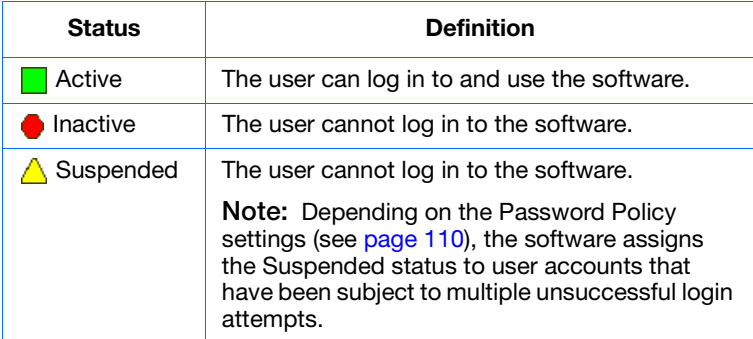

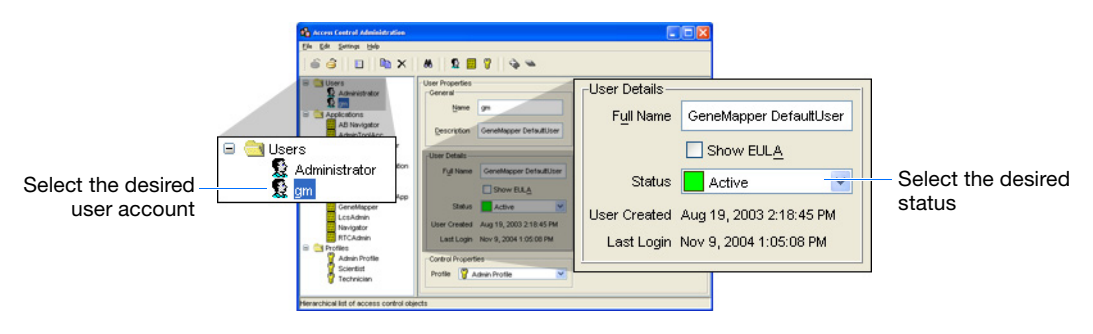

**4.** When finished, select **File**  $\triangleright$   $\mathbf{S}$ **save** (or click  $\mathbf{S}$  in the toolbar).

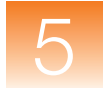

### <span id="page-143-0"></span>**Viewing the Security Report**

### **About the Security Report**

<span id="page-143-1"></span>The Access Control Administration Software can print a summary of one or more components of the security system (user accounts, applications, and profiles).

**Note:** The security report does not summarize login attempts or other user activity. To monitor and record user activity, you must configure the software for auditing (see [Chapter 6, "Managing the Auditing and](#page-146-0)  [Electronic Signature Systems,"](#page-146-0) for more information).

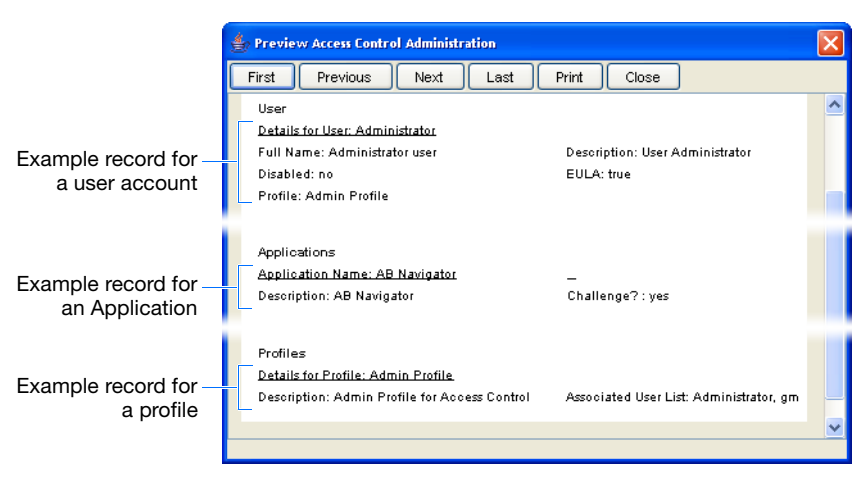

**Figure 5-3 Security report example records** 

**Printing the Security Log** **Note:** The security log is regenerated daily.

- **1.** Start the Access Control Administration Software (see [page 96\)](#page-113-1).
- **2.** If you want to print a report for a specific user account or profile, select a user account or profile in the Navigation Pane of the Access Control Administration window.
- **3.** Click **■** (**File**  $\triangleright$  **Report**).
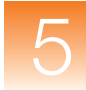

**4.** In the Print Access Control Identifiers dialog box, select an option to determine the content of the report:

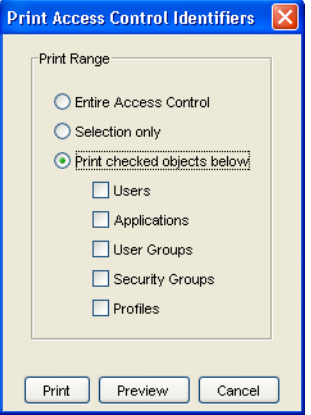

- **Entire Access Control** Select to print a summary of all user accounts, applications, and profiles.
- **Selection only** Select to print a report of the selected user account, application, or profile selected in the left pane of the Access Control Administration Software window.
- **Print checked objects below** Select to print a report of all elements of a specific type (user accounts, applications, or profiles), then select one or more of the following:
	- **Users** Select to print a report of all user accounts.
	- **Applications** Select to print a report of all applications.
	- **Profiles** Select to print a report of all profiles.
- **5.** Click **Preview** to view a preview of the report.
- **6.** Review the report preview. If the preview contains all of the information of interest, click **Print**. Otherwise, click **Close** and go to step 4 to modify the report settings as desired.
- **7.** Click **Close** to close the report preview.
- **8.** Click **Cancel** to close the Print Access Control Identifiers dialog box.

# **Exporting and Importing the Security Settings**

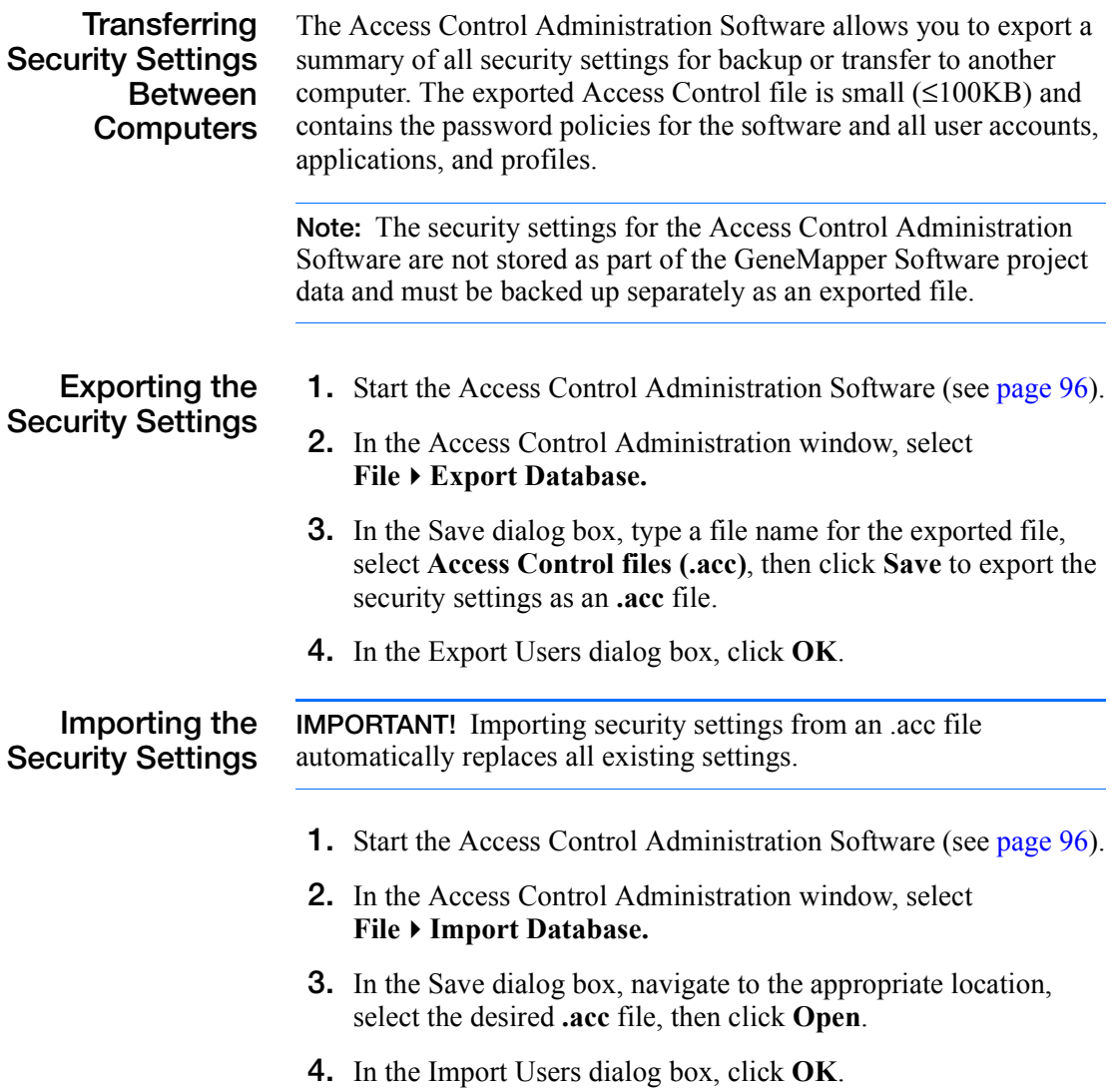

<span id="page-146-0"></span>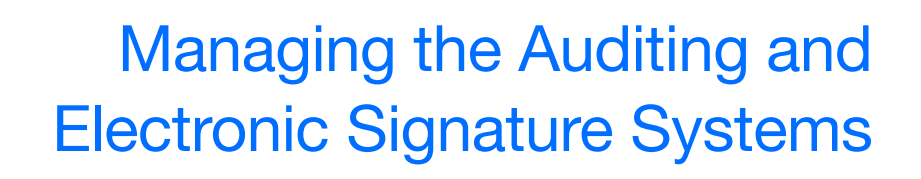

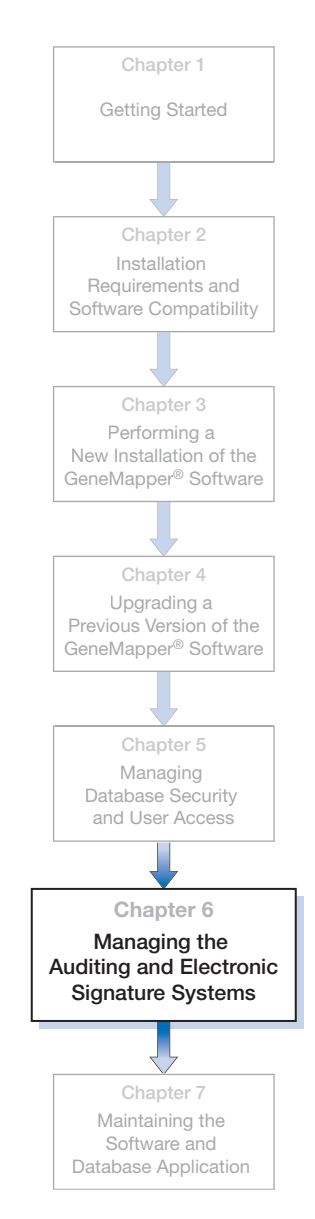

## This chapter covers:

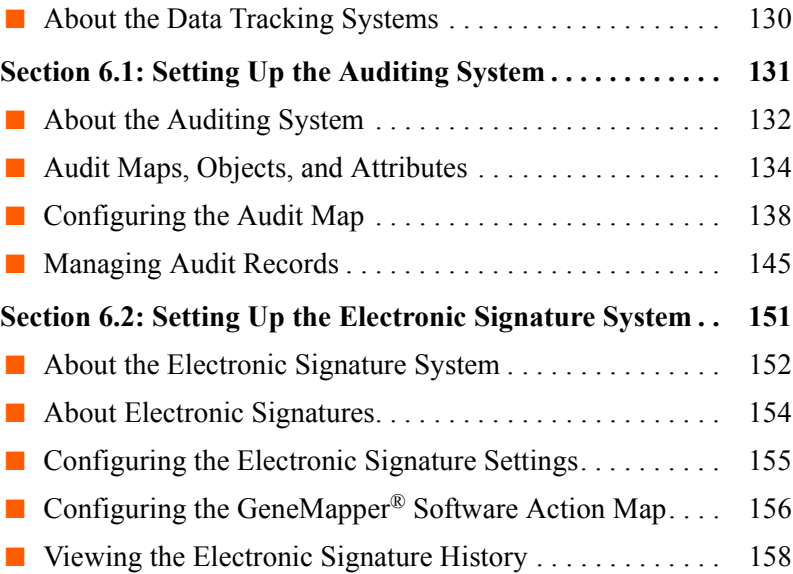

<span id="page-147-0"></span>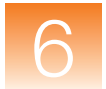

# **About the Data Tracking Systems**

# **About the Data Tracking Systems**

The GeneMapper® Software Version 4.1 installs two software utilities that you can use to monitor user activity and modify data stored by the software:

- Audit Mapping Software
- Electronic Signature Software

Use of the data tracking system does not interfere with the operation of the software and is optional. By default, both utilities install automatically with the client installation of the GeneMapper Software and must be activated as described in this chapter before they monitor data activity.

[Table 6-1](#page-147-1) summarizes the functions of the utilities.

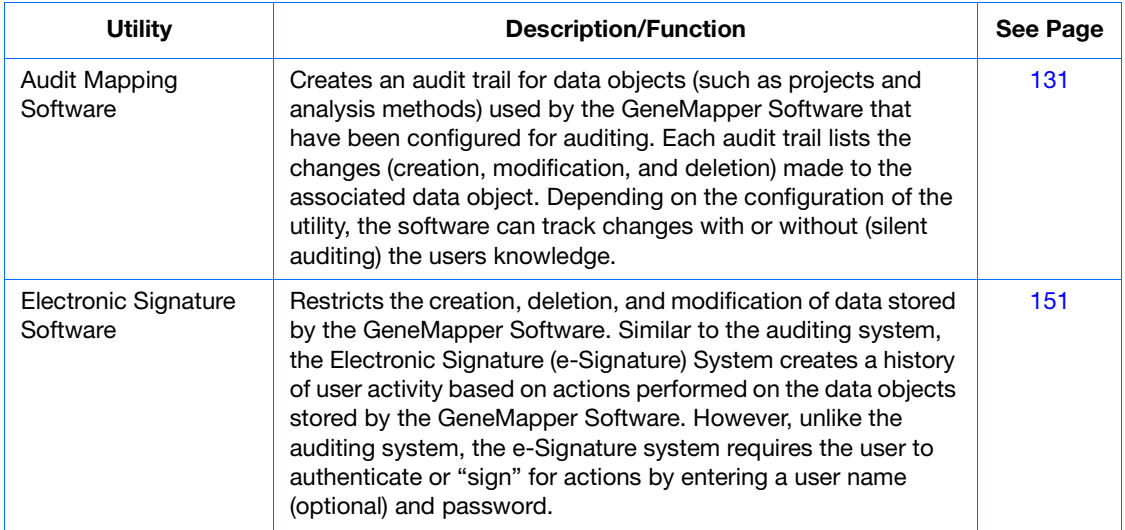

### <span id="page-147-1"></span>**Table 6-1 Elements of the data tracking systems**

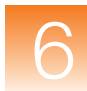

# <span id="page-148-0"></span>**Section 6.1 Setting Up the Auditing System**

This section covers:

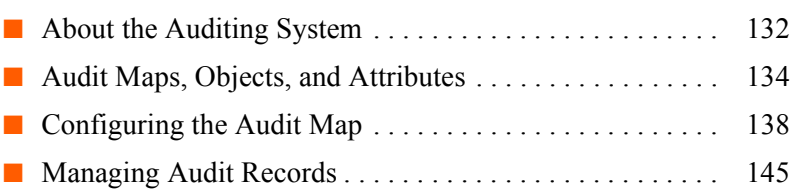

# <span id="page-149-0"></span>**About the Auditing System**

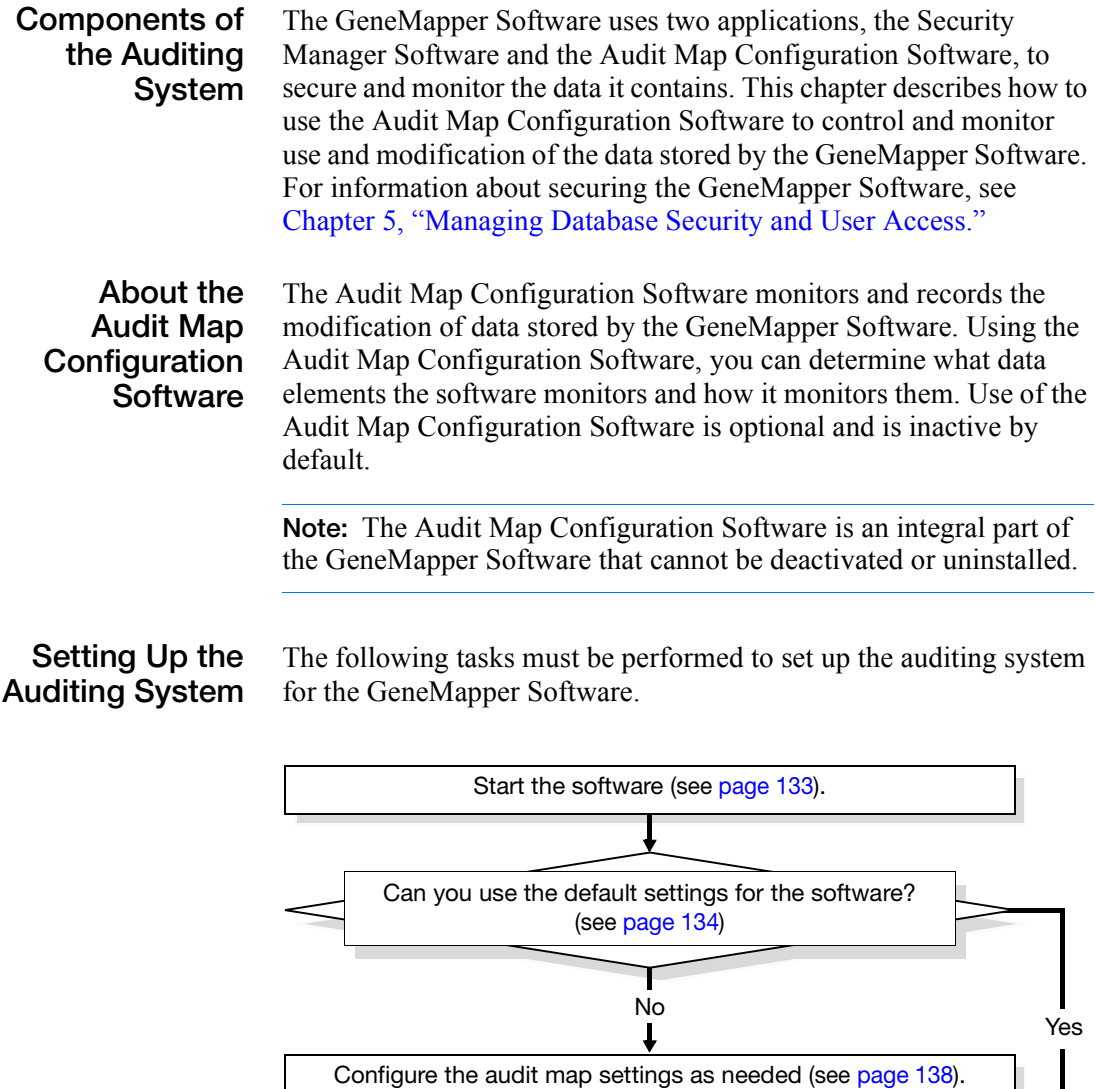

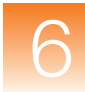

# **Maintaining the Auditing System**

Perform the tasks in the following table to maintain the auditing system for the GeneMapper Software.

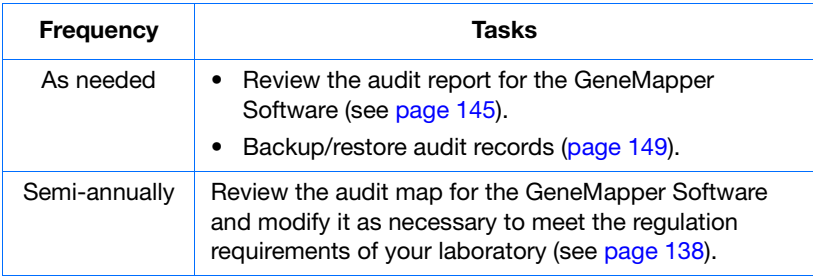

<span id="page-150-0"></span>**Starting the Audit Map Configuration Software**

- **1.** Start and log in to the GeneMapper Software (see ["Logging In](#page-82-0)  [to and Out of the Software" on page 65\)](#page-82-0).
- **2.** In the GeneMapper window, select **Tools** ▶ Audit Manager ▶ **Setting**.
- **3.** In the AuditMapConfiguration dialog box, type a user name and password for a user account with administrative privileges, then click **OK**.

**IMPORTANT!** Only users that belong to the Administrator user group (see [page 115](#page-132-0)) can use the Audit Map Configuration **Software** 

# <span id="page-151-0"></span>**Audit Maps, Objects, and Attributes**

## <span id="page-151-1"></span>**About the GeneMapper® Software Audit Maps**

The Audit Map Configuration Software monitors GeneMapper Software activity based on the configuration of the "audit map" for the application. An audit map is a collection of rules that define which data elements of an application the Audit Map Configuration Software monitors, and how it monitors them. The audit map consists of two elements: audit map objects and object attributes. In terms of the GeneMapper Software, audit map *objects* represent the types of data used by the software (such as bins, projects, and samples), and *object attributes* describe the ways that users can modify them. For example, the audit map object "Analysis Method" shown in [Figure 6-1](#page-151-2) has the attributes "created, deleted, and modified" because users can create, delete, or modify analysis methods using the GeneMapper Software.

| <b>■ Audit Map Configuration</b>                      |                 |         |               |                                                         |
|-------------------------------------------------------|-----------------|---------|---------------|---------------------------------------------------------|
| File<br>Auditing<br>Settings                          | Help            |         |               |                                                         |
| Là.<br>囯                                              |                 |         |               |                                                         |
| Audit Map Objects                                     |                 |         |               | Attributes for Audit Map named 'AnalysisMethod'         |
| Name                                                  | Type            | Enabled | Name          | State<br>Type                                           |
| Allele                                                | AlleleT         | ⊽       | न<br>created  | Off<br>primitive                                        |
| AnalysisMethod                                        | AnalysisMethodT | ▽       | deleted       | Off<br>primitive                                        |
| Bin                                                   | BinT            | ⊽       | modified<br>न | Off<br>primitive                                        |
| <b>BinSet</b>                                         | <b>BinSetT</b>  | ⊽       |               |                                                         |
| Kit                                                   | KitT            | ⊽       |               |                                                         |
| Marker                                                | MarkerT         | ⊽       |               |                                                         |
| Matrix                                                | MatrixT         | ⊽       |               |                                                         |
| Panel                                                 | PanelT          | ⊽       |               |                                                         |
| Project                                               | ProjectT        | ⊽       |               |                                                         |
| Run                                                   | RunT            | ⊽       |               |                                                         |
| Sample                                                | SampleT         | ⊽       |               |                                                         |
| SizeStandard                                          | SizeStandardT   | ⊽       |               |                                                         |
| ∰i Study                                              | StudyT          | ⊽       |               |                                                         |
|                                                       |                 |         |               |                                                         |
| Name of Audit Map                                     |                 |         |               |                                                         |
| <b>Audit Map Objects</b><br>(AnalysisMethod selected) |                 |         |               | Attributes for the<br>"AnalysisMethod" audit map object |

<span id="page-151-2"></span>**Figure 6-1 Audit map objects and attributes**

**Note:** Because most Applied Biosystems products use the Audit Map Configuration Software to monitor data activity, the auditing software may display additional audit map objects if the GeneMapper Software is installed on a computer that contains other software.

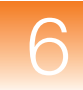

# **About Audit State Inheritance**

The audit map, each audit map object, and each object attribute have an audit state that determines which elements of the GeneMapper Software the Audit Map Configuration Software monitors, and how it monitors them. By configuring the audit states of the components of the audit map, you can customize the system to meet the regulatory requirements of your laboratory workplace. [Figure 6-2](#page-152-0) displays the locations of the audit state controls in the software.

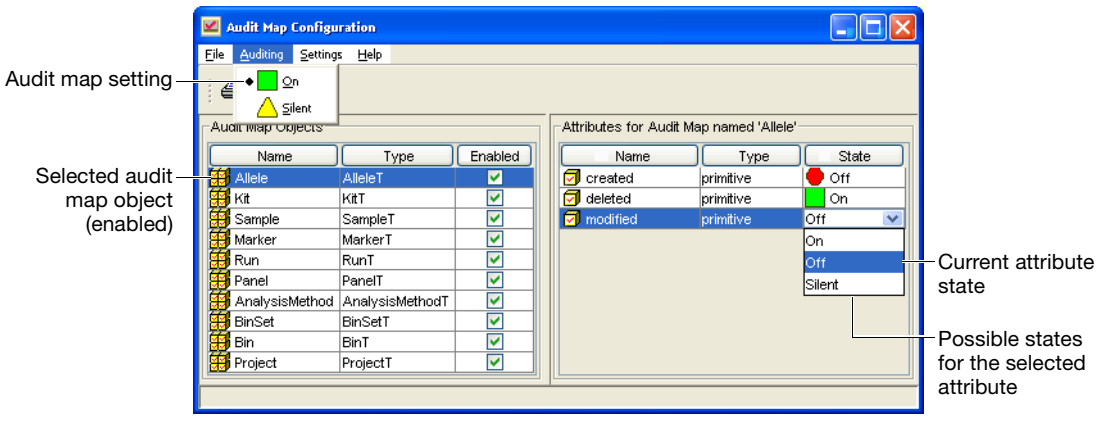

<span id="page-152-0"></span>**Figure 6-2 States of the audit map, audit objects, and attributes**

The audit states of the audit map, the audit map objects, and the object attributes are linked in a hierarchical relationship, where the states of the audit map and objects override those of the object attributes. Understanding this relationship is crucial to successfully configuring the audit map. [Table 6-2](#page-152-1) shows the result of all possible combinations of the audit states for the audit map objects and object attributes.

<span id="page-152-1"></span>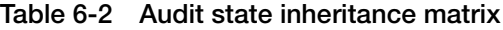

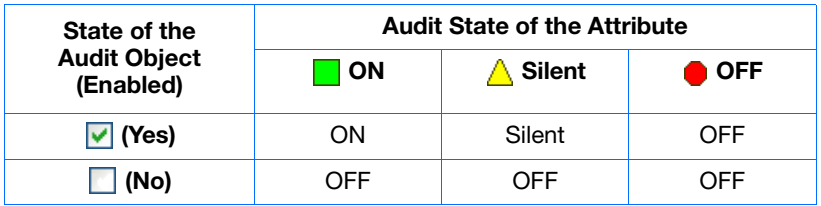

# **Auditing from the Users Perspective**

When a user changes an audited object attribute, the software displays the Reason(s) For Change dialog box (see [Figure 6-3\)](#page-153-0). To proceed with the action, the user must type a description of the reason for the change and click OK. If the user clicks OK, the software changes to the attribute and saves the information as an audit record. The user cannot cancel the audited action.

**Note:** If the audit map is configured for silent auditing  $(A \text{ Silent})$ , the software does not display the Reasons for Change dialog box and just records the action to the audit history.

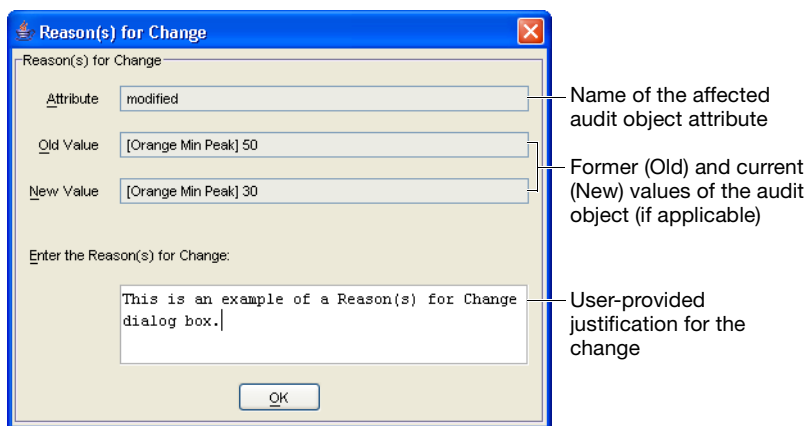

<span id="page-153-0"></span>**Figure 6-3 Reason(s) For Change dialog box**

**Note:** [Figure 6-3](#page-153-0) shows the Reason(s) for Change dialog box that the software displayed when a user changed the Orange Peak Amplitude Threshold setting of the "Temp" analysis method from 50 to 30 RFU.

- **Example** [Figure 6-4](#page-154-0) displays the settings for the Allele audit object of the GeneMapper Software. In the example configuration, the Audit Map Configuration Software:
	- Displays the Reason(s) for Change dialog box when a user deletes an allele call
	- Passively creates a record when a user changes an allele call

| File<br>Auditing Settings Help |                                   |         |                                         |           |        |
|--------------------------------|-----------------------------------|---------|-----------------------------------------|-----------|--------|
| 目は                             |                                   |         |                                         |           |        |
| Audit Map Objects:             |                                   |         | Attributes for Audit Map named 'Allele' |           |        |
| Name                           | <b>Type</b>                       | Enabled | Name                                    | Type      | State  |
| Allele                         | AlleleT                           | ☑       | ਗ਼<br>deleted                           | primitive | On     |
| AnalysisMethod                 | AnalysisMethodT                   | ☑       | ₫<br>modified                           | primitive | Silent |
| Bin                            | BinT                              | ⊽       | <b>□</b> created                        | primitive | Off    |
| <b>BinSet</b>                  | <b>BinSetT</b>                    | ⊽       |                                         |           |        |
| DC Plate Record                | DC Plate Record                   |         |                                         |           |        |
|                                | DC Results Group DC Results Group |         |                                         |           |        |
| DC Run Module                  | DC Run Module                     |         |                                         |           |        |
| Kit                            | KitT                              | ⊽       |                                         |           |        |
| Marker                         | MarkerT                           | ⊽       |                                         |           |        |
| Matrix                         | MatrixT                           | ⊽       |                                         |           |        |
| Panel                          | PanelT                            | ⊽       |                                         |           |        |
| Project                        | ProjectT                          | ☑       |                                         |           |        |
| Run                            | RunT                              | ⊽       |                                         |           |        |
| Sample                         | SampleT                           | ☑       |                                         |           |        |
| SizeStandard                   | SizeStandardT                     | ⊽       |                                         |           |        |
| Study                          | StudyT                            | ▽       |                                         |           |        |

<span id="page-154-0"></span>**Figure 6-4 Auditing Settings for the Allele audit object**

**Note:** If you have installed the GeneMapper Software on a computer that contains other Applied Biosystems software, the audit map may display additional auditable objects and attributes. Because most Applied Biosystems products use the Audit Map Configuration Software for auditing purposes, the audit map may display more objects and attributes than displayed in [Figure 6-4](#page-154-0).

**IMPORTANT!** When a user makes a change to an audited object, the auditing software writes the name of the user account that was used to make the change to the audit record. The software does not require the user to authenticate himself or herself to make the change.

**IMPORTANT!** The audit information is saved when the user saves modified documents back to the database (for example, **File**  $\triangleright$  **Save**). If the user closes a document or object without saving it, the software discards the audit information.

### **Chapter 6** Managing the Auditing and Electronic Signature Systems *Configuring the Audit Map*

# <span id="page-155-1"></span><span id="page-155-0"></span>**Configuring the Audit Map**

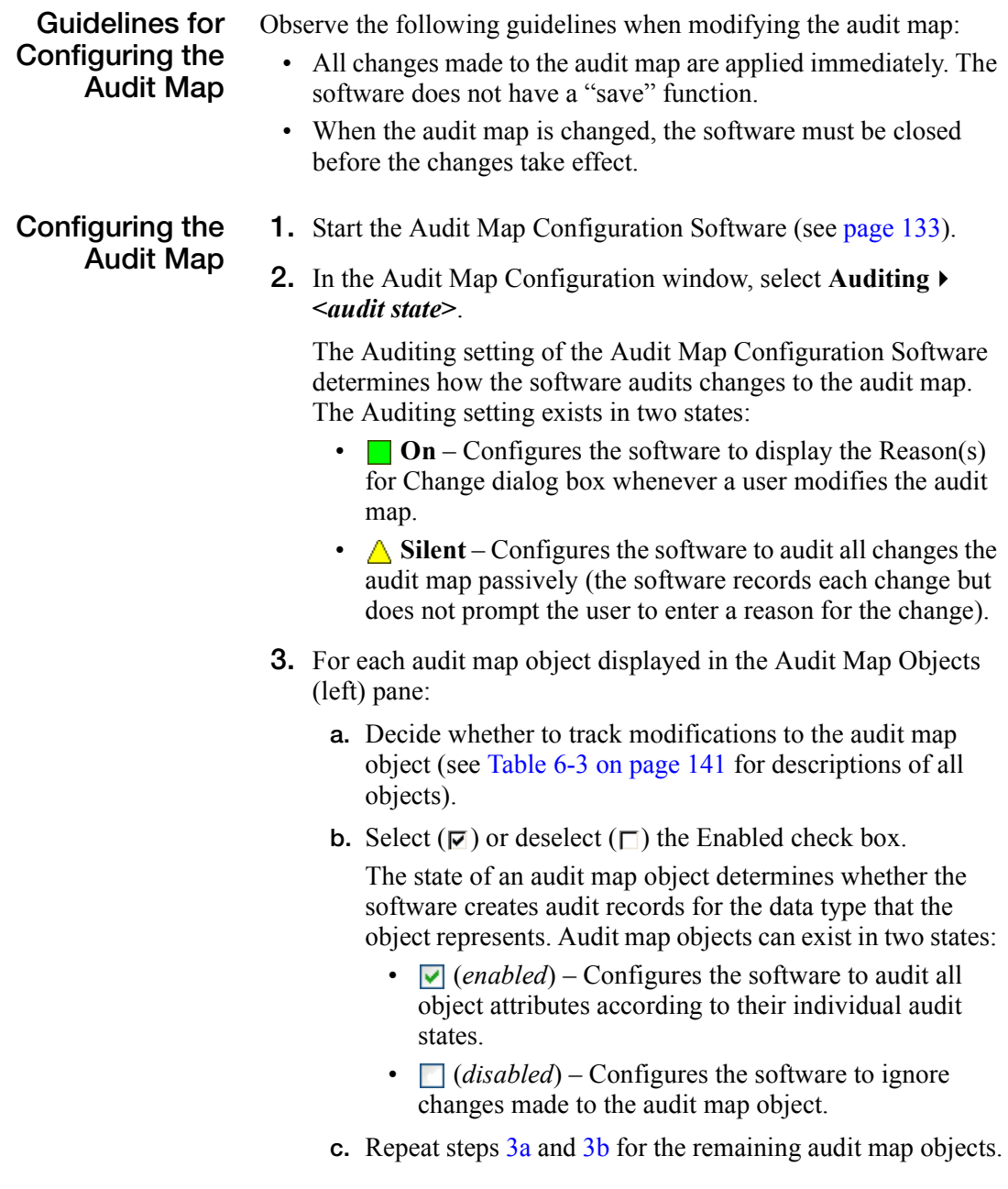

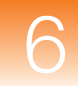

- **4.** For each audit map object that you enabled, perform the following actions for each attribute in the right pane:
	- **a.** Select the audit map object.
	- **b.** Decide how you want the software to audit the associated data type.
	- **c.** Click the cell in the State column for each attribute, then select a state for the attribute.

The state of an audit map object determines whether the software creates audit records for the data type that the object represents. Audit map object attributes can exist in three states:

- **On** The software actively creates an audit trail for the attribute. When an attribute is set to "On" and a user performs the action associated with the attribute, the software displays the Reasons For Change dialog box (see [page 136\)](#page-153-0). When the user clicks OK, the software creates an audit record for the change that includes the description of the reason for the change entered by the user.
- $\triangle$  **Silent** The software passively creates an audit trail for the attribute. When an attribute is set to "Silent" and a user performs the action associated with the attribute, the software automatically creates an audit record, but does not prompt the user to enter an explanation for the change.
- **Off** The software ignores changes made to the attribute. When an attribute is set to "Off" and a user performs the action associated with the attribute, the software does not create an audit record.
- **d.** Repeat steps a and b for each audit map object you enabled in step 3 on page 146.
- **5.** When you finish configuring the audit map, select **File**  $\triangleright$  **Exit** to close the software.

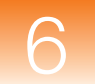

# **About the Audit Map, Audited Objects, and Attributes**

[Table 6-3](#page-158-0) shows the components of the audit map for the GeneMapper Software that installs with the Audit Map Configuration Software.

**Note:** If the GeneMapper Software is installed to a computer that contains other Applied Biosystems products, the Audit Map Objects table may contain elements other than those listed in [Table 6-3](#page-158-0). Most Applied Biosystems products employ the Audit Map Configuration Software and install their audit map objects to the same location.

# **Table 6-3 Elements of the audit map for the GeneMapper ® Software**

<span id="page-158-0"></span>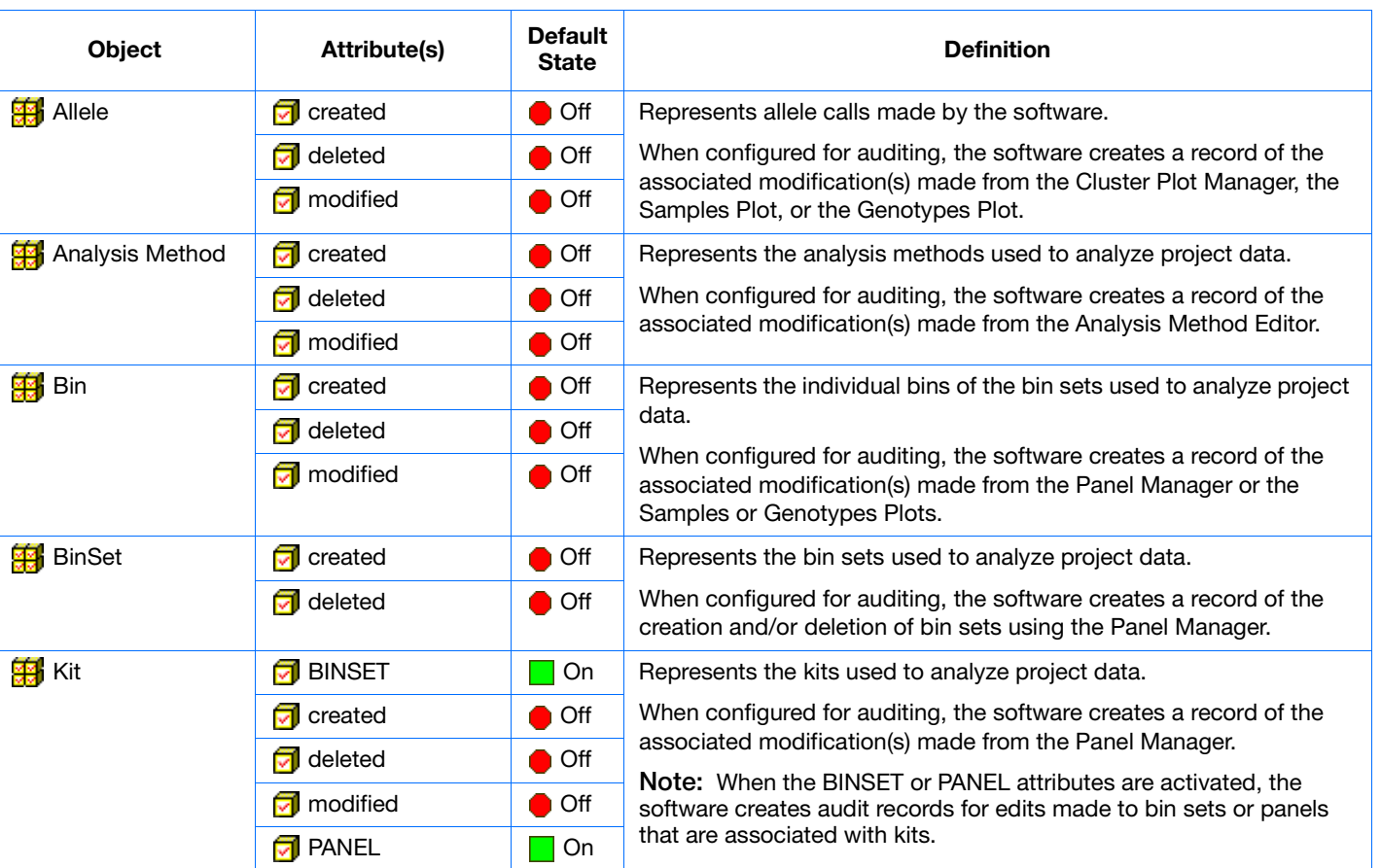

**Chapter 6** Managing the Auditing and Electronic Signature Systems<br>Configuring the Auditing and Electronic Signature Systems

Managing the Auditing and Electronic Signature Systems

*Configuring the Audit Map*

# **Table 6-3 Elements of the audit map for the GeneMapper ® Software** *(continued)*

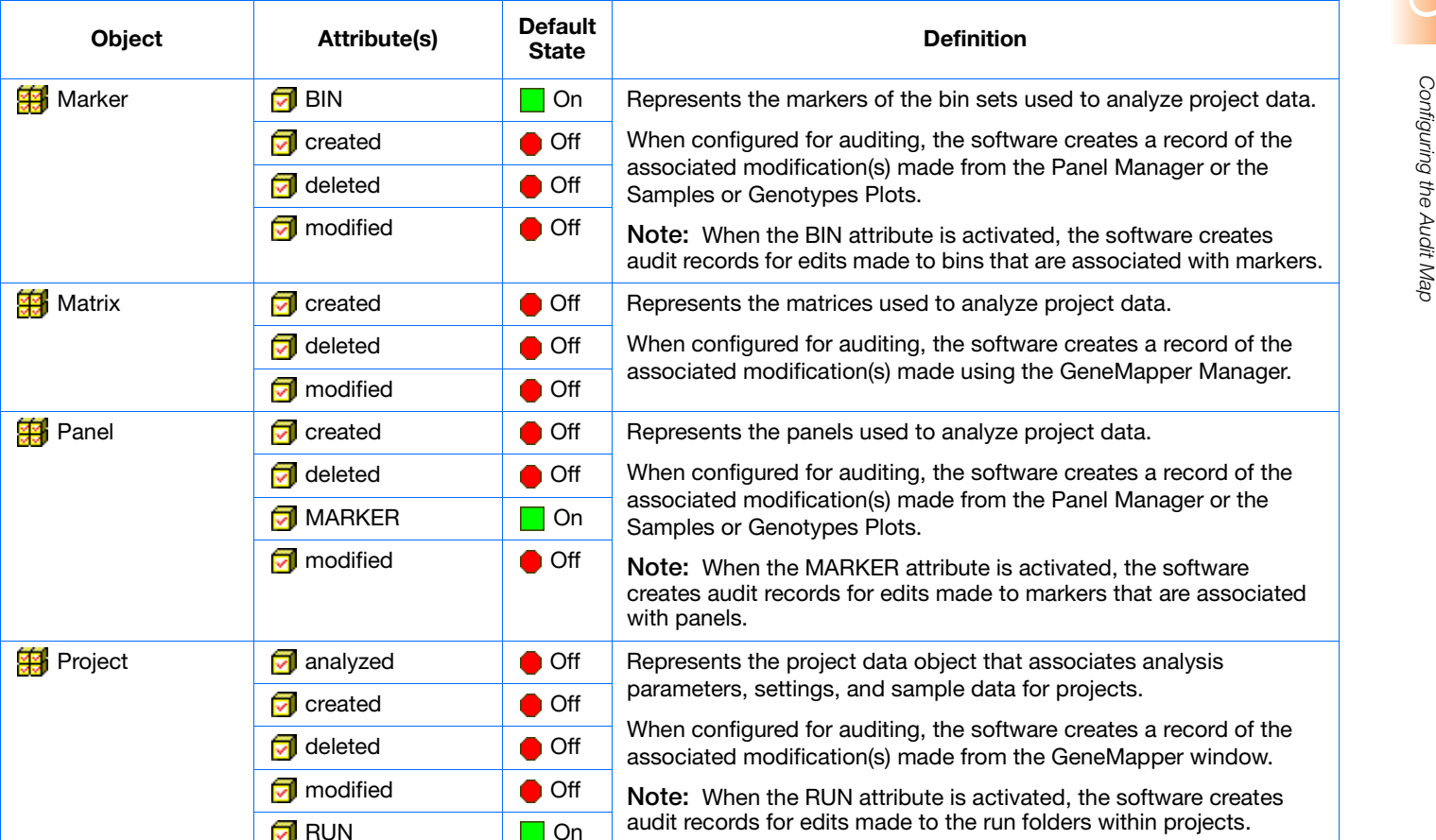

**142**

**Chapter 6 Managing the Auditing and Electronic Signature Systems**<br>Configuring the Audit Map Managing the Auditing and Electronic Signature Systems

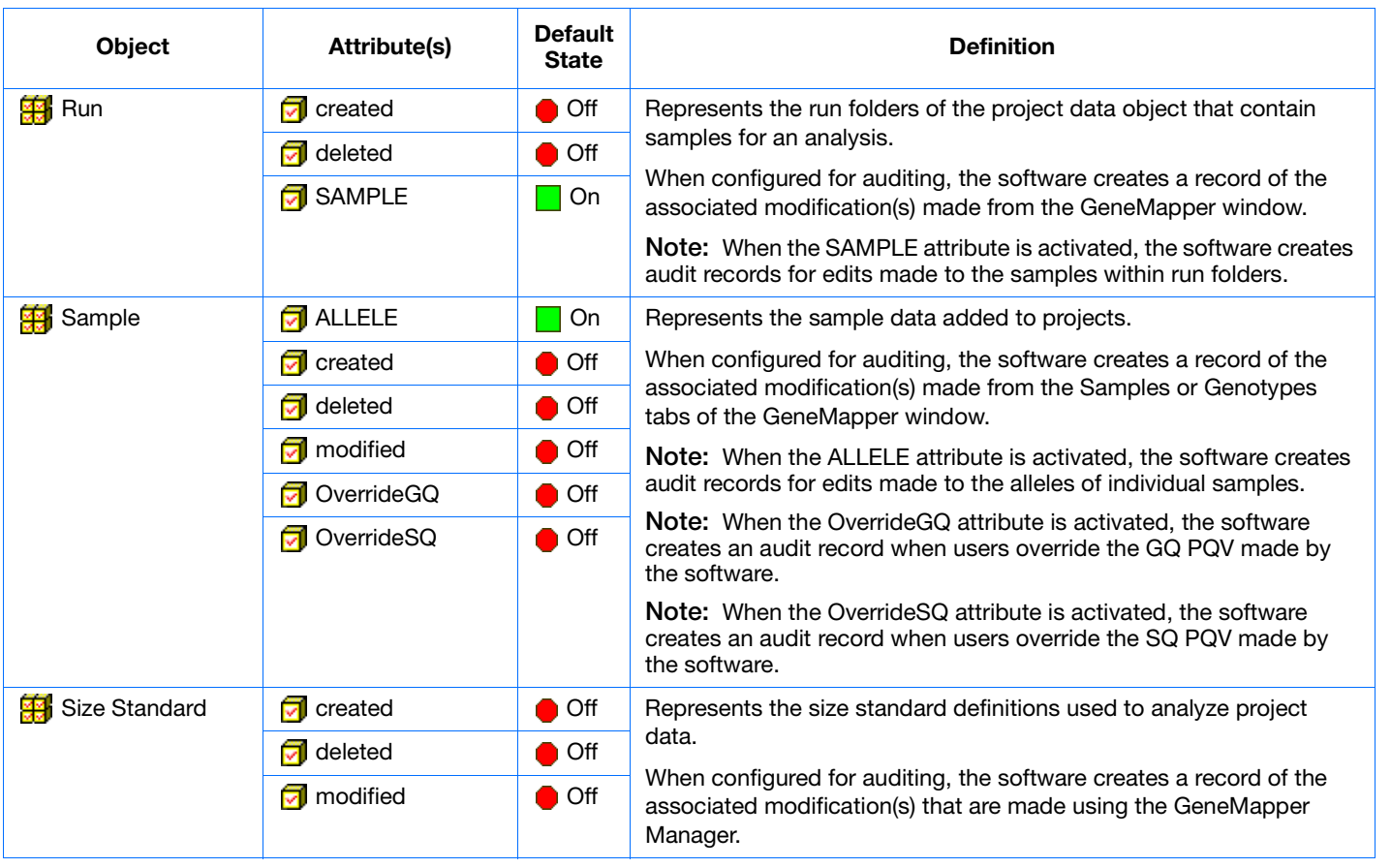

## **Table 6-3 Elements of the audit map for the GeneMapper ® Software** *(continued)*

Managing the Auditing and Electronic Signature Systems

*Configuring the Audit Map*

# **Table 6-3 Elements of the audit map for the GeneMapper ® Software** *(continued)*

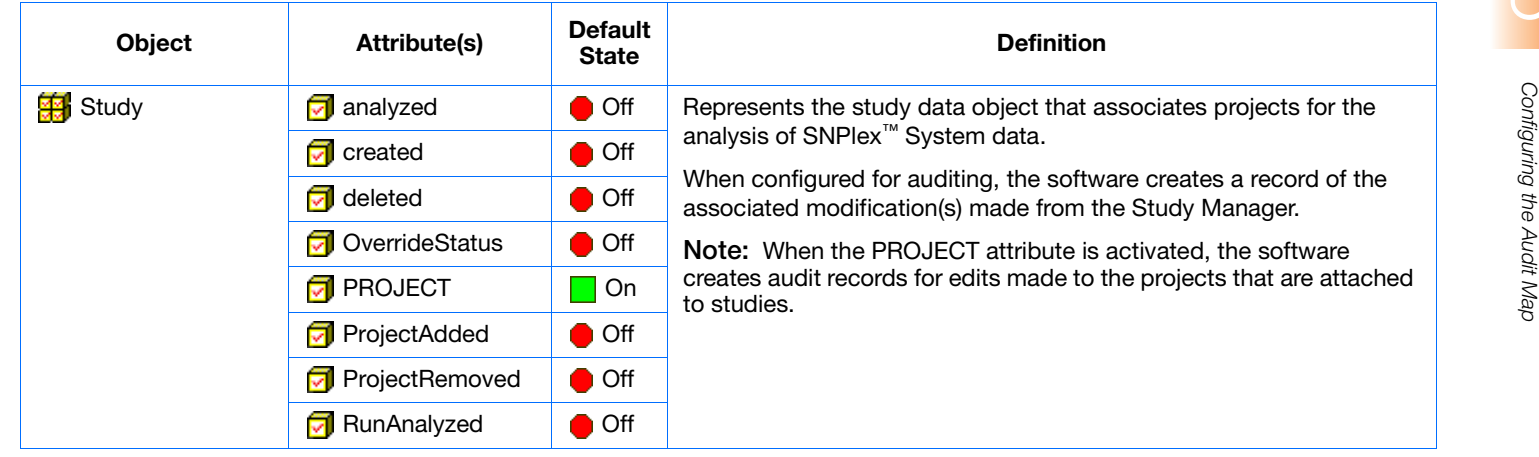

**144**

**Chapter 6 Managing the Auditing and Electronic Signature Systems**<br>Configuring the Audit Map Managing the Auditing and Electronic Signature Systems

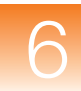

# <span id="page-162-0"></span>**Managing Audit Records**

- **Overview** You can view, back up, remove, and restore the audit history records generated by the GeneMapper Software.
	- [Viewing the Audit History](#page-162-1) . . . . . . . . . . . . . . . . . . . . (see below)
	- [Backing Up, Removing, and Restoring Audit Data](#page-166-0) . . . . . . . [149](#page-166-0)

# <span id="page-162-2"></span><span id="page-162-1"></span>**Viewing the Audit History**

**About the Audit Map Viewer Software**

The Audit Map Viewer Software is the GeneMapper Software utility that allows users belonging to the Administrator user group to view historic audit data. The software provides read-only access to audit records and data filters so that audit records can be viewed in different formats.

**Note:** Only users of the Administrator user group (see [page 115\)](#page-132-0) can use the Audit Map Viewer software.

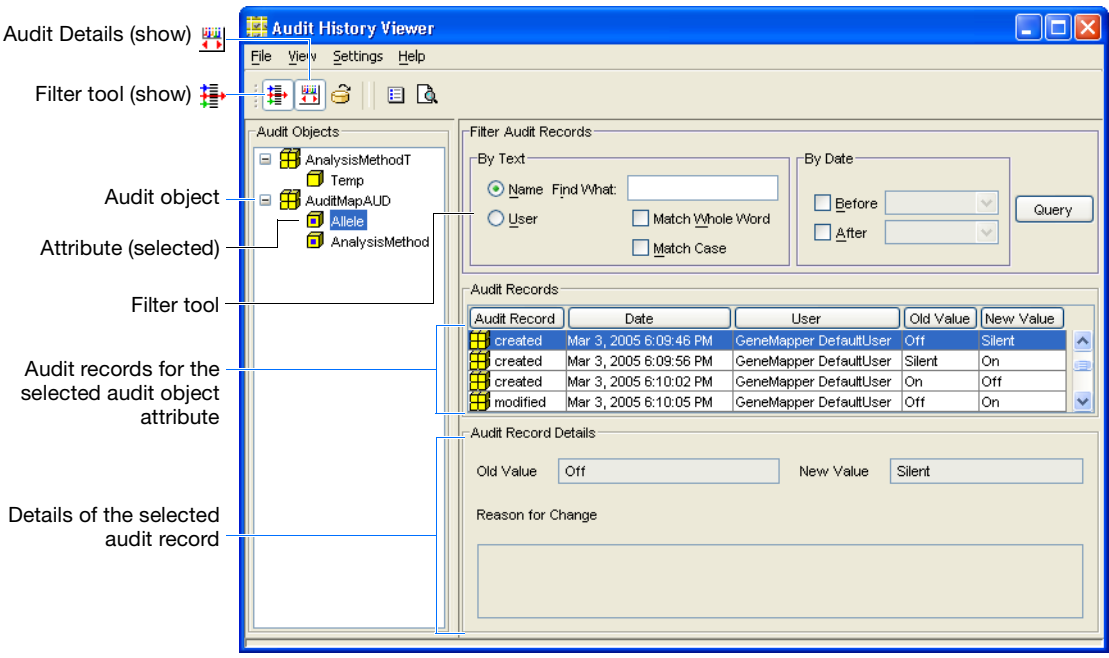

**Figure 6-5 Components of the Audit History Viewer window**

## **Starting the Audit History Viewer**

**IMPORTANT!** Only users that belong to the Administrator user group (see [page 115\)](#page-132-0) can use the Audit History Viewer Software.

- **1.** Start and log in to the GeneMapper Software (see "Logging In [to and Out of the Software" on page 65](#page-82-0)).
- **2.** In the GeneMapper window, select **Tools** ▶ Audit Manager ▶ **Report**.
- **3.** In the AuditHistoryViewer dialog box, type a user name and password for a user account with administrative privileges, then click **OK**.

# **Viewing Audit History Records**

- **1.** Start the Audit History Viewer Software (see above).
- **2.** In the Audit Objects pane, select the audit object of interest, or click  $\pm$  to the left of an object to display its attributes.
- **3.** Select the audit object attribute for which you want to display audit records.

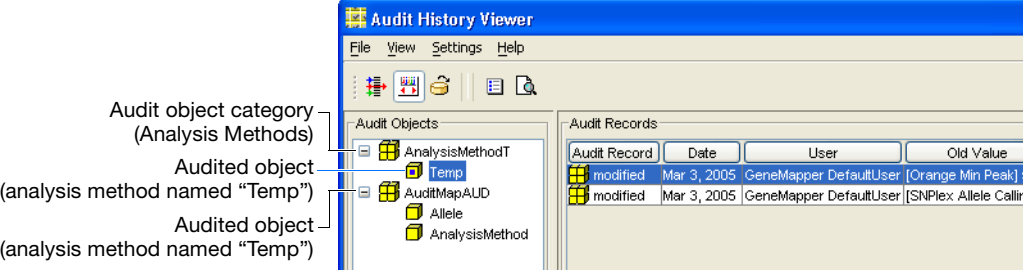

The following options are available:

- View the audit record details
- Filter or Sort the audit records
- Print the audit records (by selecting **File**  $\triangleright$  **Print Preview**).

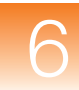

#### **Viewing Audit Record Details** If you configured an audit object attribute for active auditing (see step 4c on page 139), then you can view the details of the associated audit records.

## **To view the details of the audit history records:**

- **1.** Click  $\mathbb{R}$  (View  $\triangleright$  Details Panel) to show the Audit Record Details panel.
- **2.** Select individual records from the Audit Records list.

# **Sorting the Record Data by Column**

You can sort the audit history records in the Audit Records list by clicking one of the column headers. When the software sorts data by a column, a triangle  $(\triangle)$  appears inside the header to indicate the direction of the sort.

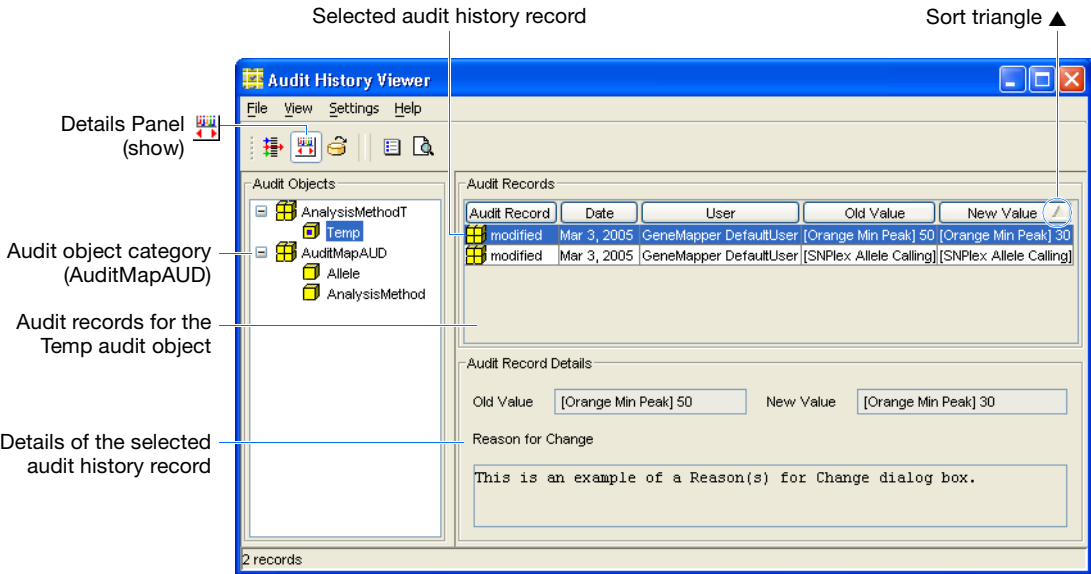

**Figure 6-6 Details of the Audit Record created for the change shown in [Figure 6-3 on page 136](#page-153-0)**

# **Filtering the Record Data**

The Audit History Viewer software includes a Filter tool to help you organize the large sets of audit history records generated through routine use of the GeneMapper Software. The tool allows the software to display a subset of the total number of records based on a set of predefined criteria.

### **To filter the audit history records:**

- **1.** Make sure that the Audit Records list contains the record data that you want to filter.
- **2.** Click  $\mathbf{F}$  (View  $\triangleright$  Filter Records) to display the Filter Audit Records pane.
- **3.** Type search criteria in the applicable fields:

*To display records containing a specific word or phrase:*

- **a.** In the Find What field, type the word or phrase.
- **b.** Select the **Name** or **User** option button to specify the column in which you expect the word or phrase to occur.
- **c.** Select the appropriate options for the text search:
	- **Match Whole Word** The software retrieves only records that contain words that match the specified text exactly.
	- **Match Case** The software retrieves only records that match the case (upper or lower) of the specified text.

*To display records created within a specific period of time:*

- **a.** To display records that were created before a specific date, select **Before**, then click the adjacent field and select a date.
- **b.** To display records that were created after a specific date, select **After**, then click the adjacent field and select a date.
- **4.** Click **Query**.

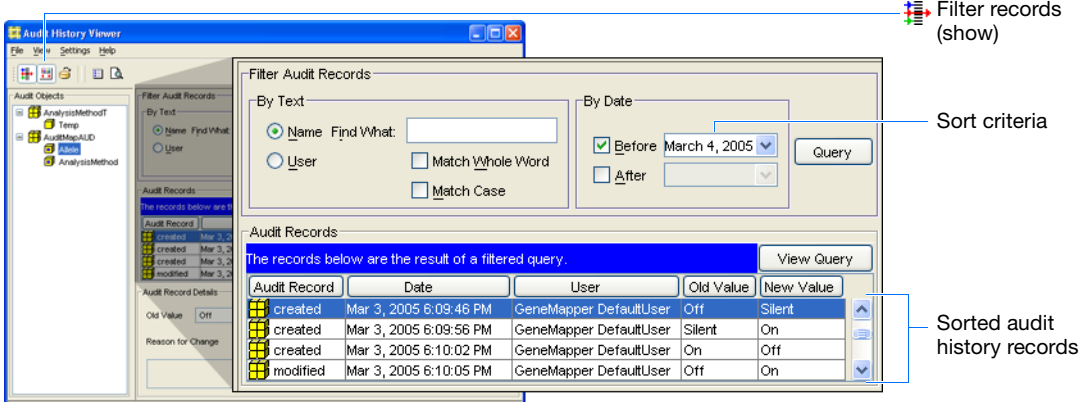

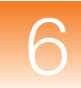

# <span id="page-166-1"></span><span id="page-166-0"></span>**Backing Up, Removing, and Restoring Audit Data**

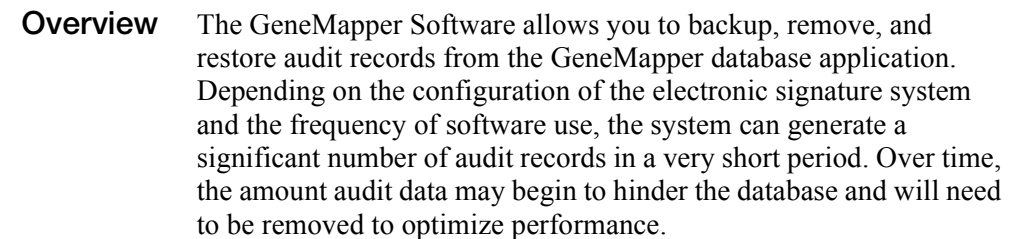

## **Scheduling Backups and Data Removal**

Depending on your circumstances you may need to devise a schedule for backing up and removing audit data. As part of regular maintenance of the GeneMapper Software, routinely review the amount of space occupied by audit records using the Database Dashboard utility (see ["Reviewing the Database Statistics" on](#page-197-0)  [page 180](#page-197-0)). As the Audit Data tablespace approaches the maximum limit defined in the software, you must either:

- Increase the size of the Audit Data tablespace as explained in ["Allocating Disk Space" on page 183](#page-200-0), or
- Back up and remove the audit records as explained below.

**Backing Up and Removing Audit Records**

**IMPORTANT!** The GeneMapper Software automatically backs up the audit data with the main database application (see ["Backing Up the](#page-203-0)  [Database" on page 186](#page-203-0)). Therefore, the primary use of the Backup Audit Records function described here is for transferring audit data to a flat file for archival.

- **1.** Start and log in to the GeneMapper Software (see ["Logging In](#page-82-0)  [to and Out of the Software" on page 65\)](#page-82-0).
- **2.** In the GeneMapper window, select **Tools** ▶ Audit Manager ▶ **Backup Audit Records**.
- **3.** In the Backup Audit Records dialog box:
	- **a.** Navigate to the desired location.
	- **b.** Type a name for the exported file.
	- **c.** Click **Backup**.
- 4. In the GeneMapper window, select **Tools**  $\rightarrow$  Audit Manager  $\rightarrow$ **Delete All Audit Records**.
- **5.** In the Delete All Audit Records dialog box, click **Yes**.

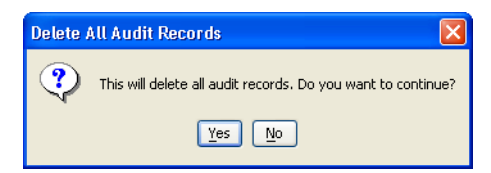

The exported GeneMapper audit file (\*.aud) can now be compressed and transferred to a storage medium for archival. If you ever need to view the archived records, restore the records as explained below and view them using the Audit History Viewer Software (see ["Viewing the Audit History" on page 145\)](#page-162-1).

- **Restoring Audit Records 1.** Start and log in to the GeneMapper Software (see "Logging In [to and Out of the Software" on page 65](#page-82-0) for more information).
	- **2.** In the GeneMapper window, select **Tools**  $\rightarrow$  **Audit Manager**  $\rightarrow$ **Backup Audit Records**.
	- **3.** In the Backup Audit Records dialog box, navigate to and select the desired GeneMapper audit file (\*.aud).
	- **4.** Click **Restore**.

# <span id="page-168-0"></span>**Section 6.2 Setting Up the Electronic Signature System**

This section covers:

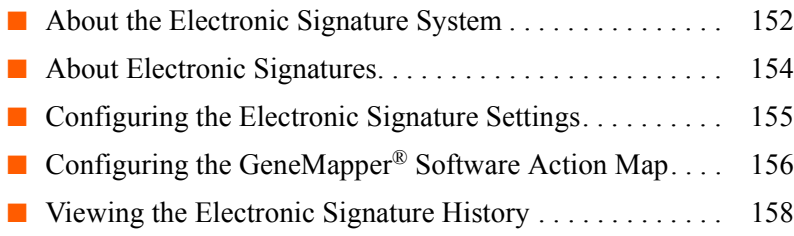

# <span id="page-169-0"></span>**About the Electronic Signature System**

**About the Electronic Signature Software** The Electronic Signature (eSig) Software is the GeneMapper Software utility that allows users belonging to the Administrator group to setup, monitor, and maintain the electronic signature system.

## **Guidelines for Using the Electronic Signature Software**

- Only users of the Administrator user group (see [page 115](#page-132-0)) can use the software.
- Unlike the audit trail utilities, you must save changes made to the electronic signature system before the database can implement them.

## **Setting Up the Electronic Signature System**

The following tasks must be performed to set up the electronic signature system for the GeneMapper Software.

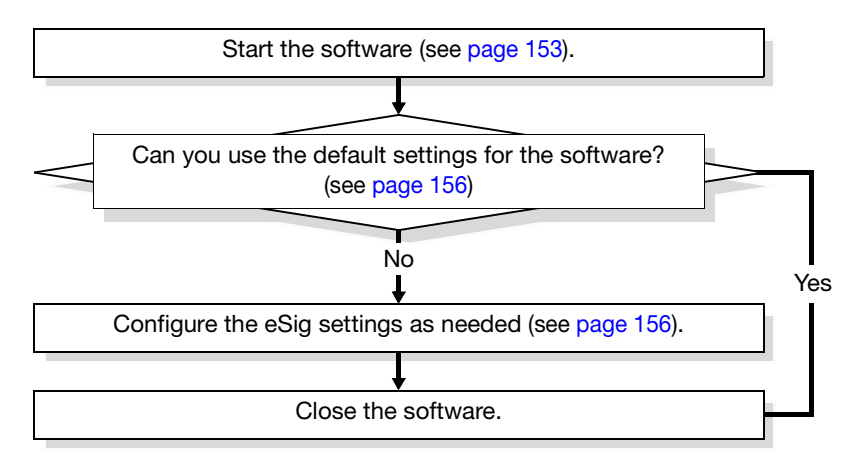

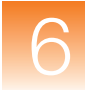

## **Maintaining the Electronic Signature System**

Perform the tasks in the following table to maintain the electronic signature system for the GeneMapper Software.

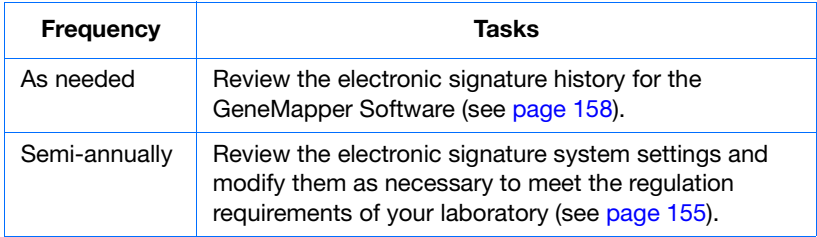

<span id="page-170-0"></span>**Starting the Electronic Signature Administration Software**

- **1.** Start and log in to the GeneMapper Software (see ["Logging In](#page-82-0)  [to and Out of the Software" on page 65\)](#page-82-0).
- **2.** In the GeneMapper window, select **Tools Esig Administrator**.
- **3.** In the ESigAdministration dialog box, type a user name and password for a user account with administrative privileges, then click **OK**.

**IMPORTANT!** Only users that belong to the Administrator user group (see [page 115](#page-132-0)) can use the Electronic Signature Administration Software.

# <span id="page-171-0"></span>**About Electronic Signatures**

# **Electronic Signatures from the User's Perspective**

Version 4.1 of the GeneMapper Software has an Electronic Signature (eSig) system that can be used to regulate the creation, deletion, and modification of data stored by the database. When a user performs an action (such as the detection of data) that has been configured for an electronic signature, the GeneMapper Software displays the Electronic Signature Verification dialog box (see [Figure 6-7](#page-171-1)). The user must then authenticate or "sign" for the action by typing the user name (optional) and password of his or her account.

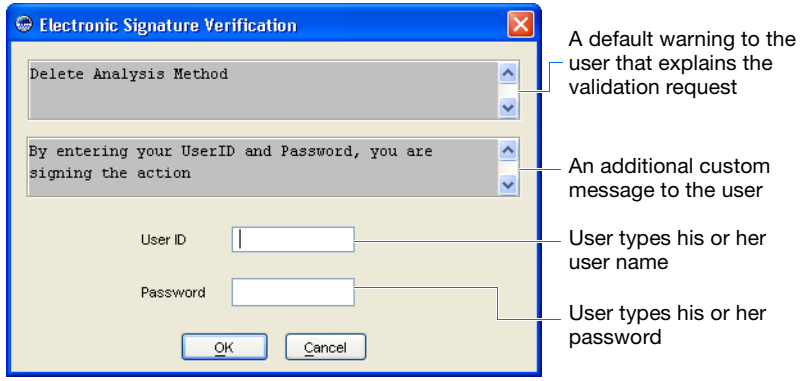

<span id="page-171-1"></span>**Figure 6-7 Electronic Signature Verification dialog box**

If a user enters the correct password, the GeneMapper Software performs the requested action and records the electronic signature transaction. If the password fails, the software either locks out the user or returns the user to the screen from which the user attempted the action, depending on the password policies.

**Note:** The Electronic Signature Software tracks the number of failed login attempts.

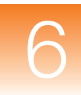

# <span id="page-172-2"></span><span id="page-172-0"></span>**Configuring the Electronic Signature Settings**

## **About the Configuration Tab Settings**

The Electronic Signature Software allows you to activate (and deactivate) the electronic signature system using the Configuration tab of the software. The setting is system-wide and can be customized.

# <span id="page-172-1"></span>**Enabling Electronic Signatures**

- **1.** Start the Electronic Signature Software (see [page 153](#page-170-0)).
- **2.** In the Electronic Signature window, select the **Configuration** tab.
- **3.** In the Configuration tab, select **Yes** to activate the Electronic Signature System.
- **4.** Select Method ▶ UsernamePassword.
- **5.** (Optional) If you want the software to require the user to enter his or her user name as part of the electronic signature verification, select **Require UserID?**

**IMPORTANT!** Users belonging to the Administrator user group can reconfigure the requirement for entering a user name in the Electronic Signature Verification dialog box.

**6.** (Optional) In the Description field, type a brief description of the electronic signature settings.

**Note:** The software does not use the Checksum settings.

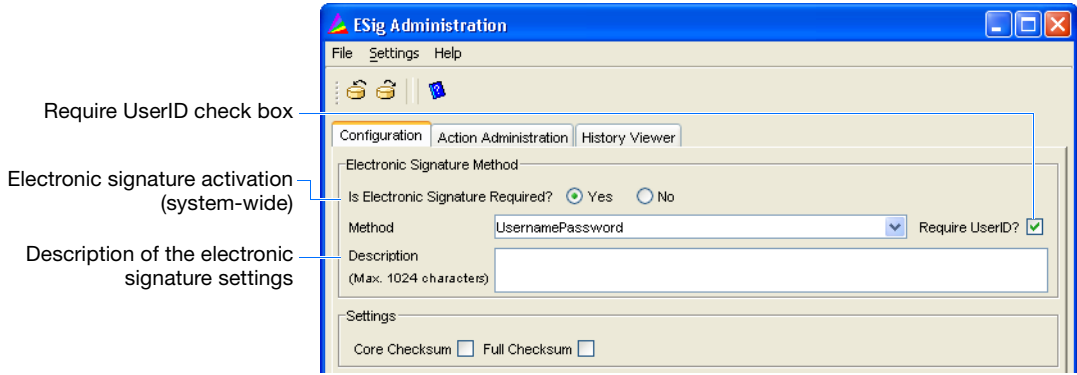

**7.** Click  $\hat{\boldsymbol{\Theta}}$  (File  $\boldsymbol{\triangleright}$  Save) to save the settings.

# <span id="page-173-0"></span>**Configuring the GeneMapper® Software Action Map**

<span id="page-173-2"></span><span id="page-173-1"></span>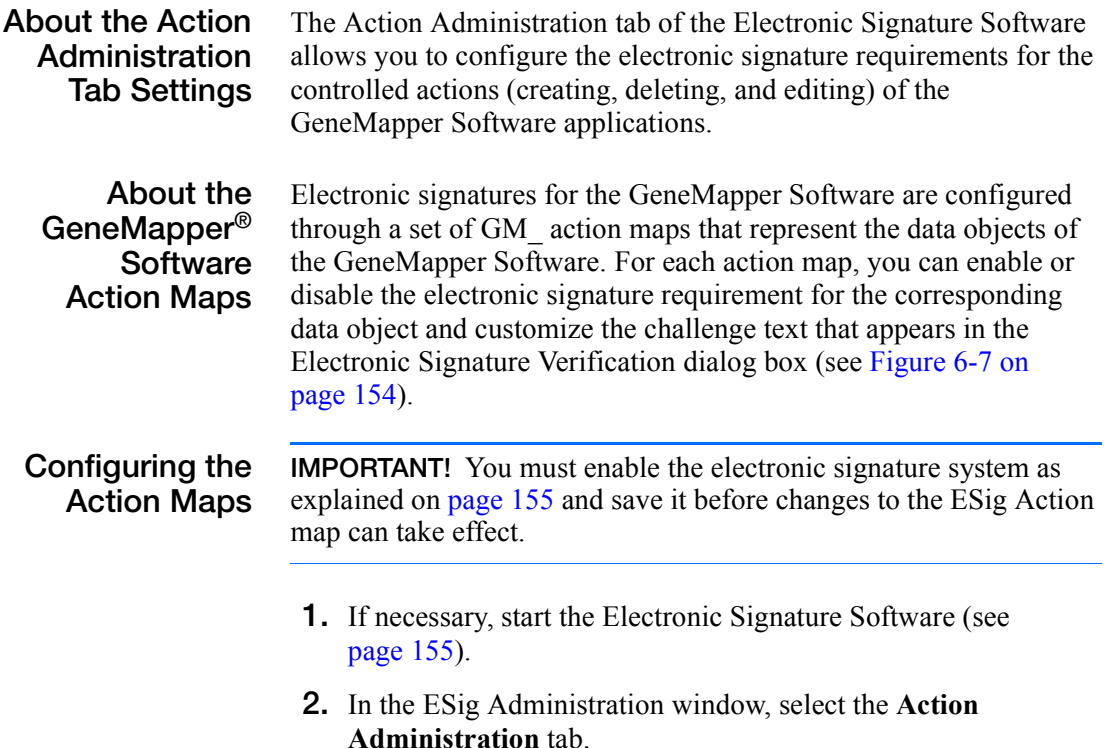

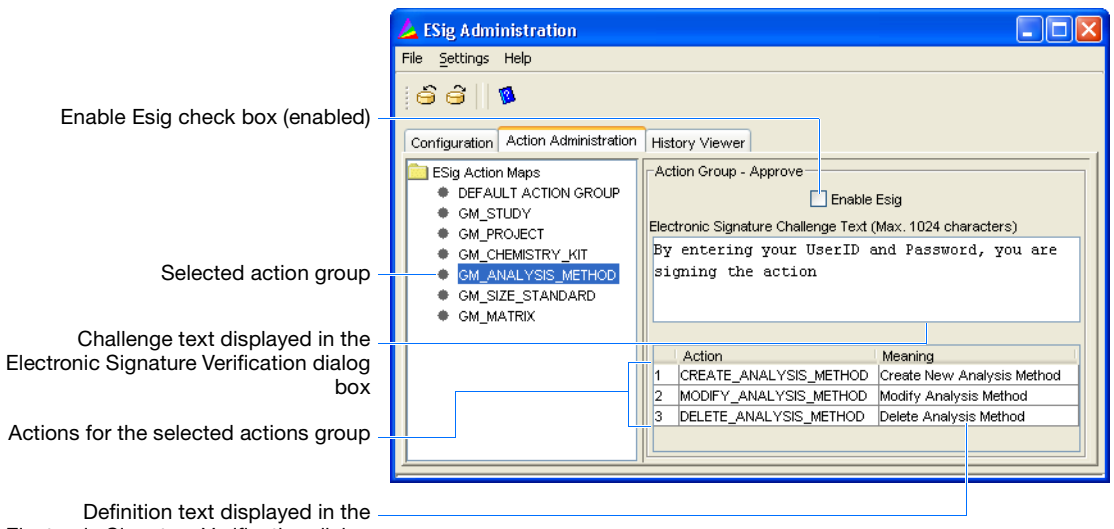

Electronic Signature Verification dialog

- **3.** For each GM action group in the left pane of the Action Administration tab:
	- **a.** Select a GM\_ action group.
	- **b.** Carefully review the information displayed in the Action Groups - Approve group box for the associated action map.
	- **c.** If you want to require electronic signatures for the actions displayed in the Actions List, select the **Enable ESig** check box.
	- **d.** In the Electronic Signature Challenge Text field, type a short message to your users. The software displays the text you enter here when the software prompts the user for an electronic signature
	- **e.** Repeat steps 3a through 3d for each action map in the ESig Action Maps pane.
- **4.** Click  $\hat{\boldsymbol{\epsilon}}$  (File  $\boldsymbol{\epsilon}$  Save) to save the electronic signature settings.

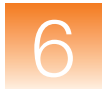

# <span id="page-175-1"></span><span id="page-175-0"></span>**Viewing the Electronic Signature History**

**About the History Viewer Tab Settings** The History Viewer tab of the Electronic Signature Software allows you to query, retrieve, and view the event history for the controlled actions (creating, deleting, and editing) of the GeneMapper Software.

> **Note:** The Electronic Signature Software does not record printing or exporting in the event history.

**Viewing Histories** 1. If necessary, start the Electronic Signature Software (see [page 155\)](#page-172-1).

> **2.** In the Electronic Signature window, select the **History Viewer** tab.

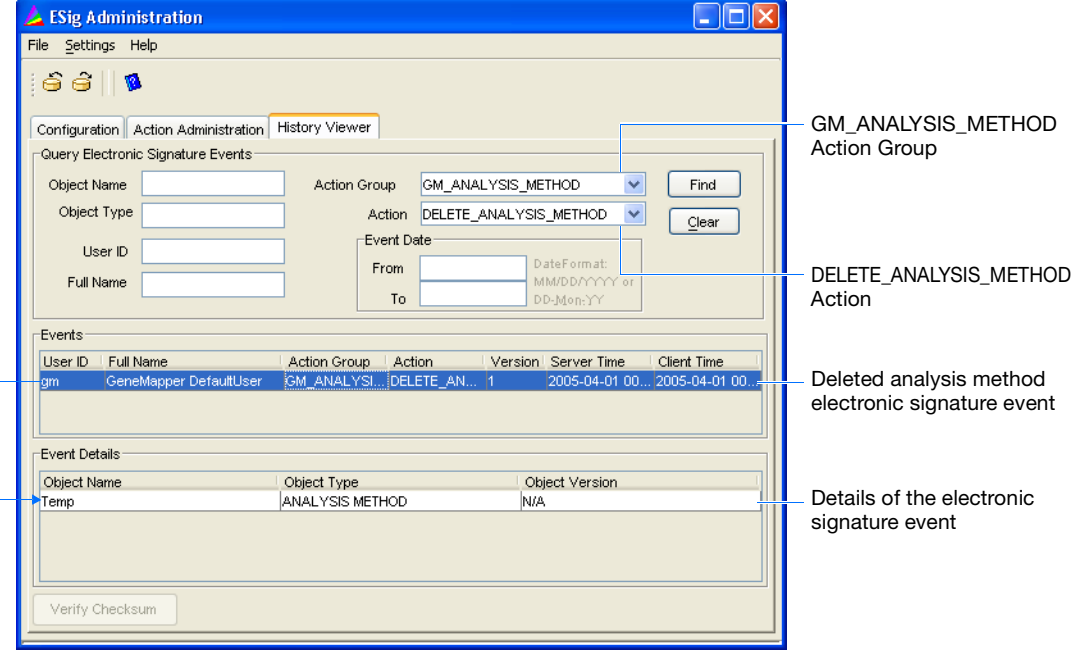

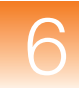

**3.** In the Query Electronic Signature Events group box, enter parameters to refine the query of electronic signature records:

**Note:** Enter parameters only in those fields that are relevant to your search. The software can perform a query regardless of whether the remaining fields and menus contain values.

- **Object Name** Enter the name of an object. For example, entering "Study 123" in the Object Name field retrieves all events for study "Study 123."
- **Object Type** Enter the type of object (study, project, or analysis method). For example, entering "study" in the Object Type field retrieves events for all studies.
- **User ID** Enter the name of a user account to query the electronic signature events created by a specific user.
- **Full Name** Enter the full name of a user to query the electronic signature events created by a specific user.
- **Action Group** Select an action group to view all events for the group. For example, selecting Action Group  $\blacktriangleright$ GM\_ANALYSIS\_METHOD retrieves all events created when a user created, deleted, or modified an analysis method.
- **Action** After selecting an action group, select an action to further refine the search by isolating it to a specific action of the group. For example, after selecting Action Group GM\_ANALYSIS\_METHOD, selecting Action  $\blacktriangleright$ DELETE\_ANALYSIS\_METHOD retrieves all events created when a user deletes an analysis method.
- **Event Date/Time** Enter a date or dates to display records created in a specific time period.

**From** – Restricts the search to events created after the date.

**To** – Restricts the search to events created before the date.

- **4.** Click **Find**.
- **5.** (Optional) In the Events list, select an event to view the details for the electronic signature.
- **6.** If you want to run another query, click **Clear**, then repeat steps 3 through 5.

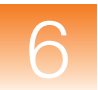

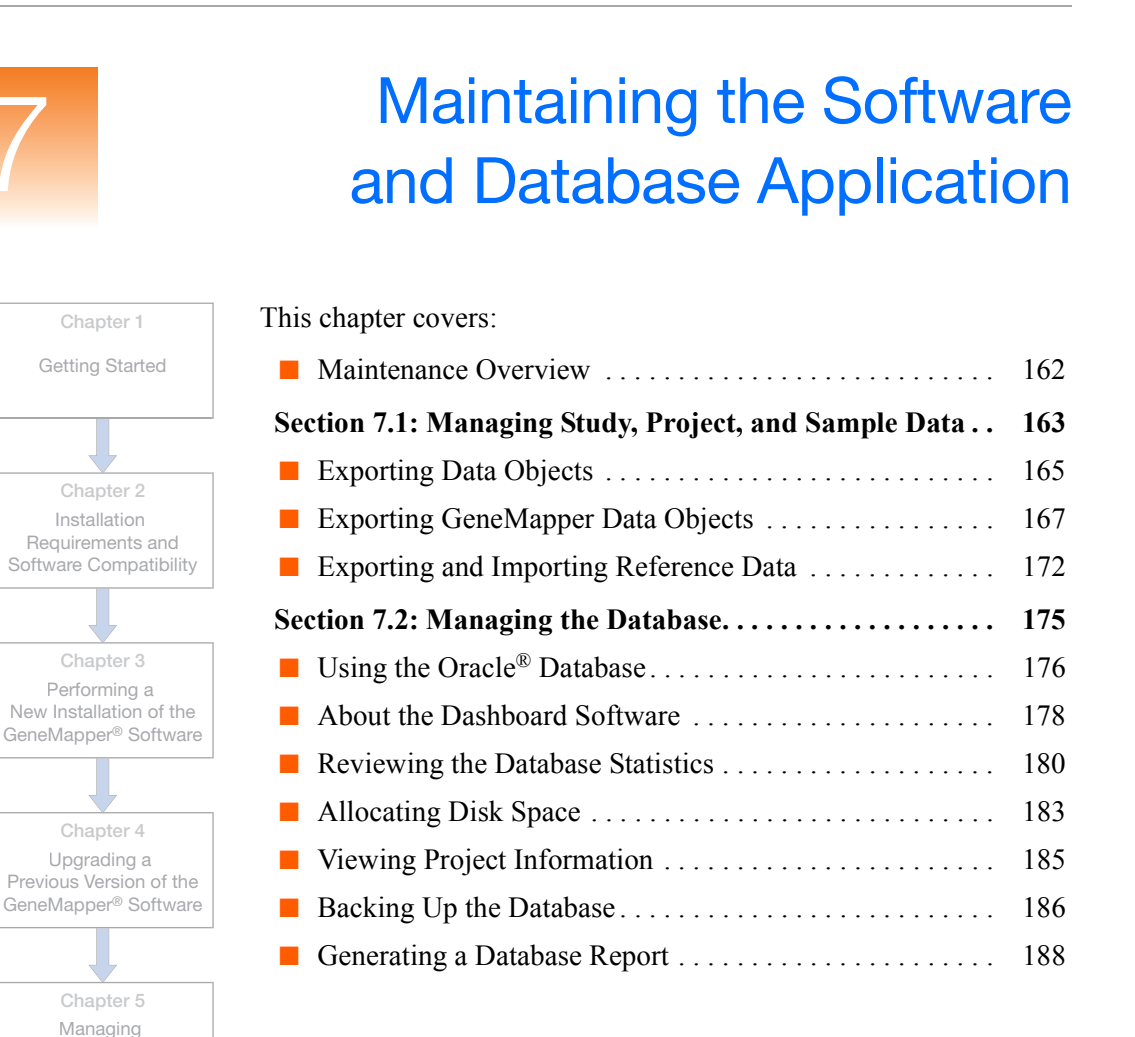

**Chapter 7 Maintaining the Software and Database Application** 

**Chapter 6** Managing the Auditing and Electronic Signature Systems

Database Security and User Access

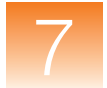

# <span id="page-179-0"></span>**Maintenance Overview**

**Overview** The GeneMapper<sup>®</sup> Software requires regular maintenance to ensure:

- Optimal performance of the software and database application
- Protection against data loss (due to hardware or software failure)
- Security of the stored data (projects, analysis methods, etc.)
- Compliance with changes in regulatory requirements

This chapter explains how to maintain the GeneMapper Software and the associated database application. The procedures for maintaining the security, auditing, and electronic signature systems are referred to in Table 7-1, but are explained in Chapters [5](#page-112-0) and [6](#page-146-0) respectively.

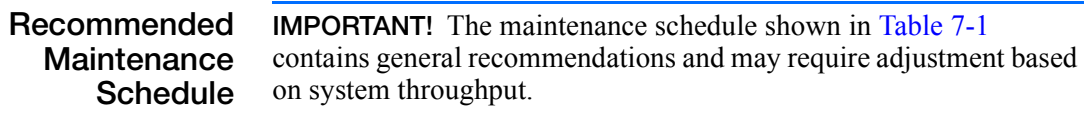

## **Table 7-1 Database maintenance activities**

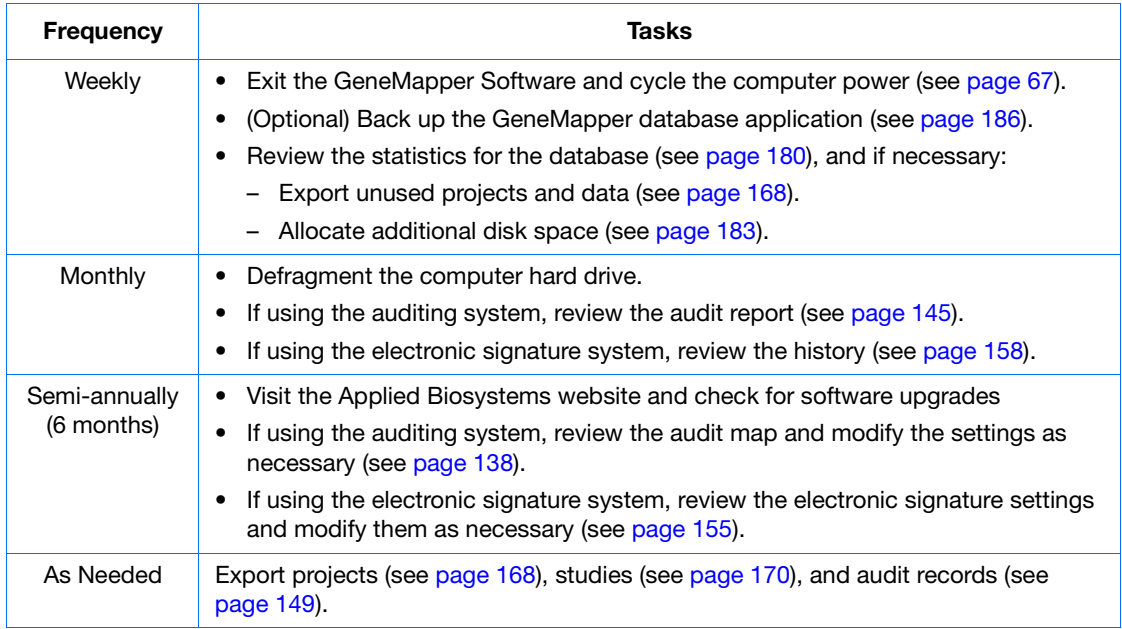
# **Section 7.1 Managing Study, Project, and Sample Data**

This section covers:

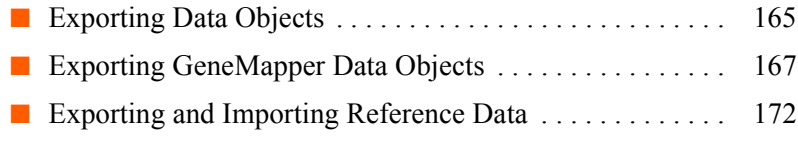

### **Exports Not Covered in this Section**

This section does not explain how to export elements of the GeneMapper Software user interface. The software can export most of the tables and plots displayed during an analysis of a project or study for:

- Transfer to a third-party application for secondary analysis (such as a spreadsheet or a database), or
- Inclusion in a report, paper, or slide show presentation

Table 7-2 lists the elements of the user interface that can be exported by the GeneMapper Software. See the *GeneMapper® Software Online Help* or the individual *GeneMapper® Software Getting Started Guides* for information on exporting the individual tables and plots.

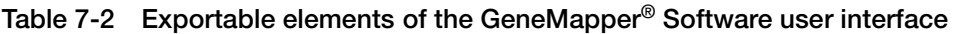

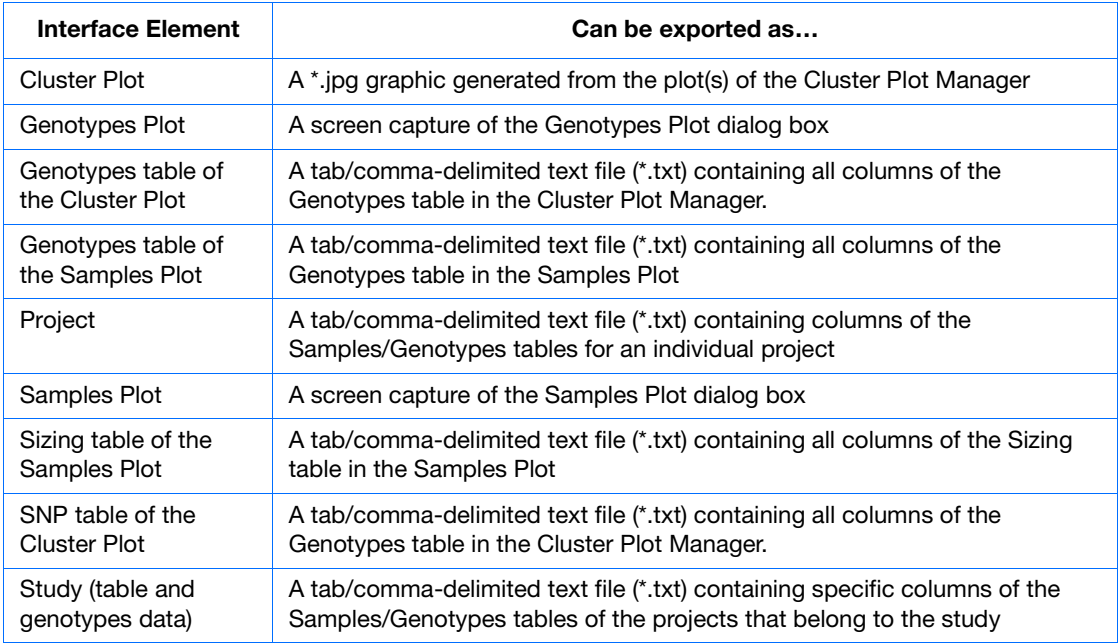

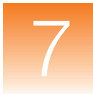

### <span id="page-182-0"></span>**Exporting Data Objects**

#### **Overview** The GeneMapper Software can export most of the data objects stored by the GeneMapper database application. Exported data objects can be used to:

- Transfer the data object(s) to other computers running additional copies of the GeneMapper Software
- Store or archive the associated data object(s)

Table 7-2 lists the exportable data objects of the GeneMapper Software.

#### **Table 7-3 Exportable data objects of the GeneMapper® Software**

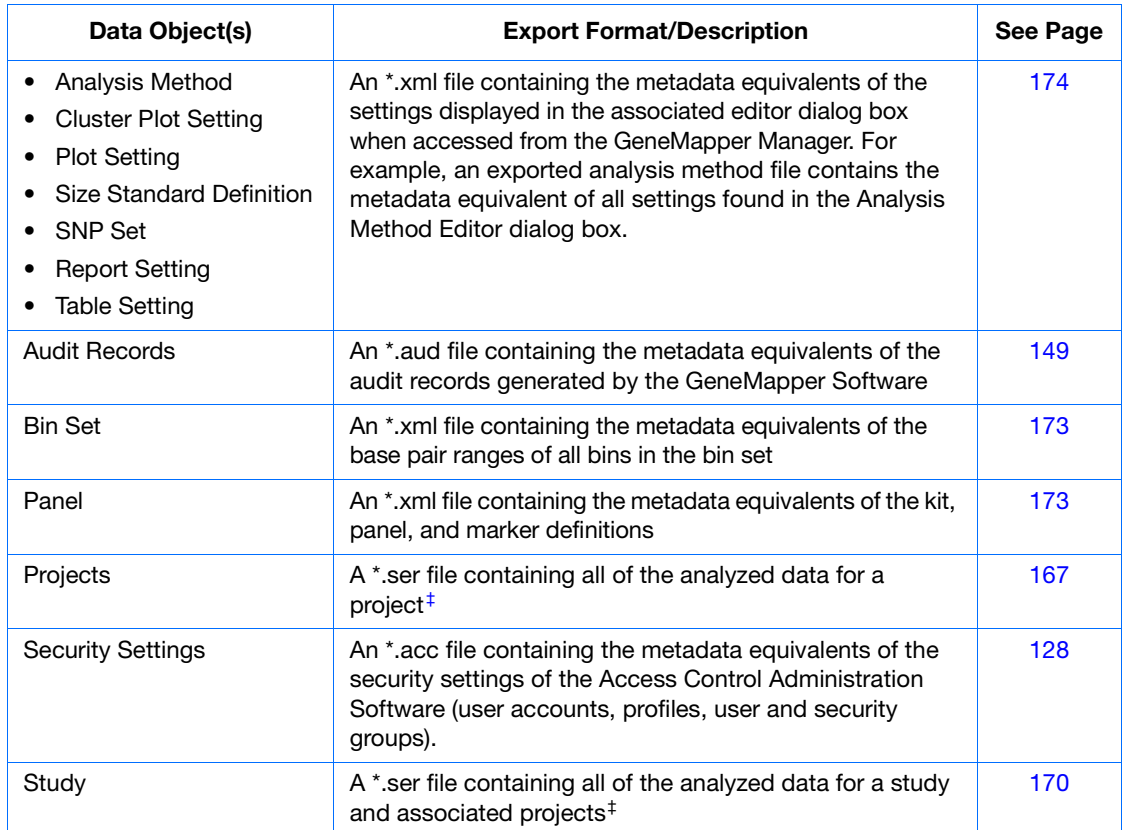

‡ Exported projects and studies contain the associated supporting data used to perform the analysis (such as the analysis method, size standard definition, and SNP set). Therefore, you do not need to export the supporting files separately and imported again to reanalyze the project or study.

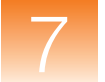

**Export Formats** The GeneMapper Software supports the following export formats:

- **Access Control File (\*.acc)** An encoded flat file that contains the security settings of the Access Control Administration Software.
- **Audit File (\*.aud)** An encoded flat file that contains exported audit records created by the GeneMapper Software Audit Management System.
- **Extensible Markup Language File (\*.xml)** An ASCII text file that contains the essence of a data object used by the GeneMapper Software (such as analysis methods, panels and bin sets, or size standard definition). The data stored by the file is encoded in an extensible markup language (XML) standard used by the GeneMapper Software.
- **Java Serialized File (\*.ser)** An encoded flat file that contains the essence of a data object used by the GeneMapper Software. Only projects and studies can be saved as Java serialized files usually for the purpose of storage, backup, or transfer of the associated data.
- **Joint Photographic Experts Group File (\*.jpg or \*.jpeg)** A compressed color image format recognized as an internet and multimedia standard. Jpeg graphics can be imported by most major word processing applications or referenced by an HTML document for web publishing.
- **Tab/Comma-Delimited Text Files (\*.txt)** An ASCII text file that contains tabular data in which each row is exported as a single line of text and the cells are separated by the tab (ASCII#009) or the comma (ASCII#044) characters.

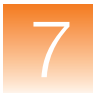

### <span id="page-184-0"></span>**Exporting GeneMapper Data Objects**

**Overview** The GeneMapper Software can export most types of data objects (such as projects, studies, and analysis methods) stored by the GeneMapper database application.

The exported files can be used to:

- Back up the related data objects by transferring the files to an offline storage device (such as an external hard drive, DVD ROM, or other storage media)
- Transfer studies or projects to other computers running additional copies of the GeneMapper Software
- Update the reference data (such as analysis methods, bin sets, and panels) on other computers running additional copies of the GeneMapper Software

### <span id="page-184-1"></span>**Exporting and Importing Projects**

**Overview** The GeneMapper Software allows you to export projects from the GeneMapper database application as \*.ser files. The exported files contain the analyzed sample data and analysis parameters of each project. Depending on the configuration of the export settings, the files can also contain the reference data (analysis methods, size standard definitions, etc.) used to perform the analysis.

> **Note:** Exported projects do not contain the raw data of the sample files associated with the project. If the sample files for a project are lost, the project cannot be used to regenerate them.

#### **Exporting Projects 1.** In the GeneMapper window, click **E** (Tools  $\triangleright$ **GeneMapper Manager**).

- **2.** In the GeneMapper Manager, select the **Projects** tab.
- **3.** Using the Shift and Ctrl keys, select the project(s) that you want to export, then click **Export**.
- **4.** In the Export Project dialog box:
	- **a.** Navigate to the location where you want to save the exported project(s).
	- **b.** Configure the options for the export:
		- **Autoname** Configures the software to name the exported file(s) automatically using the project(s) name.
		- **Overwrite existing files** Configures the software to overwrite existing files of the same name.
		- **Export reference data** Configures the software to include the supporting data objects (such as panels, bin sets, size standards, and SNP sets) in the exported file.
	- **c.** If you did not select Autoname, type a name for the exported project file in the File name field.
- **5.** Click **Save**.

**Note:** If you did not select Autoname, the software prompts you to name each project as it is exported. Note that at any time, you can select Autoname to have the software automatically name the files.

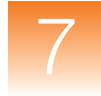

#### **Importing Projects** Before importing projects, make sure that the projects were exported with the associated reference data. If not, before importing the projects, import the associated reference data including:

- Panels and bin sets (see [page 173\)](#page-190-0)
- Supporting data such as analysis methods, table settings, plot settings, cluster plot settings, matrices, size standard definitions, SNP sets, or report settings (see [page 174\)](#page-191-0)

#### **To import one or more projects:**

- **1.** In the GeneMapper window, click **F** (Tools  $\triangleright$ **GeneMapper Manager**).
- **2.** In the GeneMapper Manager, select the **Projects** tab.
- **3.** In the Import Project dialog box:
	- **a.** Navigate to the location containing the exported project(s).
	- **b.** While pressing Ctrl, select the project(s) that you want to import.
	- **c.** Configure the Reference Data options to determine what the software does when it attempts to import reference data (analysis methods, size standard definitions, etc.) with the same name as an existing data object:
		- **Skip** Configures the software to proceed without importing the reference data.
		- **Overwrite** Configures the software to overwrite existing reference data.
- **4.** Click **Import**.

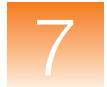

### <span id="page-187-0"></span>**Exporting and Importing Studies**

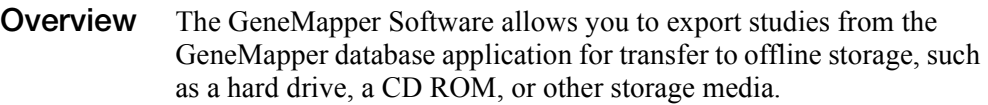

**Note:** Sample files used by the projects are not exported with the study.

**Exporting a Study 1.** In the GeneMapper window, select **Tools**  $\triangleright$  Study Manager.

- **2.** In the Study Manager, open the study you want to export:
	- **a.** Click **↑** (**File**  $\rightarrow$  **Open**).
	- **b.** In the Open Study dialog box, select a study, then click **OK**.
- **3.** In the Study Manager, select **File**  $\triangleright$  **Export**.
- **4.** In the Export Study dialog box, navigate to the location where you want to save the exported study.
- **5.** If necessary, select **Export reference data** to include the supporting data objects (such as panels, bin sets, size standards, and SNP sets) for the associated projects in the exported file.
- **6.** Type a name for the exported study file.
- **7.** Click **Export**.

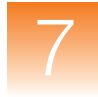

#### **Importing a Study** Before importing a study, make sure that the study was exported with the reference data for the associated projects. If not, before importing the study, import the associated reference data including:

- Panels and bin sets (see [page 173\)](#page-190-0)
- Supporting data such as analysis methods, table settings, plot settings, cluster plot settings, matrices, size standard definitions, SNP sets, or report settings (see [page 174\)](#page-191-0)

#### **To import one or more studies:**

- **1.** In the GeneMapper window, select **Tools**  $\triangleright$  **Study Manager**.
- **2.** In the Study Manager, select **File** ▶ Import.
- **3.** In the Import Study dialog box, navigate to the location containing the exported study.
- **4.** Configure the Reference Data options to determine what the software should do when it attempts to import reference data (analysis methods, size standard definitions, etc.) with the same name as an existing data object:
	- **Skip** Configures the software to proceed without importing the reference data.
	- **Overwrite** Configures the software to overwrite existing reference data.
- **5.** Click **Import**.

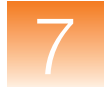

### <span id="page-189-0"></span>**Exporting and Importing Reference Data**

**Overview** The GeneMapper Software allows you to export and import reference data independently of studies and projects. Reference data refers to the data objects that are used to analyze projects, but are not altered by the process (such as analysis methods, size standard definitions, and panels).

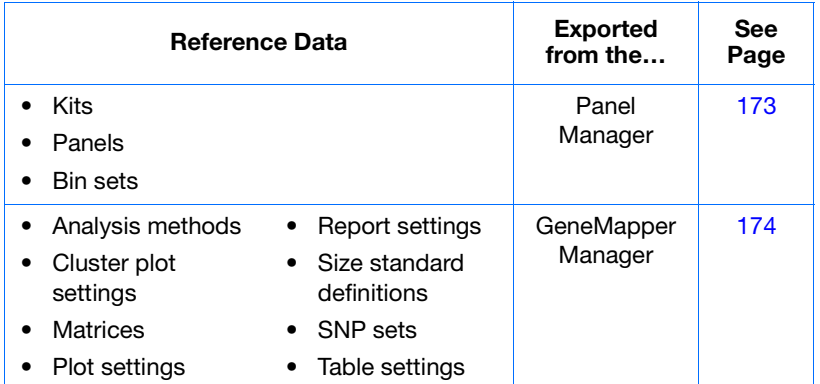

#### **Table 7-4 Exportable reference data**

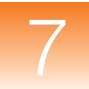

### <span id="page-190-0"></span>**Exporting Kits, Panels, and Bin Sets**

<span id="page-190-2"></span><span id="page-190-1"></span>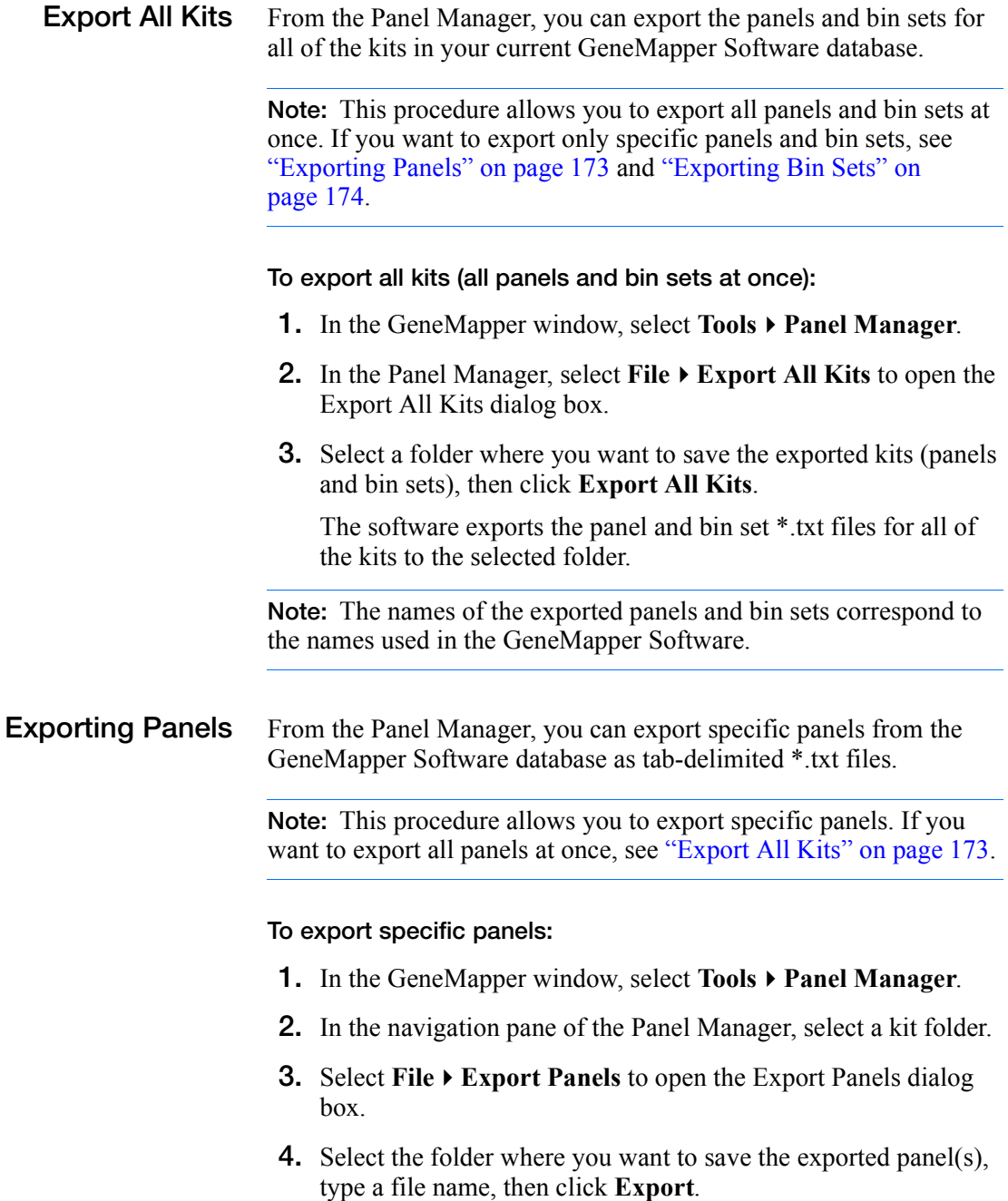

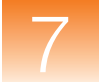

#### <span id="page-191-1"></span>**Exporting Bin Sets** From the Panel Manager, you can export specific bin sets from the GeneMapper Software database as tab-delimited \*.txt files.

**Note:** This procedure allows you to export specific bin sets. If you want to export all bin sets at once, see ["Export All Kits" on page 173](#page-190-2).

#### **To export specific bin sets:**

- **1.** In the GeneMapper window, select **ToolsPanel Manager**.
- **2.** In the navigation pane of the Panel Manager, select a kit folder.
- **3.** Select **File**  $\triangleright$  **Export Bin Sets** to open the Export Bin Set dialog box.
- **4.** Select the folder where you want to save the exported bin set(s), type a file name, and click **Export**.

### <span id="page-191-0"></span>**Exporting All Other Reference Data**

**Exporting Reference Data Using the GeneMapper Manager**

- **1.** In the GeneMapper window, select **Tools GeneMapper Manager**.
- **2.** In the GeneMapper Manager, select the appropriate tab (Analysis Methods, Table Settings, Plot Settings, Cluster Plot Settings, Matrices, Size Standards, SNP Sets, or Report Settings).
- **3.** Using the Shift or Ctrl keys, select one or more analysis methods to export, then click **Export**.
- **4.** In the Export Analysis Method dialog box, navigate to the location where you want to save the exported data object
- **5.** Type a file name for the exported file.
- **6.** Click **Export**.

**Note:** The only file type available for exported analysis methods files is \*.xml.

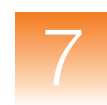

# **Section 7.2 Managing the Database**

This section covers:

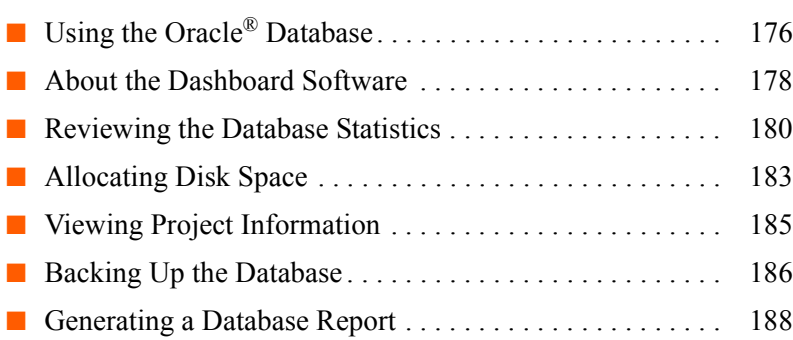

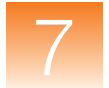

### <span id="page-193-0"></span>**Using the Oracle® Database**

### **About the Oracle® 11***g* **Database**

The GeneMapper Software employs a relational Oracle® 11*g* Database for all of its data management needs. The database serves as a common repository for the analyzed fragment analysis data (projects and studies), and the supporting data objects (such as analysis methods, size standard definitions, and SNP sets).

**IMPORTANT!** Do not install third-party database applications to the computer running the GeneMapper Software. If co-installed with the GeneMapper Software, third-party database applications can produce unexpected results including loss of data and corruption of the GeneMapper database application. Consult a certified Oracle database administrator before making any changes to the configuration of the Oracle 11*g* database or before using any of the Oracle utilities.

#### **Database Access** Applied Biosystems does not support access to the Oracle database through any means other than the GeneMapper Software and associated tools (such as the Database Dashboard, the Security Manager Software, and Audit Map Configuration Software).

#### **SQL Support**

Applied Biosystems does not support the use of SQL (using SQLMGR or SQL\*Plus) to query or modify the tables of the GeneMapper database application.

#### **API Support**

The GeneMapper Software does not feature an application programming interface (API) for linking the GeneMapper database application with a LIMS. However, the software can export data from the database application in a variety of formats, many of which can be imported by major third-party data storage and analysis applications.

**Note:** The GeneMapper Software features a command line interface that can be useful when integrating the software into an existing LIMS. The interface allows you to automate most of the software operations via a scripting language or batch file so that most maintenance and data-entry tasks can be minimized or eliminated altogether. See [Appendix B, "Operating the Software](#page-218-0)  [from a Command Line,"](#page-218-0) for more information.

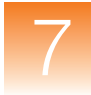

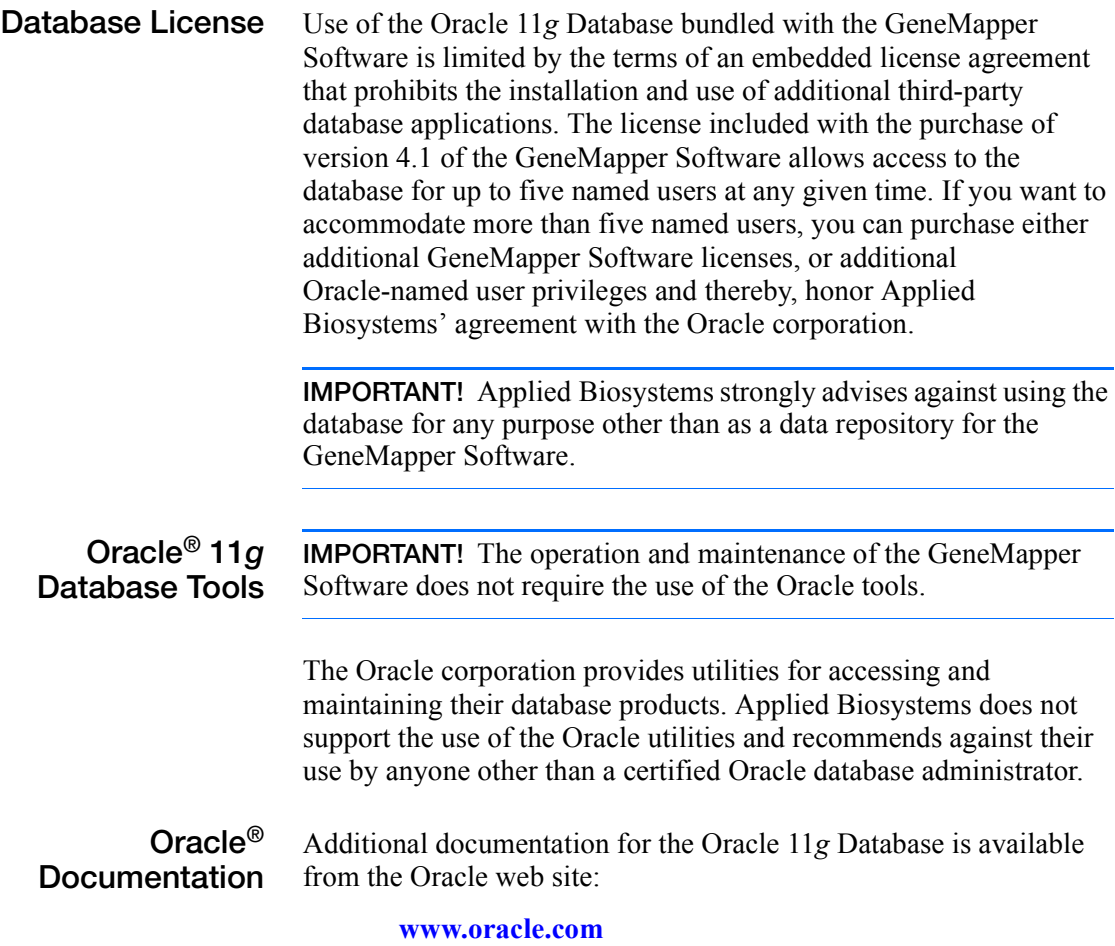

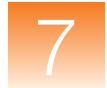

### <span id="page-195-0"></span>**About the Dashboard Software**

- **Overview** The Database Dashboard utility that installs with the full version and the server version of the GeneMapper Software provides tools for maintaining the Oracle 11*g* Database and for evaluating the performance of the GeneMapper database application. This section explains how to use the Database Dashboard to maintain the GeneMapper database application that resides in the Oracle 11*g* Database.
- **About the Utility** The Database Dashboard provides multiple views for evaluating the characteristics and performance of the Oracle 11*g* Database, and several features for maintaining and optimizing the system.

The interface includes the following tabs:

- **Dashboard Tab** Provides real-time information about database performance, space utilization, and operating systems space usage. The traffic light displays the current state of the database.
- **Report Tab** Provides a comprehensive view for troubleshooting the Oracle 11*g* Database or the GeneMapper database application. The top of the report provides a list of potential problems that the software has identified.
- **Administration Tab–Provides a limited set of database** administration functions.
- **GeneMapper Tab** –Provides statistical summaries and tools for the GeneMapper database application.

**Note:** If the GeneMapper Software is installed to a computer containing additional Applied Biosystems software products, the Database Dashboard utility may contain additional tabs for the administration of the related applications.

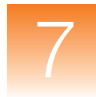

#### **Features Not Covered in This Manual**

The Database Dashboard provides several advanced features not discussed in this manual that can be used by a certified Oracle Database Administrator to optimize the performance of the Oracle 11*g* Database. Applied Biosystems strongly recommends against using the features of the Dashboard, Report, and Administration tabs unless you have been trained to administer Oracle databases. Many of the features require advanced knowledge of Oracle systems to ensure the integrity of the database.

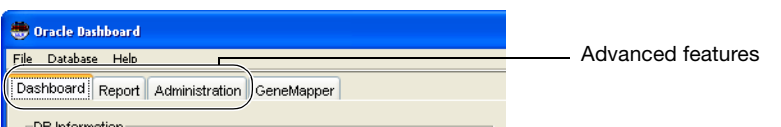

**About the Administrator Role** When operating the GeneMapper Software in a multi-user environment, Applied Biosystems recommends designating a single user as an administrator for the workgroup. The administrator need not have prior knowledge of the Oracle 11*g* and should be responsible for performing the basic database administration tasks described in this section. By designating an administrator in a multi-user environment, you can avoid most problems caused by usage conflicts. **Note:** Ideally, Applied Biosystems recommends that the maintenance of the Oracle 11*g* Database be performed by a certified Oracle Database Administrator, preferably one with prior knowledge of the application.

<span id="page-196-0"></span>**Starting the Software IMPORTANT!** Only users that belong to the Administrator user group (see [page 115](#page-132-0)) can use the software.

- **1.** In the desktop, select **Start**  $\triangleright$  All Programs  $\triangleright$ **Applied Biosystems**  $\triangleright$  **Database Dashboard**  $\triangleright$  Dashboard.
- **2.** In the Enter Database Details dialog box:
	- **a.** In the DB Name field, type **IFA**.
	- **b.** In the Machine Name field, type the name of the computer that contains the instance of the Oracle database.
	- **c.** In the Port Number field, type **1521**.
	- **d.** In the SYSTEM Password field, type **manager**.
	- **e.** Click **OK**.

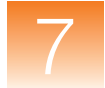

### <span id="page-197-0"></span>**Reviewing the Database Statistics**

- **Overview** As part of regular maintenance, you should compute the statistics of the GeneMapper database application regularly to ensure optimal performance of the GeneMapper Software. The statistics can warn you of potential problems and help you troubleshoot existing ones.
- **About the Database Statistics** The Database Dashboard displays the statistics for the GeneMapper database application in the Database Statistics table of the GeneMapper Statistics tab. The values displayed in the table are calculated from the space that is allocated for the Oracle database itself and the and that which is used by the GeneMapper database, including tables, indexes, and other information.

| Category.<br>Audit Date<br><b>Project Data</b> | <b>Database Statistics</b><br>Allocated MB<br>100.00<br>20.336.00 | Used(MB)<br>6.26<br>205222 | Free(MB)<br>93.742<br>18283.782 | Used(%)<br>Auto Extend<br>6.3 Yes<br>10.1 Mg |            |                   |
|------------------------------------------------|-------------------------------------------------------------------|----------------------------|---------------------------------|----------------------------------------------|------------|-------------------|
|                                                | <b>Database Statistics</b>                                        |                            |                                 |                                              |            |                   |
|                                                | Category                                                          | Allocated MB               | Used(MB)                        | Free(MB)                                     | $Used(\%)$ | Auto Extend       |
|                                                | Audit Data                                                        | 100.00                     | 6.26                            | 93.742                                       |            | 6.3 Yes           |
|                                                | Project Data                                                      | 20,336.00                  | 2,052.22                        | 18283.782                                    |            | 10.1 No           |
|                                                | Reference Data 2,048.00                                           |                            | 19.48                           | 2028.523                                     |            | 1.0 <sub>No</sub> |
|                                                |                                                                   |                            |                                 |                                              |            |                   |
|                                                | Database Statistics                                               | <b>Project Statistics</b>  |                                 |                                              |            |                   |

**Figure 7-1 Database Statistics table of the Dashboard Software**

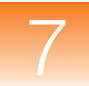

#### **Columns of the Database Statistics Tab**

**Note:** Values displayed by the Database Statistics tab are approximate.

• **Category** – Lists the names of the tables used by the GeneMapper database application to store data.

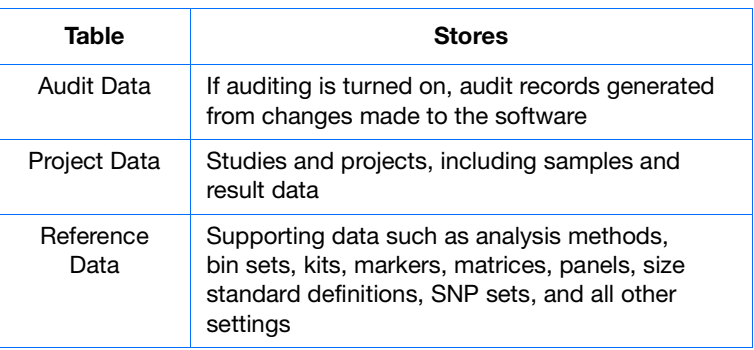

- **Allocated MB** Displays the amount of disk space allocated for the table space.
- **Used (MB)** Displays the amount of disk spaced used by the table space.
- **Free (MB)** Displays the amount of disk space available to be allocated to the total table space.
- **Used (%)** Displays the used value divided by the Allocated Size value.
- **Auto Extend** Indicates whether the Oracle database can automatically increase the Allocated Size of the associated table.

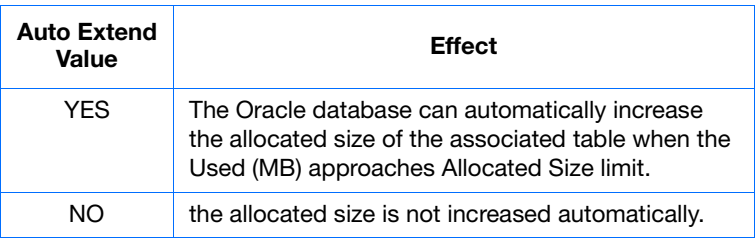

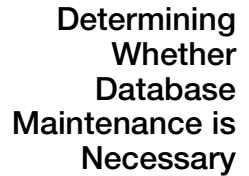

When reviewing the database statistics, use the following procedure to determine if maintenance is required to optimize performance of the GeneMapper Software.

#### **To determine whether the database requires maintenance:**

- **1.** Start the Database Dashboard (see [page 179\)](#page-196-0).
- **2.** In the Database Dashboard window, select the **GeneMapper**  tab.
- **3.** In the GeneMapper Statistics tab, select the **Database Statistics** tab.
- **4.** Review the content of the statistics table and determine whether database maintenance is required using the following table.

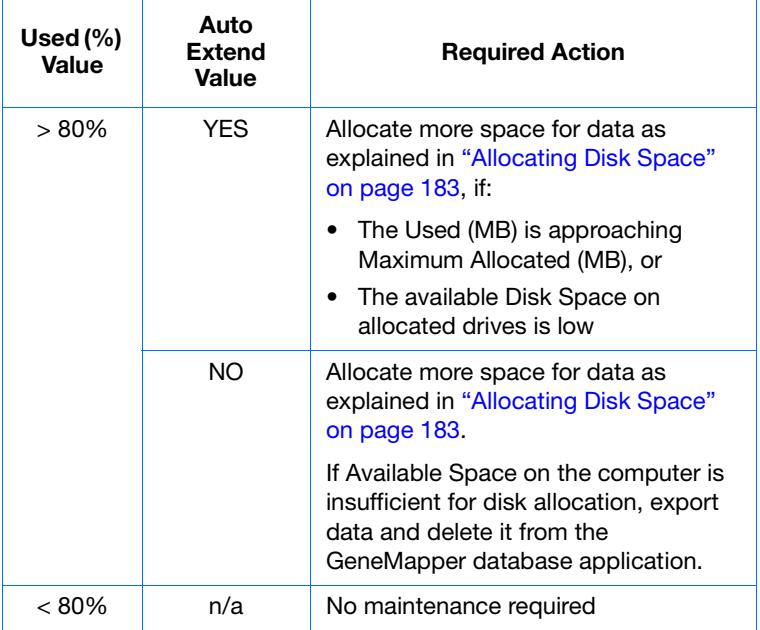

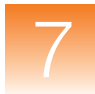

### <span id="page-200-0"></span>**Allocating Disk Space**

**Overview** The GeneMapper Software allows you to allocate additional space on the computer hard drive for use by the GeneMapper database application. When the Used (%) value of any database table approaches 80%, you must allocate additional disk space for the GeneMapper database application.

#### **Alternative to Allocating Additional Disk Space**

Instead of increasing the disk space occupied by the Oracle database, you can export and remove existing data objects to provide more room for new analyses. The type of data objects that you export and remove depends on which table space is approaching its limit. Table 7-5 lists the data objects that you can export and remove to reduce the size of the corresponding tables of the GeneMapper database application.

**Note:** See ["Reviewing the Database Statistics" on page 180](#page-197-0) to view the table size statistics.

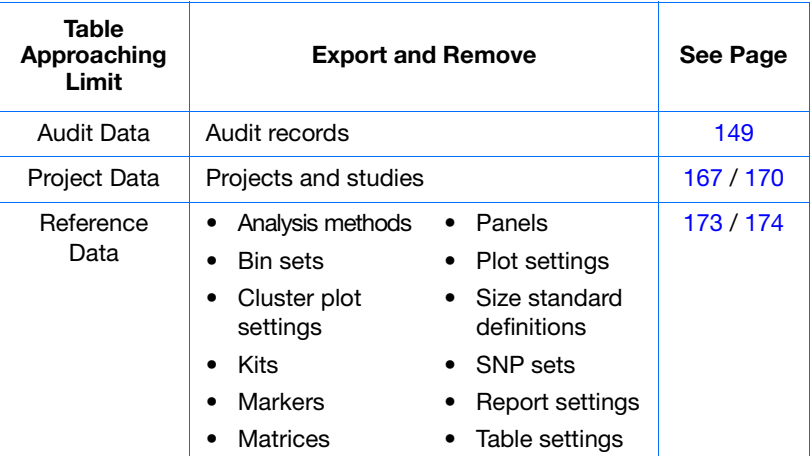

#### **Table 7-5 Table spaces and related exportable data objects**

### **Allocating Additional Disk Space**

**Note:** The Project Data tablespace consists of three subdivisions that can be allocated separately to maximize application performance. For more information on refining the Project Data tablespace allocation, see the Database Dashboard Online Help.

- **1.** Start the Database Dashboard (see "Starting the Software" on [page 179](#page-196-0) for more information).
- **2.** In the Database Dashboard window, select the **GeneMapper** tab.
- **3.** In the GeneMapper Statistics tab, select the **Database Statistics** tab.
- **4.** In the bottom portion of the Database Dashboard, select the **Default Allocation** tab.
- **5.** In the Default Allocation tab, select **Available Drives <***select a drive***>**.

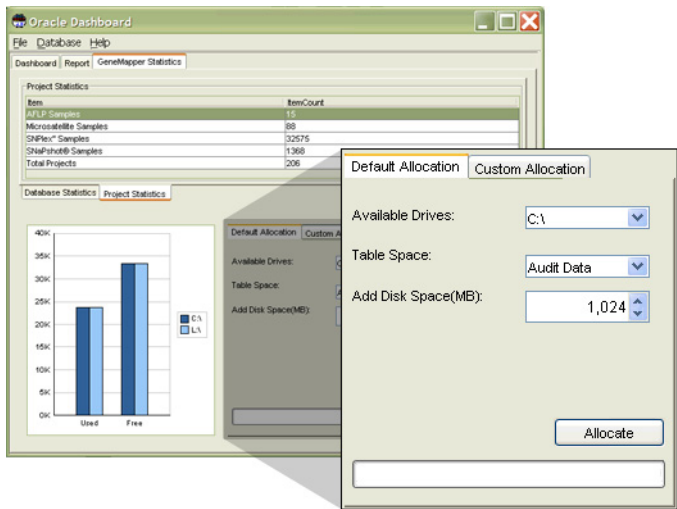

**6.** Select **Table Space<***select a database table***>**.

**Note:** See "Columns of the Database Statistics Tab" on page 181 for more information on the tables used by the GeneMapper database application.

- **7.** In the Add disk space (MB) field, increase the additional disk space in MB to allocate for the selected table.
- **8.** Click **Allocate**.

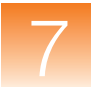

**9.** In the Alert dialog box, click **Yes**.

**IMPORTANT!** Allocating disk space cannot be undone.

**10.** Wait until the progress bar indicates that the allocation is complete, then select **Database**  $\triangleright$  **Refresh** (or press Alt-R) to refresh the screen and verify that the software has increased the Allocated Size and Maximum Allocation values in the data table.

### <span id="page-202-0"></span>**Viewing Project Information**

#### **Viewing the Statistics**

The GeneMapper Software can summarize the statistics for the projects that are stored by the GeneMapper database application. The Database Dashboard that performs the computations automatically.

#### **To view project information:**

- **1.** Start the Database Dashboard (see [page 179](#page-196-0)).
- **2.** In the Database Dashboard window, select the **GeneMapper**  tab.
- **3.** In the GeneMapper Statistics tab, select the **Project Statistics** tab to display table space values and table values for each data type.

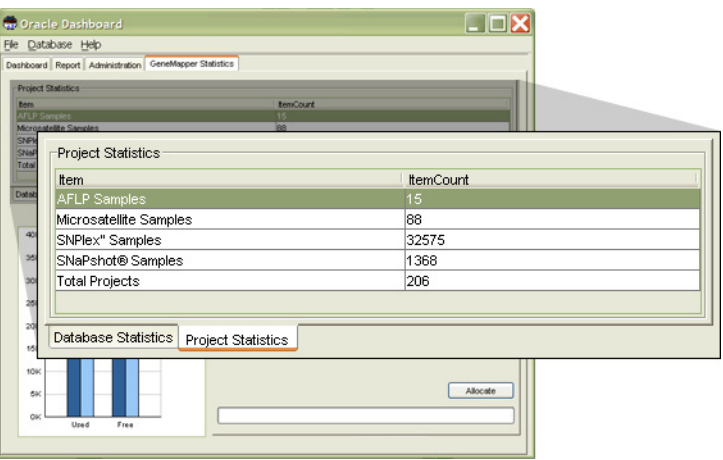

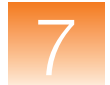

### <span id="page-203-0"></span>**Backing Up the Database**

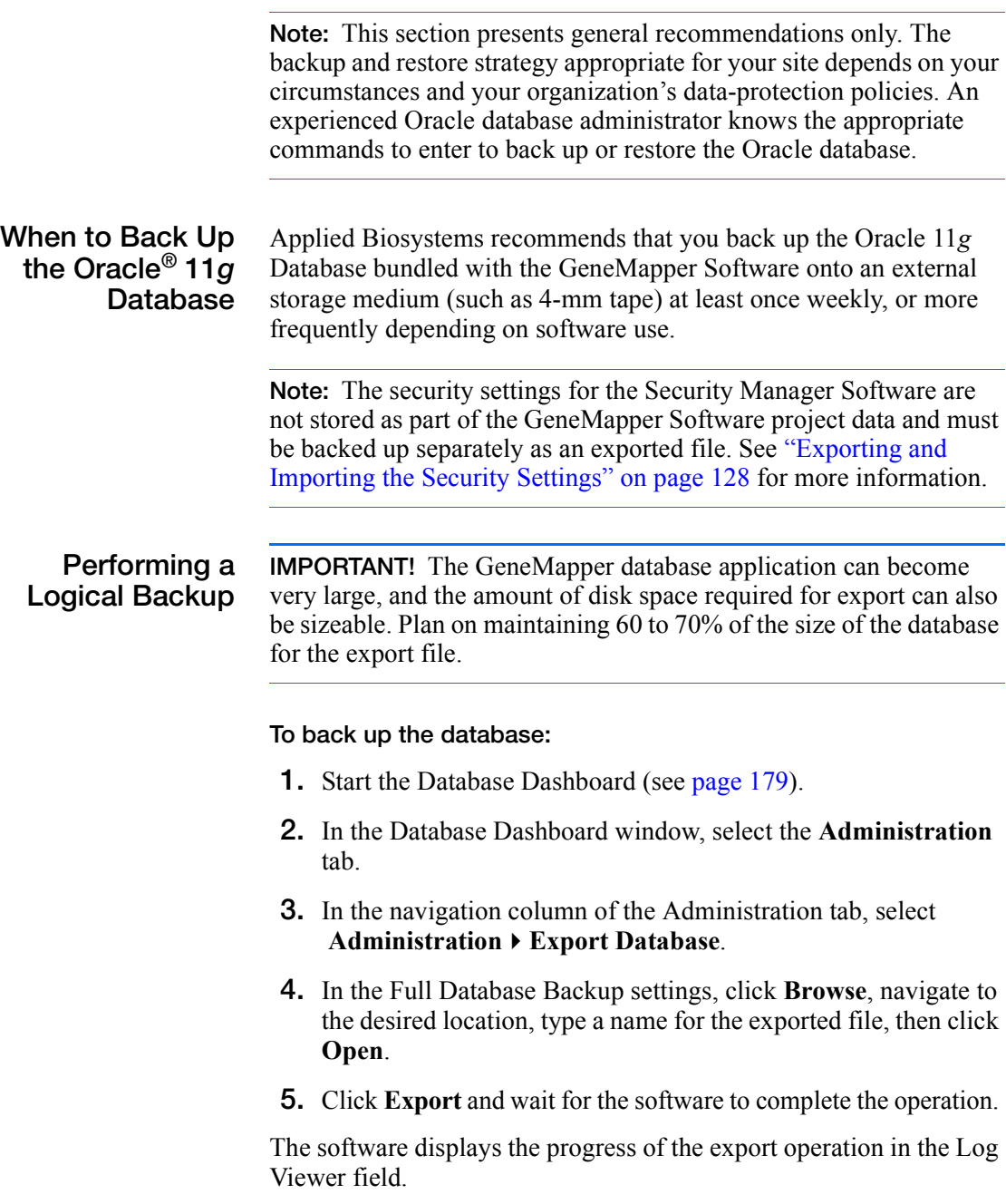

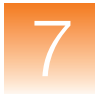

**Restoring the Database** After exporting the database tables, you can import the resulting \*.dmp file using the Import utility of the Database Dashboard.

#### **To restore the database from an exported file:**

- **1.** Start the Database Dashboard (see [page 179](#page-196-0)).
- **2.** In the Database Dashboard window, select the **Administration**  tab.
- **3.** In the navigation column of the Administration tab, select **AdministrationImport Database**.
- **4.** In the Full Database Restore settings, click **Browse**, navigate to the desired location, select the file, then click **Open**.
- **5.** Click **Import**.

Wait for the Database Dashboard to complete the operation. The software displays the progress of the export operation in the Log Viewer field.

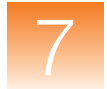

### <span id="page-205-0"></span>**Generating a Database Report**

**About the Report Tab** The Report tab displays a comprehensive report that characterizes nearly all aspects of the Oracle database and the resident applications. Advanced users with prior knowledge of Oracle databases can use the information displayed by the report to assess and optimize database and application performance. In the event of a malfunction, the report can provide database error information which can be used to troubleshoot the problem.

**Distributing the Report**

- **1.** In the Database Dashboard window, select the **Report** tab.
- **2.** In the Report tab, to:

*Print* the report, click **Print**.

*Save* the report as an HTML or tab-delimited text file:

- **a.** Click **Save**.
- **b.** In the Save dialog box, navigate to the desired destination directory.
- **c.** Type a name for the exported file,
- **d.** Select the desired file format (HTML or tab-delimited text),
- **e.** Click **Save**.

*Email* the report:

- **a.** Click **E-mail.**
- **b.** Type the address of a valid email account, then click **OK**.

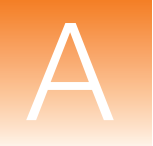

# Troubleshooting the Installation

This appendix covers:

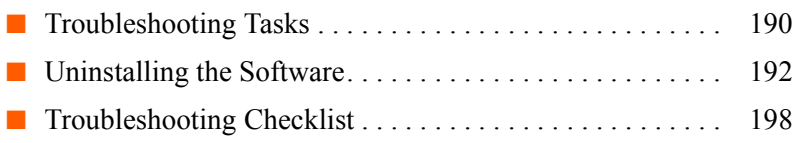

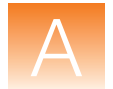

# <span id="page-207-0"></span>**Troubleshooting Tasks**

**IMPORTANT!** If you have trouble installing the GeneMapper<sup>®</sup> Software Version 4.1 on your computer, perform the following tasks in the order given below.

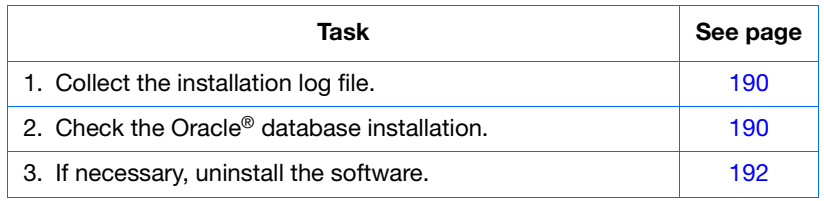

### <span id="page-207-1"></span>**Collect the Installation Log File**

**Check the**

**Installation**

<span id="page-207-2"></span>**Oracle® Database**

- **1.** Go to *x***:\AppliedBiosystems\GeneMapper,** where *x* is the drive on which the GeneMapper Software is installed.
- **2.** Copy and save the **GMInstall.log** file.

You may need to send the GMInstall.log file to Applied Biosystems Technical Support if the troubleshooting procedures in this appendix do not solve the installation problem.

Check to see if the Oracle database instance was installed correctly.

### **1.** Select Start  $\triangleright$  All Programs  $\triangleright$  Accessories  $\triangleright$ **Command Prompt**.

- **2.** Type **sqlplus**, then press **Enter**.
- **3.** Type the user name **system**, then press **Enter**.
- **4.** Type the password **manager**, then press **Enter**.
	- If a "Connected to:" message is displayed, the Oracle database was installed correctly. Proceed to ["Uninstalling](#page-209-0)  [the Software" on page 192](#page-209-0).
	- If the Oracle database was not installed correctly, complete [Table A-1, "Troubleshooting checklist," on page 198,](#page-215-1) then contact Technical Support.

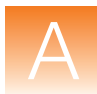

**Check the Oracle® Services**

After installation, if you have trouble connecting to the default database, perform the following tasks:

- Check the Oracle Services
- Check to see if the Oracle services are running.

**IMPORTANT!** Make sure that the GeneMapper Software is closed.

- **1.** Right-click **My Computer** (Windows® XP) or **Computer** (Windows Vista®) and select **Manage**.
- **2.** Expand **Services and Applications** and select **Services**.

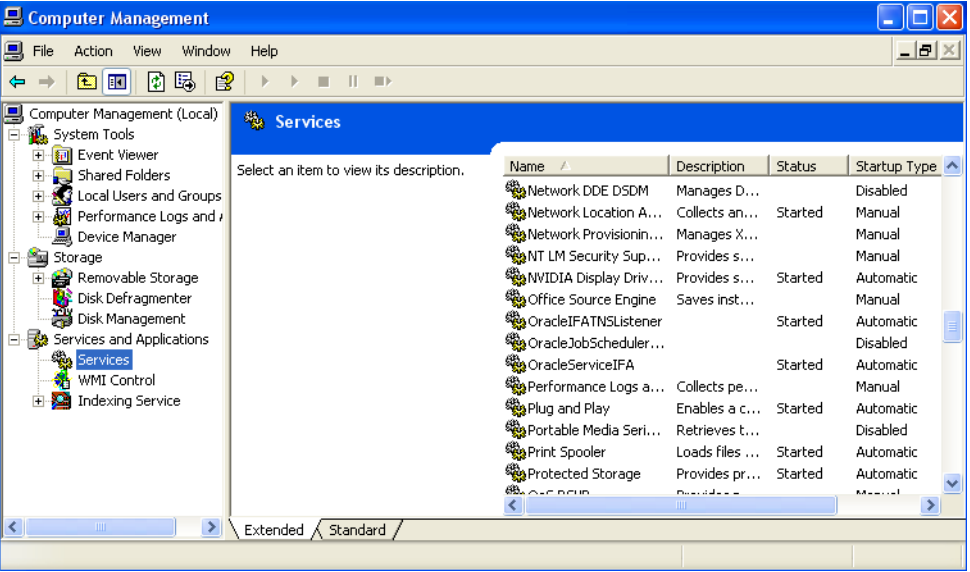

- **3.** Scroll to **OracleServicesIFA** and **OracleIFAListener** and check if they have started.
- **4.** If they are not listed as "Started" under the Status column, right-click the service name and select **Start**.
- **5.** After the services have started, restart the GeneMapper Software.

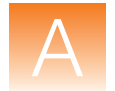

# <span id="page-209-0"></span>**Uninstalling the Software**

**Uninstall Tasks**

To uninstall the GeneMapper Software, perform the following tasks:

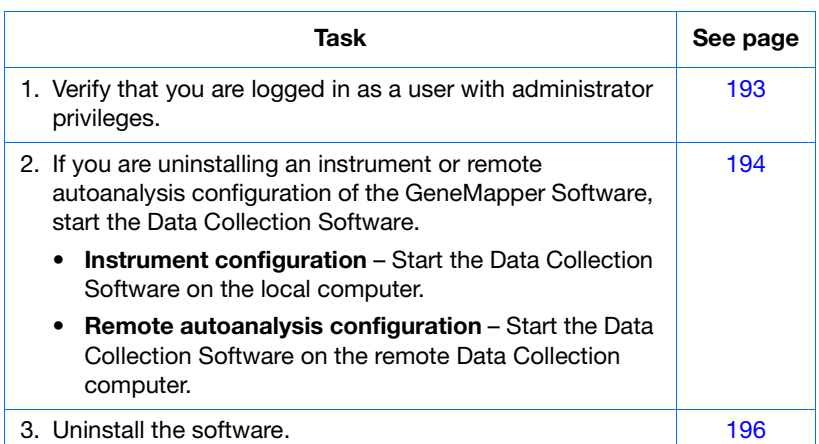

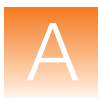

<span id="page-210-0"></span>**Verifying that You Are a User with Administrator Privileges**

**Note:** Administrator privileges means you have complete and unrestricted access to the local computer.

- **1.** In the desktop, select **Start**  $\triangleright$  **Control Panel**.
- **2.** In the Control Panel window, double-click **User Accounts**.
- **3.** In the Users tab of the User Accounts dialog box, verify that the user account you are using belongs to the Administrators group and to the domain with the same name as the computer name.

Example:

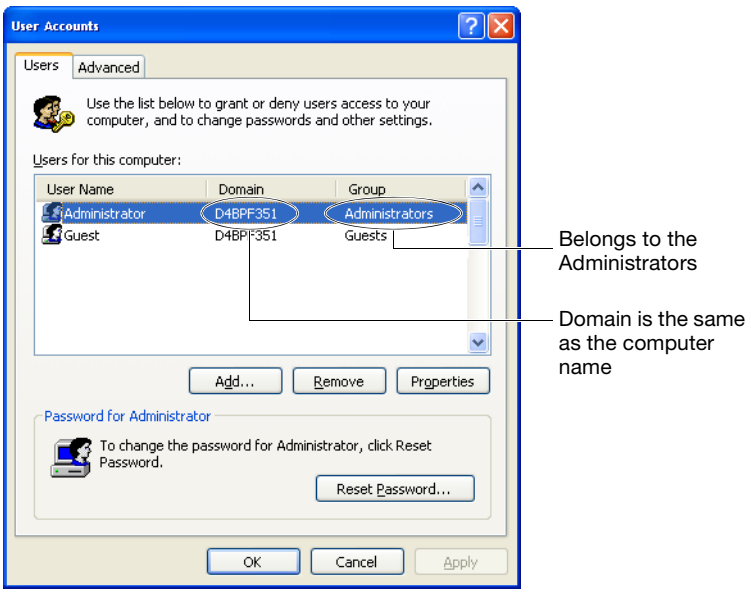

**4.** Click **OK**.

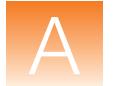

### <span id="page-211-0"></span>**Starting the Data Collection Services**

Before you uninstall an instrument or remote autoanalysis configuration of the GeneMapper Software, start the Data Collection services.

- If you are uninstalling an *instrument configuration* of the GeneMapper Software, start the Data Collection services on the local computer.
- If you are uninstalling a *remote autoanalysis configuration*, start the Data Collection services on the remote Data Collection computer.

**To start the Data Collection services:**

- **1.** Select Start ▶ All Programs ▶ Applied Biosystems ▶ **Data Collection ▶ Run <***Data Collection version***>, where** *<Data Collection version>* is one of the following:
	- 3730/3730*xl* Data Collection v3.1
	- 3130/3130*xl* Data Collection v3.1

After the Service Console opens, wait until all four symbols change to green squares.

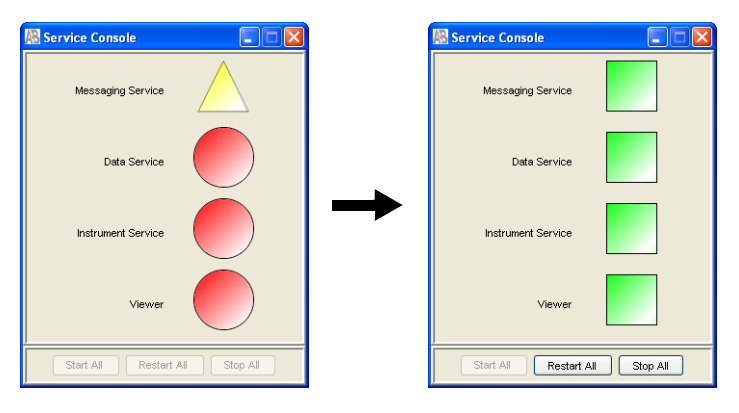

**Note:** If the services do not start automatically, click **Start All**.

**2.** If the Data Collection Software requires a password, a login dialog box displays. Type the Login Name and Password, then click **OK**.

**Note:** If you do not know the Login Name or Password, contact the administrator.

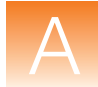

- **3.** Confirm that Data Service started without errors:
	- **a.** In the Service Console, right-click the square next to Data Service and select **Show Console** to display the Data Service output window.

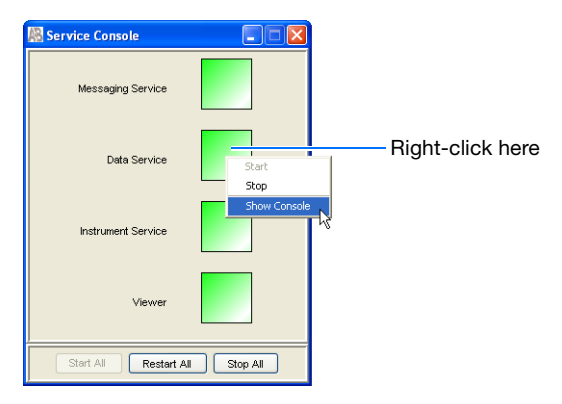

**b.** Confirm that no errors are displayed in the lower pane of the window, then close the Data Service output window.

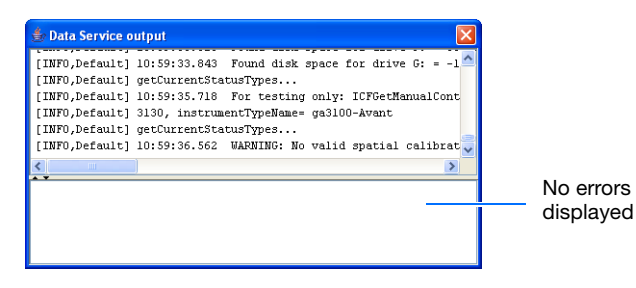

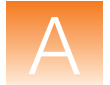

#### <span id="page-213-0"></span>**Uninstall the Software** This procedure removes the GeneMapper Software and the Oracle® Database Standard Edition.

**Note:** If you installed the GeneMapper Software server, then installed the client on the same computer, uninstall each one separately.

#### **To uninstall the GeneMapper Software:**

- **1.** If you are uninstalling an instrument configuration or a remote autoanalysis configuration, be sure that the Data Collection software is open (see [page 194](#page-211-0)).
- **2.** Close all other applications (including the GeneMapper Software) and windows before proceeding with the uninstall.

**Note:** If you do not close the GeneMapper Software before proceeding with the uninstall, the uninstall will fail. The next time you attempt to uninstall the GeneMapper Software, the operating system performs a disk check. If inconsistencies are found during the disk check, you may be required to correct issues involving some GeneMapper Software files.

- **3.** Select Start  $\triangleright$  Control Panel.
- **4.** Double-click **Add or Remove Programs**.

**Note:** If you receive the message stating that you need administrator rights or privileges, log off of the computer, then log on again as a user with administrator privileges.

- **5.** Select the GeneMapper Software.
- **6.** Click **Change/Remove**. The InstallShield Wizard starts up.
- **7.** In the Welcome window, select **Remove**, then click **Next**.
- **8.** At the prompt, click **OK** to confirm the uninstall.

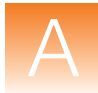

**9.** If you are uninstalling an instrument configuration, the message below appears. Be sure Data Collection services is open, then click **OK** to start the uninstall.

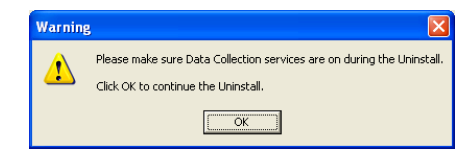

**Note:** If you are uninstalling a remote autoanalysis configuration, you will not receive the message above; however, be sure the Data Collection services are open on the remote Data Collection computer.

**10.** When the Maintenance Complete window appears, finish the uninstallation process:

**IMPORTANT!** If you are upgrading an *instrument configuration*, stop the Data Collection services before restarting your computer by clicking **Stop All** in the Service Console for the Data Collection Software<sup>:</sup>

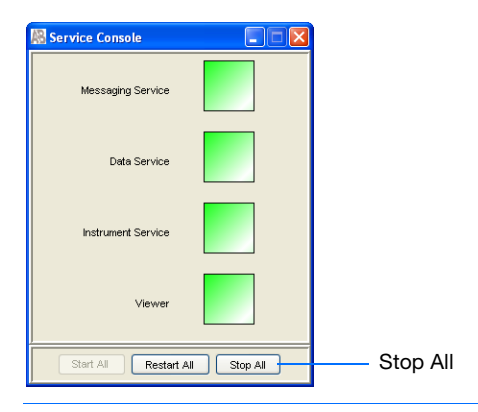

- **a.** Select **Yes, I want to restart my computer now**.
- **b.** Click **Finish**.

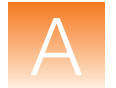

# <span id="page-215-0"></span>**Troubleshooting Checklist**

**IMPORTANT!** Complete the Troubleshooting Checklist before contacting Applied Biosystems Technical Support for assistance.

| <b>Check</b> | <b>Information for Technical Support</b>                                                                                                    |
|--------------|----------------------------------------------------------------------------------------------------|
|              | Summarize the problem:                                                                                                    |
|              | Have you been able to repeat the problem?<br>If yes, list the steps that you perform:<br>1.<br>2.<br>3.<br>4.<br>5.<br>6.<br>7.                                                                          |
|              | Applied Biosystems personnel that you have contacted:<br>Field Applications Specialist<br><b>Execute</b> Engineer<br><b>Technical Support</b><br>□ Sales Representative<br>Order Administration<br>Other |
|              | Computer specifications:<br>Operating system:<br>Version:<br>Processor<br>Memory<br>Hard disk space:<br>Hard disk configuration:                                                                         |

<span id="page-215-1"></span>**Table A-1 Troubleshooting checklist**
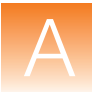

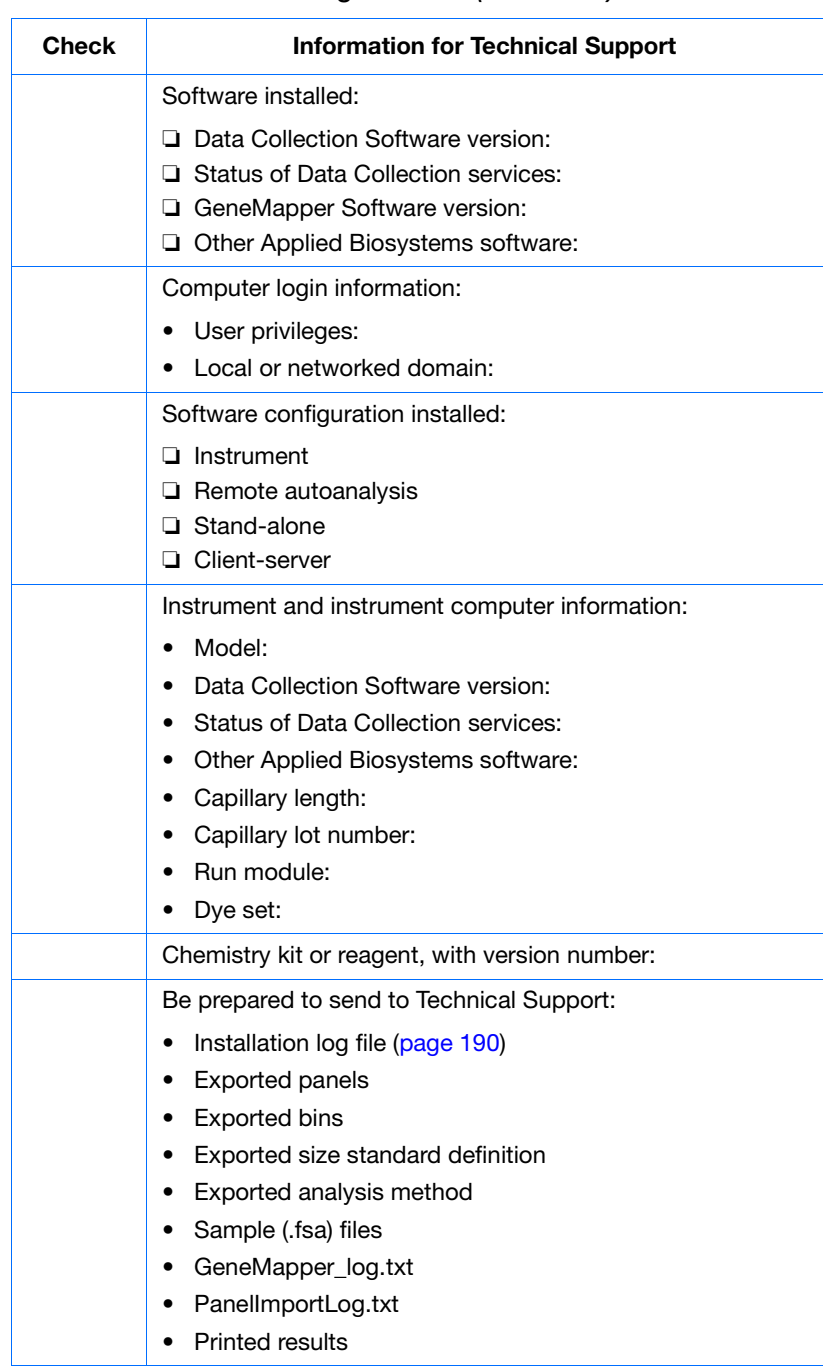

#### **Table A-1 Troubleshooting checklist** *(continued)*

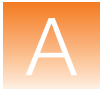

# Operating the Software from a Command Line

This appendix covers:

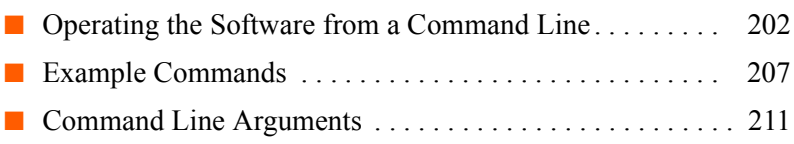

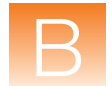

# <span id="page-219-0"></span>**Operating the Software from a Command Line**

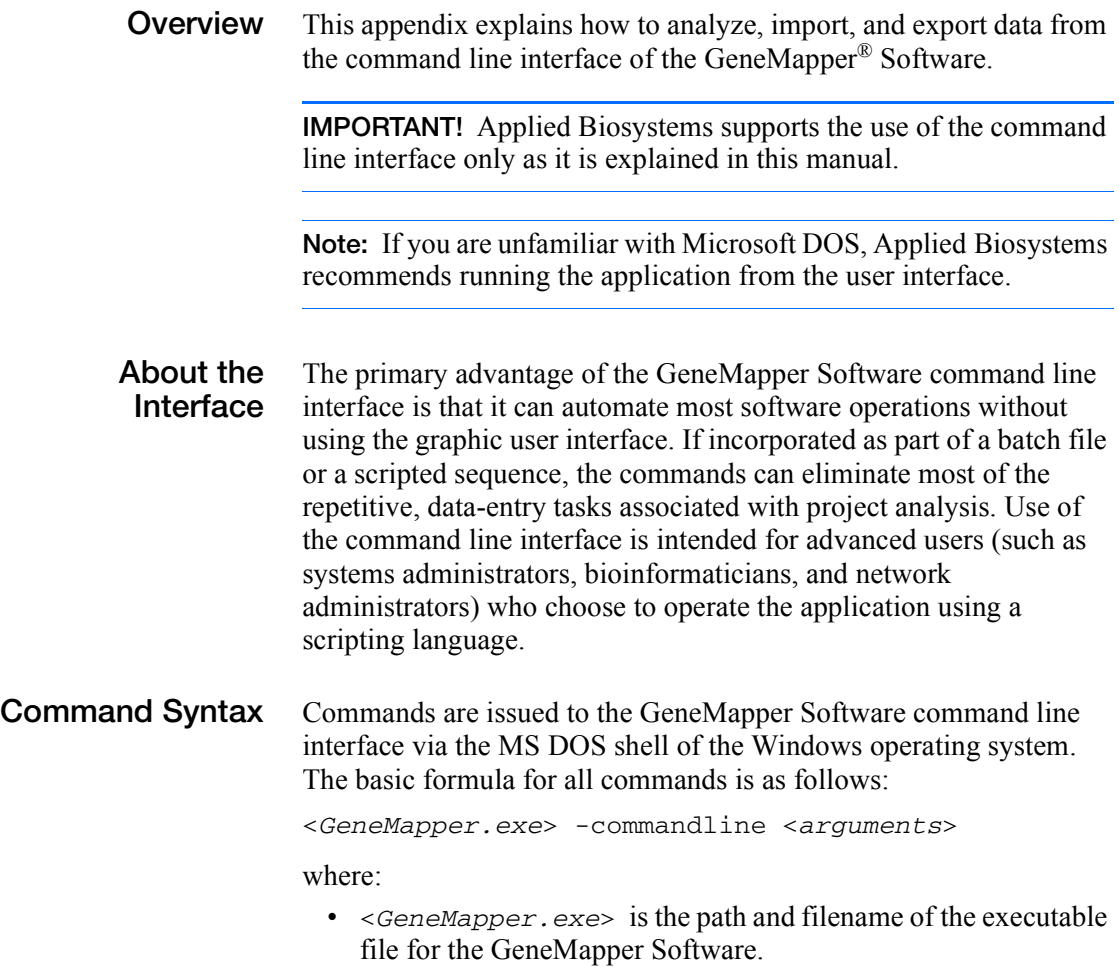

- -commandline is the argument that placed the software into command line mode.
- <*arguments*> is the series of arguments that specify the operation(s) to be performed.

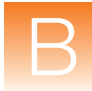

### **Creating a Batch File to Run the GeneMapper® Software**

This section explains how to use the command line interface of the GeneMapper Software by creating a common batch file for the Windows® operating system. The use of batch files is a convenient method to author and submit command line commands to the GeneMapper Software; however, use of the command line interface is not limited to the method demonstrated here.

#### **To create the batch file:**

- **1.** In the desktop, open the Windows Notepad accessory (**StartAll Programs Accessories Notepad**).
- **2.** In the Notepad window, type **@ECHO OFF** to instruct the operating system to hide the batch file commands as they are executed.

**Note:** If you want the operating system to display each command in the MD DOS prompt as it is executed, replace @ECHO OFF with @ECHO ON. The @ECHO ON command can be useful when troubleshooting batch file errors. If the software encounters an error when executing the commands in the batch file, you can review the contents of the batch file to identify the offending command.

- **3.** Press **Enter** to create a new line.
- **4.** In the Notepad window, type the following:

@echo off

```
"GeneMapper" -commandline -option h -username "user" -password 
"password" -project "project"
```
where:

- *GeneMapper* is the directory path for the GeneMapper Software executable (enclosed in double quotes).
- *user* is the name of a user account with privileges sufficient to perform the desired functions (enclosed in double quotes).
- *password* is the password of the user account (enclosed in double quotes).
- *project* is the name of the project to create or analyze (enclosed in double quotes).

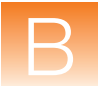

#### For example:

#### @echo off

```
"D:\AppliedBiosystems\GeneMapper\app\GeneMapper.exe" -commandline -
option h -username "gm" -password "password" –project "snpProject"
```
**5.** Following the -project argument, type any additional arguments to instruct the GeneMapper Software to perform the desired functions. See ["Command Line Arguments" on](#page-228-0)  [page 211](#page-228-0) for a complete list of all arguments.

**IMPORTANT!** Follow the guidelines below when entering commands:

- Add arguments to the command in any order.
- Type all arguments on the same line of text (the command cannot contain hard or soft returns)
- Enclose the user-defined component of arguments in double quotes (for example: -project "*my project*")
- Separate all arguments using a space (ASCII character 32).
- **6.** (Optional) After typing the last argument in the command, repeat steps 3 through 5 to enter additional commands.

**Note:** The operating system executes the commands in the order that they appear in the batch file (from top to bottom).

- **7.** (Optional) After typing the last command:
	- **a.** Press **Enter** to create a new line.
	- **b.** Type **ECHO Batch file operation complete**.
	- **c.** Press **Enter** to create a new line.

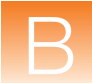

Example batch file:

#### @ECHO off

```
"D:\AppliedBiosystems\GeneMapper\app\GeneMapper.exe" -commandline -
option h -username "gm" -password "password" –project "snpProject" -
analysismethod "snpAM" -sizestandard "snpSS" -panel "snpPanel" 
–snpset "snpSet1" -folder "D:\populationStudy\asian D:\
populationStudy\caucasian" -ladder "D:\populationStudy\asian 
ladder1.fsa ladder2.fsa" -ladder "D:\populationStudy\caucasian 
ladder.fsa" -exportall "D:\populationStudy\genemapper_export.txt"
```

```
ECHO Batch file operation complete.
```
**Note:** See "Example #2: SNPlex[™ System Analysis" on](#page-225-0)  [page 208](#page-225-0) for an explanation of the example batch file.

- **8.** When finished, carefully review the text of the batch file for any errors or typos.
- **9.** When satisfied with the content of the file, save the text as a batch file:
	- **a.** Select **FileSave**.
	- **b.** In the File name field, type a name for the batch file that terminates in the **.bat** file extension. For example: *mybatchfile.bat* or *GManalysis.bat*
	- **c.** Click **Save**.
- **10.** Select **File**  $\triangleright$  **Exit** to close the batch file.

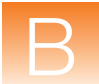

To run the batch file, double-click the file icon and wait for the computer to run the scripted command. While the GeneMapper Software executes the command(s) in the batch file, the operating system displays a command prompt window. When the operating system has finished processing the batch file, the command prompt window displays Press any key to continue.

**CAUTION** Do not close the command prompt window before it displays "Press any key to continue." Doing so prematurely terminates the command(s) executed by the batch file and could result in loss of data.

**Note:** Depending on the speed of your computer and the number of commands included in your batch file, the operating system may take several minutes to a number of hours to process the batch file.

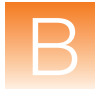

# <span id="page-224-0"></span>**Example Commands**

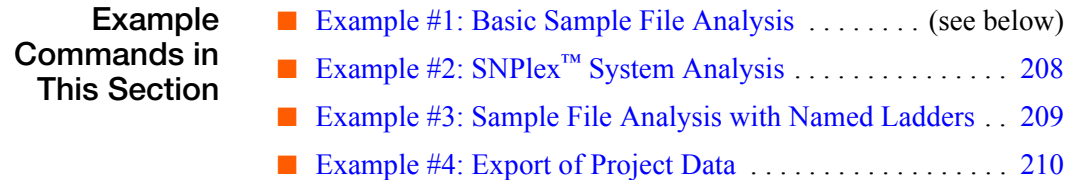

## <span id="page-224-1"></span>**Example #1: Basic Sample File Analysis**

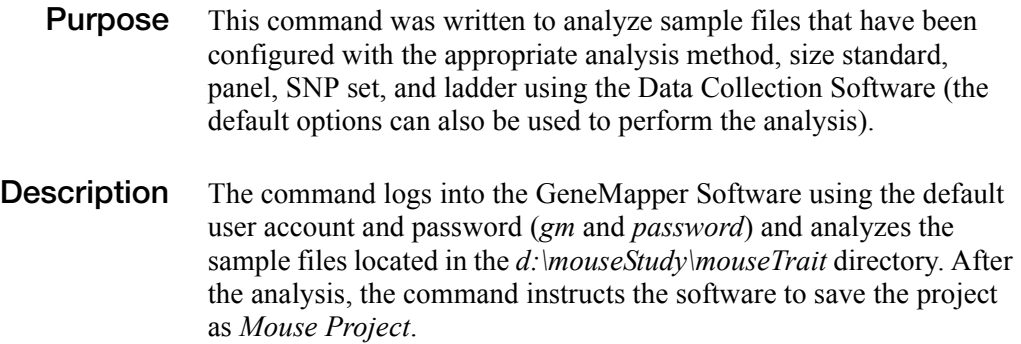

### **Example File**

@echo off

```
"D:\AppliedBiosystems\GeneMapper\app\GeneMapper.exe" -commandline -
option h -username "gm" -password "password" –project 
"Mouse Project" -folder "d:\mouseStudy\mouseTrait"
```
ECHO Batch file operation complete.

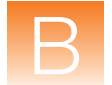

# <span id="page-225-0"></span>**Example #2: SNPlex™ System Analysis**

**Purpose** This command was written to perform a SNPlex™ System analysis.

**Description** This command logs into the GeneMapper Software using the default user account and password (*gm* and *password*) and analyzes the sample files located in the *d:\populationStudy\asian* and *d:\ populationStudy\caucasian* directories using the *snpAM* analysis method, the *snpSS* size standard, the *snpPanel* panel, and the *snpSet1* SNP set. The command also instructs the software to use the *ladder1.fsa* and *ladder2.fsa* sample files located in the *d:\ populationStudy\asian* directory, and the *ladder.fsa* sample file located in the *d:\populationStudy\caucasian* directory as allelic ladders for the analysis. Following the analysis, the command instructs the software to save the project as *SNP Project*, and then to export the Samples and Genotypes tables to the *d:\populationStudy\* folder as the *genemapper* export.txt file.

### **Example File**

@echo off

```
"D:\AppliedBiosystems\GeneMapper\app\GeneMapper.exe" -commandline -
option h -username "gm" -password "password" –project "SNP Project" 
-analysismethod "snpAM" -sizestandard "snpSS" -panel "snpPanel" 
–snpset "snpSet1" -folder "d:\populationStudy\asian d:\
populationStudy\caucasian" -ladder "d:\populationStudy\
asian ladder1.fsa ladder2.fsa" -ladder "d:\populationStudy\
caucasian ladder.fsa" -exportall "d:\populationStudy\
genemapper_export.txt"
```
ECHO Batch file operation complete.

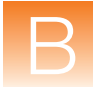

## <span id="page-226-0"></span>**Example #3: Sample File Analysis with Named Ladders**

- **Purpose** This command was written to analyze sample files that have been configured with the appropriate analysis method, size standard, panel, SNP set, and ladder using the Data Collection Software (the default options can also be used to perform the analysis).
- **Description** The command logs into the GeneMapper Software using the default user account and password (*gm* and *password*) and analyzes the sample files located in the *e:\dog project\dog trait*. The command also instructs the software to use the *dog ladder1.fsa* and *dog ladder2.fsa* sample files located in the *e:\dog project\dog trait* directory as the allelic ladders for the analysis. After the analysis, the command instructs the software to save the project as *Dog Project* before closing the application.

#### **Example File**

#### @echo off

```
"D:\AppliedBiosystems\GeneMapper\app\GeneMapper.exe" –commandline -
option h –username "gm" –password "password" –project "Dog Project" 
–folder "e:\dog project\dog trait" –ladder "e:\dog project\dog 
trait" "dog ladder1.fsa" "dog ladder2.fsa"
```

```
ECHO Batch file operation complete.
```
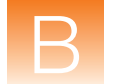

## <span id="page-227-0"></span>**Example #4: Export of Project Data**

- **Purpose** This command was written to export the sizing data and analyzed electropherogram data for the sample files of an existing project.
- **Description** The command logs into the GeneMapper Software using the default user account and password (*gm* and *password*) and exports the sizing data and analyzed electropherogram data of the *California Orange* project as the *g:\orange project\size map.txt* and *g:\orange project\ analyzed eps.txt* files.

### **Example File**

```
@echo off
```

```
"D:\AppliedBiosystems\GeneMapper\app\GeneMapper.exe" –commandline -
option h –username "gm" –password "password" –project 
"California Orange" –exportsizemap "g:\orange project\size map.txt" 
-exportanalyzedeps "g:\orange project\analyzed eps.txt"
```
ECHO Batch file operation complete.

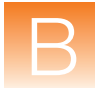

# <span id="page-228-0"></span>**Command Line Arguments**

**Conventions** This section uses the following text conventions:

• "*italic text*" – Italic text appearing between double quotation marks ("") must be substituted with custom values when entered as part of a command.

**IMPORTANT!** Always enclose italic text in double quotes ("*This is an example*"). The quotations allow the software to accommodate spaces in the user-defined text.

- **bold text** Bold text must be typed exactly as it appears.
- Greyed text Grey table cells indicate the required elements of all commands issued via the command line interface.
- **Commands** [Table B-1](#page-229-0) contains a summary of all parameters for the command line interface.

## **Table B-1 Summary of arguments for the GeneMapper ® Software command line interface**

<span id="page-229-0"></span>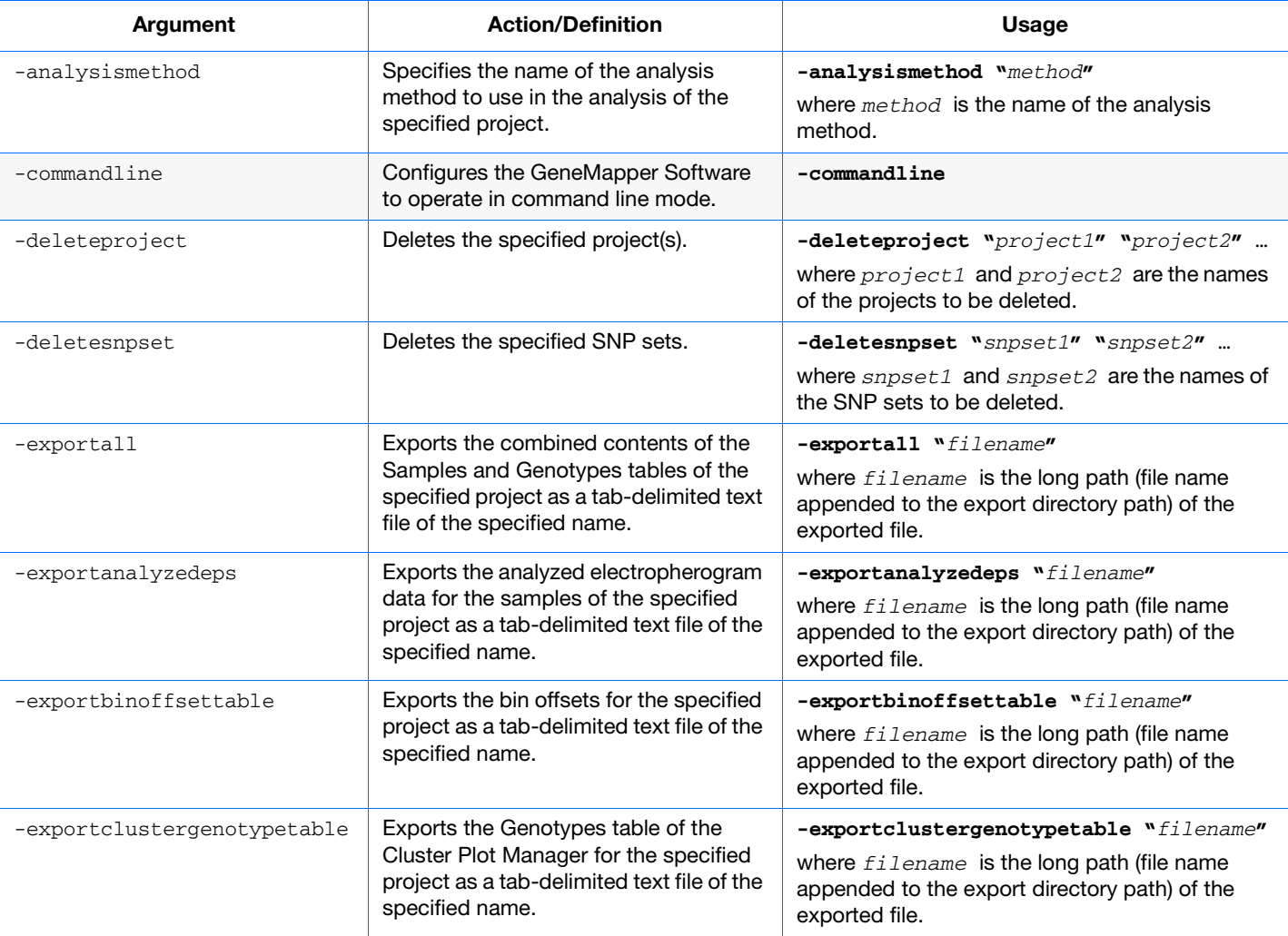

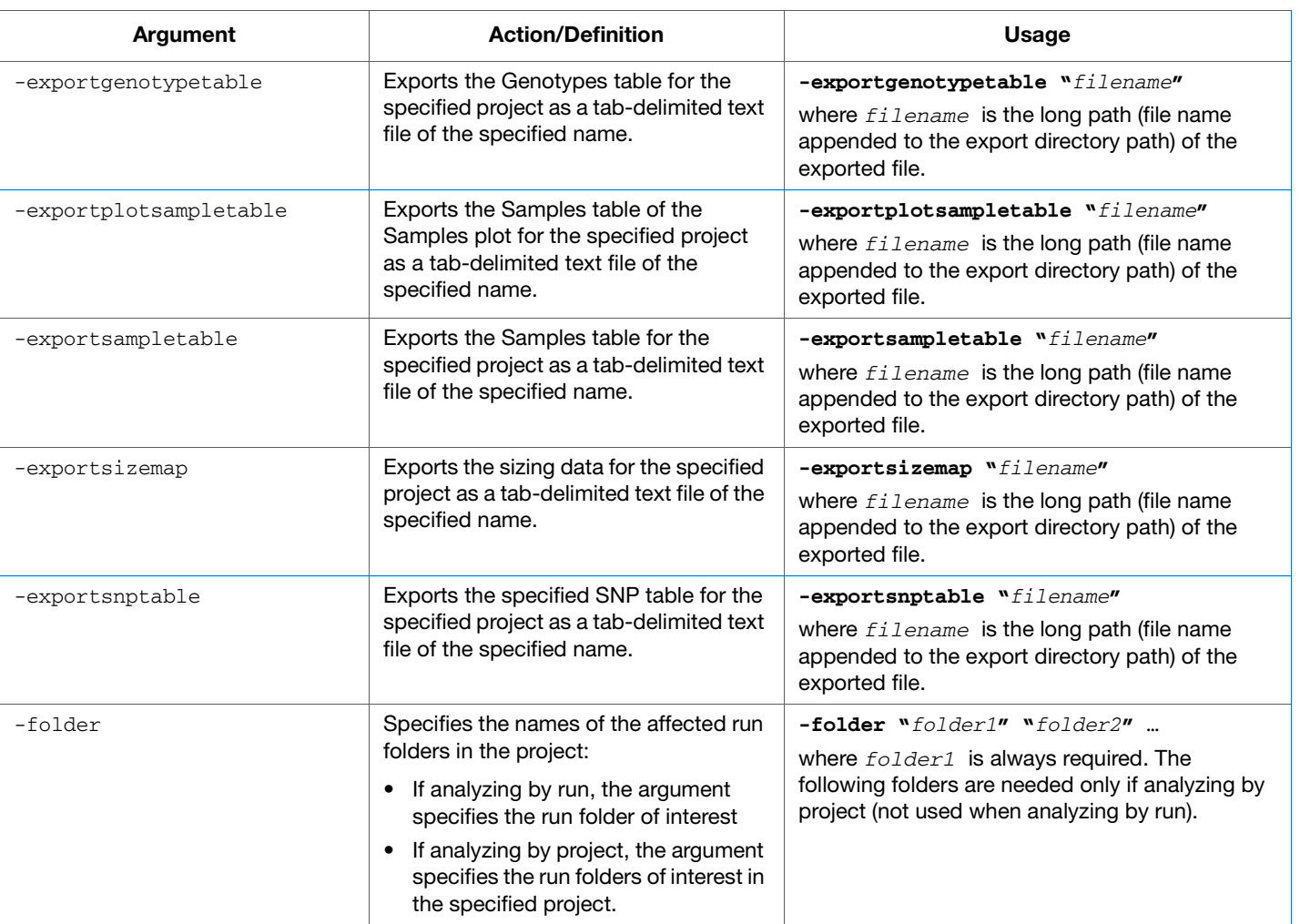

**Appendix B**

Operating the Software from a Command Line

**Appendix B** Operating the Software from a Command Line<br>Command Line Arguments

*Command Line Arguments*

#### **Table B-1 Summary of arguments for the GeneMapper ® Software command line interface** *(continued)*

### **Table B-1 Summary of arguments for the GeneMapper ® Software command line interface** *(continued)*

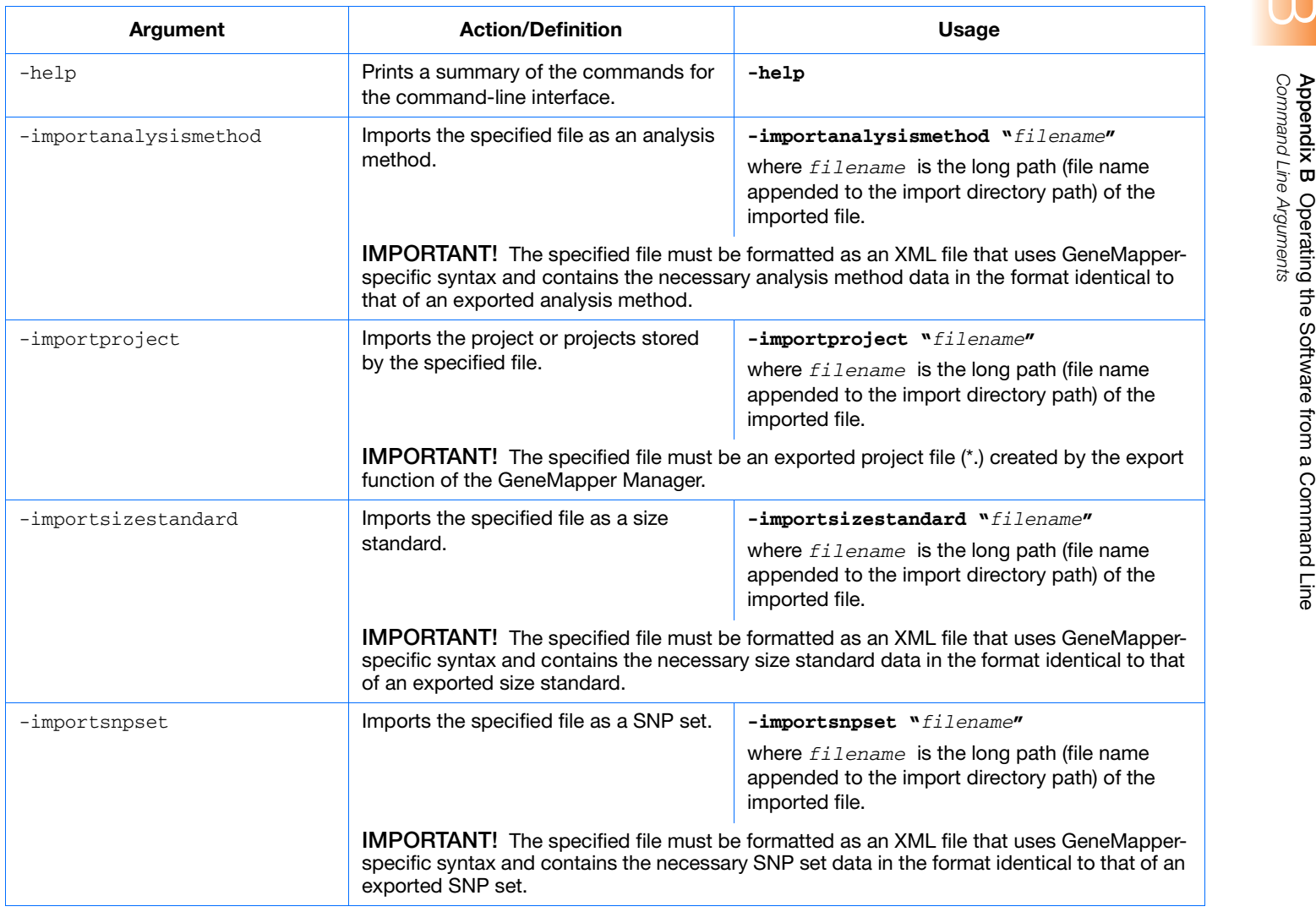

**Appendix B**

**214**

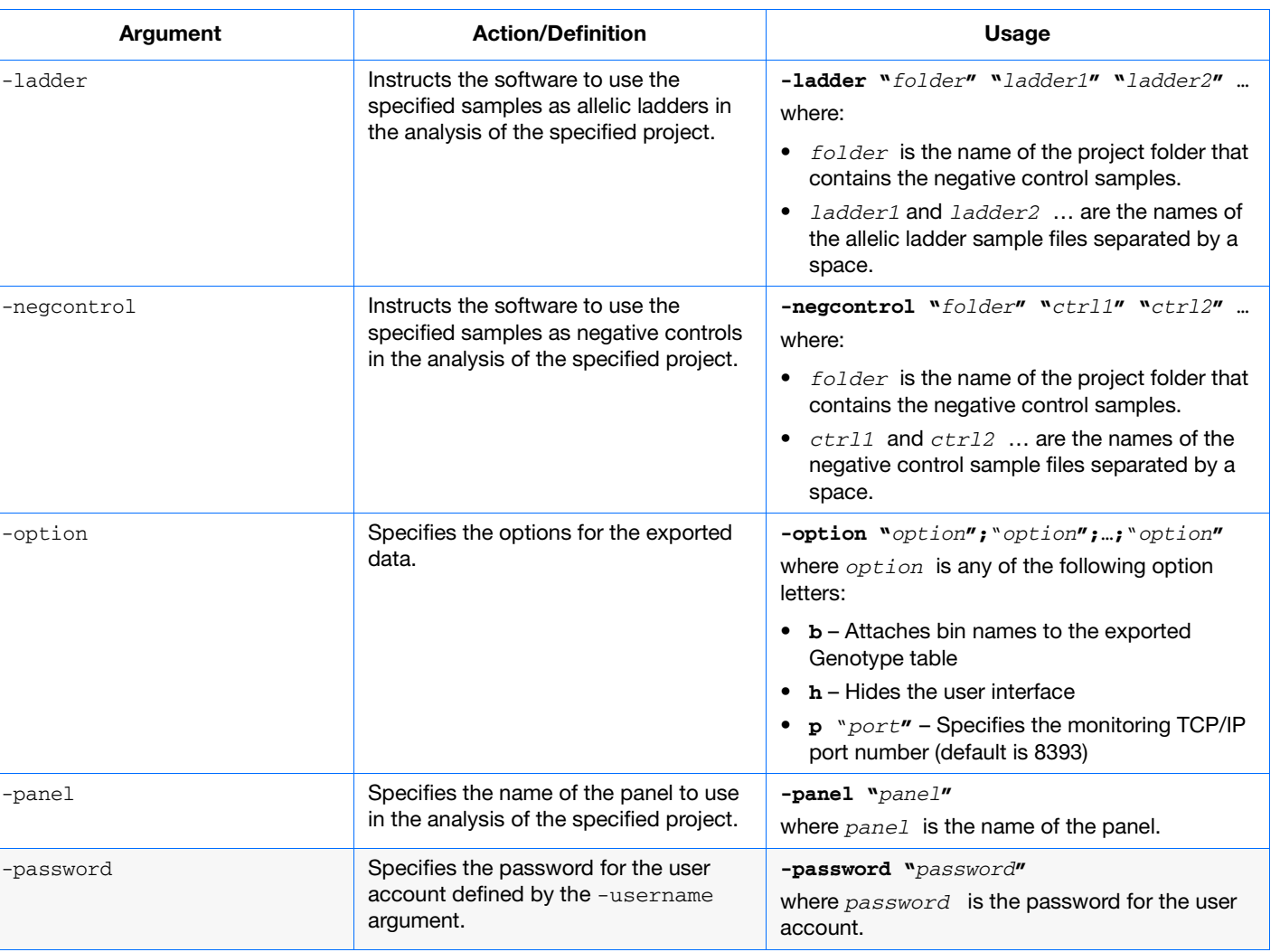

**Appendix B**

Operating the Software from a Command Line

**Appendix B** Operating the Software from a Command Line<br>Command Line Arguments

*Command Line Arguments*

#### **Table B-1 Summary of arguments for the GeneMapper ® Software command line interface** *(continued)*

**215**

### **Table B-1 Summary of arguments for the GeneMapper ® Software command line interface** *(continued)*

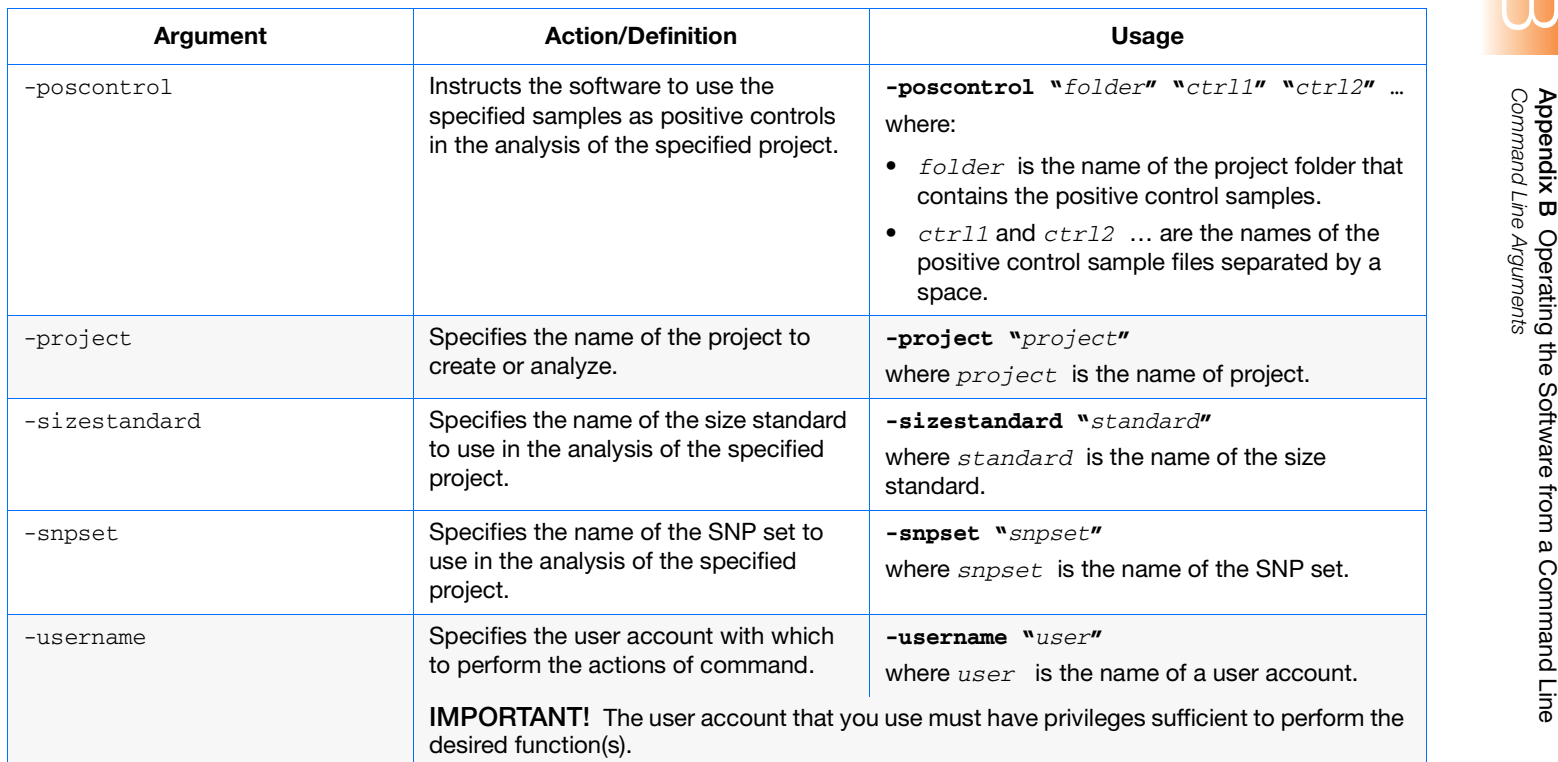

**Appendix B**

**216**

# Migrating Data Using the GeneMapper® Database Utility Wizard

The GeneMapper® Database Utility Wizard is included on the:

- *GeneMapper® Software v4.1 Full Installation* DVD
- *GeneMapper® Software v4.1 Installer for Server* DVD
- *GeneMapper® Software v4.1 Upgrade Software v4.0 to v4.1*  DVD

Use the utility wizard to export/import your data when upgrading to GeneMapper® Software v4.1.

- **1.** Insert the full installation, server, or upgrade DVD into the DVD drive.
- **2.** In the launcher window, start the GeneMapper Database Utility Wizard:
	- For the *full* or *server installation* DVD Click **Software Extras**, then click **GeneMapper Database Utility Wizard**.
	- For the *upgrade* DVD Select **GeneMapper v4.1 Full Upgrade** or **GeneMapper v4.1 Server Upgrade**, then click **GeneMapper Database Utility Wizard**.
- **3.** In the GeneMapper Database Utility Wizard window, select the task you want to perform:
	- **EXPORT** makes a copy of the database and saves it to the folder that you specify.

**Note:** Exporting a database may require more disk space than is available. You may need to export the database temporarily to a different hard drive.

• **IMPORT** restores the exported database to the upgraded software. This is done automatically by the upgrade installer during installation. However, you can use this option to manually import the GeneMapper database.

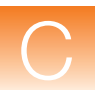

Other tasks you can perform with the utility wizard are:

• **UPGRADE** gives a detailed description of the steps required to perform the upgrade and exports the database from the currently-installed GeneMapper Software version.

**Note:** The UPGRADE option only exports the database; it does not actually upgrade the GeneMapper Software.

• **MIGRATE** provides a workflow detailing how to migrate the GeneMapper Software and database from one computer to another and exports the database from the currently-installed GeneMapper Software version.

**Note:** The MIGRATE option only exports the database; it does not actually migrate the GeneMapper Software.

• **RECOVER** describes the workflow needed to restore the database after a failed attempt to upgrade or migrate data. This option will import the database into the version of the GeneMapper Software that was installed prior to the upgrade/migration attempt.

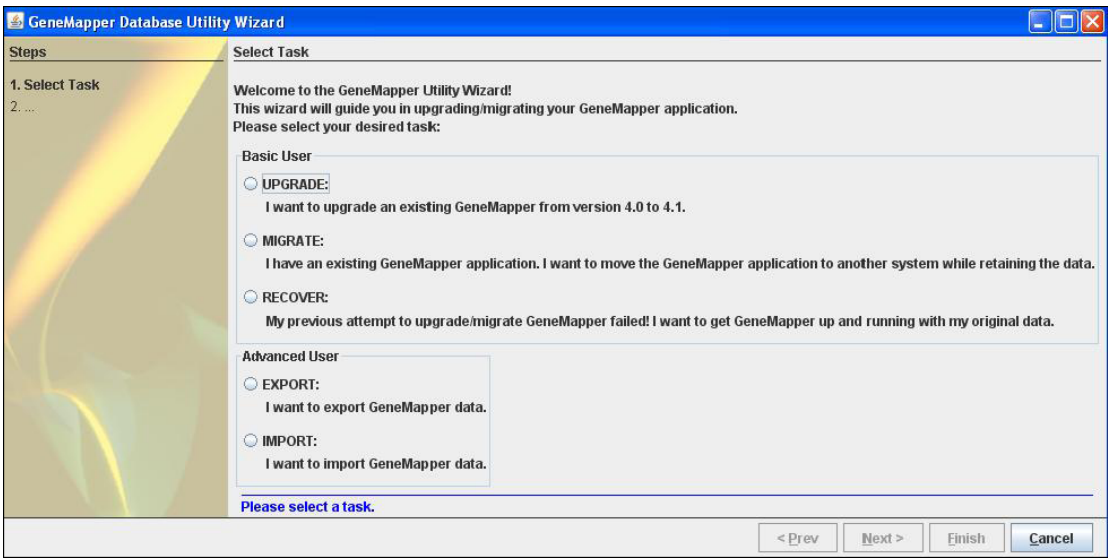

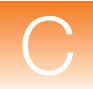

**4.** Click **Next** and follow the instructions in the wizard.

**Note:** Exporting or importing the database may take a while to complete. You can check the progress by opening the minimized command prompt window.

- **5.** Click **Finish**.
- **Log File** The wizard log file is written to: <C>: \AppliedBiosystems\ logs\GeneMapper41\_DB\_Utility\wizard.log

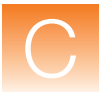

# Software Warranty Information

This appendix covers:

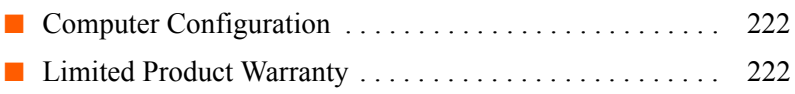

<span id="page-239-0"></span>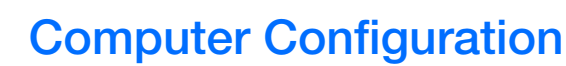

Applied Biosystems supplies or recommends certain configurations of computer hardware, software, and peripherals for use with its instrumentation. Applied Biosystems reserves the right to decline support for or impose extra charges for supporting nonstandard computer configurations or components that have not been supplied or recommended by Applied Biosystems. Applied Biosystems also reserves the right to require that computer hardware and software be restored to the standard configuration prior to providing service or technical support. For systems that have built-in computers or processing units, installing unauthorized hardware or software may void the Warranty or Service Plan.

# <span id="page-239-1"></span>**Limited Product Warranty**

**Limited Warranty** Applied Biosystems warrants that for a period of ninety (90) days from the date the warranty period begins, its GeneMapper<sup>®</sup> Software will perform substantially in accordance with the functions and features described in its accompanying documentation when properly installed on the instrument system for which it is designated, and that for a period of ninety (90) days from the date the warranty period begins, the tapes, diskettes, or other media bearing the software product will be free of defects in materials and workmanship under normal use. If buyer believes that it has discovered a failure of the software to satisfy the foregoing warranty, and if buyer notifies Applied Biosystems of such failure in writing during the ninety (90) day warranty period, and if Applied Biosystems is able to reliably reproduce such failure, then Applied Biosystems, at its sole option, will either (i) provide any software corrections or "bug-fixes" of the identified failure, if and when they become commercially available, to buyer free of charge, or (ii) notify buyer that Applied Biosystems will accept a return of the software from the buyer and, upon such return and removal of the software from buyer's systems, terminate the license to use the software and refund the buyer's purchase price for the software. If there is a defect in the media covered by the above warranty and the media is returned to Applied Biosystems within the ninety (90) day warranty period, Applied Biosystems will replace the

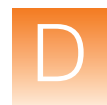

defective media. Applied Biosystems does not warrant that the software will meet buyer's requirements or conform exactly to its documentation, or that operation of the software will be uninterrupted or error free.

**Warranty Period Effective Date** Any applicable warranty period under these sections begins on the earlier of the date of installation or ninety (90) days from the date of shipment for software installed by Applied Biosystems personnel. For all software installed by the buyer or anyone other than Applied Biosystems, the applicable warranty period begins the date the software is delivered to the buyer.

**Warranty Claims** Warranty claims must be made within the applicable warranty period.

**Warranty Exceptions**

The above warranties do not apply to defects resulting from misuse, neglect, or accident, including without limitation: operation outside of the environmental or use specifications, or not in conformance with the instructions for the instrument system, software, or accessories; improper or inadequate maintenance by the user; installation of software or interfacing, or use in combination with software or products, not supplied or authorized by Applied Biosystems; and modification or repair of the product not authorized by Applied Biosystems.

**THE FOREGOING PROVISIONS SET FORTH APPLIED BIOSYSTEMS' SOLE AND EXCLUSIVE REPRESENTATIONS, WARRANTIES, AND OBLIGATIONS WITH RESPECT TO ITS PRODUCTS, AND APPLIED BIOSYSTEMS MAKES NO OTHER WARRANTY OF ANY KIND WHATSOEVER, EXPRESSED OR IMPLIED, INCLUDING WITHOUT LIMITATION, WARRANTIES OF MERCHANTABILITY AND FITNESS FOR A PARTICULAR PURPOSE, WHETHER ARISING FROM A STATUTE OR OTHERWISE IN LAW OR FROM A COURSE OF DEALING OR USAGE OF TRADE, ALL OF WHICH ARE EXPRESSLY DISCLAIMED.**

**Warranty Limitations** The remedies provided herein are the buyer's sole and exclusive remedies. Without limiting the generality of the foregoing, in no event shall Applied Biosystems be liable, whether in contract, tort, warranty, or under any statute (including without limitation any trade practice, unfair competition, or other statute of similar import) or on

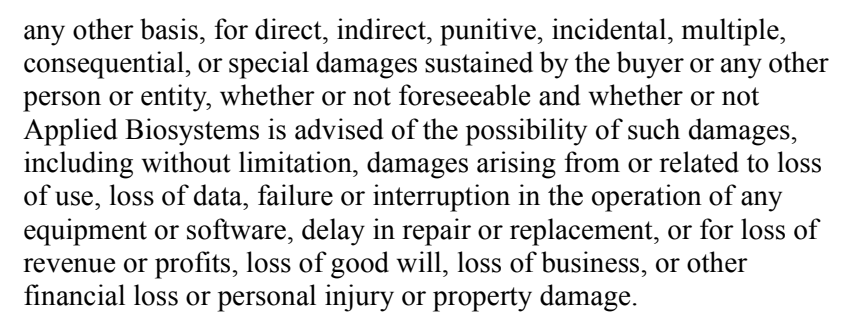

No agent, employee, or representative of Applied Biosystems has any authority to modify the terms of this Limited Warranty Statement or to bind Applied Biosystems to any affirmation, representation, or warranty concerning the product that is not contained in this Limited Warranty Statement, and any such modification, affirmation, representation, or warranty made by any agent, employee, or representative of Applied Biosystems will not be binding on Applied Biosystems unless in a writing signed by an executive officer of Applied Biosystems.

This warranty is limited to the buyer of the product from Applied Biosystems and is not transferable.

Some countries or jurisdictions limit the scope of or preclude limitations or exclusion of warranties, of liability, such as liability for gross negligence or willful misconduct, or of remedies or damages, as or to the extent set forth above. In such countries and jurisdictions, the limitation or exclusion of warranties, liability, remedies or damages set forth above shall apply to the fullest extent permitted by law, and shall not apply to the extent prohibited by law.

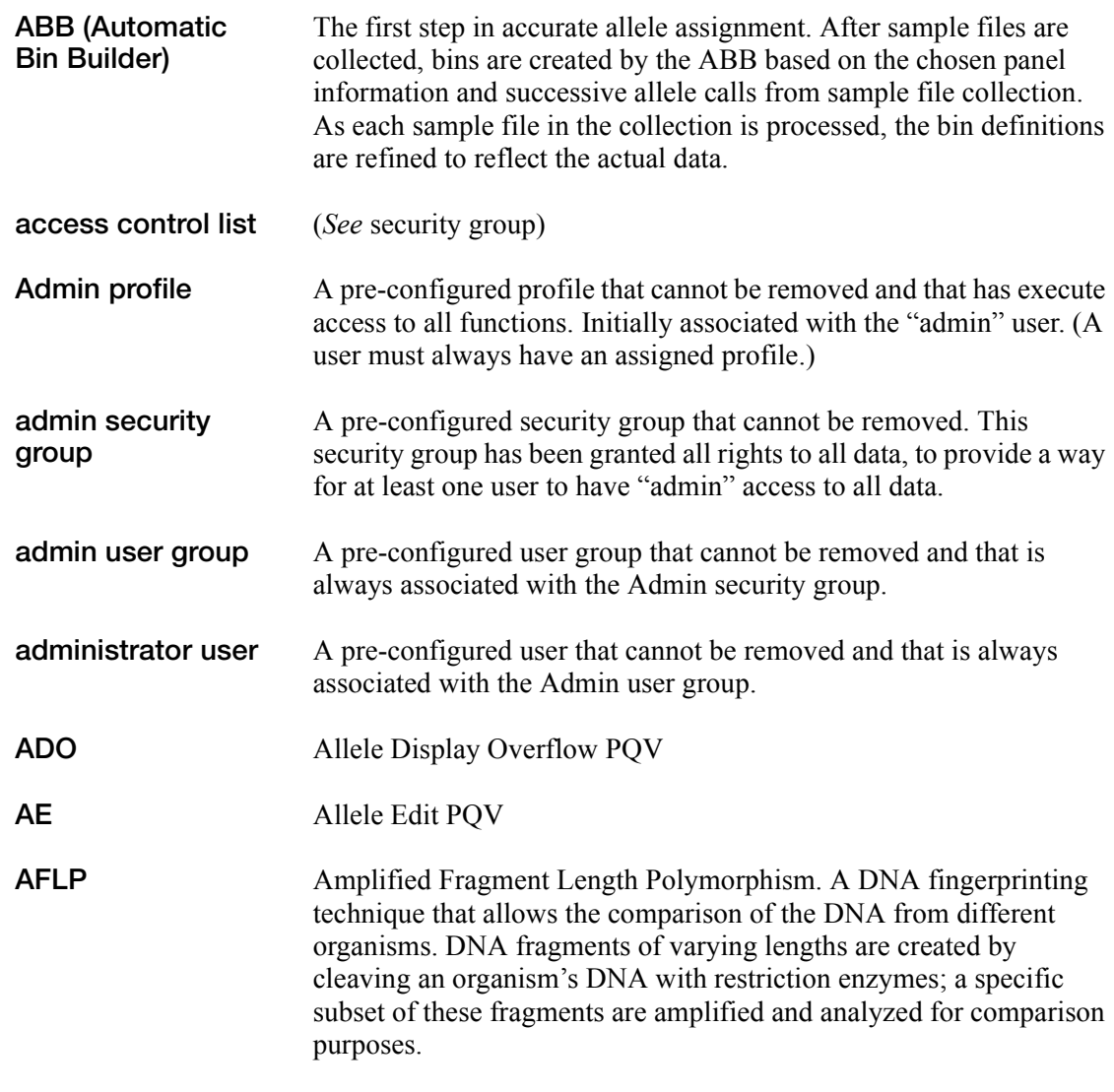

<span id="page-243-0"></span>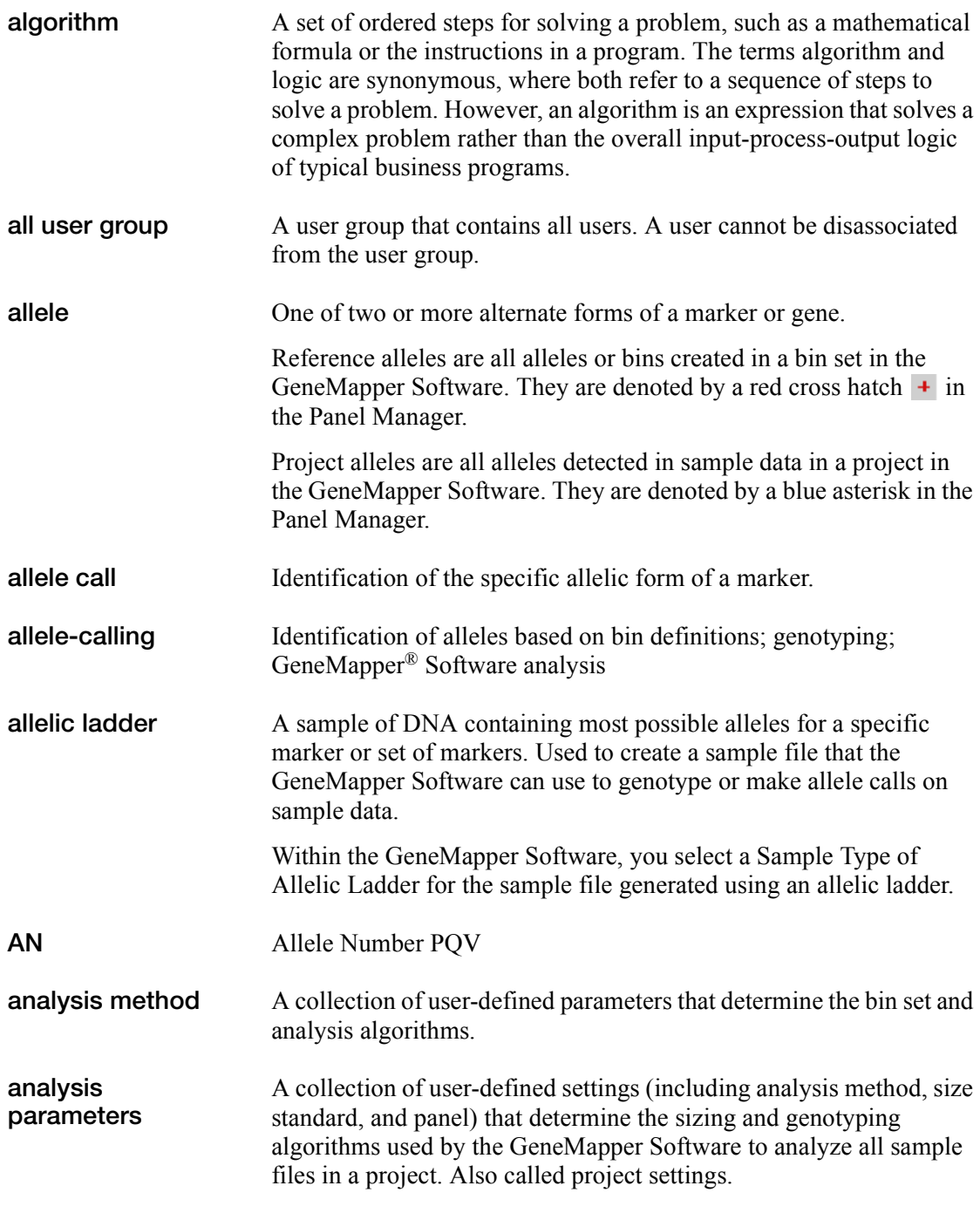

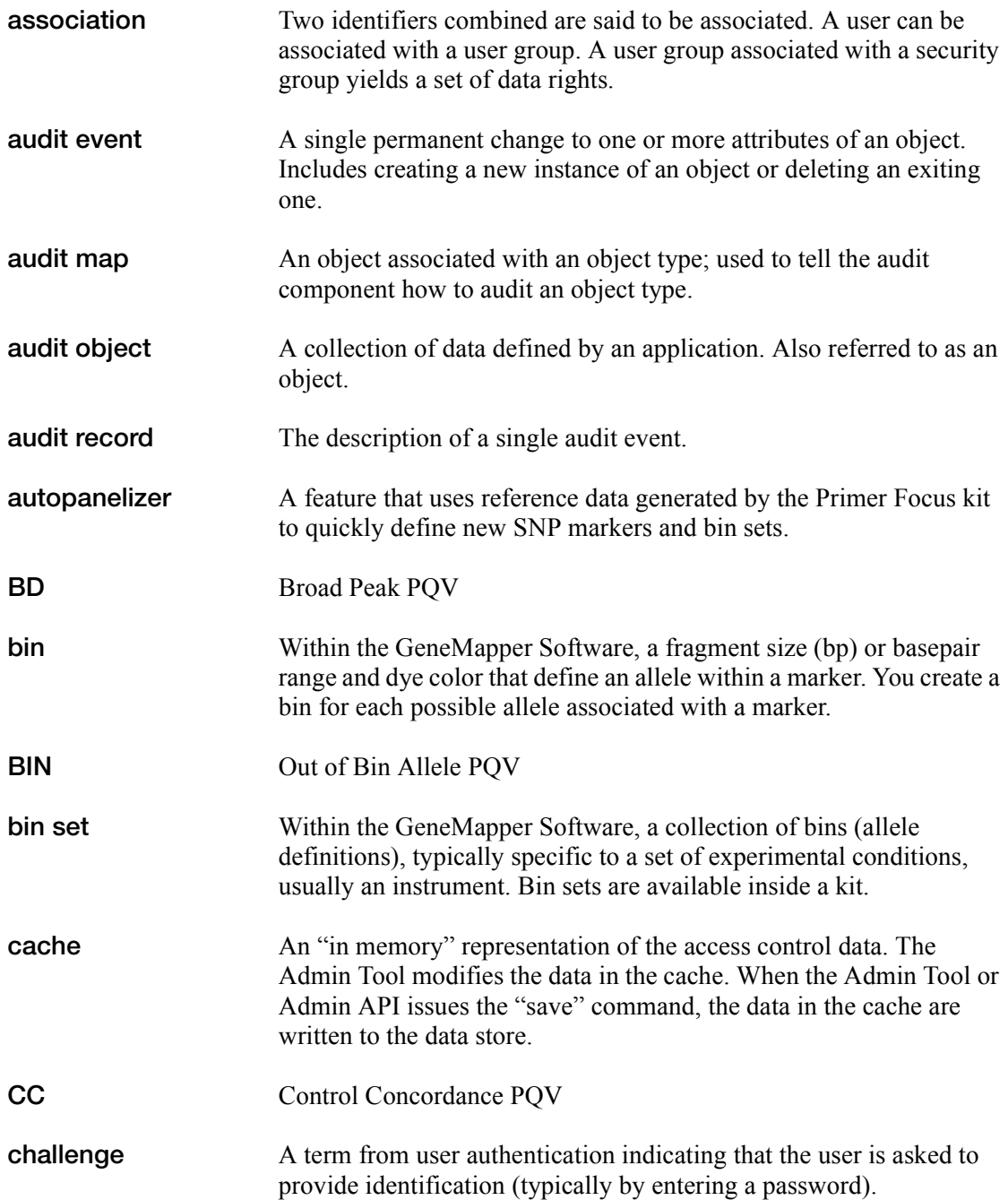

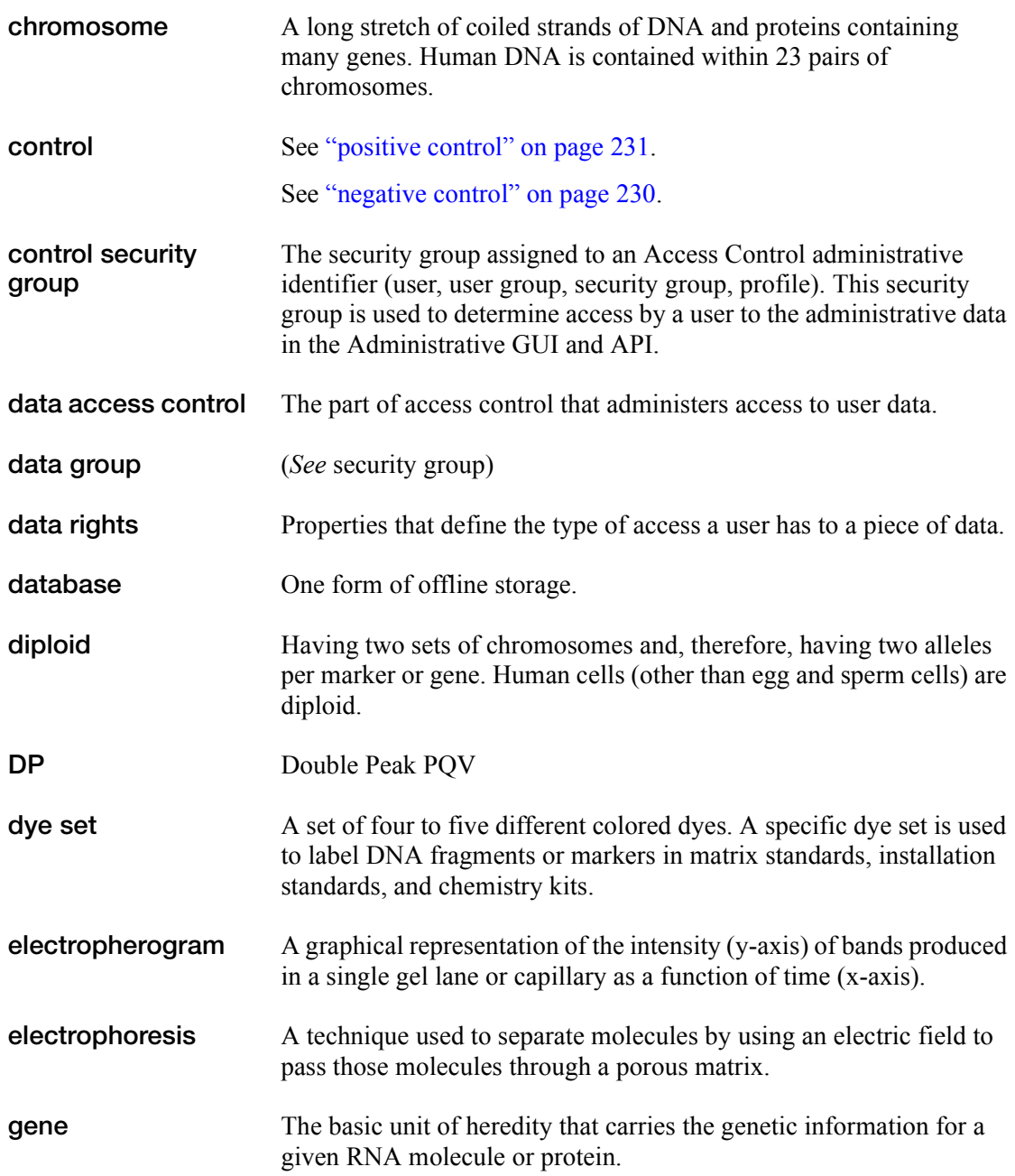

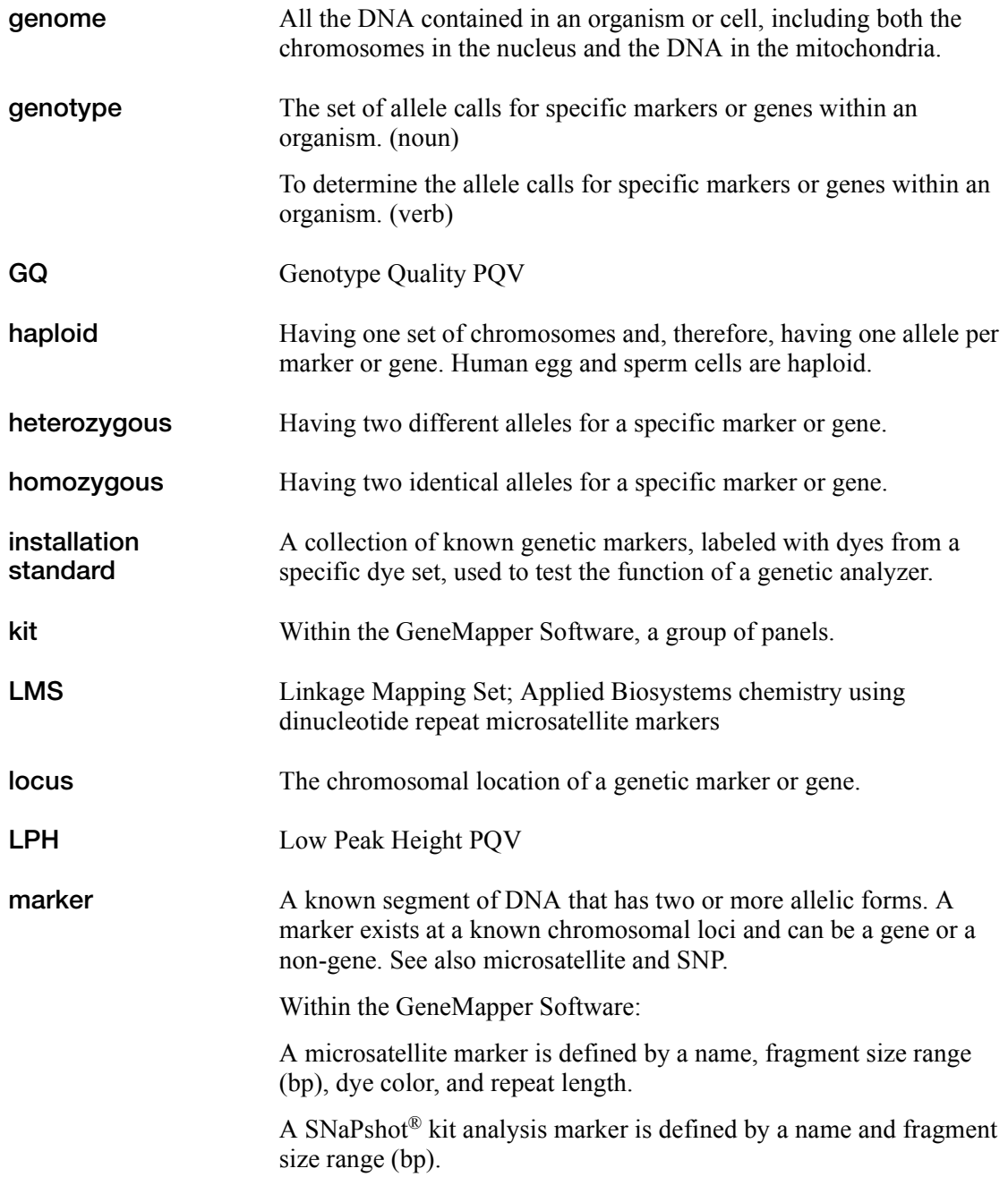

<span id="page-247-0"></span>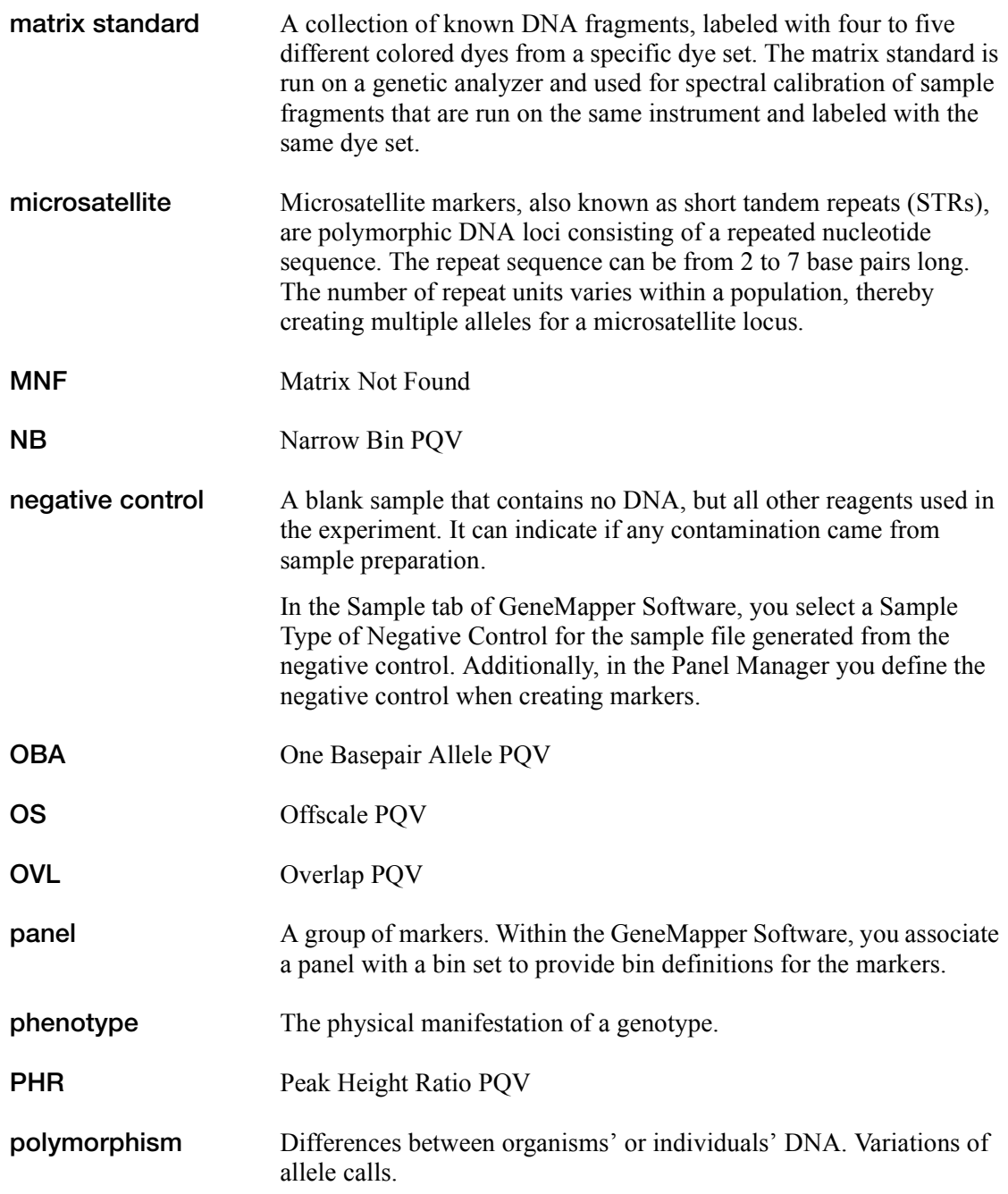

<span id="page-248-0"></span>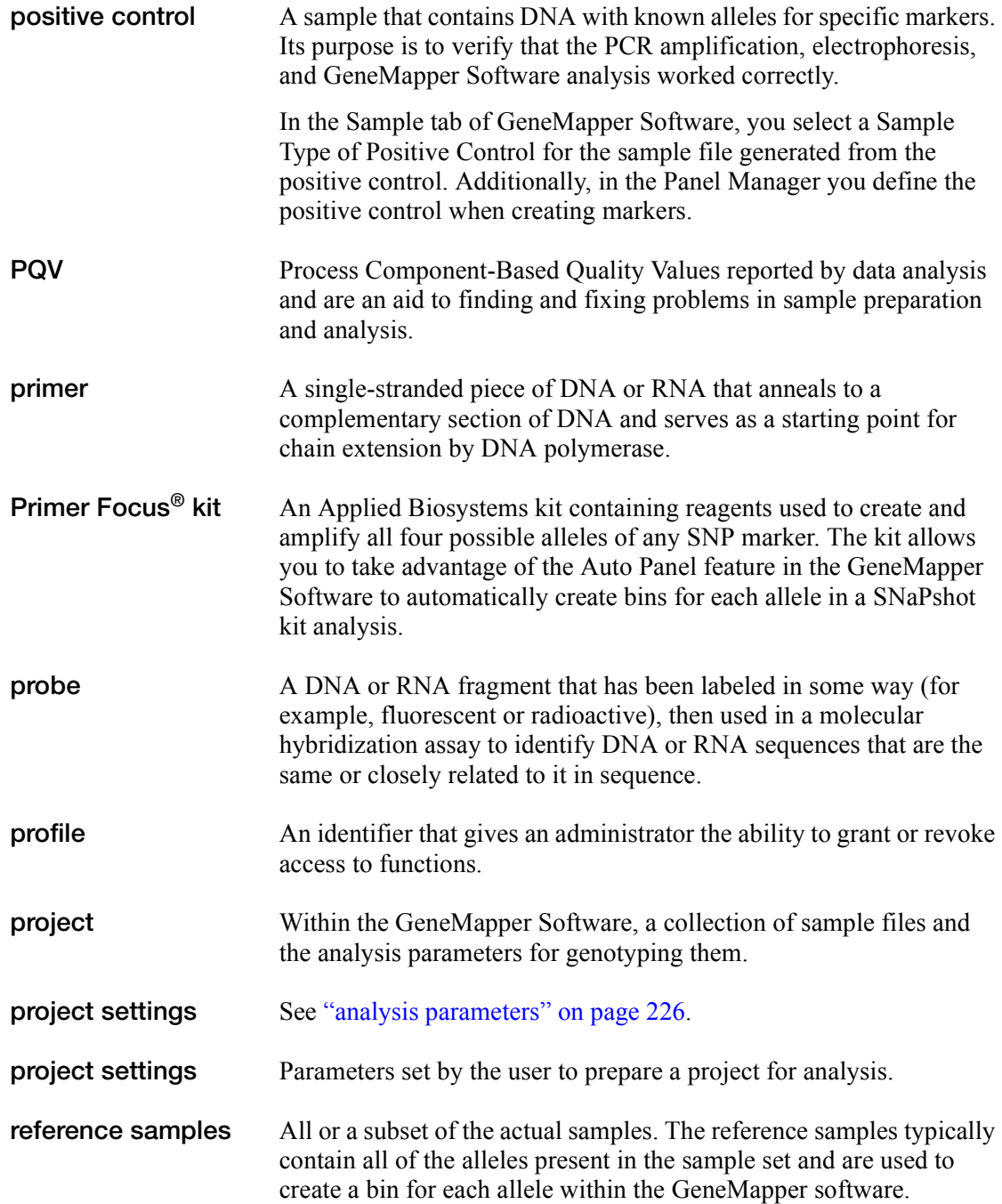

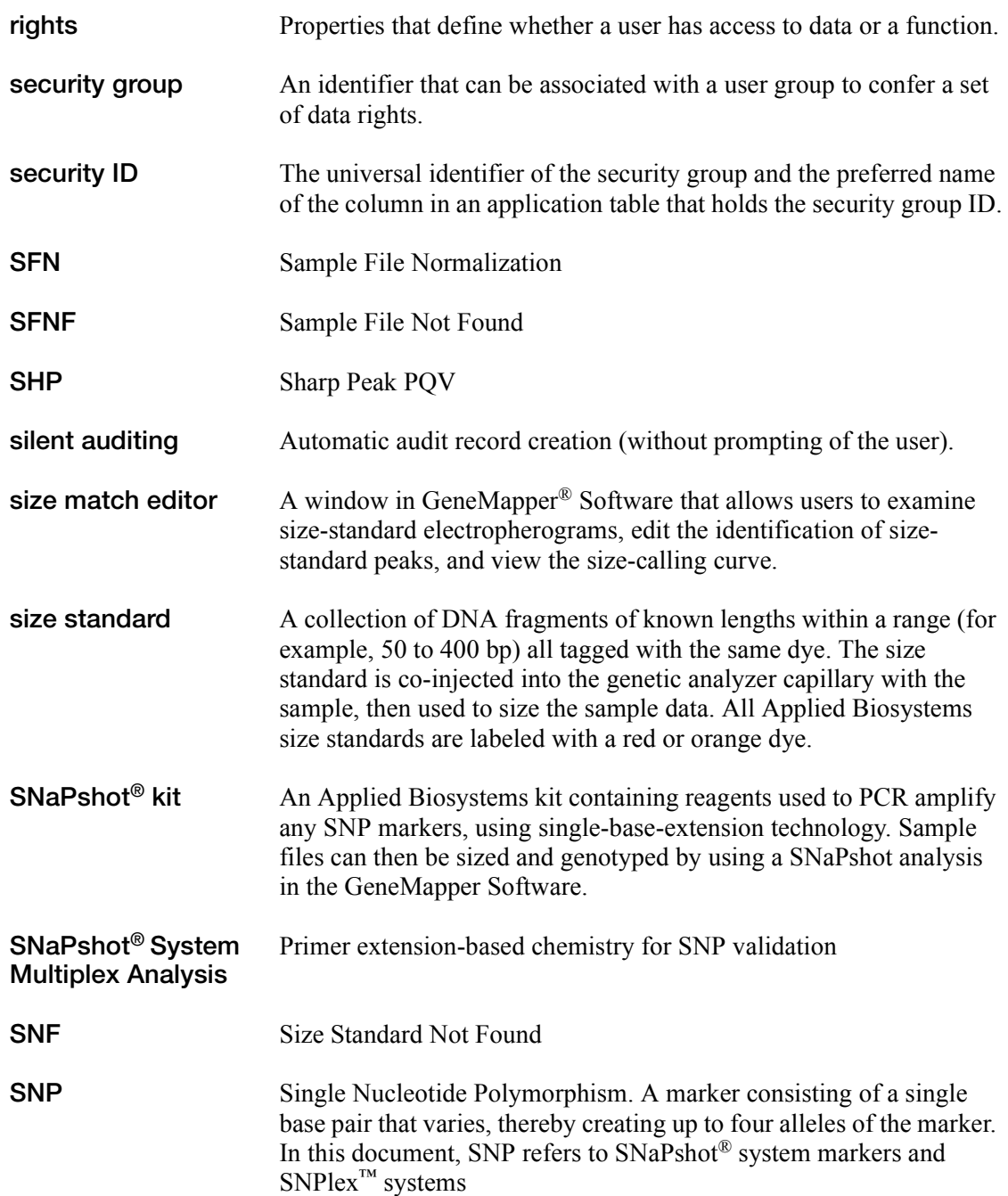

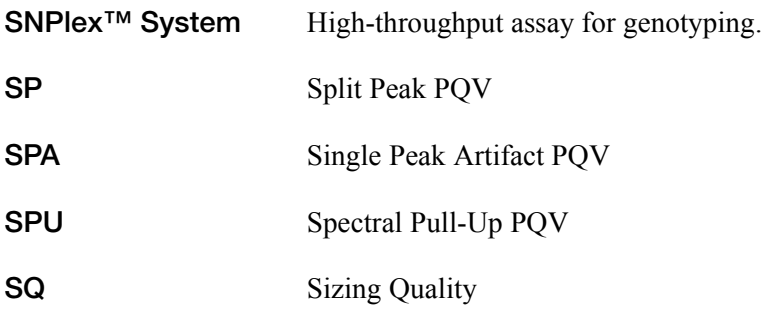
# Index

#### **A**

ABB (automatic bin builder), definition [225](#page-242-0) Access Control Administration Software [96](#page-113-0) access control list, definition [225](#page-242-1) action maps [156](#page-173-0) activating auditing system [138](#page-155-0) electronic signature system [155](#page-172-0) user accounts [125](#page-142-0) admin profile, definition [225](#page-242-2) admin security group, definition [225](#page-242-3) admin user group, definition [225](#page-242-4) admin user, definition [225](#page-242-5) Administrator default user account [116](#page-133-0) default user profile [115](#page-132-0) administrator privileges [16](#page-33-0) verifying [17](#page-34-0), [193](#page-210-0) administrator, role [179](#page-196-0) ADO PQV column [225](#page-242-6) Adobe Acrobat Reader [16](#page-33-1) AE PQV column [225](#page-242-7) algorithm, definition [226](#page-243-0) all user group, definition [226](#page-243-1) Allele audit map object [141](#page-158-0) ALLELE audit map object attribute [143](#page-160-0) allele-calling, definition [226](#page-243-2) allelic ladders, specifying in a command line analysis [215](#page-232-0) allocating, disk space [183](#page-200-0) AN PQV column [226](#page-243-3) Analysis Method audit map object [141](#page-158-1)

analysis methods definition [226](#page-243-4) import via a command line [214](#page-231-0) specifying in a command line [212](#page-229-0) analysis methods, backing up [174](#page-191-0) analysismethod argument [212](#page-229-0) API support [176](#page-193-0) applications, managing [110](#page-127-0) Applied Biosystems contacting [xii](#page-13-0) customer feedback on documentation [xii](#page-13-1) Information Development department [xii](#page-13-1) Technical Support [xii](#page-13-0) Applied Biosystems 3500 series genetic analyzers [5](#page-22-0) arguments (command line interface) about [211](#page-228-0) analysismethod [212](#page-229-0) commandline [212](#page-229-1) deleteproject [212](#page-229-2) deletesnpset [212](#page-229-3) exportall [212](#page-229-4) exportanalyzedeps [212](#page-229-5) exportbinoffsettable [212](#page-229-6) exportclustergenotypetable [212](#page-229-7) exportgenotypetable [213](#page-230-0) exportplotsampletable [213](#page-230-1) exportsampletable [213](#page-230-2) exportsizemap [213](#page-230-3) exportsnptable [213](#page-230-4) folder [213](#page-230-5) help [214](#page-231-1) importanalysismethod [214](#page-231-0) importsizestandard [214](#page-231-2) importsnpset [214](#page-231-3) ladder [215](#page-232-0) negcontrol [215](#page-232-1) option [215](#page-232-2)

panel [215](#page-232-3) password [215](#page-232-4) poscontrol [216](#page-233-0) project [216](#page-233-1) sizestandard [216](#page-233-2) snpset [216](#page-233-3) username [216](#page-233-4) association, definition [227](#page-244-0) assumptions for using this guide [ix](#page-10-0) Audit Data table [181](#page-198-0) audit event, definition [227](#page-244-1) audit map configuring [138](#page-155-1) Audit Map Configuration Software about [132](#page-149-0) global auditing setting [138](#page-155-2) starting [133](#page-150-0) audit map definition [227](#page-244-2) audit map object attributes about [140](#page-157-0) states [139](#page-156-0) audit map objects about [140](#page-157-0) states [138](#page-155-3) Audit Map Viewer Software about [145](#page-162-0) starting [146](#page-163-0) audit maps [134](#page-151-0), [140](#page-157-0) about [134](#page-151-1) configuring [138](#page-155-4) viewing the history [145](#page-162-1) audit object attributes [134](#page-151-2) audit object, definition [227](#page-244-3) audit records archiving [149](#page-166-0) backing up [149](#page-166-0) filtering [147](#page-164-0) removing [149](#page-166-0) viewing [146](#page-163-1) audit records, definition [227](#page-244-4) audit state inheritance [135](#page-152-0) auditing [95](#page-112-0), [129](#page-146-0) auditing setting (global) [138](#page-155-2)

auditing system about [132](#page-149-1) maintaining [133](#page-150-1) setup [132](#page-149-2) Auto Extend [181](#page-198-1) automatic notification [98](#page-115-0) automating software operations [202](#page-219-0) autopanelizer, definition [227](#page-244-5)

# **B**

backing up analysis methods [174](#page-191-1) audit records [149](#page-166-0) bin sets [174](#page-191-2) cluster plot settings [174](#page-191-1) data [72](#page-89-0) database [186](#page-203-0) kits [173](#page-190-0) matrices [174](#page-191-1) panels [173](#page-190-1) plot settings [174](#page-191-1) projects [168](#page-185-0) report settings [174](#page-191-1) size standards [174](#page-191-1) SNP sets [174](#page-191-1) studies [170](#page-187-0) table settings [174](#page-191-1) batch file, creating for command line operation [203](#page-220-0) BD PQV column [227](#page-244-6) Bin audit map object [141](#page-158-2) BIN audit map object attribute [142](#page-159-0) bin offsets, export via a command line [212](#page-229-6) BIN PQV column [227](#page-244-7) bin sets, backing up [174](#page-191-2) BinSet audit map object [141](#page-158-3) BINSET audit map object attribute [141](#page-158-4) bold text, when to use  $i\mathbf{x}$ 

#### **C**

cache, definition [227](#page-244-8) CAUTION, description [xiv](#page-15-0) CC PQV column [227](#page-244-9) challenge, definition [227](#page-244-10) changing, user password [124](#page-141-0) checklist, troubleshooting [198](#page-215-0) Checksum settings [155](#page-172-1) client configuration (remote autoanalysis) description [51](#page-68-0) installation tasks [52](#page-69-0) client configuration (stand-alone) description [51](#page-68-1) installation tasks [52](#page-69-1) client-server configuration description [23](#page-40-0), [76](#page-93-0) installing client [56](#page-73-0) installing server [48](#page-65-0) client-server installation workflow [45](#page-62-0) Cluster Plot Genotypes table, export via a command line [212](#page-229-7) cluster plot settings, backing up [174](#page-191-0) command line interface about [202](#page-219-1) arguments [211](#page-228-0) example commands [207](#page-224-0) hiding the user interface [215](#page-232-2) specifying allelic ladders [215](#page-232-0) specifying analysis methods [212](#page-229-0) specifying negative controls [215](#page-232-1) specifying panels [215](#page-232-3) specifying port setting [215](#page-232-2) specifying positive controls [216](#page-233-0) specifying size standards [216](#page-233-2) specifying SNP sets [216](#page-233-3) specifying the project [216](#page-233-1) commandline argument [212](#page-229-1) compatibility matrix [14](#page-31-0) computer configuration requirement [222](#page-239-0) Technical Support for altered configuration [222](#page-239-1) computer requirements full installation [11](#page-28-0) verifying minimum [12](#page-29-0) Configuration tab settings [155](#page-172-0)

configurations, determining existing [74](#page-91-0) configurations, new installation client-server [23](#page-40-0), [45](#page-62-1), [76](#page-93-0) instrument [27](#page-44-0) remote autoanalysis [22](#page-39-0), [33](#page-50-0) stand-alone [22](#page-39-1), [40](#page-57-0) configurations, upgrade instrument [77](#page-94-0) remote autoanalysis [80](#page-97-0) stand-alone [83](#page-100-0) configuring action maps [156](#page-173-1) audit map [138](#page-155-4) automatic notification [98](#page-115-1) electronic signature system [155](#page-172-2) connecting to a new host  $66, 92$  $66, 92$  $66, 92$ control security group, definition [228](#page-245-0) controlling access to the software [95](#page-112-0), [129](#page-146-0) conventions bold text [ix](#page-10-1) for describing menu commands [ix](#page-10-2) IMPORTANTS! [x](#page-11-0) italic text [ix](#page-10-3) Notes **[x](#page-11-1)** safety [xiv](#page-15-1) user attention words [x](#page-11-2) creating security profiles [113](#page-130-0) user accounts [121](#page-138-0) user profiles [113](#page-130-1) customer feedback, on Applied Biosystems documents [xii](#page-13-1)

#### **D**

DANGER, description [xiv](#page-15-2) data archiving  $163$ , [175](#page-192-0) backing up before upgrading software [72](#page-89-0) export via a command line [212](#page-229-4) data access control, definition [228](#page-245-1) Data Collection services starting on local computer [28](#page-45-0) starting on remote computer [33](#page-50-1)

Data Collection Software connecting to remotely [33](#page-50-2) installing with locally [27](#page-44-1) starting [28](#page-45-1), [33](#page-50-3), [53](#page-70-0), [78](#page-95-0), [81](#page-98-0), [194](#page-211-0) stopping [32](#page-49-0), [87](#page-104-0), [197](#page-214-0) data compatibility [14](#page-31-1) data group, definition [228](#page-245-2) data rights, definition [228](#page-245-3) Data Service output window [29](#page-46-0), [34](#page-51-0), [35](#page-52-0), [54](#page-71-0) Data Service, checking if started without errors [29](#page-46-1), [34](#page-51-1), [54](#page-71-1), [79](#page-96-0), [82](#page-99-0), [195](#page-212-0) database API support [176](#page-193-0) backing up [186](#page-203-0) SQL support [176](#page-193-1) statistics, viewing [180](#page-197-0) Database Dashboard software about [178](#page-195-0) logging into for the first time [63](#page-80-0) database utilities Audit Configuration Tool [132](#page-149-3) Audit Map Viewer Software [145](#page-162-0) Electronic Signature Software [152](#page-169-0) database, definition [228](#page-245-4) deactivating auditing system [138](#page-155-0) electronic signature system [155](#page-172-0) user accounts [125](#page-142-0) default user name [61](#page-78-0) deleteproject argument [212](#page-229-2) deletesnpset argument [212](#page-229-3) deleting, user accounts [123](#page-140-0) destination folder, selecting [31](#page-48-0), [37](#page-54-0), [41](#page-58-0), [48](#page-65-1), [58](#page-75-0) disk space, allocating [183](#page-200-0) documentation, related [xi](#page-12-0) domain name, verifying [17](#page-34-1), [193](#page-210-1) DOS window, during installation [31](#page-48-1), [39](#page-56-0), [43](#page-60-0), [50](#page-67-0), [58](#page-75-1), [86](#page-103-0) DP PQV column [228](#page-245-5)

# **E**

editing security profiles [114](#page-131-0) user account [124](#page-141-0) user accounts [123](#page-140-1) user profiles [114](#page-131-0) Electronic Signature Challenge Text [157](#page-174-0) electronic signature records about [154](#page-171-0) viewing [158](#page-175-0) electronic signature system about [152](#page-169-0) configuring [155](#page-172-2) maintaining [153](#page-170-0) Electronic Signature Verification dialog box [154](#page-171-1) electropherogram data, export via a command line [212](#page-229-5) enabling auditing [138](#page-155-1) electronic signatures [155](#page-172-3) ergonomics, safety [xvi](#page-17-0) [eSig software.](#page-169-1) *See* electronic signature system exportall argument [212](#page-229-4) exportanalyzedeps argument [212](#page-229-5) exportbinoffsettable argument [212](#page-229-6) exportclustergenotypetable argument [212](#page-229-7) exportgenotypetable argument [213](#page-230-0) exporting analysis methods [174](#page-191-3) bin sets [174](#page-191-2) cluster plot settings [174](#page-191-3) database [186](#page-203-0) kits [173](#page-190-0) matrices [174](#page-191-3) panels [173](#page-190-1) plot settings [174](#page-191-3) projects [168](#page-185-0) reference data [172](#page-189-0) report settings [174](#page-191-3) security settings [128](#page-145-0) size standards [174](#page-191-3) SNP sets [174](#page-191-3)

studies [170](#page-187-0) table settings [174](#page-191-3) exportplotsampletable argument [213](#page-230-1) exportsampletable argument [213](#page-230-2) exportsizemap argument [213](#page-230-3) exportsnptable argument [213](#page-230-4)

#### **F**

filtering audit records [147](#page-164-0) record data [147](#page-164-0) folder argument [213](#page-230-5) full computer name. *See* host name [35](#page-52-1) full installation computer requirements [11](#page-28-0) workflow [25](#page-42-0)

### **G**

GeneMapper<sup>®</sup> Database Utility Wizard [73](#page-90-0), [217](#page-234-0) GeneMapper® Software logging out [67](#page-84-0), [93](#page-110-0) new features in v[4](#page-21-0).1 4 registering after new installation [60](#page-77-0) registering after upgrade [88](#page-105-0) uninstalling [196](#page-213-0) Genotypes table (Cluster Plot), export via a command line [212](#page-229-7) Genotypes table, export via a command line [212](#page-229-4) gm, default user name [61](#page-78-0) GQ PQV column [229](#page-246-0) guidelines Audit Map Configuration Software [138](#page-155-0) Electronic Signature Software [152](#page-169-2)

#### **H**

[hazard symbols.](#page-15-3) *See* safety symbols, on instruments help argument [214](#page-231-1) help, online, accessing [xi](#page-12-1)

history auditing (viewing) [145](#page-162-0) electronic signature (viewing) [158](#page-175-0) History Viewer tab settings [158](#page-175-1) host name, obtaining [35](#page-52-1) how to use this guide [ix](#page-10-4), [xiv](#page-15-4)

#### **I**

importanalysismethod argument [214](#page-231-0) importing analysis methods (via a command line) [214](#page-231-0) projects [169](#page-186-0) security settings [128](#page-145-1) size standard definition (via a command line) [214](#page-231-2) SNP sets (via a command line) [214](#page-231-3) studies [171](#page-188-0) importsizestandard argument [214](#page-231-2) importsnpset argument [214](#page-231-3) Information Development department, contacting [xii](#page-13-1) inheritance, audit state [135](#page-152-0) installation DVDs [18](#page-35-0) installation process workflow [10](#page-27-0) installation tasks client configuration (remote autoanalysis) [52](#page-69-0) client configuration (stand-alone) [52](#page-69-1) instrument configuration [27](#page-44-2) instrument configuration (upgrade) [77](#page-94-1) remote autoanalysis configuration [33](#page-50-4) stand-alone configuration [40](#page-57-1) installation tasks, upgrading remote autoanalysis configuration [80](#page-97-1) stand-alone configuration [83](#page-100-1) installation workflow client-server [45](#page-62-0) full [25](#page-42-0) upgrade [70](#page-87-0) installation, troubleshooting [190](#page-207-0) installed elements [115](#page-132-1)

installer, starting [30](#page-47-0), [36](#page-53-0), [40](#page-57-2), [48](#page-65-2), [56](#page-73-1), [85](#page-102-0) installing software instrument configuration [30](#page-47-1) remote autoanalysis configuration [36](#page-53-1) instrument compatibility [14](#page-31-2) instrument configuration description [27](#page-44-3) installation tasks (new installation) [27](#page-44-2) installing (new installation) [30](#page-47-2) instrument configuration, upgrade installation tasks [77](#page-94-1) italic text, when to use [ix](#page-10-3)

# **K**

Kit audit map object [141](#page-158-5) kits, backing up [173](#page-190-0)

#### **L**

ladder argument [215](#page-232-0) license agreement, Oracle<sup>®</sup> database [6](#page-23-0) LIMS, linking the software using the command line interface [202](#page-219-0) LMS, definition [229](#page-246-1) log file, collecting [190](#page-207-1) log on requirements [16](#page-33-2) logging out of the GeneMapper<sup>®</sup> Software [65](#page-82-0), [91](#page-108-0) LPH PQV column [229](#page-246-2)

#### **M**

maintaining auditing system [132](#page-149-3), [133](#page-150-1) database [182](#page-199-0) electronic signature system [153](#page-170-0) security system [97](#page-114-0) software and database [162](#page-179-0) maintenance schedule [162](#page-179-0) managing software and database [162](#page-179-1) user accounts [120](#page-137-0) user profiles [110](#page-127-1)

Marker audit map object [142](#page-159-1) MARKER audit map object attribute [142](#page-159-2) matrices, backing up [174](#page-191-0) Matrix audit map object [142](#page-159-3) menu commands, conventions for describing [ix](#page-10-2) migration utility. *See* GeneMapper® Database Utility Wizard [217](#page-234-0) minimum requirements for computer [12](#page-29-0) MNF PQV column [230](#page-247-0) monitor requirements [11](#page-28-1) moving and lifting, safety [xv](#page-16-0) MSDSs, obtaining [xii](#page-13-2)

#### **N**

NB PQV column [230](#page-247-1) negative controls, specifying in a command line analysis [215](#page-232-1) negcontrol argument [215](#page-232-1) new features, GeneMapper<sup>®</sup> Software v[4](#page-21-0).1 4 new host, connecting to  $66, 92$  $66, 92$  $66, 92$ new installation instrument configuration [30](#page-47-1) registering the software  $\overline{60}$  $\overline{60}$  $\overline{60}$ remote autoanalysis configuration [36](#page-53-1)

# **O**

OBA PQV column [230](#page-247-2) OIR (Override Inherited Rights) [111](#page-128-0) online help, accessing [xi](#page-12-1) operating system requirements [11](#page-28-2) Operator default user account [116](#page-133-0) option argument [215](#page-232-2) Oracle® database checking installation of [190](#page-207-2) maintenance [162](#page-179-0) tools, use of [177](#page-194-0) viewing statistics [180](#page-197-0) Oracle<sup>®</sup> database license agreement [6](#page-23-0) OS PQV column [230](#page-247-3) OverrideGQ audit map object attribute [143](#page-160-1) OverrideSQ audit map object attribute [143](#page-160-2) OverrideStatus audit map object attribute [144](#page-161-0) OVL PQV column [230](#page-247-4)

#### **P**

panel argument [215](#page-232-3) Panel audit map object [142](#page-159-4) PANEL audit map object attribute [141](#page-158-6) panels backing up [173](#page-190-1) specifying in a command line analysis [215](#page-232-3) password argument [215](#page-232-4) password policies about [98](#page-115-2) Max Login Attempts [98](#page-115-3) Minimum Password Width [101](#page-118-0) Password Grace Logins [100](#page-117-0) Password kept per usage [100](#page-117-1) Password Lifetime [100](#page-117-2) Password Reuse Period [100](#page-117-3) Send log message [99](#page-116-0) Set User State [99](#page-116-1) passwords changing [61](#page-78-1), [63](#page-80-1), [124](#page-141-1) default user accounts [120](#page-137-1) PHR PQV column [230](#page-247-5) plot settings, backing up [174](#page-191-0) poscontrol argument [216](#page-233-0) positive controls, specifying in a command line analysis [216](#page-233-0) Primer Focus® kit, definition [231](#page-248-0) primer, definition [231](#page-248-1) procedural workflow, GeneMapper® Software [7](#page-24-0) profile, definition [231](#page-248-2) project argument [216](#page-233-1) Project audit map object [142](#page-159-5)

PROJECT audit map object attribute [144](#page-161-1) Project Data table [181](#page-198-2) project settings, definition [231](#page-248-3) ProjectAdded audit map object attribute [144](#page-161-2) ProjectRemoved audit map object attribute [144](#page-161-3) projects backing up [168](#page-185-0) deletion via a command line [212](#page-229-2) importing [169](#page-186-0) specifying in a command line analysis [216](#page-233-1)

#### **R**

Reason(s) For Change dialog box [136](#page-153-0) recommended maintenance schedule [162](#page-179-0) Reference Data table [181](#page-198-3) reference data, exporting [172](#page-189-1) registering the GeneMapper® Software for upgrade installation [88](#page-105-0) new installation [60](#page-77-0) registration code [60](#page-77-1), [88](#page-105-1) remote autoanalysis configuration description [22](#page-39-0) installation tasks (new installation) [33](#page-50-4) installation tasks (upgrade)  $80$ installing (new installation) [36](#page-53-2) removing audit records [149](#page-166-0) the GeneMapper Software [196](#page-213-0) repetitive motion, safety [xvi](#page-17-0) report settings, backing up [174](#page-191-0) Require UserID? setting [155](#page-172-4) requirements  $log on$  [16](#page-33-2) user accounts [16](#page-33-3) verifying minimum computer [12](#page-29-0) verifying user account [17](#page-34-2) restoring audit records [149](#page-166-0) projects [169](#page-186-0) security settings [128](#page-145-1)

studies [171](#page-188-0) rights, definition [232](#page-249-0) Run audit map object [143](#page-160-3) RUN audit map object attribute [142](#page-159-6) run folder, specifying in a command line analysis [213](#page-230-5) RunAnalyzed audit map object attribute [144](#page-161-4)

# **S**

safety before operating the instrument [xv](#page-16-1) conventions [xiv](#page-15-1) ergonomic [xvi](#page-17-0) moving/lifting [xv](#page-16-2) repetitive motion [xvi](#page-17-0) workstation [xvi](#page-17-1) Sample audit map object [143](#page-160-4) SAMPLE audit map object attribute [143](#page-160-5) sample data file compatibility [14](#page-31-1) Samples table, export via a command line [212](#page-229-4) Scientist default user account [116](#page-133-0) Scientist default user profile [115](#page-132-2) scripting software operations [202](#page-219-0) security group, definition [232](#page-249-1) security ID, definition [232](#page-249-2) security log [126](#page-143-0) security profiles creating [113](#page-130-0) editing [114](#page-131-0) security settings exporting [128](#page-145-0) importing [128](#page-145-1) security system about [96](#page-113-0) maintenance [97](#page-114-0) reporting [126](#page-143-1) setup [97](#page-114-1) Service Console [28](#page-45-2), [34](#page-51-2), [54](#page-71-2), [78](#page-95-1), [81](#page-98-1), [194](#page-211-1) setting action maps [156](#page-173-0)

audit map object attribute states [139](#page-156-0) audit map object states [138](#page-155-3) electronic signature settings [155](#page-172-5) global auditing setting [138](#page-155-2) password policies [98](#page-115-4) setting up auditing system [132](#page-149-3) electronic signature system [155](#page-172-2) security system [97](#page-114-1) Show EULA option [121](#page-138-1) SHP PQV column [232](#page-249-3) signatures (electronic) enabling [155](#page-172-3) silent auditing, definition [232](#page-249-4) size match editor, definition [232](#page-249-5) Size Standard audit map object [143](#page-160-6) size standard definition, import via a command line [214](#page-231-2) size standards backing up [174](#page-191-0) specifying in a command line analysis [216](#page-233-2) sizestandard argument [216](#page-233-2) Sizing table (Samples Plot), export via a command line [213](#page-230-3) SNaPshot® analysis, definition [232](#page-249-6) SNF PQV column [232](#page-249-7) SNP sets deletion via a command line [212](#page-229-3) import via a command line [214](#page-231-3) specifying in a command line analysis [216](#page-233-3) SNP sets, backing up [174](#page-191-0) SNPlex<sup>™</sup> system analysis, definition [233](#page-250-0) snpset argument [216](#page-233-3) software Access Control Administration [96](#page-113-0) Audit Map Configuration Software [132](#page-149-0) Audit Map Viewer Software [145](#page-162-0) controlling access to [96](#page-113-1) maintenance [162](#page-179-0) SP POV column [233](#page-250-1) SPA PQV column [233](#page-250-2)

SPU PQV column [233](#page-250-3) SQ PQV column [233](#page-250-4) SQL support [176](#page-193-1) stand-alone configuration description [22](#page-39-1) installation tasks (new installation) [40](#page-57-1) installation tasks (upgrade) [83](#page-100-1) installing (new installation) [40](#page-57-0) starting Access Control Administration Software [96](#page-113-2) Audit Map Configuration Software [133](#page-150-0) Audit Map Viewer Software [146](#page-163-0) Esig Administration Software [153](#page-170-1) studies backing up [170](#page-187-0) importing [171](#page-188-0) Study audit map object [144](#page-161-5) suspending, user accounts [125](#page-142-0)

#### **T**

table settings, backing up [174](#page-191-0) Technical Support contacting [xii](#page-13-0) for computers with altered configuration [222](#page-239-0) information needed before contacting [198](#page-215-1) Technician default user profile [115](#page-132-3) training, information on [xii](#page-13-3) troubleshooting checklist [198](#page-215-0) troubleshooting tasks [190](#page-207-0)

### **U**

uninstalling the GeneMapper Software [196](#page-213-0) upgrade installation registering the software [88](#page-105-0) upgrade installation workflow [70](#page-87-0) user accounts [120](#page-137-2) activating [125](#page-142-0) Administrator [116](#page-133-0) changing password [124](#page-141-1)

creating [121](#page-138-0) deactivating [125](#page-142-0) deleting [123](#page-140-0) editing [123](#page-140-1), [124](#page-141-0) Operator [116](#page-133-0) requirements [16](#page-33-3) Scientist [116](#page-133-0) status [121](#page-138-2) suspending [125](#page-142-0) User Accounts dialog box [17](#page-34-0), [193](#page-210-0) user attention words, defined  $\boldsymbol{x}$  $\boldsymbol{x}$  $\boldsymbol{x}$ user guide attention words [x](#page-11-2) audience [ix](#page-10-5) how to use [ix](#page-10-4), [xiv](#page-15-4) purpose of [ix](#page-10-6) text conventions [ix](#page-10-7) user name, default  $61$ user privileges [116](#page-133-1) user profiles about [110](#page-127-2) creating [113](#page-130-1) default privileges [115](#page-132-1) editing [114](#page-131-0) username argument [216](#page-233-4)

#### **V**

verifying administrator privileges [17](#page-34-0), [193](#page-210-0) computer minimum requirements [12](#page-29-0) domain name [17](#page-34-1), [193](#page-210-1) user account [17](#page-34-3) viewing audit history [145](#page-162-2) audit record details [147](#page-164-1) audit records [146](#page-163-1), [149](#page-166-0) database statistics [180](#page-197-0) electronic signature records [158](#page-175-0) security log [126](#page-143-2)

#### **W**

WARNING, description [xiv](#page-15-5) warranty

claims [223](#page-240-0) exceptions [223](#page-240-1) for computers with altered configuration [222](#page-239-0) limitations [223](#page-240-2) period [222](#page-239-2) warranty period, effective date [223](#page-240-3) workflow client-server installation [45](#page-62-0) full installation [25](#page-42-0) GeneMapper<sup>®</sup> Software [7](#page-24-0) installation process overview [10](#page-27-1) upgrade installation [70](#page-87-0) workstation safety [xvi](#page-17-1)

Part Number 4403614 Rev. A 04/2009

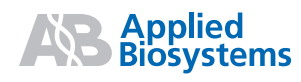

**Applied Biosystems** 850 Lincoln Centre Drive Foster City, CA 94404 USA Phone 650.638.5800 | Toll Free 800.345.5224 [www.appliedbiosystems.com](http://www.appliedbiosystems.com)

#### **Technical Resources and Support**

For the latest technical resources and support information for all locations, please refer to our Web site at [www.appliedbiosystems.com/support](www.appliedbiosystems.com/about/offices.cfm)